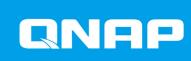

# QuTS hero 4.5.x

**User Guide** 

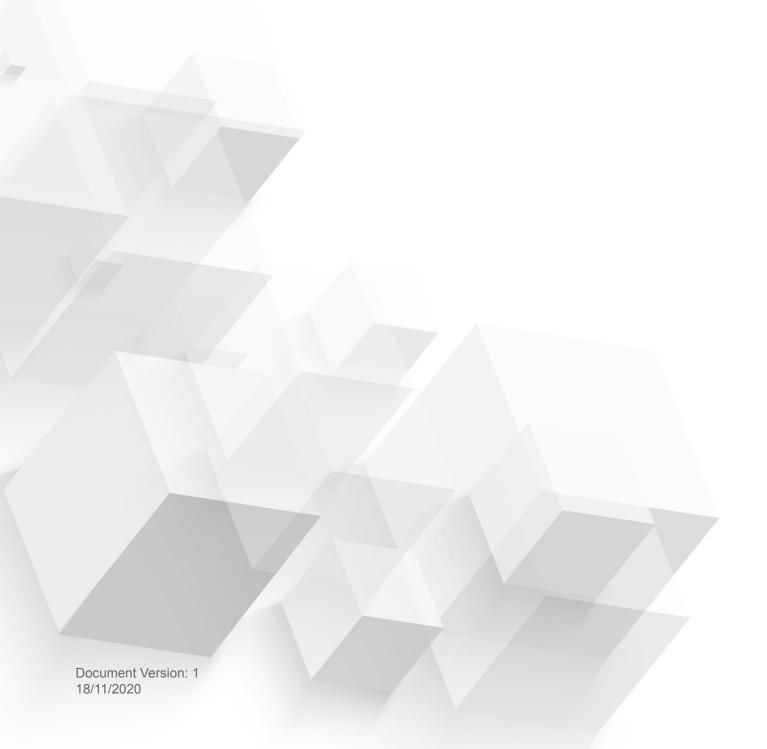

### **Contents**

| ۱. | Preface                                    |      |
|----|--------------------------------------------|------|
|    | Audience                                   | 10   |
|    | Document Conventions                       | . 10 |
|    |                                            |      |
| 2. | Overview                                   |      |
|    | About QuTS hero                            | 11   |
|    | What's New in QuTS hero                    |      |
|    | Support and Other Resources                |      |
|    | NAS Access                                 |      |
|    | Accessing the NAS Using a Browser          |      |
|    | Accessing the NAS Using Qfinder Pro        |      |
|    | Accessing the NAS Using Qmanager           |      |
|    | 2-step Verification                        |      |
|    | QuTS hero Navigation                       |      |
|    | Task Bar                                   |      |
|    | Main Menu                                  |      |
|    | Desktop                                    |      |
|    | Getting Started                            |      |
|    |                                            |      |
| 3  | System Settings                            |      |
| ٠. | General Settings                           | 33   |
|    | Configuring System Administration Settings |      |
|    | Configuring Time Settings                  |      |
|    | Configuring Daylight Saving Time           |      |
|    | Configuring Codepage Settings              |      |
|    | Configuring Region Settings                |      |
|    | Configuring the Login Screen               |      |
|    | Security                                   |      |
|    | Configuring the Allow/Deny List            |      |
|    | Configuring IP Access Protection           |      |
|    | Configuring Account Access Protection      |      |
|    | Certificate & Private Key                  |      |
|    | Configuring the Password Policy            |      |
|    | Hardware                                   |      |
|    | Configuring General Hardware Settings      |      |
|    | Configuring Audio Alert Settings           |      |
|    | Backup Battery Unit (BBU)                  |      |
|    | Configuring Smart Fan Settings             |      |
|    | Configuring Expansion Cards Settings       |      |
|    | Power                                      |      |
|    | EuP Mode                                   |      |
|    | Wake-on-LAN (WOL)                          |      |
|    | Power Recovery                             |      |
|    | Power Schedule                             |      |
|    | Firmware Update                            |      |
|    | Firmware Update Requirements               |      |
|    | Checking for Live Updates                  |      |
|    | Updating the Firmware Manually             |      |
|    | Updating the Firmware Using Qfinder Pro    |      |
|    | Backup/Restore                             |      |
|    | Backing Un System Settings                 | 49   |

|   | Restoring System Settings                   | 50  |
|---|---------------------------------------------|-----|
|   | System Reset and Restore to Factory Default | 50  |
|   | External Device                             | 52  |
|   | USB Printer                                 |     |
|   | Uninterruptible Power Supply (UPS)          | 53  |
|   | System Status                               |     |
|   | Resource Monitor                            |     |
|   |                                             |     |
| 4 | . Privilege Settings                        |     |
|   | Users                                       | 57  |
|   | Default Administrator Account               |     |
|   | Creating a Local User                       |     |
|   | Creating Multiple Users                     |     |
|   | User Account Lists                          |     |
|   | Importing Users                             |     |
|   | Exporting Users                             |     |
|   | Modifying User Account Information          |     |
|   | Deleting Users                              |     |
|   | Home Folders                                |     |
|   | User Groups                                 |     |
|   | Default User Groups                         |     |
|   | Creating a User Group                       |     |
|   | Modifying User Group Information            |     |
|   | Deleting User Groups                        |     |
|   | Shared Folders                              |     |
|   | Default Shared Folders                      |     |
|   | Creating a Shared Folder                    |     |
|   | Editing Shared Folder Properties            |     |
|   | Refreshing a Shared Folder                  |     |
|   | Removing Shared Folders                     |     |
|   | ISO Shared Folders                          |     |
|   | Shared Folder Permissions                   |     |
|   | Folder Aggregation                          |     |
|   | Shared Folder Encryption                    |     |
|   | Shared Folder Access                        |     |
|   | Quota                                       |     |
|   | Enabling Quotas                             |     |
|   | Editing Quota Settings                      | 88  |
|   | Exporting Quota Settings                    |     |
|   | Quota Conflicts                             | 89  |
|   | Domain Security                             | 89  |
|   | Active Directory (AD) Authentication        | 90  |
|   | Azure Active Directory Single Sign-On (SSO) | 93  |
|   | LDAP Authentication                         | 94  |
|   | AD and LDAP Management                      | 96  |
|   | Domain Controller                           | 97  |
|   | Enabling a Domain Controller                | 98  |
|   | Resetting a Domain Controller               | 99  |
|   | Default Domain User Accounts                | 99  |
|   | Creating a Domain User                      |     |
|   | Creating Multiple Domain Users              |     |
|   | Domain User Account Lists                   |     |
|   | Modifying Domain User Account Information   |     |
|   | Deleting Domain Users                       |     |
|   | Domain User Groups                          |     |
|   | Computers                                   |     |
|   | DNS                                         | 108 |

|    | Back Up/Restore                                                                | 110 |
|----|--------------------------------------------------------------------------------|-----|
| _  | Eila Station                                                                   |     |
| ວ. | File Station                                                                   | 446 |
|    | Overview                                                                       |     |
|    | About File Station                                                             |     |
|    | System Requirements                                                            |     |
|    | Supported File Formats                                                         |     |
|    | Parts of the User Interface                                                    |     |
|    | File Operations                                                                |     |
|    | Uploading a File                                                               |     |
|    | Downloading a File                                                             |     |
|    | Opening a File                                                                 |     |
|    | Opening Microsoft Word, Excel, and PowerPoint Files Using the Chrome Extension |     |
|    | Opening a Text File Using Text Editor                                          |     |
|    | Viewing a File in Google Docs                                                  |     |
|    | Viewing a File in Microsoft Office Online                                      |     |
|    | Opening Image Files Using Image2PDF                                            |     |
|    | Viewing File Properties                                                        |     |
|    | Modifying File Permissions                                                     |     |
|    | Sorting Files.                                                                 |     |
|    | Copying a File                                                                 |     |
|    | Moving a File                                                                  |     |
|    | Renaming a File                                                                |     |
|    | Deleting a File                                                                |     |
|    | Restoring a Deleted File                                                       |     |
|    | Mounting an ISO File                                                           |     |
|    | Unmounting an ISO File                                                         |     |
|    | Compressing a File                                                             |     |
|    | Sharing a File or Folder by Email                                              |     |
|    | Sharing a File or Folder on a Social Network                                   | 132 |
|    | Sharing a File or Folder Using Share Links                                     | 134 |
|    | Sharing a File or Folder with a NAS User                                       | 135 |
|    | Playing an Audio File                                                          | 137 |
|    | Playing a Video File                                                           | 138 |
|    | Playing a Video File Using CAYIN MediaSign Player                              | 138 |
|    | Opening a 360-degree Image or Video File                                       |     |
|    | Streaming to a Network Media Player                                            |     |
|    | Adding a File to the Transcoding Folder                                        |     |
|    | Canceling or Deleting Transcoding                                              |     |
|    | Viewing Transcode Information                                                  |     |
|    | Extracting Compressed Files or Folders                                         |     |
|    | Folder Operations                                                              |     |
|    | Uploading a Folder                                                             |     |
|    | Uploading a Folder Using Drag and Drop                                         |     |
|    | Viewing Folder Properties                                                      |     |
|    | Viewing Storage Information                                                    |     |
|    | Modifying Folder Permissions                                                   |     |
|    | Viewing Qsync Folders                                                          |     |
|    | Managing Share Links                                                           |     |
|    | Viewing Files and Folders Shared with Me                                       |     |
|    | Creating a Folder                                                              |     |
|    | Croating a Poskton Shortout                                                    |     |
|    | Creating a Desktop Shortcut                                                    |     |
|    | Adding a Folder to FavoritesRemoving a Folder from Favorites                   |     |
|    | Compressing a Folder                                                           |     |
|    | Outipiessing a fuiuei                                                          | 130 |

| Deleting a Folder                               |     |
|-------------------------------------------------|-----|
| Creating a Shared Folder                        | 151 |
| Sharing Space with a New User                   | 154 |
| Adding a Folder to the Transcoding Folder       | 155 |
| Canceling or Deleting Transcoding               |     |
| Locking or Unlocking an Encrypted Shared Folder |     |
| Keeping a Folder or a File in Reserved Cache    |     |
| Removing a Folder from Reserved Cache           |     |
|                                                 |     |
| 6. Storage & Snapshots                          |     |
|                                                 | 100 |
| QNAP Flexible Storage Architecture              |     |
| QuTS hero Lite Storage Limitations              |     |
| Global Settings                                 |     |
| Storage Global Settings                         |     |
| Disk Health Global Settings                     |     |
| Snapshot Global Settings                        |     |
| Storage                                         |     |
| Disks                                           |     |
| Storage Pools                                   |     |
| Shared Folders                                  |     |
| RAID                                            |     |
| Self-Encrypting Drives (SEDs)                   |     |
| Expansion Units                                 |     |
| Expansion Unit Actions                          |     |
| Expansion Unit Automatic Recovery               |     |
| QNAP External RAID Devices                      |     |
| QNAP JBOD Enclosures                            |     |
| Snapshots                                       |     |
| Snapshot Storage Limitations                    |     |
| Snapshot Creation                               |     |
| Snapshot Management                             | 213 |
| Snapshot Data Recovery                          | 215 |
| Snapshot Clone                                  | 218 |
| Snapshot Replica                                | 219 |
| Cache Acceleration                              | 230 |
| Cache Acceleration Requirements                 | 230 |
| Creating the SSD Cache                          |     |
| Configuring SSD Cache Disks                     | 232 |
| Configuring Cached Storage                      |     |
| Removing the SSD Cache                          | 233 |
| External Storage                                | 233 |
| External Storage Device Actions                 | 233 |
| External Storage Disk Actions                   | 234 |
| External Storage Partition Actions              |     |
| Formatting an External Storage Partition        | 234 |
| VJBOD (Virtual JBOD)                            |     |
| VJBOD Requirements                              |     |
| VJBOD Limitations                               |     |
| VJBOD Automatic Reconnection                    |     |
| VJBOD Creation                                  |     |
| VJBOD Management                                |     |
| VJBOD Cloud                                     |     |
| Installation                                    |     |
| VJBOD Cloud Volume and LUN Creation             |     |
| Overview                                        |     |
| Transfer Resources                              |     |
| Fyent Lags                                      | 261 |

|    | Licenses                                                  | 262 |
|----|-----------------------------------------------------------|-----|
| 7. | iSCSI & Fibre Channel                                     |     |
|    | Storage Limits                                            | 264 |
|    | iSCSI Storage Limits                                      |     |
|    | Fibre Channel Storage Limits                              |     |
|    | iSCSI & Fibre Channel Global Settings                     |     |
|    | Creating a Block-Based LUN                                |     |
|    | iSCSI                                                     |     |
|    | Getting Started with iSCSI                                |     |
|    | iSCSI Performance Optimization                            |     |
|    | iSCSI Storage                                             |     |
|    | Remote Disk                                               |     |
|    | Fibre Channel                                             |     |
|    | FC Ports                                                  |     |
|    | FC Storage                                                |     |
|    | FC WWPN Aliases                                           |     |
|    | LUN Import/Export                                         |     |
|    | Creating a LUN Export Job.                                |     |
|    | Importing a LUN from an Image File                        |     |
|    | LUN Import/Export Job Actions                             |     |
|    | LUN Import/Export Job Status                              |     |
|    | LON Import/Export 300 Status                              | 208 |
| _  | Naturals 0 Vintual Ouritals                               |     |
| ŏ. | Network & Virtual Switch                                  |     |
|    | About Network & Virtual Switch                            |     |
|    | Basic and Advanced Mode                                   |     |
|    | Overview                                                  |     |
|    | Interfaces                                                |     |
|    | IP Address                                                |     |
|    | DNS                                                       |     |
|    | Virtual LANs (VLANs)                                      |     |
|    | Port Trunking                                             |     |
|    | System Default Gateway                                    |     |
|    | USB QuickAccess                                           |     |
|    | Wi-Fi                                                     |     |
|    | Thunderbolt                                               |     |
|    | Virtual Switches                                          | 310 |
|    | Creating a Virtual Switch in Basic Mode                   | 311 |
|    | Creating a Virtual Switch in Advanced Mode                | 311 |
|    | Creating a Virtual Switch in Software-defined Switch Mode | 314 |
|    | DHCP Server                                               | 315 |
|    | Creating a DHCP Server                                    | 315 |
|    | DHCP Clients                                              | 318 |
|    | RADVD                                                     | 318 |
|    | Route                                                     | 321 |
|    | Creating a Static Route                                   | 322 |
|    | DDNS                                                      | 322 |
|    | Adding a DDNS Service                                     | 323 |
|    | •                                                         |     |
| 9. | Network & File Services                                   |     |
| •  | Network Access                                            | 324 |
|    | Service Binding.                                          |     |
|    | Proxy Server                                              |     |
|    | Service Ports                                             |     |
|    | Win/Mac/NFS                                               |     |
|    | Microsoft Networking                                      |     |
|    | WILCOSOIL INCLINUTATING                                   |     |

| Apple Networking                                         | 328 |
|----------------------------------------------------------|-----|
| NFS Service                                              | 329 |
| Telnet/SSH                                               | 329 |
| Configuring Telnet Connections                           | 329 |
| Configuring SSH Connections                              |     |
| Editing SSH Access Permissions                           |     |
| SNMP                                                     |     |
| Configuring SNMP Settings                                |     |
| SNMP Management Information Base (MIB)                   |     |
| Service Discovery                                        |     |
| UPnP Discovery Service                                   |     |
| Bonjour                                                  |     |
| FTP                                                      |     |
| Configuring FTP Settings                                 |     |
| Configuring Advanced FTP Settings                        |     |
| Network Recycle Bin                                      |     |
| · · · · · · · · · · · · · · · · · · ·                    |     |
| Configuring the Network Recycle Bin                      |     |
| Deleting All Files in the Network Recycle Bin            |     |
| Restricting Access to the Network Recycle Bin            | 334 |
| 40                                                       |     |
| 10. myQNAPcloud                                          |     |
| Getting Started                                          |     |
| Account Setup                                            |     |
| Creating a QNAP ID With Email or Phone Number            |     |
| Registering a Device to myQNAPcloud                      |     |
| Installing myQNAPcloud Link                              | 338 |
| Overview                                                 | 338 |
| Configuring Port Forwarding                              | 339 |
| Configuring DDNS Settings                                | 339 |
| Restarting DDNS Service                                  | 340 |
| Configuring Published Services                           | 340 |
| Enabling myQNAPcloud Link                                | 341 |
| Configuring Device Access Controls                       |     |
| Installing an SSL Certificate                            | 342 |
|                                                          |     |
| 11. App Center                                           |     |
| Overview                                                 | 344 |
| Left Panel                                               |     |
| Toolbar                                                  |     |
| Main Area                                                |     |
| App Operations                                           |     |
| Viewing App Information.                                 |     |
| Subscribing to an App License                            |     |
| Installing an App from App Center                        |     |
| Installing an App Manually                               |     |
| Updating an App                                          |     |
| . •                                                      |     |
| Batch Updating Multiple Apps                             |     |
| Enabling or Disabling an App                             |     |
| Migrating an App.                                        |     |
| Granting or Denying User Access to an App                |     |
| Uninstalling an App                                      |     |
| App Center Settings                                      |     |
| Adding an App Repository                                 |     |
| Configuring App Update Settings                          |     |
| Digital Signatures                                       |     |
| Enabling Installation of Apps without Digital Signatures | 351 |

| About QNAP Licenses                                                                                                    |                                                                           |
|----------------------------------------------------------------------------------------------------|---------------------------------------------------------------------------|
| License Types and Plans                                                                                                    |                                                                           |
| Validity Period                                                                                                    | 353                                                                       |
| License Portals and Utility                                                                                                    | 354                                                                       |
| Software Store                                                                                                    | 354                                                                       |
| License Center                                                                                                    | 354                                                                       |
| License Manager                                                                                                    | 354                                                                       |
| Buying a License Using QNAP ID                                                                                                    |                                                                           |
| License Activation                                                                                                    | 355                                                                       |
| Activating a License Using QNAP ID                                                                                                    | 356                                                                       |
| Activating a License Using a Product or License Key                                                                                                    | 357                                                                       |
| Activating a License Using a PAK                                                                                                    | 358                                                                       |
| Activating a License Offline                                                                                                    | 359                                                                       |
| License Deactivation                                                                                                    | 360                                                                       |
| Deactivating a License Using QNAP ID                                                                                                    | 360                                                                       |
| Deactivating a License Offline                                                                                                    | 361                                                                       |
| License Extension                                                                                                    | 362                                                                       |
| Extending a License Using QNAP ID                                                                                                    | 363                                                                       |
| Extending a License Offline Using an Unused License                                                                                                    | 363                                                                       |
| Extending a License Offline Using a Product Key                                                                                                    | 365                                                                       |
| Upgrading a License                                                                                                    |                                                                           |
| Viewing License Information                                                                                                    | 367                                                                       |
| Recovering Licenses                                                                                                    | 368                                                                       |
| Transferring a License to the New QNAP License Server                                                                                                    | 368                                                                       |
| Deleting a License                                                                                                    | 369                                                                       |
| Multimedia     HybridDesk Station (HD Station)                                                                                                    |                                                                           |
| Installing HD Station                                                                                                    |                                                                           |
| Configuring HD Station                                                                                                    |                                                                           |
| HD Station Applications                                                                                                    |                                                                           |
| Using HD Player in HD Station                                                                                                    |                                                                           |
| DLNA Media Server                                                                                                    |                                                                           |
| Enabling DLNA Media Server                                                                                                    |                                                                           |
| Configuring DLNA Media Server                                                                                                    | 374                                                                       |
| Media Streaming Add-on                                                                                                    |                                                                           |
|                                                                                                    | 374                                                                       |
| Configuring General Settings                                                                                                    | 374<br>375                                                                |
| Configuring Browsing Settings                                                                                                    |                                                                           |
| Configuring Browsing SettingsConfiguring Media Receivers                                                                                                    |                                                                           |
| Configuring Browsing Settings                                                                                                    |                                                                           |
| Configuring Browsing Settings. Configuring Media Receivers. Multimedia Console. Overview.                                                                                                    |                                                                           |
| Configuring Browsing Settings Configuring Media Receivers Multimedia Console Overview Content Management                                                                                                    | 374<br>375<br>376<br>376<br>377<br>377                                    |
| Configuring Browsing Settings Configuring Media Receivers Multimedia Console Overview Content Management Indexing                                                                                                    | 374<br>375<br>376<br>376<br>377<br>377<br>377<br>377                      |
| Configuring Browsing Settings. Configuring Media Receivers. Multimedia Console. Overview. Content Management. Indexing. Thumbnail Generation.                                                                                                    | 374<br>375<br>376<br>376<br>377<br>377<br>377<br>378                      |
| Configuring Browsing Settings. Configuring Media Receivers.  Multimedia Console. Overview Content Management. Indexing. Thumbnail Generation. Transcoding.                                                                                         | 374<br>375<br>376<br>376<br>377<br>377<br>377<br>378<br>378<br>379        |
| Configuring Browsing Settings. Configuring Media Receivers. Multimedia Console. Overview. Content Management. Indexing. Thumbnail Generation.                                                                                                    | 374<br>375<br>376<br>376<br>377<br>377<br>377<br>378<br>378<br>379        |
| Configuring Browsing Settings Configuring Media Receivers  Multimedia Console Overview Content Management Indexing Thumbnail Generation Transcoding Multimedia App Suite                                                                           | 374<br>375<br>376<br>376<br>377<br>377<br>377<br>378<br>378<br>379        |
| Configuring Browsing Settings. Configuring Media Receivers.  Multimedia Console. Overview. Content Management. Indexing. Thumbnail Generation. Transcoding. Multimedia App Suite.                                                                  | 374 375 376 376 377 377 377 378 378 379 382                               |
| Configuring Browsing Settings. Configuring Media Receivers.  Multimedia Console. Overview. Content Management. Indexing. Thumbnail Generation. Transcoding. Multimedia App Suite.                                                                  | 374<br>375<br>376<br>376<br>377<br>377<br>377<br>378<br>379<br>382<br>387 |
| Configuring Browsing Settings Configuring Media Receivers  Multimedia Console Overview Content Management Indexing Thumbnail Generation Transcoding Multimedia App Suite  14. QuLog Center Overview                                                | 374<br>375<br>376<br>376<br>377<br>377<br>377<br>378<br>379<br>382<br>387 |
| Configuring Browsing Settings. Configuring Media Receivers.  Multimedia Console. Overview. Content Management. Indexing. Thumbnail Generation. Transcoding. Multimedia App Suite.  14. QuLog Center Overview. System Event Log.                    | 374 375 376 376 377 377 377 378 379 382 387                               |
| Configuring Browsing Settings. Configuring Media Receivers.  Multimedia Console. Overview. Content Management. Indexing. Thumbnail Generation. Transcoding. Multimedia App Suite.  14. QuLog Center Overview. System Event Log. System Access Log. | 374 375 376 376 377 377 377 377 378 379 382 387 391 391                   |

| Online Users                                       |     |
|----------------------------------------------------|-----|
| Creating a Custom Filter Tab for Local Device Logs | 398 |
| Log Settings                                       | 401 |
| QuLog Service                                      | 405 |
| Log Sender                                         | 405 |
| Log Reciever                                       | 406 |
| Sender Devices                                     | 409 |
| Notification Settings                              | 417 |
| Configuring Notification Rule Settings             | 417 |
| Adding a Log Filter                                | 418 |
| Editing a Log Filter                               |     |
| Removing a Log Filter                              | 419 |
| 15. Notification Center                            |     |
| Overview                                           | 421 |
| Notification Queue and History                     | 421 |
| Queue                                              |     |
| History                                            |     |
| Service Account and Device Pairing                 |     |
| Email Notifications                                |     |
| SMS Notifications                                  |     |
| Instant Messaging Notifications                    |     |
| Push Notifications                                 |     |
| System Notification Rules                          |     |
| Event Notifications                                |     |
| Settings                                           |     |
| Enabling Send Notification Data to QNAP            |     |
| Disabling Send Notification Data to QNAP           |     |
| Global Notification Settings                       |     |
| System Logs                                        |     |
|                                                    |     |
| 16. Malware Remover                                |     |
| About Malware Remover                              | 441 |
| Overview                                           | 441 |
| Running a Malware Scan                             | 441 |
| Running a Scheduled Scan                           | 442 |
| Settings                                           |     |
| Configuring Malware Remover                        |     |
|                                                    |     |
| 17. Helpdesk                                       |     |
| Overview                                           |     |
| Configuring Settings                               |     |
| Help Request                                       |     |
| Submitting a Ticket                                |     |
| Remote Support                                     |     |
| Enabling Remote Support                            |     |
| Extending Remote Support                           |     |
| Disabling Remote Support                           |     |
| Diagnostic Tool                                    |     |
| Downloading Logs                                   |     |
| Performing an HDD Standby Test                     |     |
| Performing an HDD Stress Test                      | 447 |
| 18. Console Management                             |     |
| Enabling Secure Shell (SSH)                        | 448 |
| Enabling SSH on the NAS                            |     |
|                                                    |     |

| Enabling SSH on the NAS Using Qfinder Pro | 448 |
|-------------------------------------------|-----|
| Accessing Console Management              | 448 |
| Accessing Console Management For Windows  | 448 |
| Accessing Console Management for Mac      |     |
| Logging In to Console Management          | 449 |
| Managing Existing Applications            |     |
| Activating or Deactivating a License      |     |
| Sorting System Logs                       |     |
| Showing Network Settings                  |     |
| Restoring or Reinitializing the NAS       |     |
| Rebooting the NAS                         |     |
| Rebooting the NAS Into Rescue Mode        |     |
| Rebooting the NAS Into Maintenance Mode   |     |

### 1. Preface

### **Audience**

This document is intended for consumers and storage administrators. This guide assumes that the user has a basic understanding of storage and backup concepts.

### **Document Conventions**

| Symbol | Description                                                                                            |
|--------|----------------------------------------------------------------------------------------------------|
|        | Notes provide default configuration settings and other supplementary information.                      |
| 1      | Important notes provide information on required configuration settings and other critical information. |
|        | Tips provide recommendations or alternative methods of performing tasks or configuring settings.       |
| A      | Warnings provide information that, when ignored, may result in potential loss, injury, or even death.  |

### 2. Overview

#### About QuTS hero

QuTS hero is a Linux-based operating system that runs applications for file management, virtualization, surveillance, multimedia, and other purposes. The optimized kernel and various services efficiently manage system resources, support applications, and protect your data. QuTS hero also has built-in utilities that extend the functionality and improve the performance of the NAS.

QuTS hero uses the advanced ZFS file system, which offers features such as inline data duplication, compression, compaction, self healing, and multi-level caching to ensure data integrity and high performance.

The multi-window, multitasking user interface helps you to manage the NAS, user accounts, data, and apps. Out of the box, QuTS hero provides built-in features that allow you to easily store and share files. QuTS hero also contains App Center, which offers additional downloadable applications for customizing the NAS and improving user workflows.

#### What's New in QuTS hero

| Version          | New Features                                                                                                    |
|------------------|----------------------------------------------------------------------------------------------------|
| QuTS hero h4.5.1 | <ul> <li>QuTS hero now provides Console Management, a command-line interface<br/>that supports log viewing, app management, license activation, and other<br/>operations via SSH.</li> </ul>                   |
|                  | <ul> <li>QuTS hero now supports QuLog Center, which replaces System Logs and<br/>allows for centralized log management of system events, system access,<br/>and online user status on your devices.</li> </ul> |
|                  | QuTS hero now supports SAS, SATA, and USB JBOD enclosures.                                                                                                    |
|                  | QuTS hero now supports VJBOD Cloud.                                                                                                    |
|                  | Designed for enhancing system security, Malware Remover is now a built-in utility.                                                                                                    |
|                  | File Station now supports HEIC and HEIF images.                                                                                                    |
|                  | File Station now supports playing videos with CAYIN MediaSign Player.                                                                                                    |
|                  | <ul> <li>Users can now join the NAS to a domain managed by Azure Active<br/>Directory Domain Services.</li> </ul>                                                                                              |
|                  | <ul> <li>Modified folder permissions and access right settings for mounted SMB and<br/>NFS shared folders.</li> </ul>                                                                                          |

| Version           | New Features                                                                                                    |
|-------------------|----------------------------------------------------------------------------------------------------|
| QuTS hero h.4.5.0 | QuTS hero h4.5.0 is the first public release of the QuTS hero operating system. QuTS hero h4.5.0 offers the following new features:                                                                                                    |
|                   | ZFS: An advanced file system, which ensures high performance and data integrity.                                                                                                    |
|                   | <ul> <li>Inline data deduplication: A block-based data reduction technique<br/>performed before data is written to storage. This helps optimize storage<br/>usage and reduce storage requirements.</li> </ul>                                             |
|                   | Inline compression: Compress data to reduce storage I/O workloads for improved performance.                                                                                                    |
|                   | <ul> <li>Inline compaction: QuTS hero rearranges how data is stored on SSDs,<br/>reducing the amount of space required to store data. This can help deliver<br/>higher cost efficiency for all-flash storage systems.</li> </ul>                          |
|                   | Data self-healing: ZFS uses end-to-end checksums to detect and correct silent data corruption caused by hardware defects, bugs in firmware, or metadata errors.                                                                                           |
|                   | <ul> <li>New RAID types: QuTS hero adds support for RAID Triple Parity for<br/>protecting against three-disk failures, and Triple Mirror for an identical copy<br/>of data stored on three disks.</li> </ul>                                              |
|                   | <ul> <li>RAID Z: Designed to deal with petabytes of data, RAID Z allows you to<br/>create ready-to-use high-capacity RAID configurations in a matter of<br/>seconds.</li> </ul>                                                                           |
|                   | <ul> <li>Multi-level cache technology: QuTS hero supports main memory read<br/>cache (L1 ARC), SSD second-level read cache (L2 ARC), and ZFS Intent<br/>Log (ZIL) for accelerated read and write performance and improved cache<br/>integrity.</li> </ul> |
|                   | Near limitless snapshots: Support for up to 65,535 snapshots of iSCSI LUNs and shared folders. If one snapshot is created every hour, 24 snapshots per day, then up to seven years of snapshots can be stored on a single NAS.                            |

For details on new features and enhancements, go to https://www.qnap.com/en/release-notes/.

### **Support and Other Resources**

QNAP provides the following resources:

| Resource                     | URL                                            |
|------------------------------|------------------------------------------------|
| Documentation                | https://download.qnap.com                      |
| Compatibility List           | https://www.qnap.com/compatibility             |
| NAS Migration Compatibility  | https://www.qnap.com/en/nas-migration          |
| Expansion Unit Compatibility | http://www.qnap.com/go/compatibility-expansion |
| Service Portal               | https://service.qnap.com                       |
| Product Support Status       | https://www.qnap.com/product/eol.php           |
| Downloads                    | https://download.qnap.com                      |

| Resource               | URL                    |
|------------------------|------------------------|
| Community Forum        | https://forum.qnap.com |
| QNAP Accessories Store | https://shop.qnap.com  |

### **NAS Access**

| Method             | Description                                                                                                    | Requirements                                                                                                    |
|--------------------|----------------------------------------------------------------------------------------------------|----------------------------------------------------------------------------------------------------|
| Web browser        | You can access the NAS using any computer on the same network if you have the following information:  NAS name (Example: http://example123/) or IP address  Logon credentials of a valid user account  For details, see Accessing the NAS Using a Browser. | Computer that is connected to the same network as the NAS     Web browser                                               |
| Qfinder Pro        | Qfinder Pro is a desktop utility that enables you to locate and access QNAP NAS devices on a specific network. The utility supports Windows, macOS, Linux, and Chrome OS. For details, see Accessing the NAS Using Qfinder Pro.                            | <ul> <li>Computer that is connected to the same network as the NAS</li> <li>Web browser</li> <li>Qfinder Pro</li> </ul> |
| Qmanager           | Qmanager is a mobile application that enables administrators to manage and monitor NAS devices on the same network. You can download Qmanager from the Apple App Store and the Google Play Store. For details, see Accessing the NAS Using Qmanager.       | <ul> <li>Mobile device that is connected to the same network as the NAS</li> <li>Qmanager</li> </ul>                    |
| Explorer (Windows) | You can map a NAS shared folder as a network drive to easily access files using Explorer. For details on mapping shared folders, see Mapping a Shared Folder on a Windows Computer.                                                                        | <ul> <li>Windows computer that is connected to the same network as the NAS</li> <li>Qfinder Pro</li> </ul>              |
| Finder (macOS)     | You can mount a NAS shared folder as a network drive to easily access files using Finder. For details on mounting shared folders, see Mounting a Shared Folder on a Mac Computer.                                                                          | <ul> <li>Mac computer that is connected to<br/>the same network as the NAS</li> <li>Qfinder Pro</li> </ul>              |

### **Accessing the NAS Using a Browser**

- 1. Verify that your computer is connected to the same network as the NAS.
- **2.** Open a web browser on your computer.

3. Type the IP address of the NAS in the address bar.

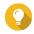

#### Tip

If you do not know the IP address of the NAS, you can locate it using Qfinder Pro. For details, see Accessing the NAS Using Qfinder Pro.

The QuTS hero login screen appears.

- 4. Optional: Log in QuTS hero using HTTPS.
  - a. Select Secure login.A confirmation message appears.
  - b. Click OK.You will be redirected to the QuTS hero HTTPS login page.
- **5.** Specify your username and password.
- Click Login. The QuTS hero desktop appears.

### **Accessing the NAS Using Qfinder Pro**

1. Install Qfinder Pro on a computer that is connected to the same network as the NAS.

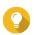

#### Tip

To download Qfinder Pro, go to https://www.qnap.com/en/utilities.

- Open Qfinder Pro. Qfinder Pro automatically searches for all QNAP NAS devices on the network.
- **3.** Locate the NAS in the list, and then double-click the name or IP address. The QuTS hero login screen opens in the default web browser.
- 4. Specify your username and password.
- Click Login. The QuTS hero desktop appears.

#### **Accessing the NAS Using Qmanager**

1. Install Qmanager on an Android or iOS device.

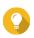

#### Tip

To download Qmanager, go to the Apple App Store or the Google Play Store.

- 2. Open Qmanager.
- 3. Tap Add NAS.

Qmanager automatically searches for all QNAP NAS devices on the network.

- 4. Locate the NAS in the list, and then tap the name or IP address.
- 5. Specify your username and password.
- **6.** Optional: If your mobile device and NAS are not connected to the same subnet, perform one of the following actions.

| Action            | Steps                                                               |  |
|-------------------|---------------------------------------------------------------------|--|
| Add NAS manually  | a. Tap Add NAS manually.                                            |  |
|                   | <b>b.</b> Specify the following information.                        |  |
|                   | Host name or IP address of the NAS                                  |  |
|                   | Password of the admin account                                       |  |
|                   | c. Tap Save.                                                        |  |
| Sign in using QID | a. Tap Sign in QID.                                                 |  |
|                   | <b>b.</b> Specify the following information.                        |  |
|                   | Email address that you used to create your QNAP account             |  |
|                   | Password of your QNAP account                                       |  |
|                   | c. Tap Sign in.                                                     |  |
|                   | d. Locate the NAS in the list, and then tap the name or IP address. |  |

### 2-step Verification

2-step verification enhances the security of user accounts. When the feature is enabled, users are required to specify a six-digit security code in addition to the account credentials during the login process.

To use 2-step verification, you must install an authenticator application on your mobile device. The application must implement verification services using the Time-based One-time Password Algorithm (TOTP). QuTS hero supports Google Authenticator (for Android, iOS, and BlackBerry) and Authenticator (for Windows Phone).

#### **Enabling 2-step Verification**

- **1.** Install an authenticator application on your mobile device. QuTS hero supports the following applications:
  - · Google Authenticator: Android, iOS, and BlackBerry
  - · Authenticator: Windows Phone
- 2. Verify that the system times of the NAS and mobile device are synchronized.

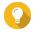

#### Tip

QNAP recommends connecting to an NTP server to ensure that your NAS follows the Coordinated Universal Time (UTC) standard.

- 3. In QuTS hero, go to Options > 2-step Verification .
- **4.** Click **Get Started**. The **2-step Verification** window opens.
- 5. Open the authenticator application on your mobile phone.
- **6.** Configure the application by scanning the QR code or specifying the security key displayed in the **2-step Verification** window.

- 7. In the 2-step Verification window, click Next. The Confirm your 2-step verification settings screen appears.
- 8. Specify the security code generated by the authenticator application.
- 9. Select an alternative verification method that will be used whenever your mobile device is inaccessible.

| Method                      | Steps                                                                                       |
|-----------------------------|---------------------------------------------------------------------------------------------|
| Answer a security question. | Select one of the options or provide your own security question.                            |
| Email a security code.      | a. Go to Control Panel > Notification Center > Service Account and Device Pairing > Email . |
|                             | <b>b.</b> Verify that the SMTP server is correctly configured.                              |

10. Click Finish.

### Logging in to QuTS hero Using 2-step Verification

- 1. Specify your username and password.
- 2. Specify the security code generated by the authenticator application installed on your mobile device.
- 3. Optional: If your mobile device is inaccessible, click Verify another way.
- **4.** Specify the answer to the security question.
- 5. Click Login.

#### **Disabling 2-step Verification**

| 211                                                                                |                                                                               |                                                                                                    |
|------------------------------------------------------------------------------------|-------------------------------------------------------------------------------|----------------------------------------------------------------------------------------------------|
| Situation                                                                          | User Action                                                                   | Steps                                                                                                    |
| Users are locked out of their accounts.                                            | Administrators can disable 2-<br>step verification from the<br>Control Panel. | Go to Control Panel > Privilege > Users .      Identify a leaked out year and then eliek                                                   |
|                                                                                    |                                                                               | 2. Identify a locked out user, and then click                                                                                              |
|                                                                                    |                                                                               | 3. Deselect 2-step Verification.                                                                                                    |
|                                                                                    |                                                                               | 4. Click OK.                                                                                                    |
| An administrator is locked out and no other administrators can access the account. | An administrator must restore the factory settings.                           | Press the RESET button on the back of the NAS for three seconds. The NAS restores the default administrator password and network settings. |
|                                                                                    |                                                                               | Note For information on the default admin password, see Backup/ Restore.                                                                   |
|                                                                                    |                                                                               | Warning Pressing the RESET button for 10 seconds resets all settings and deletes all data on the NAS.                                      |

### **QuTS hero Navigation**

### Task Bar

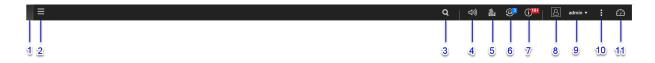

| No. | Element                                                                                  | Possible User Actions                                                                                                    |  |
|-----|------------------------------------------------------------------------------------------|----------------------------------------------------------------------------------------------------|--|
| 1   | Show Desktop                                                                             | Click the button to minimize or restore all open windows.                                                                                                    |  |
| 2   | Main Menu                                                                                | Click the button to open the <b>Main Menu</b> panel on the left side of the desktop.                                                                                                    |  |
| 3   | Search                                                                                   | <ul> <li>Type key words to locate settings, applications, and help content</li> <li>Click an entry in the search results to open the application, system utility, or Help Center window.</li> <li>Tip         App or utility search results are classified into Systems, Application, and Help.     </li> </ul>                                                                                                    |  |
| 4   | Volume Control                                                                           | Click the button to view the following:                                                                                                    |  |
|     | Important This feature is only available on models with certain hardware specifications. | <ul> <li>Media Volume: Click and drag the slider thumb to adjust the audio volume for applications that use the built-in speaker or line-out jack.</li> <li>HD Station</li> <li>Music Station</li> <li>OceanKTV</li> <li>Audio Alert Volume: Click and drag the slider thumb to adjust the volume of system audio alerts.</li> </ul>                                                                                  |  |
| 5   | Background Tasks                                                                         | <ul> <li>Position the mouse pointer over the button to see the number of background tasks that are running. Examples of background tasks are file backup and multimedia conversion.</li> <li>Click the button to see the following details for each background task: <ul> <li>Task name</li> <li>Task description</li> <li>Progress (percentage of completion)</li> </ul> </li> <li>Click  to stop a task.</li> </ul> |  |

| No. | Element             | Possible User Actions                                                                                                    |  |
|-----|---------------------|----------------------------------------------------------------------------------------------------|--|
| 6   | External Devices    | <ul> <li>Position the mouse pointer over the button to view the number of<br/>external storage devices and printers that are connected to the<br/>USB and SATA ports on the NAS.</li> </ul> |  |
|     |                     | Click the button to view the details for each connected device.                                                                                                    |  |
|     |                     | <ul> <li>Click a listed device to open File Station and view the contents of<br/>the device.</li> </ul>                                                                                     |  |
| 7   | Event Notifications | Position the mouse pointer over the button to see the number of recent errors, warnings, and notices.                                                                                       |  |
|     |                     | Click the button to view the following details for each event:                                                                                                    |  |
|     |                     | Event type                                                                                                    |  |
|     |                     | Description                                                                                                    |  |
|     |                     | Timestamp                                                                                                    |  |
|     |                     | Number of instances                                                                                                    |  |
|     |                     | <ul> <li>Click a list entry to view the related utility or application screen.</li> <li>Clicking a warning or error log entry opens the System Event Log window.</li> </ul>                 |  |
|     |                     | Click More>> to open the System Event Log window.                                                                                                    |  |
|     |                     | Click Clear All to delete all list entries.                                                                                                    |  |
| 8   | Options             | Click your profile picture to open the <b>Options</b> screen.                                                                                                    |  |

| No. | Element     | Possible User Actions                                                               |  |
|-----|-------------|-------------------------------------------------------------------------------------|--|
| 9   | [USER_NAME] | Click the button to view the last login time and the following menu items:          |  |
|     |             | Options: Opens the Options window                                                   |  |
|     |             | Sleep: Keeps the NAS powered on but significantly reduces power consumption         |  |
|     |             | Note This feature is only available on models with certain hardware specifications. |  |
|     |             | Restart: Restarts the NAS                                                           |  |
|     |             | Shutdown: Shuts down QuTS hero and then powers off the NAS                          |  |
|     |             | Tip You can also power off the NAS using one of the following methods:              |  |
|     |             | Press and hold the power button for 1.5 seconds.                                    |  |
|     |             | Open Qfinder Pro, and then go to Tools > Shut down Device .                         |  |
|     |             | Open Qmanager, and then go to Menu > System     Tools > System . Tap Shutdown.      |  |
|     |             | Logout: Logs the user out of the current session                                    |  |

| No. | Element   | Possible User Actions                                                                                                    |  |
|-----|-----------|----------------------------------------------------------------------------------------------------|--|
| 10  | More      | Click the button to view the following menu items:                                                                                                    |  |
|     |           | What's New: Opens the What's New window, which displays information on the new features and enhancements available in the installed QuTS hero version               |  |
|     |           | Help: Displays links to the Quick Start Guide, Virtualization<br>Guide, Help Center, and online tutorials page                                                      |  |
|     |           | Language: Opens a list of supported languages and allows you to change the language of the operating system                                                         |  |
|     |           | Desktop Preferences: Opens a list of display modes and allows<br>you to select your preferred mode of displaying the QuTS hero<br>desktop based on your device type |  |
|     |           | Help Request: Opens the Helpdesk window                                                                                                    |  |
|     |           | Data & Privacy: Opens the QNAP Privacy Policy page                                                                                                    |  |
|     |           | About: Displays the following information:                                                                                                    |  |
|     |           | Operating system                                                                                                    |  |
|     |           | Hardware model                                                                                                    |  |
|     |           | Operating system version                                                                                                    |  |
|     |           | Number of installed drives                                                                                                    |  |
|     |           | Number of empty drive bays                                                                                                    |  |
|     |           | System pool name                                                                                                    |  |
|     |           | Used disk space                                                                                                    |  |
|     |           | Available disk space                                                                                                    |  |
| 11  | Dashboard | Click the button to display the dashboard.                                                                                                    |  |

#### **Dashboard**

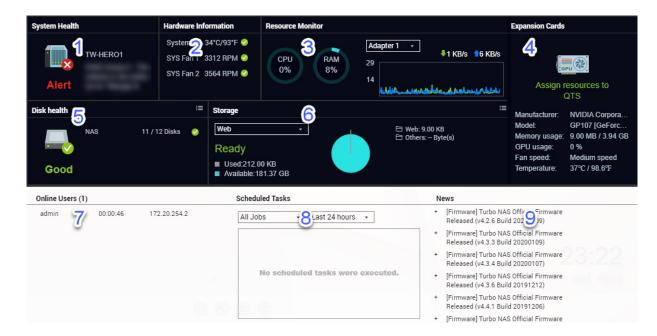

The dashboard opens in the lower right corner of the desktop.

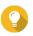

#### Tip

You can click and drag a section onto any area of the desktop.

| No. | Section              | Displayed Information                                                                                                    | User Actions                                                                                                    |
|-----|----------------------|----------------------------------------------------------------------------------------------------|----------------------------------------------------------------------------------------------------|
| 1   | System Health        | <ul> <li>NAS name</li> <li>Uptime (number of days, hours, minutes and seconds)</li> <li>Health status</li> </ul>            | Click the heading to open Control Panel > System > System Status > System Information . If disk-related issues occur, click the heading to open Storage & Snapshots. |
| 2   | Hardware Information | <ul><li>System temperature</li><li>CPU fan speed</li><li>System fan speed</li></ul>                                         | Click the heading to open Control<br>Panel > System > System Status<br>> Hardware Information .                                                                      |
| 3   | Resource Monitor     | <ul> <li>CPU usage in %</li> <li>Memory usage in %</li> <li>Network upload and download speeds for each adapter.</li> </ul> | Click the heading to open Control<br>Panel > System > Resource<br>Monitor > Overview .                                                                               |

| No. | Section         | Displayed Information                 | User Actions                                                                                                    |
|-----|-----------------|---------------------------------------|----------------------------------------------------------------------------------------------------|
| 4   | Expansion Cards | For each expansion card:              | Click the heading to open Control                                                                                                    |
|     |                 | Assignment (or "Ready" if unassigned) | Panel > System > Hardware > Expansion Cards .                                                                                         |
|     |                 | Manufacturer                          |                                                                                                    |
|     |                 | Model                                 |                                                                                                    |
|     |                 | Memory usage                          |                                                                                                    |
|     |                 | GPU usage                             |                                                                                                    |
|     |                 | Fan speed                             |                                                                                                    |
|     |                 | Temperature                           |                                                                                                    |
| 5   | Disk Health     | Number of installed disks             | Click the heading to open the     Disk Health screen in                                                                               |
|     |                 | Health status of installed disks      | Storage & Snapshots.                                                                                                    |
|     |                 | Number of VJBOD disks                 | • Click to switch between                                                                                                    |
|     |                 | Health status of VJBOD disks          | disk and NAS information.                                                                                                    |
|     |                 |                                       | <ul> <li>Click a disk name to view the<br/>following information for each<br/>installed disk:</li> </ul>                              |
|     |                 |                                       | Capacity/size                                                                                                    |
|     |                 |                                       | Temperature                                                                                                    |
|     |                 |                                       | Health status                                                                                                    |
|     |                 |                                       | <ul> <li>Click <b>Details</b> to open <b>Storage</b></li> <li>&amp; Snapshots &gt; <b>Overview</b> &gt;</li> <li>Storage .</li> </ul> |

| No. | Section         | Displayed Information             | User Actions                                                                           |
|-----|-----------------|-----------------------------------|----------------------------------------------------------------------------------------|
| 6   | Storage         | For each shared folder:  • Status | Click the heading to open the Storage Resource screen in                               |
|     |                 | Used space                        | the Resource Monitor window.  • Click to switch between shared folder and storage pool |
|     |                 | Available space                   |                                                                                        |
|     |                 | Folder size                       | information.                                                                           |
|     |                 | For each storage pool:            |                                                                                        |
|     |                 | Status                            |                                                                                        |
|     |                 | Used space                        |                                                                                        |
|     |                 | Available space                   |                                                                                        |
|     |                 | Shared folder size                |                                                                                        |
|     |                 | For each LUN:                     |                                                                                        |
|     |                 | Status                            |                                                                                        |
|     |                 | Used space                        |                                                                                        |
|     |                 | Available space                   |                                                                                        |
| 7   | Online Users    | Username                          | Click the heading to open Control Panel > System > QuLog Center                        |
|     |                 | Session duration                  | > Online Users .                                                                       |
|     |                 | IP address                        |                                                                                        |
| 8   | Scheduled Tasks | Task type                         | Use the filters to view tasks that were executed within a specific                     |
|     |                 | Task summary                      | period.                                                                                |
|     |                 | Task name                         |                                                                                        |
|     |                 | Timestamp                         |                                                                                        |
|     |                 | Status                            |                                                                                        |
| 9   | News            | Links to QNAP announcements       | Click the heading to open the relevant pages on the QNAP website.                      |

### **Options**

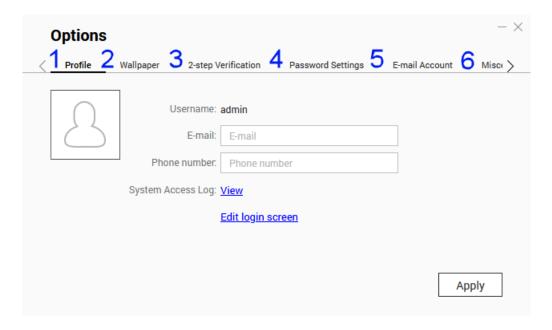

| # | Tab                 | Possible User Actions                                                                                                    |
|---|---------------------|----------------------------------------------------------------------------------------------------|
| 1 | Profile             | Specify the following optional information:                                                                                                    |
|   |                     | Profile picture                                                                                                    |
|   |                     | • E-mail                                                                                                    |
|   |                     | Phone number                                                                                                    |
|   |                     | Click View to open the System Connection Logs screen.                                                                                                    |
|   |                     | <ul> <li>Click Edit login screen to open the Login Screen<br/>configuration screen in the Control Panel window.</li> </ul>                                |
|   |                     | Click <b>Apply</b> to save all changes.                                                                                                    |
| 2 | Wallpaper           | Select a wallpaper from the built-in options or upload a photo.                                                                                           |
|   |                     | Click <b>Apply</b> to save all changes.                                                                                                    |
| 3 | 2-step Verification | Click <b>Get Started</b> to open the configuration wizard.                                                                                                |
| 4 | Change Password     | Specify the following information:                                                                                                    |
|   |                     | Old password                                                                                                    |
|   |                     | <ul> <li>New password: Specify a password with a maximum of<br/>64 characters. QNAP recommends using passwords with<br/>at least 6 characters.</li> </ul> |
|   |                     | Click <b>Apply</b> to save all changes.                                                                                                    |
| 5 | E-mail Account      | Add, edit, and delete email accounts that you intend to use to share files.                                                                               |
|   |                     | Click <b>Apply</b> to save all changes.                                                                                                    |

| # | Tab           | Possible User Actions                                                                                                    |
|---|---------------|----------------------------------------------------------------------------------------------------|
| 6 | Miscellaneous | Enable the following settings.                                                                                                    |
|   |               | <ul> <li>Auto logout after an idle period of: You can specify the<br/>duration of inactivity after which the user is automatically<br/>logged out.</li> </ul>                                                                                                  |
|   |               | <ul> <li>Warn me when leaving QuTS hero: When enabled,<br/>QuTS hero prompts users for confirmation whenever they<br/>try to leave the desktop (by clicking the Back button or<br/>closing the browser). QNAP recommends enabling this<br/>setting.</li> </ul> |
|   |               | <ul> <li>Reopen windows when logging back into NAS: When<br/>enabled, the current desktop settings (including all open<br/>windows) are retained until the next session.</li> </ul>                                                                            |
|   |               | <ul> <li>Show the desktop switching button: When enabled,<br/>QuTS hero displays the desktop switching buttons &lt; &gt; on<br/>the left and right sides of the desktop.</li> </ul>                                                                            |
|   |               | <ul> <li>Show the link bar on the desktop: When enabled,<br/>QuTS hero displays the link bar on the bottom of the<br/>desktop.</li> </ul>                                                                                                    |
|   |               | <ul> <li>Keep Main Menu open after selection: When enabled,<br/>QuTS hero keeps the main menu pinned to the desktop<br/>after you open it.</li> </ul>                                                                                                    |
|   |               | Show a list of actions when external storage devices are detected: When enabled, QuTS hero displays an Autoplay dialog box whenever an external storage device is inserted into a USB or SATA port.                                                            |
|   |               | Click <b>Apply</b> to save all changes.                                                                                                    |

### Main Menu

| No. | Section         | Description                             | Possible User Actions |
|-----|-----------------|-----------------------------------------|-----------------------|
| 1   | NAS Information | Displays the NAS name and model number. | N/A                   |

| No. | Section      | Description                                                                                                    | Possible User Actions                                                                                          |
|-----|--------------|----------------------------------------------------------------------------------------------------|----------------------------------------------------------------------------------------------------|
| 2   | System       | Displays a list of system utilities and other programs that enable you to manage the NAS.  The following are the default system utilities:                                                                                                    | Open a system utility or application in the QuTS hero desktop     Click a menu item.                           |
|     |              | Control Panel     Storage & Snapshots                                                                                                    | <ul> <li>Right-click a menu item and then select <b>Open</b>.</li> <li>Open an application in a new</li> </ul> |
|     |              | iSCSI & Fibre Channel                                                                                                    | browser tab (only for certain apps)                                                                            |
|     |              | • Users                                                                                                    | <ul> <li>Right-click a menu item and<br/>then select <b>Open in new</b></li> </ul>                             |
|     |              | Network & Virtual Switch                                                                                                    | browser tab.                                                                                                   |
|     |              | myQNAPcloud                                                                                                    | Create a shortcut on the desktop                                                                               |
|     |              | Resource Monitor                                                                                                    | <ul> <li>Right-click a menu item and<br/>then select Create shortcut.</li> </ul>                               |
|     |              | App Center                                                                                                    | Click and drag a menu item                                                                                     |
|     |              | Help Center                                                                                                    | to the desktop.                                                                                                |
|     |              | • Qboost                                                                                                    |                                                                                                    |
|     |              | HDMI Display Applications                                                                                                    |                                                                                                    |
|     |              | This menu item only appears on models with certain hardware specifications.                                                                                                    |                                                                                                    |
| 3   | Applications | Displays a list of applications developed by QNAP or third-party developers.  When an app is installed, it is automatically added to the applications list.  The following are the default applications:  • File Station                                                                                                    |                                                                                                    |
|     |              | Helpdesk                                                                                                    |                                                                                                    |
|     |              | License Center  Multiportion Console                                                                                                    |                                                                                                    |
|     |              | Multimedia Console                                                                                                    |                                                                                                    |
|     |              | Notification Center     Out Out of the second control of the second center of the second center of the second |                                                                                                    |
|     |              | QuTS hero SSL Certificate                                                                                                    |                                                                                                    |

### Desktop

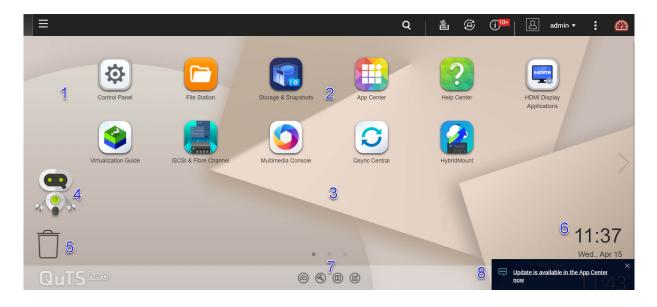

| # | Element        | Description                                                                                                    | Possible User Actions                                                                                                    |
|---|----------------|----------------------------------------------------------------------------------------------------|----------------------------------------------------------------------------------------------------|
| 1 | Wallpaper      | This is a digital image that is used as a background for the QuTS hero desktop. Users can either select from one of the provided wallpapers or upload an image                                                                                            | Change the wallpaper in the <b>Options</b> window.                                                                                                    |
| 2 | Shortcut icons | This opens an app or a utility. When you install an application, QuTS hero automatically creates a shortcut on the desktop. The following are the default shortcuts:  • Control Panel  • File Station  • Storage & Snapshots  • App Center  • Help Center | <ul> <li>Click an icon to open the application window.</li> <li>Right-click an icon and then select one of the following:         <ul> <li>Open: Opens the application window</li> <li>Remove: Deletes the icon from the desktop</li> </ul> </li> <li>Click and drag an icon to another desktop.</li> </ul> |
| 3 | Desktop        | This area contains open system utilities and applications. The desktop consists of three separate screens.                                                                                                    | Click < or > to move to another desktop.                                                                                                    |
| 4 | Qboost         | This enables you to manage and monitor memory consumption.                                                                                                    | <ul> <li>Click or to display the memory status and open the Qboost panel.</li> <li>Click or to hide the memory status and close the Qboost panel.</li> </ul>                                                                                                    |

| # | Element       | Description                                                                                                    | Possible User Actions                                                                                                    |
|---|---------------|----------------------------------------------------------------------------------------------------|----------------------------------------------------------------------------------------------------|
| 5 | Recycle Bin   | This displays the list of files that the currently active user moved to the Recycle Bin. The following applications provide users a choice between permanently deleting files and moving files to the Recycle Bin.  • File Station  • Music Station  • Photo Station  • Video Station | <ul> <li>Click to open the Recycle Bin screen in the File Station window.</li> <li>Right-click and then select one of the following:         <ul> <li>Open: Opens the Recycle Bin screen in the File Station window</li> <li>Empty All: Permanently deletes files in the Recycle Bin</li> <li>Settings: Opens the Network Recycle Bin screen in the</li> </ul> </li> </ul> |
| 6 | Date and time | This displays the date and time that the                                                                                                    | Control Panel window  N/A                                                                                                    |
|   | Date and time | user configured during installation of the operating system.                                                                                                    |                                                                                                    |
| 7 | Link bar      | This displays shortcut links to myQNAPcloud, utility and app download pages, feedback channels, and the Helpdesk.                                                                                                    | Click any of the following buttons:  Opens the myQNAPcloud website in another browser tab  Opens the download page for mobile applications and utilities  Provides links to the QNAP Wiki, QNAP Forum, and Customer Service portal  Opens the Helpdesk utility                                                                                                    |
| 8 | Notifications | This notifies the user about important system events that may or may not require user action. Notifications appear in the lower right corner of the desktop.                                                                                                    | Click the notification to open the corresponding utility or app.                                                                                                    |

#### **Qboost**

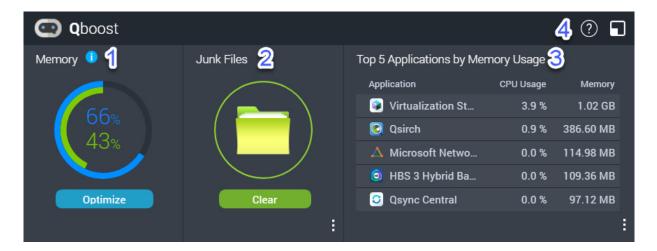

Qboost is a system utility that monitors and enables you to manage memory consumption. It provides the following information:

| # | Section                                     | Description                                                                                                    | User Actions                                                                                                    |
|---|---------------------------------------------|----------------------------------------------------------------------------------------------------|----------------------------------------------------------------------------------------------------|
| 1 | Memory                                      | <ul> <li>A graphic showing memory usage on the NAS.</li> <li>Blue: Available memory, expressed as a percentage. Available memory is the sum of free memory, buffer memory, cache memory, and other reclaimable memory.</li> <li>Green: Free memory, expressed as a percentage. Free memory is memory that is currently unused and unallocated.</li> </ul> | Click <b>Optimize</b> to clear the buffer memory (block level) and cache memory (file level).  Hover the pointer over the memory widget to see the amount of available memory and free memory in MB, GB, or TB.                                                                                                    |
| 2 | Junk Files                                  | Junk files are unnecessary system files and files in the Recycle Bin, which consume disk space and memory.                                                                                                    | Click Clear to permanently delete junk files. By default, clicking Clear only deletes unnecessary system files, such as files that the operating system and applications create while performing certain tasks.  Click to select other types of files to delete. Select Empty Recycle Bin to include files that were moved to the Recycle Bin by the currently active user. |
| 3 | Top 5<br>Applications<br>by Memory<br>Usage | Top five applications and services that consume the most memory                                                                                                    | Click to display all applications and services that can be enabled and disabled from either the Control Panel or the App Center. For details, see Application Management.                                                                                                    |

| # | Section           | Description                   | User Actions                                                      |
|---|-------------------|-------------------------------|-------------------------------------------------------------------|
| 4 | Qboost<br>taskbar | Taskbar for the Qboost widget | Click to view the Qboost help.  Click to close the Qboost widget. |

### **Application Management**

Application Management displays the following information.

| Item        | Description                                                                    |
|-------------|--------------------------------------------------------------------------------|
| Application | Displays the application name                                                  |
| CPU Usage   | Displays the percentage of consumed processing power                           |
| Memory      | Displays the amount of memory consumed                                         |
| CPU Time    | Displays the amount of time the CPU requires to process an application request |
| Status      | Displays one of the following statuses:  • Always Enabled                      |
|             | Always Disabled                                                                |
|             | Scheduled                                                                      |
| Action      | Displays icons for the possible actions                                        |

You can perform the following actions.

| Objective                                    | Action                                           |
|----------------------------------------------|--------------------------------------------------|
| Enable or disable an application or service. | Click to change the status to Always Enabled.    |
|                                              | • Click to change the status to Always Disabled. |

| Objective                                                      | Action                                                                                                    |
|----------------------------------------------------------------|----------------------------------------------------------------------------------------------------|
| Create a schedule for enabling and disabling an application or | 1. Click to open the scheduling screen.                                                                                                    |
| service.  Warning Setting a schedule may                       | Select Enable Schedule.     The calendar is activated. All days and hours are enabled by default.                                                       |
| force an application to stop in the middle of a task.          | Select the hours during which the application or service should be enabled or disabled.  Hours are filled with one of the following colors or patterns. |
|                                                                | Blue: The application or service is enabled.                                                                                                    |
|                                                                | Gray: The application or service is disabled.                                                                                                    |
|                                                                | Striped: The NAS is scheduled to sleep or shut down.                                                                                                    |
|                                                                | 4. Optional: If you want to enable the app at a certain time, specify the number of minutes after the hour when the application is enabled or disabled. |
|                                                                | Example: To enable an application only after half an hour, type 30.                                                                                     |
|                                                                | 5. Perform one of the following actions.                                                                                                    |
|                                                                | <ul> <li>Click Apply: Applies the schedule to the selected application<br/>or service</li> </ul>                                                        |
|                                                                | <ul> <li>Select Auto-apply: Applies the schedule to all applications<br/>and services</li> </ul>                                                        |
| Delete a schedule.                                             | Click to delete the schedule and disable an application or service.                                                                                     |
| Remove an application.                                         | Click This function applies only to applications that are available in App Center.                                                                      |

### **Getting Started**

Log in to the NAS as an administrator.
 The default administrator account is admin.

 For details, see NAS Access.

**2.** Optional: Create one or more storage pools. For details, see Creating a Storage Pool.

3. Create one or more shared folders.

You must create at least one shared folder in order to store files on the NAS. For details, see Creating a Shared Folder.

**4.** Create user accounts.

QNAP recommends creating a user account for each person that requires access to the NAS. For details, see Creating a Local User.

**5.** Optional: Create user groups.
User groups help you to easily manage user accounts.
For details, see Creating a User Group.

**6.** Edit shared folder permissions.

Permissions enable you to control who can view and modify files in a shared folder. For details, see Shared Folder Permissions.

- **7.** Map the shared folders as network drives on your computer. For details, see Shared Folder Access.
- **8.** Store and manage files. For details, see File Station.

## 3. System Settings

### **General Settings**

| Settings                   | Description                                                                                                    |
|----------------------------|----------------------------------------------------------------------------------------------------|
| System Administration      | This screen allows you to specify the server name and ports and configure secure connection settings.                                                                              |
| Time                       | Time settings affect event logs and scheduled tasks. This screen allows you to specify the time zone and format and configure the system date and time.                            |
| Daylight Saving Time (DST) | Daylight saving time (DST) settings apply only to regions that use DST. This screen allows you to either automatically adjust the system clock or manually configure the settings. |
| Codepage                   | This screen allows you to select the language that the NAS uses to display file and directory information.                                                                         |
| Region                     | This screen allows you to select a region for your NAS. System and application content and services are localized according to the selected region.                                |
| Login Screen               | This screen allows you to customize the NAS login screen.                                                                                                    |

### **Configuring System Administration Settings**

- 1. Go to Control Panel > System > General Settings > System Administration .
- **2.** Specify the following information.

| Field                   | User Action                                                                                                   |  |
|-------------------------|----------------------------------------------------------------------------------------------------|--|
| Server name             | Specify a name containing up to 14 characters from any of the following groups:  • Letters: A to Z, a to z    |  |
|                         |                                                                                                    |  |
|                         | Numbers: 0 to 9                                                                                               |  |
|                         | Dashes (-)                                                                                                    |  |
|                         | Important                                                                                                    |  |
|                         | The server name must contain one or more letters.                                                             |  |
|                         | The server name cannot consist of numbers only.                                                               |  |
|                         | The server name cannot start with a dash.                                                                     |  |
| System port             | Specify the port used to access the web interface. The default port is 8080.                                  |  |
| Enable HTTP compression | Select this option to improve transfer speeds and bandwidth utilization. This setting is disabled by default. |  |
|                         | Warning Enabling this option may lead to security risks.                                                      |  |

| Field                                       | User Action                                                                                                    |
|---------------------------------------------|----------------------------------------------------------------------------------------------------|
| Enable secure connection (HTTPS)            | Select this option to allow HTTPS connections.                                                                        |
|                                             | a. Select Enable secure connection (HTTPS).                                                                           |
|                                             | <b>b.</b> Select a TLS version.                                                                                       |
|                                             | The default TLS version is 1.2.                                                                                       |
|                                             | Warning Selecting the latest TLS version may decrease compatibility for other clients in your system.                 |
|                                             | c. Specify a port number.                                                                                             |
|                                             | d. Optional: Select Force secure connection (HTTPS) only to require all users to connect to the NAS using only HTTPS. |
| Do not allow QuTS hero embedding in IFrames | <b>a.</b> Select this option to prevent websites from embedding QuTS hero using IFrames.                              |
|                                             | <ul> <li>b. Click Allowed Websites to allow a specific website to embed<br/>QuTS hero in IFrames.</li> </ul>          |
|                                             | c. The Allowed Websites window appears.                                                                               |
|                                             | d. Optional: Click Add to add a website to the list.                                                                  |
|                                             | e. The Add Host Name window appears.                                                                                  |
|                                             | f. Specify a host name.                                                                                               |
|                                             | g. Click Add. The host name is added to the allowed websites list.                                                    |
|                                             | <ul> <li>h. Optional: Select a website, and then click Delete to delete a<br/>website from the list.</li> </ul>       |
|                                             | i. Click Apply.                                                                                                    |

3. Click Apply.

### **Configuring Time Settings**

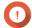

You must configure the system time correctly to avoid the following issues.

- · When using a web browser to connect to the NAS or save a file, the displayed time of the action is incorrect.
- Event logs do not reflect the exact time that events occurred.
- Scheduled tasks run at the wrong time.
- 1. Go to Control Panel > System > General Settings > Time .
- 2. Select a time zone.
- 3. Specify the date and time format.

#### 4. Select the time setting.

| Option                                                 | User Action                                                                                                    |
|--------------------------------------------------------|----------------------------------------------------------------------------------------------------|
| Manual setting                                         | Specify the date and time.                                                                                                    |
| Synchronize with an Internet time server automatically | Ensure that your NAS is connected to the Internet, and then specify the following information:  • Server: Name of the Network Time Protocol (NTP) server Examples: time.nist.gov, time.windows.com  • Optional: Click Test Connection. The system will test if a connection can be established with the configured time server. |
|                                                        | Time interval: Number of hours or days<br>between each time synchronization task                                                                                                    |
| Set the server time the same as your computer time     | Click Update.                                                                                                    |

#### 5. Click Apply.

### **Configuring Daylight Saving Time**

These settings are available for NAS users in regions that use Daylight Saving Time (DST). Users outside these regions can disregard these settings.

- 1. Go to Control Panel > System > General Settings > Daylight Saving Time .
- 2. Select Adjust system clock automatically for daylight saving time.
- 3. Optional: Select Enable customized daylight saving time table.
- 4. Optional: Perform any of the following actions.

| Action          | Steps                                                                                         |
|-----------------|-----------------------------------------------------------------------------------------------|
| Add DST data    | a. Click Add Daylight Saving Time Data.     The Add Daylight Saving Time Data window appears. |
|                 | <b>b.</b> Specify a time period and the number of minutes to offset.                          |
|                 | c. Click Apply.                                                                               |
| Edit DST data   | a. Select a DST schedule from the table.                                                      |
|                 | b. Click .                                                                                    |
|                 | c. Specify a time period and the number of minutes to offset.                                 |
|                 | d. Click Apply.                                                                               |
| Delete DST data | a. Select a DST schedule from the table.                                                      |
|                 | b. Click Delete.                                                                              |
|                 | c. Click OK.                                                                                  |

**5.** Optional: Select a DST schedule from the table.

## 6. Click Apply.

# **Configuring Codepage Settings**

All files and directories on the NAS use Unicode encoding. If your operating system or FTP client does not support Unicode, you must configure the following settings to properly view files and directories on the NAS.

- 1. Go to Control Panel > System > General Settings > Codepage.
- **2.** Select the language of your operating system.
- 3. Click Apply.

# **Configuring Region Settings**

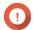

### **Important**

The NAS region settings affect device connectivity and the functionality, content, and validity of some applications, utilities, licenses, and certificates. Ensure that you select the correct region to avoid errors.

- 1. Go to Control Panel > System > General Settings > Region .
- 2. Select a region.

| Region | Description                                                |  |
|--------|------------------------------------------------------------|--|
| Global | Select this region if the NAS is located outside of China. |  |
| China  | Select this region if the NAS is located in China.         |  |

3. Click Apply.

# **Configuring the Login Screen**

- 1. Go to Control Panel > System > General Settings > Login Screen .
- 2. Configure the following settings.

| Field                 | User Action                                                                                                    |
|-----------------------|----------------------------------------------------------------------------------------------------|
| Login screen template | Select a template for the login screen.                                                                                                    |
| Show firmware version | Select this option to display the QuTS hero firmware version.                                                                                         |
| Show the link bar     | Select this option to display links to myQNAPCloud, QNAP Utilities, and Feedback.                                                                     |
| Background            | Select a background image or fill color.                                                                                                    |
| Logo                  | Select a logo.                                                                                                    |
| Message               | Specify a message that will appear on the login screen. You can enter a maximum of 120 ASCII characters. You can also select the font color and size. |

- 3. Click **Preview** to view the changes.
- 4. Click Apply.

# **Security**

# **Configuring the Allow/Deny List**

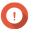

**Important** If you have installed QuFirewall on your device, go to QuFirewall to configure the allow or

- 1. Go to Control Panel > System > Security > Allow/Deny List .
- 2. Select an option.

| Option                | Description                                                                                    | User Action                                                                                                    |
|-----------------------|------------------------------------------------------------------------------------------------|----------------------------------------------------------------------------------------------------|
| Allow all connections | The NAS can connect to all IP addresses and network domains.                                   | Select Allow all connections.                                                                                                    |
| Use IP deny list      | The NAS cannot connect to any IP address or network domains included in the IP deny list.      | <ul> <li>a. Select Deny connections from the list.</li> <li>b. Click Add.     The IP configuration window appears.</li> <li>c. Specify an IP address, netmask, or IP range.</li> <li>d. Click Create.</li> <li>Tip     To remove an IP address, netmask, or IP range, select an entry from the table, and then click Remove.</li> </ul>       |
| Use IP allow list     | The NAS can only connect to the IP addresses or network domains included in the IP allow list. | <ul> <li>a. Select Allow connections from the list only.</li> <li>b. Click Add.     The IP configuration window appears.</li> <li>c. Specify an IP address, netmask, or IP range.</li> <li>d. Click Create.</li> <li>Tip     To remove an IP address, netmask, or IP range, select an entry from the table, and then click Remove.</li> </ul> |

3. Click Apply.

# **Configuring IP Access Protection**

- 1. Go to Control Panel > System > Security > IP Access Protection .
- **2.** Select the connection methods you want to protect.

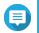

#### Note

SSH, Telnet, and HTTP(S) are enabled by default.

- **3.** Optional: Specify the following information.
  - · Time period
  - Maximum number of unsuccessful login attempts within the time period
  - · Amount of time the IP will be blocked
- 4. Click Apply.

# **Configuring Account Access Protection**

- 1. Go to Control Panel > System > Security > Account Access Protection .
- 2. Specify the user type.
- 3. Select the connection methods you want to protect.
- 4. Optional: Specify the following information.
  - · Time period
  - · Maximum number of unsuccessful login attempts within the time period
- 5. Click Apply.

## **Certificate & Private Key**

Secure Sockets Layer (SSL) is a protocol used for secure data transfers and encrypted communication between web servers and browsers. To avoid receiving alerts or error messages when accessing the web interface, upload an SSL certificate from a trusted provider.

#### Replacing the SSL Certificate and Private Key

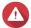

#### Warning

The NAS supports only X.509 PEM certificates and private keys. Uploading an invalid security certificate may prevent you from logging in to the NAS through SSL. To resolve the issue, you must restore the default security certificate and private key.

- 1. Go to Control Panel > System > Security > Certificate & Private Key .
- 2. Click Replace Certificate. The Replace Certificate window appears.
- 3. Select an option.

| Option                         | Description                                                                                               |
|--------------------------------|----------------------------------------------------------------------------------------------------|
| Import certificate             | This option allows you to import an SSL certificate and private key from your computer.                   |
| Get from Let's Encrypt         | This option uses the Let's Encrypt service to validate and issue a certificate for your specified domain. |
| Create self-signed certificate | This option allows you to create a self-signed certificate.                                               |

#### 4. Click Next.

A configuration window appears.

**5.** Perform any of the following actions.

| Option                         | User Action                                                                        |
|--------------------------------|------------------------------------------------------------------------------------|
| Import certificate             | a. Click Browse to upload a valid certificate and private key.                     |
|                                | b. Optional: Click <b>Browse</b> to upload an intermediate certificate.            |
| Get from Let's Encrypt         | Specify a domain name containing a maximum of 63 ASCII characters, without spaces. |
|                                | <b>b.</b> Specify a valid email address.                                           |
|                                | c. Optional: Specify an alternative name.                                          |
|                                | Tip Use "," to separate multiple aliases. Example: 123.web.com, 789.web.com        |
| Create self-signed certificate | Configure the following information.                                               |
|                                | Private key length                                                                 |
|                                | Common name                                                                        |
|                                | • Email                                                                            |
|                                | • Country                                                                          |
|                                | State/Province/Region                                                              |
|                                | • City                                                                             |
|                                | Organization                                                                       |
|                                | Department                                                                         |

6. Click Apply.

# **Downloading the SSL Certificate and Private Key**

- 1. Go to Control Panel > System > Security > Certificate & Private Key .
- 2. Click Download Certificate. A dialog box appears.
- 3. Select Certificate, Private Key, or both.
- 4. Click OK. QuTS hero downloads the selected files to your computer.

### **Restoring the Default SSL Certificate and Private Key**

- 1. Go to Control Panel > System > Security > Certificate & Private Key .
- 2. Click Restore to Default. A confirmation message appears.

#### 3. Click OK.

# **Configuring the Password Policy**

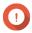

#### **Important**

The following password policy is configured by default:

• English letters: No restrictions

• Digits: Enabled

• Minimum length: 8

1. Go to Control Panel > System > Security > Password Policy .

2. Optional: Under Password Strength, configure any of the following password criteria.

| Criteria                                                                   | Description                                                                                                    |
|----------------------------------------------------------------------------|----------------------------------------------------------------------------------------------------|
| English letters                                                            | Passwords must contain at least one letter. Select At least 1 uppercase and 1 lowercase to require at least one uppercase and one lowercase letter. |
| Digits                                                                     | Passwords must contain at least one number.                                                                                                    |
| Special characters                                                         | Passwords must contain at least one special character.                                                                                              |
| Must not include characters repeated three or more times consecutively     | Repeating characters are not allowed. For example, AAA.                                                                                             |
| Must not be the same as the associated username, or the username reversed. | The password must not be the same as the username or the reversed username. For example, username: user1 and password: 1resu.                       |
| Minimum length                                                             | The password length must be greater than or equal to the specified number. The maximum length of a password is 64 characters.                       |

**3.** Optional: Require NAS users to periodically change their passwords.

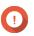

Enabling this option disables Disallow the user to change password under user account settings.

- a. Select Require users to change passwords periodically.
- b. Specify the maximum number of days that each user password is valid.
- c. Optional: Select Send a notification email to users a week in advance of their password expiring.
- 4. Click Apply.

#### **Hardware**

# **Configuring General Hardware Settings**

1. Go to Control Panel > System > Hardware > General .

### 2. Configure the following settings.

| Settings                                  | User Action                                                                                                    |  |
|-------------------------------------------|----------------------------------------------------------------------------------------------------|--|
| Enable configuration reset switch         | Select this option to enable the reset button. For details, see System Reset and Restore to Factory Default.                                                             |  |
| Enable disk standby mode                  | Select this option to allow the NAS drives to enter standby mode if there is no disk access within the specified period. Disk status LED remains on during standby mode. |  |
|                                           | Important The TS-h2490FU NAS does not support disk standby mode.                                                                                                    |  |
| Enable light signal alert                 | Select this option to allow the status LED to flash when free space on the NAS is less than the set value.                                                               |  |
| <b>Enable Redundant Power Supply Mode</b> | Select this option to enable the redundant power supply.                                                                                                    |  |
| Run user-defined processes during startup | Select this option to run user-defined processes during startup.                                                                                                    |  |
| Turn on LED                               | Select this option to turn on the LED, set its brightness level, and set a schedule for brightness setting.                                                              |  |
|                                           | Note This function is only applicable for some models.                                                                                                    |  |

3. Click Apply.

# **Configuring Audio Alert Settings**

- 1. Go to Control Panel > System > Hardware > Audio Alert .
- **2.** Configure any of the following settings.

| Setting           | Description                                                                                               |
|-------------------|----------------------------------------------------------------------------------------------------|
| System operations | Select this option to trigger an audio alert every time the NAS starts, shuts down, or upgrades firmware. |
| System events     | Select this option to trigger an audio alert when errors or warnings occur.                               |

3. Click Apply.

# **Backup Battery Unit (BBU)**

You can schedule a learning cycle for the backup battery units (BBUs). A learning cycle is when a controller performs a battery calibration operation to determine the battery's condition. During this cycle, the system switches to write-through mode to protect data integrity.

In write-through mode, the NAS writes data directly to HDDs/SSDs instead of writing to the RAM first. This prevents data loss if a power outage occurs before the NAS finishes writing data.

This function is only available for models with redundant power supply units.

### Configuring the Backup Battery Unit (BBU) Settings

You can schedule a learning cycle for the backup battery units (BBUs). A learning cycle is when a controller performs a battery calibration operation to determine the battery's condition. During this cycle, the system switches to write-through mode to protect data integrity.

In write-through mode, the NAS writes data directly to HDDs/SSDs instead of writing to the RAM first. This prevents data loss if a power outage occurs before the NAS finishes writing data.

This function is only available for models with redundant power supply units.

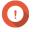

#### **Important**

QNAP strongly recommends scheduling the learning cycle during off-peak hours.

- 1. Go to Control Panel > System > Hardware > BBU .
- 2. Select Enable BBU learning schedule.
- 3. Specify a learning cycle schedule.
- 4. Click Apply All.

# **Configuring Smart Fan Settings**

- 1. Go to Control Panel > System > Hardware > Smart Fan .
- 2. Select fan rotation speed settings.

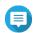

Some NAS models allow users to separately adjust system and CPU smart fans.

| Setting                                      | User Action                                                                                                    |  |
|----------------------------------------------|----------------------------------------------------------------------------------------------------|--|
| Automatically adjust fan speed (recommended) | <ul> <li>Select from the two automatic fan speed adjustment options.</li> <li>a. QuTS hero monitors the temperatures of the system, disks, and CPU and automatically adjusts the fan speed.</li> <li>b. QuTS hero adjusts the fan speed according to user-specified temperatures.</li> </ul>               |  |
|                                              | Note Modes are only available for system fans.  • Quiet mode: Fans run on low speed to decrease noise.  • Normal mode: Fans run on normal speed. This is the default setting.  • Performance mode: Fans run on high speed to lower the system temperature. This mode is suitable for high loading systems. |  |
| Manually set fan speed                       | Move the slider to set the fan speed.                                                                                                    |  |

3. Click Apply.

# **Configuring Expansion Cards Settings**

- 1. Go to Control Panel > System > Hardware > Expansion Cards . QuTS hero lists the available expansion cards.
- 2. Identify the expansion cards you want to configure.
- 3. Under Resource Use, select an OS or an application.

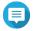

#### Note

Some functions are only applicable for certain models and expansion cards.

| OS or Application      | Description                                                                                                    |
|------------------------|----------------------------------------------------------------------------------------------------|
| QuTS hero              | QuTS hero applications share expansion card resources for transcoding.                                                                                                    |
|                        | <ul> <li>Select Hardware Transcoding to allow QuTS hero software to use expansion card resources to speed up transcoding tasks. Only one card can be assigned to hardware transcoding.</li> <li>Select Output to use expansion card resources</li> </ul> |
|                        | for video output of HD Station or Linux Station. Only one card can be assigned to output.                                                                                                    |
| Virtualization Station | Virtualization Station has exclusive use of all expansion card resources.                                                                                                    |
| Container Station      | Container Station has exclusive use of all expansion card resources.                                                                                                    |

4. Click Apply.

### **Power**

You can configure Wake-on-LAN (WOL), select a NAS behavior after power outage, and specify power schedules.

#### **EuP Mode**

Energy-using Products (EuP) is a directive designed to improve energy efficiency of electrical devices, reduce use of hazardous substances, and improve environment-friendliness of the product.

### **Configuring EuP Mode**

- 1. Go to Control Panel > System > Power > EuP Mode Configuration .
- 2. Select a mode.

| Mode    | Description                                                                                                    |
|---------|----------------------------------------------------------------------------------------------------|
| Enable  | When enabled, Wake-on-LAN, power recovery, and power schedule settings are disabled. The NAS keeps power consumption below 1W when powered off. |
| Disable | When disabled, power consumption of the NAS is slightly higher than 1W when powered off. EuP mode is disabled by default.                       |

3. Click Apply.

# Wake-on-LAN (WOL)

You can power on the NAS remotely using the Wake-on-LAN (WOL) protocol in Qfinder. This feature is enabled by default.

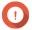

# Important

If the power cable is disconnected when the NAS is powered off, WOL will not work until the NAS has been manually powered on.

## **Enabling or Disabling Wake-on-LAN (WOL)**

- 1. Go to Control Panel > System > Power > Wake-on-LAN (WOL) .
- 2. Select Enable or Disable.
- 3. Click Apply.

## **Power Recovery**

This feature allows you to configure the power on and off status of the NAS after a power outage.

# **Configuring the Power Recovery Settings**

- 1. Go to Control Panel > System > Power > Power Recovery.
- 2. Select a power recovery setting.
  - · Restore the previous NAS power state.
  - · Turn on the NAS automatically.
  - · Keep the NAS turned off.
- 3. Click Apply.

#### **Power Schedule**

This feature allows you to schedule automatic system power on, power off, and restarts at specified times.

### **Configuring the Power Schedule**

- 1. Go to Control Panel > System > Power > Power Schedule .
- 2. Select Enable schedule.
- 3. Perform any of the following tasks.

| Task                       | User Action                                                                                        |
|----------------------------|----------------------------------------------------------------------------------------------------|
| Add a scheduled action.    | Note One schedule is shown by default.                                                             |
|                            | a. Click Add.                                                                                      |
|                            | <b>b.</b> Select the following.                                                                    |
|                            | <ul> <li>Action: Select whether you want to shut down, restart, or turn<br/>on the NAS.</li> </ul> |
|                            | Schedule Type: Select the frequency of the action.                                                 |
|                            | <ul> <li>Hour and Minute: Select the time of day to perform the action.</li> </ul>                 |
| Remove a scheduled action. | Click Remove.                                                                                      |
|                            | Note Schedules are removed starting from the bottom.                                               |

- 4. Optional: Select Postpone scheduled restart/shutdown when a replication job is in progress.
- 5. Click Apply.

# **Firmware Update**

QNAP recommends keeping your NAS firmware up to date. This ensures that your NAS can benefit from new QuTS hero software features, security updates, enhancements, and bug fixes.

You can update NAS firmware using one of the following methods:

| Update Method            | Description                                                                                                    |
|--------------------------|----------------------------------------------------------------------------------------------------|
| Using Live Update        | Firmware updates are automatically detected by QuTS hero and installed onto your device. For details, see Checking for Live Updates.                                                                                           |
| Using Manual Update      | You can check for latest device firmware updates on the QNAP website, download the firmware update to a computer, and manually install the firmware update onto your device.  For details, see Updating the Firmware Manually. |
| Using <b>QFinder Pro</b> | If your device is connected to the local area network, you can use QFinder Pro to check and install the latest firmware updates. For details, see Updating the Firmware Using Qfinder Pro.                                     |

# **Firmware Update Requirements**

Your device must meet the following requirements to perform a firmware update:

| Settings                 | Requirements                                                                                                    |  |
|--------------------------|----------------------------------------------------------------------------------------------------|--|
| Hardware settings        | A computer                                                                                                    |  |
|                          | Important A computer is required for updating the firmware manually or through Qfinder Pro.  • Ethernet cables                                                                                     |  |
|                          | Important QNAP recommends updating the firmware using wired Ethernet connections to ensure your network connection is reliable during firmware updates.                                            |  |
| System reboot            | QNAP recommends rebooting the NAS system before the firmware backup.                                                                                                    |  |
| Administrator privileges | You must be a NAS administrator or have admin priveleges to update firmware.                                                                                                    |  |
| Stop NAS operations      | QNAP recommends stopping all other NAS operations before the firmware update. The NAS must be restarted for the firmware update to take effect and may disrupt ongoing NAS services or operations. |  |
| Device model name        | Ensure you have the correct NAS model name. You can find the NAS model name using the following methods:                                                                                           |  |
|                          | Locate the model name on a sticker on the bottom or rear of your device.                                                                                                    |  |
|                          | Log on to your device to find the model name.                                                                                                    |  |
| Firmware version         | If you are updating the firmware using <b>Manual Update</b> or Qfinder Pro, ensure the selected firmware version is correct for your device model.                                                 |  |

# **Checking for Live Updates**

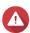

## Warning

- To prevent data loss, QNAP recommends backing up all data on your device before updating the firmware. For details about data backup, see Backup/Restore.
- Do not power off your device during the firmware update process.

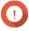

#### **Important**

- Make sure you read through the Firmware Update Requirements before updating the
- The update may require several minutes or longer, depending on your hardware configuration and network connection.
- 1. Go to Control Panel > System > Firmware Update > Live Update .
- 2. Click Check for Update.
  - QuTS hero checks for available firmware updates. You can choose to update QuTS hero if there is an available update.
- 3. Optional: Select Auto Update. The **Auto Update Settings** window appears.
- 4. Enable Auto Update.

- 5. Specify the auto update frequency.
- 6. Click Apply.
- 7. Optional: Select one or more of the following options.
  - Automatically check if a newer version is available when logging into the NAS web administration interface.
  - Join the QuTS hero Beta program to receive beta update notifications.

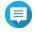

#### Note

Joining the QuTS hero Beta program allows you to use the latest QuTS hero features and applications before they are officially released.

8. Click Apply.

## **Updating the Firmware Manually**

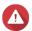

#### Warning

- To prevent data loss, QNAP recommends backing up all data on your device before updating the firmware. For details about data backup, see Backup/Restore.
- Do not power off your device during the firmware update process.

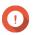

#### **Important**

- Make sure you read through the Firmware Update Requirements before updating the
- The update may require several minutes or longer, depending on your hardware configuration and network connection.
- 1. Download the NAS firmware.
- 2. Download the device firmware.
  - a. Go to http://www.qnap.com/download.
  - **b.** Select the number of drive bays on your NAS model.
  - **c.** Select your NAS model.
  - **d.** Read the release notes and confirm the following:
    - · The NAS model matches the firmware version.
    - · Updating the firmware is necessary.
    - Check for any additional firmware update setup instructions.
  - e. Ensure that the product model and firmware are correct.
  - **f.** Select the download server based on your location.
  - g. Download the firmware package.
  - h. Click Browse.

- i. Select a folder.
- j. Save the downloaded firmware package.
- k. Extract the firmware image file.
- 3. Go to Control Panel > System > Firmware Update > Firmware Update .
- 4. Click **Browse** and then select the extracted firmware image file.
- 5. Click Update System.

A confirmation message window appears.

6. Click OK.

The device is immediately restarted.

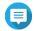

You can go to Control Panel > QuLog Center > Local Device > System Event Logs to check if the firmware installation was successful.

## **Updating the Firmware Using Qfinder Pro**

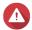

#### Warning

- · To prevent data loss, QNAP recommends backing up all data on your device before updating the firmware. For details about data backup, see Backup/Restore.
- Do not power off your device during the firmware update process.

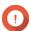

#### **Important**

- Make sure you read through the Firmware Update Requirements before updating
- The update may require several minutes or longer, depending on your hardware configuration and network connection. Do not power off the NAS during the update.
- 1. Download the NAS firmware.
  - a. Go to http://www.qnap.com/download.
  - **b.** Select the number of drive bays on your NAS model.
  - **c.** Select your NAS model.
  - **d.** Read the release notes and confirm the following:
    - The NAS model matches the firmware version.
    - · Updating the firmware is necessary.
    - Check for any additional firmware update setup instructions.
  - e. Ensure that the product model and firmware version are correct.
  - **f.** Download the firmware package.
  - g. Extract the firmware image file.
- 2. Open Qfinder Pro.

Qfinder Pro displays a list of NAS devices on your network.

- 3. Select a NAS model from the device list.
- 4. Go to Tools > Update Firmware .

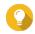

You can also right-click the NAS model on the list and then select **Update Firmware**.

The Firmware Update window appears.

- **5.** Specify your QuTS hero username and password. Qfinder Pro displays the **Update Firmware** screen.
- **6.** Select one of the following firmware update methods:

| Methods                       | Steps                                                             |
|-------------------------------|-------------------------------------------------------------------|
| Update firmware manually      | a. Click Path of system firmware image file.                      |
|                               | b. Click Browse.                                                  |
|                               | c. Locate the downloaded firmware update image file.              |
|                               | d. Click OK.                                                      |
| Update firmware automatically | a. Click Automatically update the firmware to the latest version. |
|                               | <b>b.</b> Qfinder Pro searches for the latest firmware update.    |
|                               | c. Click Update.                                                  |

The firmware update image file is listed in the table below.

7. Perform one of the following actions:

| Action                                        | Steps                                                                                                    |
|-----------------------------------------------|----------------------------------------------------------------------------------------------------|
| Update a single NAS device                    | Select the NAS that you want to update.                                                                                                    |
| Update multiple NAS devices of the same model | <ul><li>a. Select a NAS model from the list.</li><li>b. Select Update all the devices with the same model number within the network.</li></ul> |
|                                               | c. Select the NAS devices that you want to update.                                                                                             |

8. Click Start.

## Backup/Restore

QuTS hero provides system backup and restore features to help protect your data in the event of data loss or system failure.

### **Backing Up System Settings**

- 1. Go to Control Panel > System > Backup/Restore > Backup/Restore Settings .
- 2. Click Backup.

QuTS hero exports the system settings as a BIN file and downloads the file to your computer.

# **Restoring System Settings**

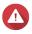

Warning
If the selected backup file contains user or user group information that already exists on the NAS, QuTS hero will overwrite the duplicate information.

- 1. Go to Control Panel > System > Backup/Restore > Backup/Restore Settings .
- 2. Click Browse.
- 3. Select a valid BIN file that contains the QuTS hero system settings.
- 4. Click Restore.

# **System Reset and Restore to Factory Default**

QuTS hero provides several options for resetting or restoring the NAS to its default state.

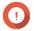

Important
QNAP recommends backing up your data before performing this task.

| Option             | Description                                                                                                    | Steps                                                                                         |
|--------------------|----------------------------------------------------------------------------------------------------|-----------------------------------------------------------------------------------------------|
| Basic system reset | This resets the following settings to the default values without deleting the user data stored on the disks.  • System administrator password: MAC address of adapter 1 without special characters (all letters must be uppercase). For example, if the MAC address of adapter 1 is 11:22:33:AA:BB:CC, then the default admin password will be 112233AABBCC. | <ol> <li>Power on the NAS.</li> <li>Press and hold the reset button for 3 seconds.</li> </ol> |
|                    | You can find the MAC address of adapter 1 using Qfinder Pro. It is also printed on a sticker on the device as "MAC1".                                                                                                    |                                                                                               |
|                    | TCP/IP configuration:                                                                                                    |                                                                                               |
|                    | Obtain IP address settings<br>automatically via DHCP                                                                                                    |                                                                                               |
|                    | Disable jumbo frames                                                                                                    |                                                                                               |
|                    | System port: 8080 (system service port)                                                                                                    |                                                                                               |
|                    | Security level: Low (Allow all connections)                                                                                                    |                                                                                               |
|                    | LCD panel password: (blank)                                                                                                    |                                                                                               |
|                    | VLAN: Disabled                                                                                                    |                                                                                               |
|                    | Service binding: All NAS services<br>can run on all available network<br>interfaces.                                                                                                    |                                                                                               |

| Option                | Description                                                                                                    | Steps                                                                                                    |
|-----------------------|----------------------------------------------------------------------------------------------------|----------------------------------------------------------------------------------------------------|
| Advanced system reset | This performs a basic system reset and then restores the QuTS hero default settings, deleting all users, user groups, and shared folders previously created. The user data stored on the disks is retained.  Note To retrieve old data after an advanced system reset, recreate the previous folder structure on the NAS. | Perform an advanced system reset using one of the following methods.  • Using QuTS hero:  a. Go to Control Panel > System > Backup/Restore > Restore to Factory Default .  b. Click Reset Settings.  c. Choose to restart or shut down the NAS after the system is reset.  d. Click OK.  • Using the reset button:  a. Power on the NAS.  b. Press and hold the reset button for 10 seconds. |
| Reinitialize the NAS  | This deletes all data on the disks and reinstalls QuTS hero.                                                                                                    | <ol> <li>Go to Control Panel &gt; System &gt; Backup/Restore &gt; Restore to Factory Default .</li> <li>Click Reinitialize NAS.</li> <li>Choose to restart or shut down the NAS after the NAS is reinitialized.</li> <li>Click OK.</li> </ol>                                                                                                    |

### **External Device**

### **USB Printer**

The NAS supports using and sharing up to three network printers on your network in Windows, macOS, and Linux (Ubuntu) environments.

### **Configuring USB Printer Settings**

Ensure that the printers are connected to the NAS via USB before performing this task.

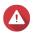

Restarting the NAS or updating QuTS hero while print jobs are still in progress cancels all the queued print jobs.

- 1. Go to Control Panel > System > External Device > USB Printer . QuTS hero displays the detected USB printers on your network.
- 2. Select a USB printer and then perform one or more of the following tasks.

| Task                       | Action                                                                                                    |  |
|----------------------------|----------------------------------------------------------------------------------------------------|--|
| View printer information   | Click <b>Printer Info</b> . This displays the details of the selected printer.                                                                                                    |  |
| View printer log           | Click <b>Printer Log</b> . This displays the current and completed print jobs on the selected printer.                                                                                                    |  |
|                            | Tip You can stop, resume, or cancel ongoing or pending print jobs. You can also delete completed or pending print jobs. Click Clear to clear the history.                                                       |  |
| Clean up spool space       | Click Clean Up Spool Space. This deletes the data stored in the printer spool.                                                                                                    |  |
| Configure printer settings | Click Settings. This enables you to configure the following settings:  • Stop printer sharing and clear print spool: Select this option to disable printing and delete all stored data on the selected printer. |  |
|                            | Bonjour printer support: Select this option to introduce the printing service to the macOS users on your network.                                                                                               |  |

#### 3. Click Enable USB printer.

- 4. Optional: Specify the maximum number of print jobs allowed on each printer. One printer can support processing up to 1000 print jobs. The oldest print jobs are automatically overwritten if the printer reaches the maximum number of print jobs.
- 5. Click Apply.

### **Creating a USB Printer Access List**

You can create an access list to allow or deny user access to USB printers.

- 1. Go to Control Panel > System > External Device > USB Printer. QuTS hero displays the detected USB printers on your network.
- 2. Click Enable USB printer.
- 3. Specify access rights.
  - a. Beside Access right, select Allow printing or Deny printing.
  - **b.** Specify the IP addresses or domain names that you want to allow or deny.

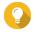

You can specify multiple IP addresses or domain names and separate them using commas. You can also use wildcard characters (such as an asterisk or a question mark) in an IP address or a domain name.

4. Click Apply.

# **Uninterruptible Power Supply (UPS)**

The NAS supports connecting to uninterruptible power supply (UPS) devices to protect the NAS from abnormal system shutdowns caused by power disruptions.

# **NAS Behavior During a Power Outage**

The following table describes the possible scenarios during a power outage and the corresponding NAS behavior.

| Phase                                                                                   | Scenario                                                           | NAS Behavior                                                                                                    |
|-----------------------------------------------------------------------------------------|--------------------------------------------------------------------|----------------------------------------------------------------------------------------------------|
| Phase 1: From the start of the power outage until the end of the specified waiting time | The power outage occurs.                                           | The NAS detects the remaining UPS power.                                                                                         |
|                                                                                         | The UPS power is greater than 15%.                                 | Depending on your UPS settings, the NAS powers off or switches to auto-protection mode after the specified waiting time elapses. |
|                                                                                         | The UPS power is less than 15%.                                    | After 30 seconds, the NAS automatically powers off or switches to auto-protection mode regardless of the specified waiting time. |
|                                                                                         | The power is restored.                                             | The NAS remains functional.                                                                                                    |
| Phase 2: From the end of the specified waiting time until the UPS runs out of power     | The power is not restored, and the NAS is in auto-protection mode. | The NAS stops all running services. All shared folders and iSCSI LUNs become inaccessible.                                       |
|                                                                                         | The power is not restored, and the NAS is powered off.             | The NAS remains powered off.                                                                                                    |
|                                                                                         | The power is restored, and the NAS is in auto-protection mode.     | The NAS restarts and resumes its previous state.                                                                                 |
|                                                                                         | The power is restored, and the NAS is powered off.                 | The NAS remains powered off.                                                                                                    |
| Phase 3: From the moment the UPS runs out power until the power is restored             | The power is not restored, and the NAS is in auto-protection mode. | The NAS powers off.                                                                                                    |
|                                                                                         | The power is not restored, and the NAS is powered off.             | The NAS remains powered off.                                                                                                    |
|                                                                                         | The power is restored.                                             | The NAS applies the specified power recovery settings.                                                                           |

# **Configuring the UPS Settings**

- 1. Go to Control Panel > System > External Device > UPS .
- **2.** Select one of the following options and configure the settings.

| Mode              | Steps                                                                                                    |
|-------------------|----------------------------------------------------------------------------------------------------|
| USB connection    | a. Connect the UPS to the NAS using a USB cable.                                                                                                    |
|                   | b. Select USB connection.                                                                                                    |
|                   | c. Choose one of the following options.                                                                                                    |
|                   | Power off the server after the power fails for a specified time period                                                                                                    |
|                   | <ul> <li>Allow the NAS to enter auto-protection mode after the power fails for a<br/>specified time period</li> </ul>                                                               |
|                   | Note In auto-protection mode, the NAS stops all services and unmounts all volumes to protect your data. After the power is restored, the NAS restarts and resumes normal operation. |
|                   | d. (Optional) Select Enable network UPS master and then specify the IP<br>addresses to which QuTS hero sends notifications in the event of power<br>failure.                        |
|                   | Note This option can only be selected when the UPS is connected to the NAS via USB.                                                                                                 |
| SNMP connection   | a. Connect the UPS to the same network as the NAS.                                                                                                    |
|                   | b. Select SNMP connection.                                                                                                    |
|                   | c. Specify the IP address of the UPS.                                                                                                    |
|                   | d. Choose one of the following options.                                                                                                    |
|                   | Power off the server after the power fails for a specified time period                                                                                                    |
|                   | <ul> <li>Allow the NAS to enter auto-protection mode after the power fails for a<br/>specified time period</li> </ul>                                                               |
| Network UPS slave | a. Connect the UPS to the same network as the NAS.                                                                                                    |
|                   | b. Select Network UPS slave.                                                                                                    |
|                   | c. Specify the IP address of the UPS server.                                                                                                    |
|                   | d. Choose one of the following options.                                                                                                    |
|                   | Power off the server after the power fails for a specified time period                                                                                                    |
|                   | Allow the NAS to enter auto-protection mode after the power fails for a specified time period                                                                                       |

3. Click Apply.

# **System Status**

You can check the status of your NAS in  ${f Control\ Panel} > {f System} > {f System\ Status}$  .

| Section              | Description                                                                                                    |
|----------------------|----------------------------------------------------------------------------------------------------|
| System Information   | This screen displays basic system information including, server name, model name, CPU, Intel QuickAssist Technology (Intel QAT) support, serial number, BIOS version, memory, firmware version, system up time, time zone, and filename encoding. |
| Network Status       | This screen displays the current network settings of each network interface.                                                                                                    |
| System Service       | This screen displays the current status of system services, such as antivirus, networking services, DDNS services, domain controllers, multimedia management, data backup management, surveillance management, remote servers, and VPN servers.   |
| Hardware Information | This screen displays NAS hardware information, such as CPU usage, memory, disk temperature, power supply unit (PSU) status, and system fan speed.                                                                                                 |

# **Resource Monitor**

You can monitor the status of your NAS in  ${f Control\ Panel} > {f System} > {f Resource\ Monitor}$  .

| Section          | Description                                                                                                    |  |
|------------------|----------------------------------------------------------------------------------------------------|--|
| Overview         | This screen provides a general summary of CPU usage, memory usage, network usage, and ongoing processes on the NAS.                                                                                                    |  |
| System Resource  | This screen uses line charts to display CPU usage, memory usage, network usage, and graphics card usage (if supported and installed) over time. You can hover the mouse pointer over a line chart to view the hardware usage at a specific point in time.                                                                 |  |
|                  | You can click <b>More</b> ( ) and then select <b>Settings</b> to specify the time interval on the line charts.                                                                                                    |  |
| Storage Resource | This screen uses line charts to display the activities of volumes, LUNs, storage pools, RAID groups, and disks on the NAS over time. This screen also summarizes the storage usage of each volume.  You can hover the mouse pointer over a line chart to view the storage activity at a specific point in time.           |  |
| Processes        | This screen displays all ongoing background processes and provides information about each process, such as its current status, CPU usage, and memory usage.  Tip You can enable Group by Applications to group related processes together (for example, all the processes related to an application or a system feature). |  |

# 4. Privilege Settings

Go to Control Panel > Privilege to configure privilege settings, disk quotas, and domain security on the NAS.

#### **Users**

### **Default Administrator Account**

The admin user account is the default administrator account. It can configure settings, create users, and install applications. You cannot delete this account. To prevent malicious actors from compromising your system due to easy passwords, QNAP strongly recommends changing the default admin password or creating another administrator account and disabling the default admin account. A new administrator account can perform the same actions as the default administrator account. There are two reasons for not disabling the default admin account. If you want to access the QNAP turbo NAS via Secure Shell (SSH) or Telnet, do not disable the default admin account. Also, if you're going to access Console Management, do not disable the default admin account.

# **Creating a Local User**

- 1. Go to Control Panel > Privilege > Users .
- 2. Click Create > Create a User . The Create a User window appears.
- **3.** Specify the following information.

| Field                       | Description                                                                                                    |  |
|-----------------------------|----------------------------------------------------------------------------------------------------|--|
| Profile photo               | Optional: Upload a profile photo for the user.                                                                                                    |  |
| User Description (optional) | Specify a user description that contains a maximum of 50 characters.                                                                                                    |  |
| Username                    | <ul> <li>Specify a username that contains 1 to 32 characters from any of the following groups:</li> <li>Letters: A to Z, a to z</li> <li>Numbers: 0 to 9</li> <li>Multi-byte characters: Chinese, Japanese, Korean, and Russian</li> </ul>         |  |
|                             | • Special characters: ~ ! @ # \$ % ^ & ( ) { }                                                                                                    |  |
| Password                    | Specify a password that contains a maximum of 64 ASCII characters.                                                                                                    |  |
| Verify Password             | Enter the password again.                                                                                                    |  |
| Phone number (optional)     | Specify a phone number that will receive SMS notifications from this device. For details, see SMS Notifications.  Note Other NAS users might be able to see this information. If you do not want to share this information, leave the field blank. |  |

| Field                                                         | Description                                                                                                    |  |
|---------------------------------------------------------------|----------------------------------------------------------------------------------------------------|--|
| Email (optional)                                              | Specify an email address that will receive notifications from this device. For details, see Email Notifications.                 |  |
|                                                               | Note Other NAS users might be able to see this information. If you do not want to share this information, leave the field blank. |  |
| Send a notification mail to the newly created user (optional) | When selected, this device sends a message to the specified email address that contains the following information:               |  |
|                                                               | Username and password                                                                                                    |  |
|                                                               | URLs for connecting to the NAS                                                                                                   |  |
|                                                               | Tip Users have the option to edit the notification message. To edit the notification message, follow these steps:                |  |
|                                                               | a. Click Edit Message. The Edit Message window appears.                                                                          |  |
|                                                               | <b>b.</b> Specify a subject and message.                                                                                         |  |
|                                                               | c. Click Save.                                                                                                    |  |
|                                                               | d. Optional: To use the default message, click Restore to Defaults.                                                              |  |

- **4.** Optional: Add the user to one or more user groups.
  - a. Under User Group, click Edit.
  - **b.** Select one or more user groups.
- **5.** Optional: Specify shared folder permissions for the user.
  - a. Under Shared Folder Permission, click Edit.
  - **b.** Select the shared folder permissions for the user.
  - c. Optional: Select Apply changes to subfolders.
- 6. Optional: Specify application privileges for the user.
  - a. Under Edit Application Privilege, click Edit.
  - **b.** Select application permissions for the user.

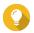

QNAP recommends denying access to applications and network services that the user does not require.

By default, administrator accounts have access to all applications.

7. Optional: Set a quota for the user.

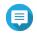

#### Note

This option is only available when quotas are enabled.

- a. Under Quota, click Edit.
- b. Set the quota.
  - No Limit: Quota settings do not apply to the user.
  - Limit disk space to: Specify a quota for the user.
  - **Use group quotas**: Group quota settings apply to the user.

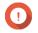

#### **Important**

Individual quotas may override group quotas.

8. Click Create.

# **Creating Multiple Users**

- 1. Go to Control Panel > Privilege > Users .
- 2. Click Create > Create Multiple Users . The Multiple Users Creation Wizard appears.
- 3. Click Next.
- **4.** Specify the following information.

| Field              | Description                                                                           |  |
|--------------------|---------------------------------------------------------------------------------------|--|
| User Name Prefix   | Specify a username that contains a maximum of 23 ASCII characters and that does not:  |  |
|                    | Contain a space                                                                       |  |
|                    | Begin with the following characters: - # @                                            |  |
|                    | • Contain the following characters: @ " + = / \ :   * ? < > ; [ ] % ` '               |  |
|                    | This prefix will be included before all usernames.  Example: test                     |  |
| User Name Start No | Specify a start number with a maximum of 8 digits. Example: 1                         |  |
|                    | Note QuTS hero removes leading zeros in starting numbers. For example, 001 becomes 1. |  |
| Number of Users    | Specify the number of users (1–4095). Example: 5                                      |  |
| Password           | Specify a password that contains a maximum of 64 ASCII characters.                    |  |

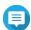

#### **Note**

The username format is [username prefix] [user number]. The specified start number and number of users determine the user number.

Using the examples, the users created will have the following usernames: test1, test2, test3, test4, and test5.

#### 5. Click Next.

QuTS hero creates the user accounts and adds them to the displayed user list.

6. Click Finish.

### **User Account Lists**

The NAS supports importing user accounts from TXT, CSV, and BIN files. The files contain user account information including usernames, passwords, user groups, and quota settings.

| File Format | Description                                                                                                    |
|-------------|----------------------------------------------------------------------------------------------------|
| TXT         | Create user account lists using a text editor. For details, see Creating a TXT User File.                                       |
| CSV         | Create user account lists using a spreadsheet editor. For details, see Creating a CSV User File.                                |
| BIN         | QNAP NAS devices can export user account information, including quota settings, to BIN files. For details, see Exporting Users. |

## **Creating a TXT User File**

- 1. Create a new file in a text editor.
- **2.** Specify user information in the following format.

Username, Password, Quota (MB), Group Name

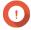

#### **Important**

- Separate values using commas.
- Specify a quota between 100 MB and 2048 GB (2048000 MB).

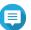

The system only accepts quotas in MB. GB values must be expressed in MB.

· Specify information for only one user on each line. Example:

John,s8fk4b,100,Sales Jane,9fjwbx,150,Marketing Mary,f9xn3ns,390,RD

3. Save the list as a TXT file.

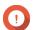

#### **Important**

If the list contains multi-byte characters, save the file with UTF-8 encoding.

#### **Creating a CSV User File**

- 1. Create a new workbook in a spreadsheet editor.
- **2.** Specify user information in the following format.
  - column A: Username

- column B: Password
- column C: Quota (MB)
- column D: Group name

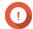

## **Important**

Specify a quota between 100 MB and 2048 GB (2048000 MB).

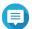

The system only accepts quotas in MB. GB values must be expressed in MB.

• Specify information for only one user in each row. Example:

|   | А    | В       | С   | D         |
|---|------|---------|-----|-----------|
| 1 | John | s8fk4b  | 100 | Sales     |
| 2 | Jane | 9fjwbx  | 150 | Marketing |
| 3 | Mary | f9xn3ns | 390 | R&D       |

3. Save the workbook as a CSV file.

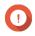

#### **Important**

If the list contains multi-byte characters, open the file using a text editor and then save with

# **Importing Users**

- 1. Go to Control Panel > Privilege > Users .
- 2. Click Create > Import/Export Users . The **Import/Export Users** window appears.
- 3. Select Import user and user group settings.
- 4. Optional: Select any of the following options.

| Field                                              | Description                                                                                                    |
|----------------------------------------------------|----------------------------------------------------------------------------------------------------|
| Send a notification mail to the newly created user | When selected, QuTS hero sends a message that contains the following information to the specified email address of the user.                      |
|                                                    | Username and password                                                                                                    |
|                                                    | URLs for connecting to the NAS                                                                                                    |
|                                                    | Important To send email notifications, ensure that you have configured an SMTP server. For details, see Configuring an Email Notification Server. |
| Overwrite duplicate users                          | When selected, QuTS hero overwrites existing user accounts that have duplicates on the imported user account list.                                |

5. Click Browse, and then select the file that contains the user account list.

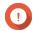

#### **Important**

Ensure that you are importing a valid QuTS hero user account list file to avoid parsing errors.

For details, see User Account Lists.

6. Click Next.

| File Type  | User Action                                                                                                    |  |
|------------|----------------------------------------------------------------------------------------------------|--|
| TXT or CSV | The Import User Preview screen appears. Check the status of the user account list.                                                                         |  |
|            | Important The Status indicates whether any information is invalid. If any information is invalid, the user account list will not be imported successfully. |  |
| BIN        | The following screen describes the <b>Overwrite duplicate users</b> feature.                                                                               |  |

7. Click Next. QuTS hero imports the user account list.

8. Click Finish.

# **Exporting Users**

- 1. Go to Control Panel > Privilege > Users .
- 2. Click Create > Import/Export Users . The **Import/Export Users** window appears.
- 3. Select Export user and user group settings.
- 4. Click Next. QuTS hero exports the user account list to your computer as a BIN file.

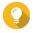

You can use this file to import users to another NAS running QuTS hero.

# **Modifying User Account Information**

- 1. Go to Control Panel > Privilege > Users .
- 2. Locate a user.
- 3. Perform any of the following tasks.

| Task            | User Action                                                                  |
|-----------------|------------------------------------------------------------------------------|
| Change password | a. Under Action, click . The Change Password window appears.                 |
|                 | <b>b.</b> Specify a password that contains a maximum of 64 ASCII characters. |
|                 | c. Verify the password.                                                      |
|                 | d. Click Apply.                                                              |

| Task                 | User Action                                                                                                    |
|----------------------|----------------------------------------------------------------------------------------------------|
| Edit account profile | a. Under Action, click . The Edit Account Profile window appears.                                                                                                    |
|                      | b. Edit the settings. The Edit Account Profile window provides the following settings not included in the Create a User window:                                               |
|                      | Description (optional): Specify a user description that contains a maximum of 50 characters.                                                                                  |
|                      | Disallow the user to change password: When selected, the operating system prevents the user from changing the password.                                                       |
|                      | <ul> <li>Disable this account: Select this option to disable the user<br/>account. You can either select to disable the account Now or<br/>specify an Expiry Date.</li> </ul> |
|                      | c. Optional: Disable the account.                                                                                                    |
|                      | 1. Select Disable this account.                                                                                                    |
|                      | 2. Select when to disable the acccount.                                                                                                    |
|                      | Now: The account will be disabled after clicking OK.                                                                                                    |
|                      | Expiry date: The account will be disabled on the specified date.                                                                                                    |
|                      | d. Modify the quota for the user.                                                                                                    |
|                      | Note This option is only available when quotas are enabled.                                                                                                    |
|                      | No Limit: Quota settings do not apply to the user.                                                                                                    |
|                      | Limit disk space to: Specify a quota for the user.                                                                                                    |
|                      | Use group quotas: Group quota settings apply to the user.                                                                                                    |
|                      | Important Individual quotas may override group quotas.                                                                                                    |
|                      | e. Click OK.                                                                                                    |
| Edit user group      | a. Under Action, click . The Edit User Group window appears.                                                                                                    |
|                      | <b>b.</b> Select or deselect user groups.                                                                                                    |
|                      | c. Click Apply.                                                                                                    |

| Task                          | User Action                                                                                                    |  |
|-------------------------------|----------------------------------------------------------------------------------------------------|--|
| Edit shared folder permission | <ul> <li>a. Under Action, click</li> <li>b. Edit the user's permissions for each shared folder.</li> <li>c. Optional: Select Apply changes to subfolders.</li> </ul>        |  |
|                               | d. Click Apply.                                                                                                    |  |
| Edit application privileges   | <ul> <li>a. Under Action, click</li> <li>b. Select the applications that the user is allowed to access.</li> <li>c. Click Apply.</li> </ul>                                 |  |
|                               | Tip QNAP recommends denying access to applications and network services that the user does not require. By default, administrator accounts have access to all applications. |  |

# **Deleting Users**

- 1. Go to Control Panel > Privilege > Users .
- 2. Select the users to delete.

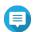

#### Note

Default user accounts cannot be deleted.

- 3. Click Delete. A warning message appears.
- 4. Click OK.

#### **Home Folders**

Enabling home folders creates a personal folder for each local and domain user on the NAS. When a home folder is created, the user's home folder appears as a shared folder called home. Users can access their home folder through Microsoft networking, FTP, and File Station.

All user home folders are located in the homes shared folder. By default, only the administrator can access this folder. If home folders are disabled, home folders become inaccessible to users. However, the folders and files they contain are not deleted from the NAS. The administrator can still access the homes folder and each user's home folder.

### **Enabling Home Folders**

- 1. Go to Control Panel > Privilege > Users .
- 2. Click Home Folder. The **Home Folder** window appears.
- 3. Select Enable home folder for all users.

- **4.** Select a storage pool. Home folders are stored on the selected storage pool.
- 5. Click Apply.

## **User Groups**

A user group is a collection of users with the same access rights to files or folders. Administrators can create user groups to manage folder permissions for multiple users.

# **Default User Groups**

| User Group     | Description                                                                                                    |
|----------------|----------------------------------------------------------------------------------------------------|
| administrators | Users in this group can configure settings, create users, and install applications. You cannot delete this group.                                                                                            |
| everyone       | Users in this group can only view and modify files. This group contains all local user accounts and can be used to grant shared folder permissions to all local user accounts. You cannot delete this group. |

# **Creating a User Group**

- 1. Go to Control Panel > Privilege > User Groups .
- 2. Click Create.

The Create a User Group window appears.

3. Specify the User group name.

The user group name can contain 1 to 128 characters from any of the following groups:

- Letters: A to Z, a to z
- Numbers: 0 to 9
- Multi-byte characters: Chinese, Japanese, Korean, and Russian
- Dashes (-)
- **4.** Optional: Specify a description that contains a maximum of 128 characters.
- **5.** Optional: Add users to the user group.
  - a. Under Assign users to this group, click Edit.
  - **b.** Select one or more users.
- **6.** Optional: Specify shared folder permissions for the user group.
  - a. Under Edit shared folder permissions, click Edit.
  - **b.** Select the permissions for each shared folder. For details, see Conflicts in Shared Folder Permissions.
- 7. Optional: Set a quota for the user group.

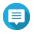

This option is only available when quotas are enabled.

For details, see Enabling Quotas.

- a. Under Quota, click Edit.
- **b.** Set the quota.
  - No Limit: Quota settings do not apply to the user group.
  - Limit disk space to: Specify a quota for the user group.

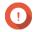

# Important

Individual quotas may override group quotas. For details, see Quota Conflicts.

8. Click Create.

A dialog box appears.

9. Choose whether group quotas will be applied to users in the group.

| Option | Description                                               |
|--------|-----------------------------------------------------------|
| Yes    | Applies group quota settings to each user in the group.   |
| No     | Retains individual quota settings for users in the group. |

For details on group quota settings, see Quota Conflicts.

# **Modifying User Group Information**

- 1. Go to Control Panel > Privilege > User Groups .
- **2.** Locate a user group.
- 3. Perform any of the following tasks.

| Task                    | User Action                                                                                                    |
|-------------------------|----------------------------------------------------------------------------------------------------|
| Edit user group details | <ul> <li>a. Under Action, click .</li> <li>The View Group Details window appears.</li> <li>b. Modify the description.</li> </ul> |
|                         | c. Modify the quota.                                                                                                    |
|                         | Note                                                                                                    |
|                         | You cannot modify the quota in the default user group.                                                                           |
|                         | This option is only available when quotas are enabled. For details, see Enabling Quotas.                                         |
|                         | No Limit: Quota settings do not apply to the user group.                                                                         |
|                         | Limit disk space to: Specify a quota for the user group.                                                                         |
|                         | Important Individual quotas may override group quotas. For details, see Quota Conflicts.                                         |
|                         | d. Click OK.                                                                                                    |

| Task                           | User Action                                                                                                    |
|--------------------------------|----------------------------------------------------------------------------------------------------|
| Edit user group members        | <ul> <li>a. Under Action, click</li></ul>                                                                                                    |
| Edit shared folder permissions | <ul> <li>a. Under Action, click The Edit Shared Folder Permissions window appears.</li> <li>b. Edit the user group's permissions for each shared folder. For details, see Shared Folder Permissions.</li> <li>c. Click Apply.</li> <li>Important Group-level permissions may override user-level permissions. For details, see Conflicts in Shared Folder Permissions.</li> </ul> |

# **Deleting User Groups**

- 1. Go to Control Panel > Privilege > User Groups .
- 2. Select the user groups to delete.

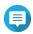

#### Note

Default user groups cannot be deleted.

- 3. Click Delete. A warning message appears.
- 4. Click OK.

# **Shared Folders**

Go to **Control Panel > Privilege > Shared Folders** to configure settings and permissions for shared folders.

# **Default Shared Folders**

QuTS hero automatically creates the following shared folders to help you organize data on your NAS.

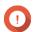

You cannot delete or modify certain properties of default shared folders.

| Folder     | Description                                                                                                    |
|------------|----------------------------------------------------------------------------------------------------|
| Download   | This is the default folder for Download Station. The folder stores content downloaded in QuTS hero. You can assign a different path for downloads in Download Station.                                                               |
| Multimedia | This is the default folder for multimedia apps. The folder stores multimedia content such as photos, videos, and music. You can manage this folder in the Multimedia Console utility in <b>Control Panel</b> > <b>Applications</b> . |

| Folder | Description                                                                                                    |
|--------|----------------------------------------------------------------------------------------------------|
| Public | This folder can be used by any user account. The default permission of this folder is Read Only. For details, see Shared Folder Permissions. |
| Web    | This folder stores content from the Web Server utility, which you can manage in <b>Control Panel &gt; Applications</b> .                     |

# **Restoring Default Shared Folders**

You can restore default shared folders that were deleted.

- 1. Go to Control Panel > Privilege > Shared Folders > Shared Folder > Others .
- 2. Click Restore Default Shared Folders. A warning message appears.
- 3. Click OK.

QuTS hero restores the default shared folders.

# **Creating a Shared Folder**

- 1. Go to Control Panel > Privilege > Shared Folders > Shared Folder.
- 2. Click Create, and then select Shared Folder. The Create Shared Folder Wizard opens.
- **3.** Specify the following information:

| Field                 | Description                                                                                                    |
|-----------------------|----------------------------------------------------------------------------------------------------|
| Folder Name           | Specify a folder name that contains 1 to 64 characters and that does not:                                                       |
|                       | Begin or end with a space                                                                                                    |
|                       | Contain consecutive spaces                                                                                                    |
|                       | End with "."                                                                                                    |
|                       | Begin with "_sn_" or "_sn_bk"                                                                                                   |
|                       | <ul> <li>Contain the following characters: " + = /\:   * ? &lt; &gt; ; [] % ` '.</li> </ul>                                     |
| Comment (optional)    | Specify a comment that contains 1 to 128 ASCII characters.  The information is for your reference and is not used by QuTS hero. |
| Storage Pool          | Specify the storage pool where the shared folder will be created.                                                               |
| Space Allocation      | Select one of the following space allocation options:                                                                           |
|                       | Thick provisioning                                                                                                    |
|                       | Thin provisioning                                                                                                    |
| Allocate folder quota | Specify the maximum size of the shared folder.                                                                                  |

**4.** Configure storage settings.

| Field                            | Description                                                                                                    |  |
|----------------------------------|----------------------------------------------------------------------------------------------------|--|
| Data reduction                   | Compression                                                                                                    |  |
|                                  | Deduplication                                                                                                    |  |
| Performance                      | SSD cache                                                                                                    |  |
|                                  | Note You must create and enable SSD cache to select this option  • Fast clone: This option allows you do copy data faster within individual shared folders and LUNs. |  |
| Synchronous I/O                  | • Auto                                                                                                    |  |
|                                  | • All                                                                                                    |  |
|                                  | • None                                                                                                    |  |
| Performance profile (block size) | Select the block size for I/O acceleration.                                                                                                    |  |

- 5. Optional: Configure user access permissions.
  - a. Under Configure access privileges for users, click Edit.
  - **b.** Specify the access permissions for users. For details, see Shared Folder Permissions.
- 6. Optional: Enable folder encryption.
  - a. Under Folder Encryption, click Edit.
  - b. Select Encryption. Folder encryption protects folder content against unauthorized data access when the drives are physically stolen.
  - **c.** Specify the following information.

| Field/Option    | Description                                                                                                    |
|-----------------|----------------------------------------------------------------------------------------------------|
| Input Password  | Specify a password that contains 8 to 32 characters except the following: " \$ : = \ This field does not support multibyte characters. |
| Verify Password | The password must match the previously specified password.                                                                             |

| Field/Option        | Description                                                                                                    |  |
|---------------------|----------------------------------------------------------------------------------------------------|--|
| Save encryption key | When enabled, QuTS hero automatically unlocks the shared folder after the NAS restarts. When disabled, the administrator must unlock the folder after the NAS restarts. For details, see Unlocking a Shared Folder.                                                                                     |  |
|                     | Note QNAP strongly recommends exporting and saving the encryption key. For details, see Configuring Encryption Settings.                                                                                                    |  |
|                     | <ul> <li>Warning</li> <li>Saving the encryption key on the NAS can result in unauthorized data access if unauthorized personnel are able to physically access the NAS.</li> <li>If you forget the encryption password, the shared folder will become inaccessible and all data will be lost.</li> </ul> |  |

7. Configure WORM settings.

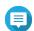

- When Write Once Read Many (WORM) is enabled, data stored in the shared folder cannot be modified or deleted.
- WORM cannot be disabled or modified after folder creation.
- a. Under WORM Settings, click Edit.
- b. Select WORM.
- **c.** Select one of the following options:
  - Enterprise: You can write data to the shared folder, but you cannot modify, delete, or restore data in it. You are allowed to remove the shared folder.
  - Compliance: You can write data to the shared folder, but you cannot modify, delete, or restore data in it. You are not allowed to remove the shared folder. To delete data in the folder, you must remove the folder's parent storage pool.
- d. Optional: Specify a data retention period.
- 8. Optional: Configure advanced settings.

| Option             | Description                                                                                                    |
|--------------------|----------------------------------------------------------------------------------------------------|
| Guest Access Right | Select the permission level assigned to users without a NAS account.                                                      |
| Hide network drive | Selecting this option hides the folder in Windows networks. Users who know the specific path can still access the folder. |

| Option                                                            | Description                                                                                                    |
|-------------------------------------------------------------------|----------------------------------------------------------------------------------------------------|
| Lock File (Oplocks)                                               | Opportunistic lock (Oplocks) is a Windows file locking mechanism that facilitates caching and access control to improve performance. This feature is enabled by default and should only be disabled in networks where multiple users simultaneously access the same files. |
| SMB Encryption                                                    | This option is available only when SMB3 is enabled. Selecting this option encrypts all Microsoft network communication using the SMB3 protocol.                                                                                                    |
| <b>Enable Windows Previous Versions</b>                           | When enabled, the Previous Versions feature in Windows can be used with the shared folder.                                                                                                    |
| Enable Network Recycle Bin                                        | Selecting this option creates a Recycle Bin for this shared folder.                                                                                                    |
| Restrict the access of Recycle Bin to administrators only for now | Selecting this option prevents non-administrator users from recovering or deleting files in the Recycle Bin.                                                                                                    |
|                                                                   | Note This option is available only when Enable Network Recycle Bin is selected.                                                                                                    |
| Enable sync on this shared folder                                 | Selecting this option allows this shared folder to be used with Qsync. This option is only available if Qsync Central is installed on the NAS.                                                                                                    |
| Enable access-based share enumeration (ABSE)                      | When enabled, users can only see the shared folders that they have permission to mount and access. Guest account users must enter a username and password to view shared folders.                                                                                          |
| Enable access-based enumeration (ABE)                             | When enabled, users can only see the files and folders that they have permission to access.                                                                                                    |

9. Click Create.

# **Editing Shared Folder Properties**

- 1. Go to Control Panel > Privilege > Shared Folders > Shared Folder .
- 2. Locate a shared folder.
- Under **Action**, click The **Edit Properties** window appears.
- **4.** Modify any of the following settings.

| Option                                                                   | Description                                                                                                    |  |
|--------------------------------------------------------------------------|----------------------------------------------------------------------------------------------------|--|
| Folder Name                                                              | Specify a folder name that contains 1 to 64 characters and that does not:                                                                                                    |  |
|                                                                          | Begin or end with a space                                                                                                    |  |
|                                                                          | Contain consecutive spaces                                                                                                    |  |
|                                                                          | End with "."                                                                                                    |  |
|                                                                          | Begin with "_sn_" or "_sn_bk"                                                                                                    |  |
|                                                                          | • Contain the following characters: " + = /\:   * ? < > ; [ ] % ` '.                                                                                                    |  |
| Comment (optional)                                                       | Specify a comment that contains 1 to 128 ASCII characters. The information is for your reference and is not used by QuTS hero.                                                                                                    |  |
| Path                                                                     | Modify the folder path.                                                                                                    |  |
| Hide network drive                                                       | Selecting this option hides the folder in Windows networks. Users who know the specific path can still access the folder.                                                                                                    |  |
| Lock File (Oplocks)                                                      | Opportunistic lock (Oplocks) is a Windows file locking mechanism that facilitates caching and access control to improve performance. This feature is enabled by default and should only be disabled in networks where multiple users simultaneously access the same files. |  |
| SMB Encryption                                                           | This option is available only when SMB3 is enabled. Selecting this option encrypts all Microsoft network communication using the SMB3 protocol.                                                                                                    |  |
| Enable Windows Previous Versions                                         | When enabled, the Previous Versions feature in Windows can be used with the shared folder.                                                                                                    |  |
| Enable Network Recycle Bin                                               | Selecting this option creates a Recycle Bin for this shared folder.                                                                                                    |  |
| Restrict the access of Recycle Bin to administrators only for now        | Selecting this option prevents non-administrator users from recovering or deleting files in the Recycle Bin.                                                                                                    |  |
|                                                                          | Note This option is available only when Enable Network Recycle Bin is selected.                                                                                                    |  |
| Enable write-only access on FTP connection                               | When enabled, only the admin has read and write access to the shared folder. Other users will only be able to write to the folder.                                                                                                    |  |
| Only allows applications to access files using the long file name format | When selected, applications can only use the long file name (LFN) format to access files in the shared folder.                                                                                                    |  |
| Enable sync on this shared folder                                        | Selecting this option allows this shared folder to be used with Qsync. This option is only available if Qsync Central is installed on the NAS.                                                                                                    |  |
| Only allows applications to access files using the long file name format | When selected, applications can only use the long file name (LFN) format to access files in the shared folder.                                                                                                    |  |
| Enable sync on this shared folder                                        | Selecting this option allows this shared folder to be used with Qsync. This option is only available if Qsync Central is installed on the NAS.                                                                                                    |  |
| Enable access-based share enumeration (ABSE)                             | When enabled, users can only see the shared folders that they have permission to mount and access. Guest account users must enter a username and password to view shared folders.                                                                                          |  |
| Enable access-based enumeration (ABE)                                    | When enabled, users can only see the files and folders that they have permission to access.                                                                                                    |  |

| Option                                                       | Description                                                                                                    |  |
|--------------------------------------------------------------|----------------------------------------------------------------------------------------------------|--|
| Set this folder as the Time<br>Machine backup folder (macOS) | When enabled, the shared folder becomes the destination folder for Time Machine in macOS.                                                                                                    |  |
|                                                              | <ul> <li>Important</li> <li>If space in the folder is insufficient when starting a new Time Machine backup, QuTS hero automatically deletes the oldest Time Machine backup in the folder to free up space.</li> <li>You should disable Enable Network Recycle Bin when Set this folder as the Time Machine backup folder (macOS) is selected to prevent automatically deleted Time Machine backups from filling the recycle bin.</li> </ul> |  |

5. Click OK.

# Refreshing a Shared Folder

- 1. Go to Control Panel > Privilege > Shared Folders > Shared Folder.
- 2. Locate a shared folder.
- Under **Action**, click **5**.

# **Removing Shared Folders**

- 1. Go to Control Panel > Privilege > Shared Folders > Shared Folder.
- 2. Select the shared folders to remove.

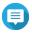

Default shared folders cannot be removed.

- 3. Click Remove. A confirmation message appears.
- 4. Click Yes.

### **ISO Shared Folders**

Users can mount ISO image files on the NAS as ISO shared folders and access them without having to burn discs. By default, most NAS models support up to 256 ISO shared folders.

## Mounting an ISO File as a Shared Folder

- 1. Go to Control Panel > Privilege > Shared Folders > Shared Folder.
- 2. Click Create, and then select Create an ISO Share. The Create an ISO Share window opens.
- 3. Select the source ISO image file to be mounted.
- 4. Click Next.

# **5.** Specify the following information.

| Field         | Description                                                                                                    |  |
|---------------|----------------------------------------------------------------------------------------------------|--|
| Folder Name   | Specify a folder name that contains 1 to 64 characters and that does not:  • End with a space  • Contain consecutive spaces  • End with " "                                                                                                    |  |
|               | <ul> <li>End with "."</li> <li>Begin with "_sn_" or "_sn_bk"</li> <li>Contain the following characters: " + = /\:   * ? &lt;&gt; ; [] % ` '</li> </ul> Note <ul> <li>For ARM-based NAS models, ISO shared subfolder names do not support Cyrillic characters. If a subfolder name includes Cyrillic characters, it will not be displayed correctly on the NAS.</li> <li>Shared folders on macOS that include the character</li> </ul> |  |
| Hidden Folder | "#" in their names cannot be mounted.  Selecting <b>Yes</b> hides the folder in Windows networks. Users who know the specific path can still access the folder.                                                                                                    |  |
| Description   | Specify a description that contains a maximum of 128 ASCII characters.                                                                                                    |  |

# 6. Click Next.

7. Configure user access permissions and guest access rights to the ISO shared folder.

| Type                    | Option                                               | Description                                                                                                    | User Action                                                                                                    |
|-------------------------|------------------------------------------------------|----------------------------------------------------------------------------------------------------|----------------------------------------------------------------------------------------------------|
| User access permissions | Grant read-only access right for administrators only | Selecting this option grants administrator accounts read-only access to the ISO shared folder.                                       | <ul><li>a. Click Next.</li><li>b. Review the settings.</li></ul>                                                                                                    |
|                         | By User                                              | Selecting this option<br>allows you to<br>configure access<br>permissions to the<br>ISO shared folder at<br>the user level.          | <ul> <li>a. Click Next.</li> <li>b. Configure the user account access rights for the ISO shared folder.</li> <li>c. Click Next.</li> <li>d. Review the settings.</li> </ul> |
|                         | By User Group                                        | Selecting this option<br>allows you to<br>configure access<br>permissions to the<br>ISO shared folder at<br>the user group<br>level. | <ul> <li>a. Click Next.</li> <li>b. Configure the user group access rights for the ISO shared folder.</li> <li>c. Click Next.</li> <li>d. Review the settings.</li> </ul>   |

| Туре                | Option      | Description                                                      | User Action |
|---------------------|-------------|------------------------------------------------------------------|-------------|
| Guest access rights | Deny Access | Selecting this option denies access to guest accounts.           | N/A         |
|                     | Read only   | Selecting this option grants read-only access to guest accounts. |             |

For details, see Shared Folder Permissions.

8. Click Next. QuTS hero mounts the ISO file as a shared folder and then adds it to the **Shared Folder** screen.

9. Click Finish.

## **Shared Folder Permissions**

| Permission      | Description                                                                     |
|-----------------|---------------------------------------------------------------------------------|
| Read Only (RO)  | The user or user group can read files in the shared folder, but not write them. |
| Read/Write (RW) | The user or user group can read and write files in the shared folder.           |
| Deny            | The user or user group cannot read or write files in the shared folder.         |

# **Editing Shared Folder Permissions**

- 1. Go to Control Panel > Privilege > Shared Folders > Shared Folder .
- 2. Locate a shared folder.
- 3. Under **Action**, click  $\checkmark$ . The Edit Shared Folder Permission window appears.
- 4. Click on any of the following tabs:
  - · Users and groups permission
  - NFS host access
  - Microsoft Networking host access
- 5. Perform any of the following tasks.

| Permission Type             | Description                                                                                                    | User Action                                                                                                    |
|-----------------------------|----------------------------------------------------------------------------------------------------|----------------------------------------------------------------------------------------------------|
| Users and groups permission | Edit user and user group permissions for shared folders that can be accessed through Windows, macOS, FTP, and File Station. | a. Optional: Select Individual permissions.  Note You can't select this for folders mounted by HybridMount using SMD and NFS file protocols. These folders do not support Access-control list (ACL) permission settings. You will also not be able to expand subfolders created through SMB and NFS file protocols. |
|                             |                                                                                                    | When selected, you can appy protocol-specific settings.                                                                                                    |
|                             |                                                                                                    | <b>b.</b> Specify permissions for each user and user group.                                                                                                    |
|                             |                                                                                                    | c. Optional: Add a user to the list of users with permissions for the shared folder.                                                                                                    |
|                             |                                                                                                    | Click Add.     The Add Users window appears.                                                                                                    |
|                             |                                                                                                    | Select the type of user or user group from the drop-down menu in the upper left.                                                                                                    |
|                             |                                                                                                    | 3. Select one or more users or user groups.                                                                                                    |
|                             |                                                                                                    | <ol><li>Specify the permissions for the users you want<br/>to add.</li></ol>                                                                                                    |
|                             |                                                                                                    | Click <b>OK</b> .  QuTS hero adds the users and their corresponding permissions to the list.                                                                                                    |
|                             |                                                                                                    | <b>d.</b> Optional: Remove a user from the list of users with permissions for the shared folder.                                                                                                    |
|                             |                                                                                                    | 1. Locate the user you want to remove.                                                                                                    |
|                             |                                                                                                    | Click                                                                                                    |

| Permission Type                  | Description                                                                     | User Action                                                                                                    |
|----------------------------------|---------------------------------------------------------------------------------|----------------------------------------------------------------------------------------------------|
| NFS host access                  | Edit NFS host access rights for shared folders.                                 | <ul> <li>a. Select Access right to enable NFS access rights.</li> <li>Note You can't select this for folders mounted by HybridMount using SMB file protocol. These folders do not support NFS host access. However, you can still access the NFS host access page.</li> <li>b. Optional: Select any of the following options: <ul> <li>sync</li> <li>Select a sync option for this setting.</li> <li>secure</li> </ul> </li> <li>c. Under Host / IP / Network, enter an IP address or domain name.</li> <li>d. Optional: Add an NFS host. Under Allowed IP Address or Domain Name, click Add. QuTS hero adds an entry to the list.</li> <li>e. Optional: Delete an NFS host.</li> <li>1. Select an NFS host from the list.</li> <li>2. Click Delete.</li> </ul> |
| Microsoft Networking host access | Specify which computers can access shared folders through Microsoft Networking. | <ul> <li>a. Add a Microsoft Networking host.</li> <li>1. Click Add. QuTS hero adds an entry to the list.</li> <li>2. Under Host / IP / Network, enter an IP address or domain name.</li> <li>b. Optional: Delete a Microsoft Networking host.</li> <li>1. Select a Microsoft Networking host from the list.</li> <li>2. Click Delete.</li> </ul>                                                                                                    |

6. Click Apply.

# **Conflicts in Shared Folder Permissions**

When a user is assigned different permissions for a shared folder, QuTS hero uses the following hierarchy to resolve conflicts.

- 1. No Access/Deny
- 2. Read/Write (RW)
- 3. Read Only (RO)

| User Permission | User Group Permission | Actual Permission                                                                                                    |
|-----------------|-----------------------|----------------------------------------------------------------------------------------------------|
| No Access       | No Access             | No Access                                                                                                    |
| Read Only       |                       | No Access                                                                                                    |
| Read/Write      |                       | No Access                                                                                                    |
| Not Specified   |                       | No Access                                                                                                    |
| No Access       | Read Only             | No Access                                                                                                    |
| Read Only       |                       | Read Only                                                                                                    |
| Read/Write      |                       | Read/Write                                                                                                    |
| Not Specified   |                       | Read Only                                                                                                    |
| No Access       | Read/Write            | No Access                                                                                                    |
| Read Only       |                       | Read/Write                                                                                                    |
| Read/Write      |                       | Read/Write                                                                                                    |
|                 |                       | <ul> <li>Shared folders through<br/>Samba/AFP: Read/Write</li> <li>Shared folders through NFS:<br/>Read Only</li> </ul> |
| Not Specified   |                       | Read/Write                                                                                                    |
| No Access       | Not Specified         | No Access                                                                                                    |
| Read Only       |                       | Read Only                                                                                                    |
| Read/Write      |                       | Read/Write                                                                                                    |
| Not Specified   |                       | No Access                                                                                                    |

# **Folder Aggregation**

Users can aggregate shared folders on a Windows network and link them to a portal folder accessible on the NAS. You can link up to 10 folders to a single portal folder.

Go to Control Panel > Privilege > Shared Folders > Folder Aggregation to enable folder aggregation.

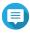

- Folder aggregation is supported in Samba networks only. QNAP recommends folder aggregation for a Windows Active Directory (AD) environment.
- If access permissions are assigned to portal folders, the NAS and remote servers must be joined to the same AD domain.

# **Creating a Portal Folder**

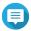

Ensure that folder aggregation is enabled before performing the following steps. For details, see Folder Aggregation.

- 1. Go to Control Panel > Privilege > Shared Folders > Folder Aggregation .
- 2. Under Folder Aggregation List, click Create a Portal Folder. The Create a Portal Folder window appears.
- **3.** Specify the following information.

| Field                                                | Description                                                                                                    |  |
|------------------------------------------------------|----------------------------------------------------------------------------------------------------|--|
| Folder Name                                          | Specify a folder name that contains 1 to 64 characters and that does not:                                                                                                    |  |
|                                                      | Begin or end with a space                                                                                                    |  |
|                                                      | Contain consecutive spaces                                                                                                    |  |
|                                                      | • End with "."                                                                                                    |  |
|                                                      | Begin with "_sn_" or "_sn_bk"                                                                                                    |  |
|                                                      | <ul> <li>Contain the following characters: " + = /\:   * ? &lt;&gt; ; [] % ` '</li> </ul>                                                                                                    |  |
| Hidden Folder                                        | Selecting <b>Yes</b> hides the folder in Windows networks. Users who know the specific path can still access the folder.                                                                                          |  |
| Comment                                              | Specify a comment between 1 and 128 ASCII characters.                                                                                                    |  |
| Users must login before accessing the portal folder. | When selected, users must log in to the NAS with their username and password before accessing the portal folder.  This prevents guest accounts from accessing the portal folder and other user permission issues. |  |

4. Click Apply.

# **Modifying Portal Folder Information**

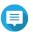

Ensure that folder aggregation is enabled before performing the following steps. For details, see Folder Aggregation.

- 1. Go to Control Panel > Privilege > Shared Folders > Folder Aggregation .
- 2. Locate a portal folder.
- 3. Perform any of the following tasks.

| Task                             | User Action                                                                                               |
|----------------------------------|----------------------------------------------------------------------------------------------------|
| Edit portal folder properties    | a. Under Action, click . The Edit Portal Folder window appears.                                           |
|                                  | <ul><li>b. Edit the folder properties.</li><li>For details, see Creating a Portal Folder.</li></ul>       |
| Configure the remote folder link | a. Under Action, click . The Remote Folder Link window appears.                                           |
|                                  | <ul> <li>Specify the Name, Host Name, and Remote Shared Folder for any<br/>remote folder link.</li> </ul> |

4. Click Apply.

# **Deleting Portal Folders**

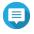

Ensure that folder aggregation is enabled before performing the following steps. For details, see Folder Aggregation.

- 1. Go to Control Panel > Privilege > Shared Folders > Folder Aggregation .
- 2. Select the portal folders that you want to delete.
- 3. Click Delete.

A warning message appears.

4. Click Yes.

### **Importing Folder Trees**

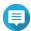

Ensure that folder aggregation is enabled before performing the following steps. For details, see Folder Aggregation.

- 1. Go to Control Panel > Privilege > Shared Folders > Folder Aggregation .
- 2. Click Import/Export Folder Tree. The Import/Export Folder Tree window appears.
- 3. Under Import Folder Tree, click Browse.
- 4. Select the file that contains the folder tree.

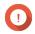

Ensure that you are importing a valid QuTS hero folder tree file to avoid parsing errors.

5. Click Import.

A warning message appears.

- 6. Click OK.
  - QuTS hero imports the folder tree.
- 7. Click OK.
- 8. Click Finish.

## **Exporting Folder Trees**

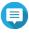

Ensure that folder aggregation is enabled before performing the following steps. For details, see Folder Aggregation.

- 1. Go to Control Panel > Privilege > Shared Folders > Folder Aggregation .
- 2. Click Import/Export Folder Tree. The Import/Export Folder Tree window appears.
- 3. Under Export Folder Tree, click Export. QuTS hero exports the folder tree to your computer as a BIN file.

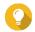

You can use this file to import folder trees to another NAS running QuTS hero.

4. Click Finish.

# **Shared Folder Encryption**

Shared folders on the NAS can be encrypted with 256-bit AES encryption to protect data. Encrypted shared folders can be mounted with normal read/write permissions but can only be accessed using the authorized password. Encrypting shared folders protects sensitive data from unauthorized access if the drives are physically stolen.

You can only encrypt shared folders when creating them. For details, see Creating a Shared Folder.

# **Unlocking a Shared Folder**

- 1. Go to Control Panel > Privilege > Shared Folders > Shared Folder.
- 2. Locate a locked shared folder.
- Under **Action**, click The **Unlock Folder** window appears.
- 4. Select one of the following options.

| Option                     | User Action                                                                                                    |
|----------------------------|----------------------------------------------------------------------------------------------------|
| Input Encryption Password  | a. Enter the encryption password.                                                                                                    |
|                            | <ul> <li>b. Optional: Select Save encryption key.</li> <li>When enabled, QuTS hero automatically unlocks the shared folder after the NAS restarts.</li> </ul> |
|                            | Note This option is selected by default.                                                                                                    |
| Upload Encryption Key File | a. Click Browse.                                                                                                    |
|                            | <b>b.</b> Select the encryption key file.                                                                                                    |

5. Click OK.

## **Configuring Encryption Settings**

- 1. Go to Control Panel > Privilege > Shared Folders > Shared Folder.
- 2. Locate an encrypted shared folder.
- 3. Under **Action**, click The Encryption Management window appears.

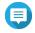

If the encrypted folder is locked, you must unlock it before configuring encryption settings. For details, see Unlocking a Shared Folder.

4. Perform any of the following tasks.

| Task                        | User Action                                                                                                    |  |
|-----------------------------|----------------------------------------------------------------------------------------------------|--|
| Download the encryption key | a. Go to Download.                                                                                                    |  |
| file                        | <b>b.</b> Enter the encryption password.                                                                                                    |  |
|                             | c. Click <b>OK</b> .  QuTS hero exports the encryption key file to your computer as a TXT.                                                                                                    |  |
| Save the encryption key     | a. Go to Save.                                                                                                    |  |
|                             | <ul> <li>Select Mount automatically on start up.</li> <li>When enabled, QuTS hero automatically unlocks the shared folder after the NAS restarts.</li> </ul>                                                                                              |  |
|                             | c. Enter the encryption password.                                                                                                    |  |
|                             | d. Click OK.  QuTS hero saves the encryption key.                                                                                                    |  |
| Lock the shared folder      | a. Go to Lock.                                                                                                    |  |
|                             | b. Optional: Select Forget the saved key.                                                                                                    |  |
|                             | Note When selected, users must unlock the folder after restarting the NAS. This setting is only available if Save encryption key was enabled when the folder was encrypted or Mount automatically on start up was enabled after the folder was encrypted. |  |
|                             | c. Click OK. QuTS hero locks the folder.                                                                                                    |  |
|                             | Note                                                                                                    |  |
|                             | Locked folders do not appear in File Station. A folder will only reappear after it is unlocked.                                                                                                    |  |
|                             | Users cannot edit the properties or permissions of a locked shared folder.                                                                                                    |  |

## **Shared Folder Access**

You can map or mount a NAS shared folder as a network drive, allowing you to easily access and manage files from your Windows, Mac, or Linux computer.

For Windows and Mac, you can use Qfinder Pro to map or mount your NAS shared folders. Qfinder Pro is a desktop utility that enables you to locate and access the QNAP NAS devices in your local area network.

To download Qfinder Pro, go to https://www.qnap.com/utilities.

# Mapping a Shared Folder on a Windows Computer

Before mapping a shared folder, ensure that you have Qfinder Pro installed on your Windows computer.

- 1. Power on the NAS.
- 2. Connect the NAS to your local area network.

3. Open Qfinder Pro.

Qfinder Pro displays all QNAP NAS devices in your local area network.

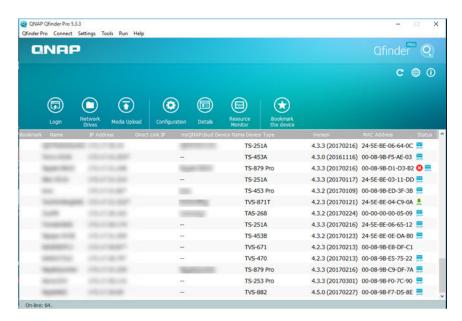

- 4. Select the NAS where the shared folder is located.
- 5. Click Tools > Map Network Drive .

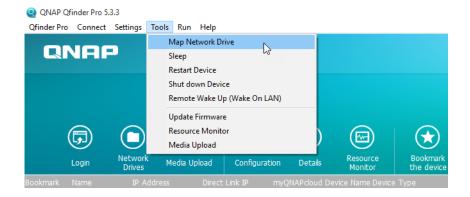

- 6. Select a shared folder.
- 7. Click Map Network Drive.

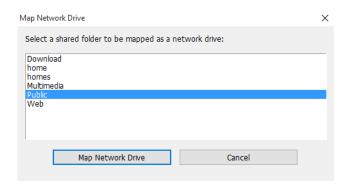

- 8. Specify your QuTS hero username and password.
- 9. Click OK.

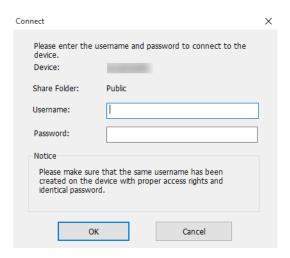

**10.** Specify the following information.

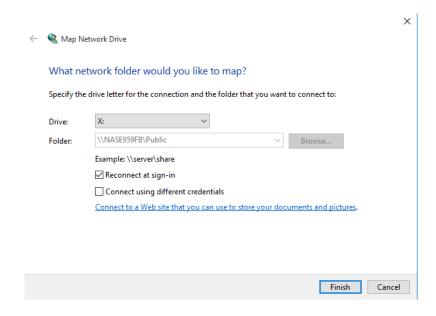

| Field                                                                        | Description                                                                                                    |
|------------------------------------------------------------------------------|----------------------------------------------------------------------------------------------------|
| Drive                                                                        | Specify the drive letter for the shared folder.                                                                                          |
| Folder                                                                       | This field is uneditable because you have already selected the shared folder. This is for your reference.                                |
| Reconnect at sign-in                                                         | When selected, the shared folder will automatically be connected the next time the user signs in.                                        |
| Connect using different credentials                                          | When selected, the user will have the option to sign into the NAS with a different account after mapping the shared folder.              |
| Connect to a Web site that you can use to store your documents and pictures. | When clicked, the <b>Add Network Location Wizard</b> appears. You can use this wizard to create a shortcut to your mapped shared folder. |

### 11. Click Finish.

The shared folder is mapped as a network drive and can be accessed using Windows Explorer.

## Mounting a Shared Folder on a Mac Computer

Before mounting a shared folder, ensure that you have Qfinder Pro installed on your Mac computer.

- 1. Power on the NAS.
- 2. Connect the NAS to your local area network.
- 3. Open Qfinder Pro. Qfinder Pro displays all QNAP NAS devices in your local area network.
- 4. Select the NAS where the shared folder is located.
- 5. Click Network Drives.

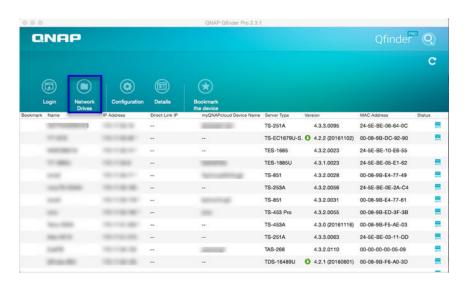

- **6.** Specify your QuTS hero username and password.
- 7. Click OK.

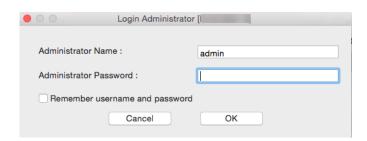

The Mount Network Drives window opens.

- 8. Select Add mounted folders to "Favorites" in Finder.
- 9. Click OK.

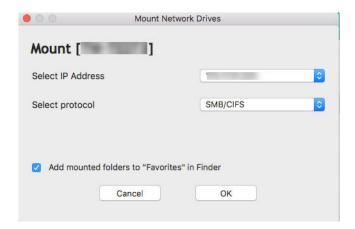

A confirmation message appears.

### 10. Click Yes.

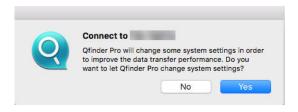

- **11.** Specify your Mac username and password.
- 12. Click OK.

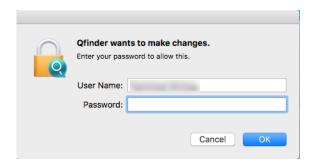

- 13. Select the shared folder.
- 14. Click **OK**.

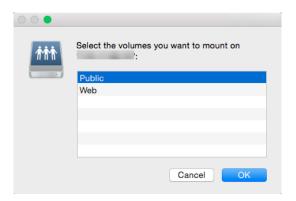

The shared folder is mounted as a network drive and can be accessed using Qfinder Pro.

## Mounting a Shared Folder on a Linux Computer

- 1. Open a terminal with root privileges.
- **2.** Run the following command:

mount <NAS Ethernet Interface IP>:/share/<Shared Folder Name> <Directory to Mount>

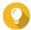

If the NAS ethernet interface IP address is 192.168.0.42 and you want to connect to a shared folder "public" under the /mnt/pub directory, run the following command:

mount -t nfs 192.168.0.42:/share/public/mnt/pub

**3.** Specify your NAS username and password.

You can connect to the shared folder using the mounted directory.

## Quota

You can enable quotas (in MB or GB) for users and user groups to help manage storage space. When quotas are enabled, QuTS hero prevents users from saving data to the NAS after the quota is reached. By default, quotas are not enabled for users.

QuTS hero provides three types of quota settings.

| Туре       | Description                                                                                                    |
|------------|----------------------------------------------------------------------------------------------------|
| Individual | Set quotas for individual users. Go to <b>Control Panel &gt; Privilege &gt; Users</b> to edit user quotas. For details, see Modifying User Account Information.                                                          |
| Group      | Set quotas at the group level. Setting a group quota applies the quota to each user in the group. Go to Control Panel > Privilege > User Groups to edit group quotas. For details, see Modifying User Group Information. |
| All users  | When enabled, the quota is applied to both new and existing users. Go to Control Panel > Privilege > Quota to enable quotas. For details, see Enabling Quotas.                                                           |

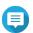

### Note

Quotas are applied per shared folder and are not shared across shared folders.

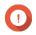

## **Important**

Individual quotas may override group quotas. For details, see Quota Conflicts.

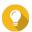

You can export quota settings to a CSV file to use as a reference. For details, see Exporting Quota Settings.

# **Enabling Quotas**

- 1. Go to Control Panel > Privilege > Quota .
- 2. Select Enable quota for all users.
- 3. Specify the all users quota.

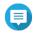

The all users quota must be between 100 MB and 2048 GB (2048000 MB).

4. Click Apply. QuTS hero displays the quota settings for Local Users.

# **Editing Quota Settings**

- 1. Go to Control Panel > Privilege > Quota.
- **2.** Select the type of user or group.
  - Local Users
  - Domain Users
  - Local Groups
  - Domain Groups

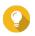

By default, the Quota screen displays Local Users.

- 3. Select a user or group.
- 4. Click Edit.

The **Quota** window appears.

- **5.** Set a quota for the user or group.
  - No Limit: Quota settings do not apply to the user or group.
  - Limit disk space to: Specify a quota for the user or group.
  - Use group quotas: Group quota settings apply to the user.

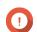

### **Important**

Individual quotas may override group quotas.

For details, see Quota Conflicts.

6. Click OK.

# **Exporting Quota Settings**

- 1. Go to Control Panel > Privilege > Quota .
- 2. Click Generate.
- 3. Click Download.

QuTS hero exports the quota settings as a CSV file.

### **Quota Conflicts**

QuTS hero uses the following hierarchy to resolve quota conflicts.

- 1. Individual quota
- 2. Group quota
- 3. All users quota

The following table describes the possible scenarios for different combinations of user quotas and group quotas.

- The User Quota column shows the quota setting that is applied to the user individually.
- The Group Quota column shows whether the user belongs to any groups.
- The Actual Quota column shows the actual quota setting that is applied to the user.

| User Quota       | Group Quota | Actual Quota     |
|------------------|-------------|------------------|
| No limit         | Yes         | No limit         |
|                  | No          | No limit         |
| Individual       | Yes         | Individual quota |
|                  | No          | Individual quota |
| Use group quotas | Yes         | Group quota      |
|                  | No          | All users quota  |

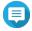

If a user belongs to multiple groups with group quotas, the highest group quota applies to the user.

## **Domain Security**

The NAS supports user authentication through local access rights management, the Microsoft Active Directory (AD), and the Lightweight Directory Access Protocol (LDAP) directory.

Joining the NAS to an AD domain or an LDAP directory allows AD or LDAP users to access the NAS using their own accounts without having to configure user accounts on the NAS.

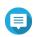

Note

QuTS hero supports AD running on Windows Server 2003, 2008, 2008 R2, 2012, 2012 R2, and 2016.

Go to Control Panel > Privilege > Domain Security to configure domain security settings.

| Option                                          | Description                                                                                                    |
|-------------------------------------------------|----------------------------------------------------------------------------------------------------|
| No domain security (Local users only)           | Only local users can access the NAS.                                                                                                    |
| Active Directory authentication (Domain member) | Users can join the NAS to an AD, allowing domain users to be authenticated by the NAS. Local and AD users can access the NAS using Samba, AFP, FTP, and File Station. For details, see Active Directory (AD) Authentication. |
| LDAP authentication                             | Users can connect the NAS to an LDAP directory, allowing LDAP users to be authenticated by the NAS. Local and LDAP users can access the NAS using Samba, AFP, FTP, and File Station. For details, see LDAP Authentication.   |
| Set this NAS as a domain controller             | Clicking this directs the user to the <b>Domain Controller</b> screen. For details, see Domain Controller.                                                                                                    |

# **Active Directory (AD) Authentication**

Active Directory (AD) is a Microsoft directory service that stores information for users, user groups, and computers for authenticating and managing domain access. Windows environments use AD to store, share, and manage a network's information and resources.

When a NAS is joined to an AD domain, the NAS automatically imports all of the user accounts on the AD server. AD users can then use the same login details to access the NAS.

## **Configuring AD Authentication Using the Quick Configuration Wizard**

- 1. Go to Control Panel > Privilege > Domain Security.
- 2. Select Active Directory authentication (Domain member).
- 3. Click Quick Configuration Wizard. The Active Directory Wizard appears.
- 4. Click Next.
- 5. Specify the fully qualified domain name (FQDN) of the AD DNS server. QuTS hero automatically generates the **NetBIOS** domain name.
- **6.** Specify the IP address of the AD DNS server.
- 7. Optional: Select Obtain DNS server address automatically by DHCP server.
- 8. Click Next.
- 9. Select a domain controller.
- **10.** Select the server signature rule for the domain.

| Option | Description                                                                                    |
|--------|------------------------------------------------------------------------------------------------|
| Auto   | SMB signing is offered but not enforced. Clients can choose whether to use SMB signing or not. |

| Option    | Description                                                                                           |
|-----------|----------------------------------------------------------------------------------------------------|
| Mandatory | SMB signing is required.                                                                              |
| Disabled  | SMB signing is disabled for SMB 1. For SMB 2 and above, this option behaves the same as <b>Auto</b> . |

- 11. Specify the domain administrator username and password.
- 12. Click Join. The NAS joins the domain.
- 13. Click Finish.

# **Configuring AD Authentication Manually**

Verify the following before starting this task:

- The time settings of the NAS and the AD server are identical. The maximum time disparity tolerated is 5 minutes.
- The AD server is configured as the primary DNS server. If you use an external DNS server, you will not be able to join the domain.
- You have specified the IP address of the WINS server that you use for name resolution.
- 1. Go to Control Panel > Privilege > Domain Security.
- 2. Select Active Directory authentication (Domain member).
- 3. Click Manual Configuration. The **Active Directory** window appears.
- **4.** Specify the following information.
  - Domain NetBIOS Name
  - AD Server Name
  - Domain
  - Domain Administrator Username

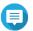

The specified user must have administrator access rights to the AD domain.

- Domain Administrator Password
- Organizational Unit (Optional)
- Server description (Optional)

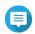

The NAS Samba service replicates this in the server's Comment field. This description appears when connecting to a NAS Samba shared folder using the command line interface.

**5.** Select the server signature rule for the domain.

| Option    | Description                                                                                           |
|-----------|----------------------------------------------------------------------------------------------------|
| Auto      | SMB signing is offered but not enforced. Clients can choose whether to use SMB signing or not.        |
| Mandatory | SMB signing is required.                                                                              |
| Disabled  | SMB signing is disabled for SMB 1. For SMB 2 and above, this option behaves the same as <b>Auto</b> . |

6. Click Join.

### **AD Server and Domain Names**

After joining the NAS to the AD domain, you can use the following username formats to log in to the NAS and access shared folders:

• Local users: NASname\NASusername

• AD users: Domain\DomainUsername

The location of AD server and domain names depends on the version of Windows Server.

| Windows Server Version | Location                                                                                                    |
|------------------------|----------------------------------------------------------------------------------------------------|
| 2003                   | Go to <b>System Properties</b> in Windows.  Example: If the computer name is "node1.qnap-test.com", the AD server name is "node1" and the domain name is "qnap-test.com". |
| 2008                   | Go to <b>Control Panel</b> > <b>System</b> in Windows.  The AD server name will appear as the computer name, and the domain name can be found in the domain field.        |
| 2012, 2016             | Right-click , and then click <b>System</b> .  The AD server name will appear as the computer name, and the domain name can be found in the domain field.                  |

## **Enabling Trusted Domain Authentication**

A trusted domain is a domain that AD trusts to authenticate users. If you join the NAS to an AD domain, all users from trusted domains can log in and access shared folders.

Trusted domains are configured in AD. You can only enable trusted domains on the NAS. By default, this feature is disabled in QuTS hero.

- 1. Go to Control Panel > Network & File Services > Win/Mac/NFS > Microsoft Networking .
- 2. Click Advanced Options. The **Advanced Options** window appears.
- 3. Select Enable trusted domains.

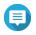

This setting is only available if the NAS is joined to a domain.

- 4. Click Apply. The Advanced Options window closes.
- 5. Click Apply.

# **Azure Active Directory Single Sign-On (SSO)**

Single Sign-On (SSO) is a holistic approach to authenticate users when signing on to applications in Azure Active Directory. If you enable SSO, a user only needs one login credential to access multiple applications, irrespective of the platform, domain, or technology used. Without SSO, a user needs a separate credential to access each application. The NAS supports SSO. Depending on which domain service the NAS joins, the device will synchronize the domain account information with the appropriate service.

### **Enabling Azure AD Single-Sign-On**

Before starting this task, ensure that you create an application registration. For details, see https:// docs.microsoft.com/en-us/azure/active-directory/develop/howto-create-service-principal-portal. The user interface on Microsoft Azure is subject to change without notice.

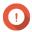

### **Important**

You must first complete the following steps before enabling SSO.

- Ensure that your NAS has an x86 (Intel or AMD) processor.
- Configure Azure site-to-site VPN. For details, visit https://docs.microsoft.com/en-us/ azure/vpn-gateway/vpn-gateway-howto-site-to-site-resource-manager-portal. You can also add a custom domain name using the Azure AD portal for the on-premise Windows AD. For details, visit https://docs.microsoft.com/en-us/azure/vpn-gateway/ vpn-gateway-howto-site-to-site-resource-manager-portal and https:// docs.microsoft.com/en-us/azure/active-directory/fundamentals/add-custom-domain.
- Configure Azure AD Domain service. For details, see the following:
  - Configuring AD Authentication Using the Quick Configuration Wizard
  - · Configuring AD Authentication Manually

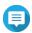

If you want to enable SSO on more than one NAS, you must repeat all of these steps on each NAS.

- 1. Go to Control Panel > Privilege > Domain Security > SSO.
- 2. Select Enable Azure SSO Service.
- 3. Specify Client ID.

For details, visit https://docs.microsoft.com/en-us/azure/active-directory/develop/howto-create-serviceprincipal-portal.

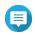

The Client ID is also known as an Application ID.

4. Specify Tenant ID.

For details, visit https://docs.microsoft.com/en-us/azure/active-directory/develop/howto-create-serviceprincipal-portal.

- 5. Specify Reply URLs.
  - **a.** Sign in as an administrator at portal.azure.com.
  - b. Click Azure Active Directory, and then click App registrations > Your app > All settings > Reply URLS.

- **c.** Add: 8080/cgi-bin to the end of the IP address.
- d. Copy and paste the URL into the Reply URLs field label on the NAS.
- 6. Specify the Public key.

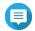

### Note

- The public key must be a PEM file.
- You can convert a CA certificate to a public key using a Linux environment or an OpenSSL.
- 7. Click Apply.

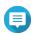

### Note

Your NAS login screen changes to include an Azure SSO login option.

### **LDAP Authentication**

A Lightweight Directory Access Protocol (LDAP) directory contains user and user group information stored on an LDAP server. Administrators can use LDAP to manage users in the LDAP directory and connect to multiple NAS devices with the same login details. This feature requires a running LDAP server and knowledge of Linux servers, LDAP servers, and Samba.

# **Configuring LDAP Authentication**

- 1. Go to Control Panel > Privilege > Domain Security.
- 2. Select LDAP authentication.
- **3.** Select the type of LDAP server.
- **4.** Specify the following information.

| LDAP Server Type              | Fields                                       | User Action                                                                                                    |
|-------------------------------|----------------------------------------------|----------------------------------------------------------------------------------------------------|
| Remote LDAP server            | LDAP Server Host                             | Specify the host name or IP address of the LDAP server.                                                                                                    |
|                               | LDAP Security                                | Select the method that the NAS uses to communicate with the LDAP server.                                                                                                    |
|                               |                                              | <ul> <li>Idap://: Use a standard LDAP connection. The<br/>default port is 389.</li> </ul>                                                                                        |
|                               |                                              | <ul> <li>Idap:// (Idap + TLS): Use an encrypted<br/>connection with TLS. The default port is 389.<br/>Newer versions of LDAP servers normally use<br/>this port.</li> </ul>      |
|                               |                                              | <ul> <li>Idap:// (Idap + SSL): Use an encrypted<br/>connection with SSL. The default port is 686.</li> <li>Older versions of LDAP servers normally use<br/>this port.</li> </ul> |
|                               | Base DN                                      | Specify the LDAP domain. Example: dc=mydomain, dc=local                                                                                                    |
|                               | Root DN                                      | Specify the LDAP root user. Example: cn=admin, dc=mydomain, dc=local                                                                                                    |
|                               | Password                                     | Specify the root user password.                                                                                                    |
|                               | Users Base DN                                | Specify the Organizational unit (OU) where users are stored.  Example: ou=people, dc=mydomain, dc=local                                                                          |
|                               | Group Base DN                                | Specify the OU where groups are stored. Example: ou=group, dc=mydomain, dc=local                                                                                                 |
|                               | Current Samba ID                             | N/A                                                                                                    |
| LDAP server of the remote NAS | IP address or NAS name                       | Specify the server IP address or the name of the NAS.                                                                                                    |
|                               | LDAP domain                                  | Specify the LDAP domain name.                                                                                                    |
|                               | Password                                     | Specify the NAS administrator password.                                                                                                    |
| LDAP server of the local NAS  | N/A                                          | N/A                                                                                                    |
| IBM Lotus Domino              | This server type includes the the following: | e same fields as <b>Remote LDAP server</b> , in addition to                                                                                                    |
|                               | uidNumber                                    | Specify the uid number. Select <b>HASH</b> .                                                                                                    |
|                               | gidNumber                                    | Specify the gid number. Select <b>HASH</b> .                                                                                                    |

5. Click Apply.

The LDAP authentication options window appears.

6. Select which users are allowed to access the NAS.

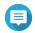

# Note

LDAP authentication options vary depending on when Microsoft Networking is enabled. For details, see LDAP Authentication Options.

7. Click Finish.

# **LDAP Authentication Options**

The **LDAP** authentication options vary depending on when Microsoft Networking is enabled.

For details, see Microsoft Networking.

| Scenario                                                                       | Options                                                                                                    |
|--------------------------------------------------------------------------------|----------------------------------------------------------------------------------------------------|
| Microsoft Networking is enabled before LDAP settings are applied.              | <ul> <li>Local users only: Only local users can access the<br/>NAS using Microsoft Networking.</li> </ul>          |
|                                                                                | <ul> <li>LDAP users only: Only LDAP users can access the<br/>NAS using Microsoft Networking.</li> </ul>            |
| Microsoft Networking is enabled after the NAS is connected to the LDAP server. | Standalone Server: Only local users can access the NAS using Microsoft Networking.                                 |
|                                                                                | <ul> <li>LDAP Domain Authentication: Only LDAP users can<br/>access the NAS using Microsoft Networking.</li> </ul> |

# **AD and LDAP Management**

The administrator can modify domain user accounts and user groups when the NAS joins an AD domain or connects to an LDAP server.

# **Managing AD and LDAP Users**

- 1. Go to Privilege > Users .
- 2. Select Domain Users. QuTS hero displays the list of domain users.
- 3. Locate a user.
- 4. Perform any of the following tasks.

| Task                           | User Action                                                                                                    |  |
|--------------------------------|----------------------------------------------------------------------------------------------------|--|
| Edit an account profile        | <ul> <li>a. Under Action, click .</li> <li>The Edit Account Profile window appears.</li> <li>b. Edit the user quota.</li> </ul>                        |  |
|                                | Note User quotas must be enabled for this option to appear. For details, see Enabling Quotas.                                                          |  |
| Edit shared folder permissions | <ul> <li>a. Under Action, click</li> <li>b. Edit the user's permissions for each shared folder. For details, see Shared Folder Permissions.</li> </ul> |  |

| Task                        | User Action                                                                                                    |  |
|-----------------------------|----------------------------------------------------------------------------------------------------|--|
| Edit application privileges | <ul> <li>a. Under Action, click The Edit Application Privileges window appears.</li> <li>b. Select the applications that the user is allowed to access.</li> <li>Tip QNAP recommends denying access to applications and network services that the user does not require. By default, administrator accounts have access to all applications.</li> </ul> |  |

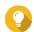

Ito display newly created users on the AD or LDAP server. Permission settings are automatically synchronized with the domain controller.

5. Click Apply.

# **Managing AD and LDAP User Groups**

- 1. Go to Control Panel > Privilege > User Groups .
- 2. Select Domain Groups. QuTS hero displays the list of domain user groups.
- 3. Locate a user group.
- 4. Perform any of the following tasks.

| Task                           | User Action                                                                                                    |  |
|--------------------------------|----------------------------------------------------------------------------------------------------|--|
| View group details             | Under Action, click .  The View Group Details window appears.  QuTS hero displays the group name and group users.                     |  |
| Edit shared folder permissions | Under Action, click .  The Edit Shared Folder Permission window appears.                                                              |  |
|                                | <ul> <li>b. Edit the user group's permissions for each shared folder.</li> <li>For details, see Shared Folder Permissions.</li> </ul> |  |

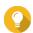

Tip

to display newly created groups on the AD or LDAP server. Permission settings are automatically synchronized with the domain controller.

5. Click Apply.

## **Domain Controller**

You can configure your QNAP NAS as a domain controller for Microsoft Windows environments. By configuring the NAS as a domain controller, you can store user account information, manage user authentication, and enforce security for a Windows domain.

# **Enabling a Domain Controller**

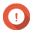

Important
When the NAS is configured as a domain controller, only domain users can access shared folders through CIFS/SMB (Microsoft Networking). All local NAS users are denied access.

- 1. Go to Control Panel > Privilege > Domain Controller.
- 2. Select Enable Domain Controller.

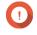

The domain controller cannot be enabled if an LDAP server is already running on the NAS.

3. Select the domain controller mode.

| Mode                         | Description                                                                                                    |
|------------------------------|----------------------------------------------------------------------------------------------------|
| Domain Controller            | Only a domain controller can create a domain. The first NAS that creates the domain must be a domain controller. In this mode, the NAS can create and authenticate users.                                                |
| Additional Domain Controller | If more than one domain controller is needed, you can add additional domain controllers. When the NAS is set as an additional domain controller, it can create and authenticate users.                                   |
| Read-Only Domain Controller  | This configures the NAS as a read-only domain controller to accelerate the user authentication process for specified websites. Read-only domain controllers can authenticate users, but not create domain user accounts. |

**4.** Specify the following information.

| Domain Controller Mode | Field                  | Description                                                                                                    |  |
|------------------------|------------------------|----------------------------------------------------------------------------------------------------|--|
| Domain Controller      | Domain                 | Specify the domain.                                                                                                 |  |
|                        | Administrator Password | Specify an administrator password between 8 and 127 characters that contains at least one of each of the following: |  |
|                        |                        | Uppercase characters (A through Z)                                                                                  |  |
|                        |                        | Lowercase characters (a through z)                                                                                  |  |
|                        |                        | Base 10 digits (0 through 9)                                                                                        |  |
|                        |                        | <ul> <li>Nonalphanumeric characters: ~!@#\$     %^&amp;*+=` \(){}[]:;"'&lt;&gt;,.?/</li> </ul>                      |  |
|                        | Verify Password        | Verify the administrator password.                                                                                  |  |
| Additional Domain      | Domain                 | Specify the domain.                                                                                                 |  |
| Controller             | Domain DNS IP          | Specify the domain DNS IP.                                                                                          |  |
| Read-Only Domain       | Administrator Account  | Specify the administrator account name.                                                                             |  |
| Controller             | Administrator Password | Specify the administrator password.                                                                                 |  |

**5.** Select the server signature rule for the domain.

| Option    | Description                                                                                           |  |
|-----------|----------------------------------------------------------------------------------------------------|--|
| Auto      | SMB signing is offered but not enforced. Clients can choose whether to use SMB signing or not.        |  |
| Mandatory | SMB signing is required.                                                                              |  |
| Disabled  | SMB signing is disabled for SMB 1. For SMB 2 and above, this option behaves the same as <b>Auto</b> . |  |

6. Click Apply.

# **Resetting a Domain Controller**

- 1. Go to Control Panel > Privilege > Domain Controller.
- 2. Click Reset. A dialog box appears.
- 3. Enter the administrator password.
- 4. Click OK.

# **Default Domain User Accounts**

| Domain User Account | Description                                                                                                    |  |  |
|---------------------|----------------------------------------------------------------------------------------------------|--|--|
| Administrator       | This account is used to configure settings, create users, and manage the domain. This account cannot be deleted.                                                                                                    |  |  |
| Guest               | Users without dedicated accounts can use this account to view and modify files.                                                                                                    |  |  |
| krbtgt              | This is the Key Distribution Center (KDC) service account. The KDC is a domain service that uses the Active Directory (AD) as the account database and the Global Catalog for directing referrals to KDCs in other domains. |  |  |

# **Creating a Domain User**

- 1. Go to Control Panel > Privilege > Domain Controller > Users .
- 2. Click Create > Create a User . The **Create a User** wizard appears.
- 3. Click Next.
- **4.** Specify the following information.

| Field    | Description                                                                                |  |
|----------|--------------------------------------------------------------------------------------------|--|
| Username | Specify a username between 1 and 20 characters that does not:                              |  |
|          | Begin with a space                                                                         |  |
|          | Begin with the following characters: - # @                                                 |  |
|          | <ul> <li>Contain the following characters: " + = /\:   * ? &lt; &gt; ; [] % ` '</li> </ul> |  |

| Field                  | Description                                                                                                    |  |
|------------------------|----------------------------------------------------------------------------------------------------|--|
| Password               | Specify a password between 8 and 127 characters that contains at least three of the following:                 |  |
|                        | Uppercase characters (A through Z)                                                                             |  |
|                        | Lowercase characters (a through z)                                                                             |  |
|                        | Base 10 digits (0 through 9)                                                                                   |  |
|                        | <ul> <li>Nonalphanumeric characters: ~!@#\$%^&amp;*+=` \(){}[]:;"'&lt;&gt;,.?/</li> </ul>                      |  |
| Description (optional) | Specify a user description that contains a maximum of 1024 ASCII characters.                                   |  |
| Email (optional)       | Specify an email address that will receive notifications from QuTS hero. For details, see Email Notifications. |  |

- 5. Click Next.
- **6.** Specify the following information.

| Setting                                      | Description                                                            |  |
|----------------------------------------------|------------------------------------------------------------------------|--|
| User must change the password at first logon | The user must change the password after logging in for the first time. |  |
| Account expiration                           | Set an expiration date for the account.                                |  |
|                                              | Now: The account expires upon creation.                                |  |
|                                              | Expiry date: Specify an expiration date for the account.               |  |

- 7. Click Next.
- **8.** Assign the account to existing Windows user groups.
- 9. Click Next.
- **10.** Review the summary, and then click **Finish**.

# **Creating Multiple Domain Users**

- 1. Go to Control Panel > Privilege > Domain Controller > Users .
- 2. Click Create > Create Multiple Users . The **Create Multiple Users** wizard appears.
- 3. Click Next.
- **4.** Specify the following information.

| Field                                        | Description                                                                                             |  |  |
|----------------------------------------------|----------------------------------------------------------------------------------------------------|--|--|
| User Name Prefix                             | Specify a username prefix between 1 and 16 ASCII characters that does not:                              |  |  |
|                                              | Begin with a space                                                                                      |  |  |
|                                              | Begin with the following characters: - # @                                                              |  |  |
|                                              | <ul> <li>Contain the following characters: " + = /\:   * ? &lt; &gt; ; [] % ` '</li> </ul>              |  |  |
|                                              | This prefix will be included before all usernames.                                                      |  |  |
| User Name Start No                           | Specify a starting number up to 8 digits in length.                                                     |  |  |
|                                              | Note QuTS hero removes leading zeros in starting numbers. For example, 001 becomes 1.                   |  |  |
| Number of Users                              | Specify a number between 1 and 4095. This number signifies the number of accounts that will be created. |  |  |
| Password                                     | Specify a password between 8 and 127 characters that contains at least three of the following:          |  |  |
|                                              | Uppercase characters (A through Z)                                                                      |  |  |
|                                              | Lowercase characters (a through z)                                                                      |  |  |
|                                              | Base 10 digits (0 through 9)                                                                            |  |  |
|                                              | <ul> <li>Nonalphanumeric characters: ~!@#\$%^&amp;*+=` \(){}</li> <li>[]:;"'&lt;&gt;,.?/</li> </ul>     |  |  |
| User must change the password at first logon | The user must change the password after logging in for the first time.                                  |  |  |
| Account expiration                           | Set an expiration date for the account.                                                                 |  |  |
|                                              | Now: The account expires upon creation.                                                                 |  |  |
|                                              | Expiry date: Specify an expiration date for the account.                                                |  |  |

## 5. Click Create.

QuTS hero creates the accounts and adds them to the list of domain users.

6. Click Finish.

# **Domain User Account Lists**

User accounts can also be imported directly from TXT or CSV files. The files contain user account information including usernames, passwords, descriptions, and email addresses.

| File Format | Description                                                                                                    |  |  |
|-------------|----------------------------------------------------------------------------------------------------|--|--|
| TXT         | Create domain user account lists using a text editor. For details, see Creating a TXT Domain User File.        |  |  |
| CSV         | Create domain user account lists using a spreadsheet editor. For details, see Creating a CSV Domain User File. |  |  |

## **Creating a TXT Domain User File**

- 1. Create a new file in a text editor.
- 2. Specify domain user information in the following format.

Username, Password, Description, Email

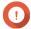

# **Important**

- Separate values using commas.
- Ensure that the password meets the requirements for domain user accounts. For details, see Creating a Domain User.
- · Specify information for only one user on each line. Example:

```
John,s8fK4br*,John's account,john@qnap.com
Jane,9fjwbXy#,Jane's account,jane@qnap.com
Mary,f9xn3nS%,Mary's account,mary@qnap.com
```

3. Save the list as a TXT file.

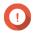

### **Important**

If the list contains multi-byte characters, save the file with UTF-8 encoding.

# **Creating a CSV Domain User File**

- 1. Create a new workbook in a spreadsheet editor.
- 2. Specify domain user information in the following format.
  - column A: Username
  - column B: Password
  - column C: Description
  - column D: Email

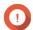

## **Important**

- Ensure that the password meets the requirements for domain user accounts. For details, see Creating a Domain User.
- Specify information for only one user in each row. Example:

|   | А    | В        | С              | D             |
|---|------|----------|----------------|---------------|
| 1 | John | s8fK4b*  | John's account | john@qnap.com |
| 2 | Jane | 9fjwbX#  | Jane's account | jane@qnap.com |
| 3 | Mary | f9xn3nS% | Mary's account | mary@qnap.com |

3. Save the workbook as a CSV file.

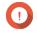

## **Important**

If the list contains multi-byte characters, open the file using a text editor and then save with UTF-8 encoding.

### **Batch Importing Domain Users**

- 1. Go to Control Panel > Privilege > Domain Controller > Users .
- 2. Click Create > Batch Import Users . The **Batch Import Users** wizard appears.
- 3. Optional: Select Overwrite existing users.

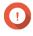

### **Important**

When selected, QuTS hero overwrites existing domain user accounts that have duplicates on the imported domain user account list.

4. Click Browse, and then select the file that contains the domain user account list.

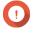

### **Important**

Ensure that you are importing a valid QuTS hero domain user account list file to avoid parsing errors.

For details, see Domain User Account Lists.

5. Click Next.

The File content preview screen appears.

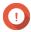

Ensure that the file contents are valid. If any information is invalid, the domain user account list cannot be imported.

6. Click Import.

QuTS hero imports the domain user account list.

7. Click Finish.

## **Modifying Domain User Account Information**

- 1. Go to Control Panel > Privilege > Domain Controller > Users .
- 2. Locate a user.
- 3. Perform any of the following tasks.

| Task            | User Action                                                  |
|-----------------|--------------------------------------------------------------|
| Change password | a. Under Action, click . The Change Password window appears. |
|                 | <b>b.</b> Specify a password that meets the requirements.    |
|                 | <b>c.</b> Verify the password.                               |
|                 | d. Click Change.                                             |

| Task                       | User Action                                                                                                    |
|----------------------------|----------------------------------------------------------------------------------------------------|
| Edit user properties       | <ul> <li>a. Under Action, click . The Edit User Properties window appears.</li> <li>b. Edit the user properties. For details, see Creating a Domain User.</li> <li>c. Click Finish.</li> </ul>                                                                                                    |
| Edit user group membership | <ul> <li>a. Under Action, click</li></ul>                                                                                                    |
| Edit user profile          | <ul> <li>a. Under Action, click</li> <li>The Edit User Profile window appears.</li> <li>b. Specify the following: <ul> <li>Profile path</li> <li>Specify the shared folder where the roaming profiles are stored.</li> </ul> </li> <li>Login script <ul> <li>Specify the login script that executes when a domain user logs in from a computer member of the domain.</li> <li>To directly specify the script filename, connect to \NAS\netlogon using the domain administrator account and copy the script to the \sysvol shared folder in the \scripts folder of your domain.</li> </ul> </li> <li>Home Folder <ul> <li>Specify the drive and shared folder that is mapped to the drive when the domain user logs in to the domain.</li> <li>Click Finish.</li> </ul> </li> </ul> |

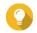

You can also edit quota settings for domain users. For details, see Editing Quota Settings.

# **Deleting Domain Users**

- 1. Go to Control Panel > Privilege > Domain Controller > Users .
- 2. Select the domain users to delete.

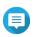

The administrator account cannot be deleted.

- 3. Click Delete.
  - A warning message appears.
- 4. Click Yes.

## **Domain User Groups**

A domain user group is a collection of domain users with the same access rights to files and folders. Domain administrators can create domain user groups to improve security for domain users.

## **Default Domain User Groups**

- Allowed RODC Password Replication Group
- Certificate Service DCOM Access
- · Denied RODC Password Replication Group
- · Enterprise Read-Only Domain Controllers
- · Incoming Forest Trust Builders
- · Network Configuration Operators
- · Pre-Windows 2000 Compatible Access
- · Read-Only Domain Controllers
- Terminal Server License Servers
- · Windows Authorization Access Group

## **Creating a Domain User Group**

- 1. Go to Control Panel > Privilege > Domain Controller > Groups .
- 2. Click Create a User Group. The Create a User Group wizard appears.
- 3. Specify a user group name between 1 and 128 ASCII characters that does not begin with:
  - Spaces
  - The following characters: # @
- 4. Click Next.
- **5.** Optional: Add users to the group.
  - a. Select Yes.
  - b. Click Next.
  - **c.** Select the users you want to add to the group.
  - d. Click Next.
- 6. Review the summary, and then click Finish.

### **Editing Domain User Groups**

- 1. Go to Control Panel > Privilege > Domain Controller > Groups .
- 2. Locate a domain user group.

- Under **Action**, click <a>^<a>^</a>.</a> The Edit Group Users wizard appears.
- 4. Select or deselect user groups.
- 5. Click Next.
- 6. Review the summary, and then click Finish.

## **Deleting Domain User Groups**

- 1. Go to Control Panel > Privilege > Domain Controller > Groups .
- **2.** Select the user groups to delete.

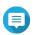

### Note

Some default user groups cannot be deleted.

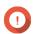

### **Important**

Do not delete the default group of the domain.

3. Click Delete. A warning message appears.

4. Click Yes.

## Computers

The Computers screen displays the computer accounts for computers or NAS devices that have joined the domain. Computer accounts are created automatically when a computer or NAS joins the domain.

## **Creating a Computer Account**

- 1. Go to Control Panel > Privilege > Domain Controller > Computers .
- 2. Click Create a Computer. The Create a Computer wizard appears.
- **3.** Specify the following information.

| Field         | Description                                                                                  |
|---------------|----------------------------------------------------------------------------------------------|
| Computer name | Specify a computer name between 1 and 15 ASCII characters that include any of the following: |
|               | Uppercase characters (A through Z)                                                           |
|               | Lowercase characters (a through z)                                                           |
|               | Base 10 digits (0 through 9)                                                                 |
|               | Dashes (-)                                                                                   |
| Description   | Specify a user description that contains a maximum of 1024 ASCII characters.                 |
| Location      | Specify the location of the computer using a maximum of 1024 ASCII characters.               |

- 4. Click Next.
- **5.** Assign the account to existing Windows user groups.
- 6. Click Next.
- 7. Review the summary, and then click Create.

## **Modifying Computer Account Information**

- 1. Go to Control Panel > Privilege > Domain Controller > Computers .
- 2. Locate a computer account.
- 3. Perform any of the following tasks.

| Task                       | User Action                                                                                                    |
|----------------------------|----------------------------------------------------------------------------------------------------|
| Edit computer properties   | a. Under Action, click . The Edit computer properties window appears.                                                         |
|                            | <ul> <li>b. Edit the <b>Description</b> or <b>Location</b>.</li> <li>For details, see Creating a Computer Account.</li> </ul> |
| Edit user group membership | a. Under Action, click . The Edit User Groups window appears.                                                                 |
|                            | <ul> <li>Select or deselect user groups.</li> <li>For details, see Domain User Groups.</li> </ul>                             |
|                            | c. Click Next.                                                                                                    |

4. Click Finish.

## **Editing Computer Account Shared Folder Permissions**

- 1. Go to Control Panel > Privilege > Computers .
- 2. Locate a computer account.
- Under Action, click .The Edit Shared Folder Permission window appears.
- **4.** Edit the computer account's permissions for each shared folder. For details, see Shared Folder Permissions.
- 5. Click Apply.

## **Deleting Computer Accounts**

- 1. Go to Control Panel > Privilege > Domain Controller > Computers .
- 2. Select the accounts to delete.

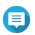

### Note

The host computer account cannot be deleted.

- 3. Click Delete.
  - A warning message appears.
- 4. Click Yes.

### **DNS**

The Domain Name System (DNS) helps the domain controller locate services and devices within the domain using service and resource records. Two DNS zones are created by default: the domain created when setting up the NAS as a domain controller, and a zone called "\_msdcs". System administrators can modify DNS settings and add or delete domains and records.

## **Modifying DNS Settings**

- 1. Go to Control Panel > Privilege > Domain Controller > DNS.
- 2. Log in under the domain administrator account.

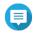

### Note

This is the account created when enabling the domain controller.

**a.** Specify the following information.

| Field    | Description                                                |
|----------|------------------------------------------------------------|
| Account  | Enter administrator.                                       |
| Password | Enter the password specified when the account was created. |

- b. Click Login.
- 3. Under DNS Settings, select a domain. A list of records appears.
- **4.** Select a record. The properties panel appears.
- 5. Modify any of the following.

| Field | Description                  |
|-------|------------------------------|
| Name  | Edit the name of the record. |
| Туре  | Select the type of record.   |

**6.** Modify the values.

| Task            | User Action                              |
|-----------------|------------------------------------------|
| Add a value     | a. Specify a value.                      |
|                 | b. Click The value is added to the list. |
| Move a value up | a. Select a value from the list.         |
|                 | Click . The value moves up in the list.  |

| Task              | User Action                                  |
|-------------------|----------------------------------------------|
| Move a value down | a. Select a value from the list.             |
|                   | b. Click The value moves down in the list.   |
| Remove a value    | a. Select a value from the list.             |
|                   | b. Click The value is removed from the list. |

7. Click Apply.

## **Adding Domains**

- 1. Go to Control Panel > Privilege > Domain Controller > DNS.
- 2. Log in under the domain administrator account.

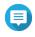

### **Note**

This is the account created when enabling the domain controller.

**a.** Specify the following information.

| Field    | Description                                                |
|----------|------------------------------------------------------------|
| Account  | Enter administrator.                                       |
| Password | Enter the password specified when the account was created. |

- b. Click Login.
- 3. Click Action > Add Domain . The **Add New Domain** window appears.
- 4. Enter the domain name.
- 5. Click Create.

### **Adding Records**

- 1. Go to Control Panel > Privilege > Domain Controller > DNS.
- 2. Log in under the domain administrator account.

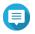

### **Note**

This is the account created when enabling the domain controller.

a. Specify the following information.

| Field    | Description                                                |
|----------|------------------------------------------------------------|
| Account  | Enter administrator.                                       |
| Password | Enter the password specified when the account was created. |

- b. Click Login.
- 3. Select a domain or record.

- 4. Click Action > Add Record . The Add New Record window appears.
- **5.** Specify the following information.

| Field       | Description                     |
|-------------|---------------------------------|
| Record Name | Specify the name of the record. |
| Туре        | Select the type of record.      |
| Value       | Specify the value.              |

6. Click Create.

### **Deleting Domains or Records**

- 1. Go to Control Panel > Privilege > Domain Controller > DNS.
- 2. Log in under the domain administrator account.

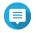

### Note

This is the account created when enabling the domain controller.

a. Specify the following information.

| Field    | Description                                                |
|----------|------------------------------------------------------------|
| Account  | Enter administrator.                                       |
| Password | Enter the password specified when the account was created. |

- b. Click Login.
- 3. Select a domain or record to delete.
- 4. Click Action > Delete . A warning message appears.
- 5. Click Yes.

## **Back Up/Restore**

Users can back up or restore domain controller settings. Only the primary domain controller needs to be backed up; backing up the primary domain controller also backs up any additional or read-only domain controllers. When restoring a domain controller, there are some restrictions and limitations if the domain controller is in an AD environment with more than one domain controller. For details, see Restoring Domain Controllers.

### **Backing Up Domain Controllers**

- 1. Go to Control Panel > Privilege > Domain Controller > Backup/Restore.
- 2. Under Back up ADDC Database, select Back up Database.
- **3.** Specify the following information.

| Option             | Description                                                                                                    |
|--------------------|----------------------------------------------------------------------------------------------------|
| Backup frequency   | Select how often the Active Directory Domain Controller (ADDC) database is backed up.                                   |
| Start Time         | Select when the backup will begin.                                                                                      |
| Destination folder | Select the NAS folder where the backup will be stored.                                                                  |
| Backup Options     | Select one of the following:                                                                                            |
|                    | Overwrite existing backup file (dc_backup.exp)                                                                          |
|                    | <ul> <li>Create a new file for each backup and append the date to the<br/>filename (dc_backupyyyy_mm_dd_exp)</li> </ul> |

4. Click Apply.

## **Restoring Domain Controllers**

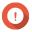

### **Important**

Restoring a domain controller overwrites all user, user group, and domain controller settings. Any changes made after the backup file was created will be lost.

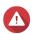

### Warning

Restoring a domain controller in a multiple-controller environment from a backup file will corrupt the domain controller database. Instead, re-add the NAS as a domain controller, and it will synchronize with the existing controller.

- 1. Go to Control Panel > Privilege > Domain Controller > Backup/Restore .
- 2. Under Restore ADDC Database, click Browse.
- 3. Locate a domain controller backup file.
- 4. Click Import.

# 5. File Station

## **Overview**

## **About File Station**

File Station is a QuTS hero file management application that allows you to access files on the NAS. You can quickly locate files and folders, manage access permissions, play media files, and share data with other users.

# **System Requirements**

| Category     | Detail                                                             |
|--------------|--------------------------------------------------------------------|
| Web browser  | Microsoft Internet Explorer 9 or later                             |
|              | Microsoft Edge                                                     |
|              | Mozilla Firefox 3.6 or later                                       |
|              | Apple Safari 5 or later                                            |
|              | Google Chrome                                                      |
| Java program | Java Runtime Environment (JRE) 7 or later                          |
| Flash player | Adobe Flash Player 9 or later is required for viewing media files. |

# **Supported File Formats**

| Category | File Extension |
|----------|----------------|
| Image    | • BMP          |
|          | • JPG          |
|          | • JPE          |
|          | • PNG          |
|          | • TGA          |
|          | • GIF          |
|          | • HEIC         |
|          | • HEIF         |
| Music    | • MP3          |
|          | • FLAC         |
|          | • OGG          |
|          | • WAV          |
|          | • AIF          |
|          | • AIFF         |

| Category | File Extension |
|----------|----------------|
| Video    | • AVI          |
|          | • MP4          |

## Parts of the User Interface

## **Left Panel**

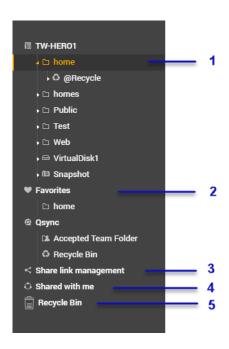

| Label | UI Element            | Description                                                                                                    |  |
|-------|-----------------------|----------------------------------------------------------------------------------------------------|--|
| 1     | Shared folders        | Displays all shared folders on the NAS. Default shared folders vary depending on the NAS model.                         |  |
| 2     | Favorites             | Displays bookmarked folders.                                                                                            |  |
| 3     | Share link management | Displays links to NAS files shared by the current user account.  Note Administrators see links shared by all NAS users. |  |
| 4     | Shared with me        | Displays files and folders shared with the current user account.                                                        |  |
| 5     | Recycle Bin           | Displays deleted files and folders.                                                                                     |  |

Depending on your setup, the following folders may also appear on the list.

| Folder   | Description                   |
|----------|-------------------------------|
| Snapshot | Displays the saved snapshots. |

| Folder                    | Description                                                                                                    |  |
|---------------------------|----------------------------------------------------------------------------------------------------|--|
| Local folders             | Displays the local folders on a Windows computer.                                                                                                 |  |
|                           | Important To view local folders from File Station, you must first install Java Runtime Environment.                                               |  |
| Qsync                     | Displays files, folders, and team folders from Qsync.                                                                                             |  |
| VJBOD Cloud shared folder | Displays files and folders from a shared folder created on a VJBOD Cloud Volume.                                                                  |  |
|                           | Note To view the folder name, capacity, amount of free space available, and the storage pool, hover your cursor over a VJBOD Cloud shared folder. |  |

Depending on your setup, the following mounts created in HybridMount may also appear on the list.

| Mount    | Description                                                                            |
|----------|----------------------------------------------------------------------------------------|
| CIFS/SMB | Displays a list of connections mounted through CIFS/SMB protocol.                      |
| NFS      | Displays a list of connections mounted through NFS protocol.                           |
| FTP      | Displays a list of connections mounted through FTP protocol.                           |
| SFTP     | Displays a list of connections mounted through a Secure File Transfer Protocol (SFTP). |

## **Toolbar**

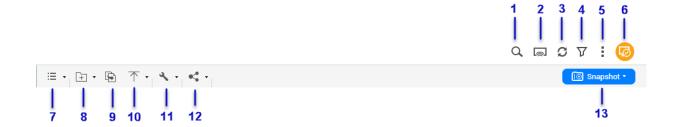

| Label | Item                 | Description                                                                                                   |  |
|-------|----------------------|----------------------------------------------------------------------------------------------------|--|
| 1     | Search               | Search files and folders by their name or type.  Tip You can select Advanced Search to specify more criteria. |  |
| 2     | Network Media Player | Stream videos, photos, and music to compatible devices on your network.                                       |  |
| 3     | Refresh              | Refresh the current page.                                                                                     |  |
| 4     | Smart Filter         | Filter files and folders based on the specified criteria.                                                     |  |
| 5     | More Settings        | Configure File Station settings, open the Help guide, or view application information.                        |  |

| Label | Item          | Description                                                                                                    |
|-------|---------------|----------------------------------------------------------------------------------------------------|
| 6     | Remote Mount  | Manage files across local, external, remote, and cloud storage resources on a single interface.  To use this feature, install HybridMount from App Center. For more information on HybridMount, go to the QNAP website. |
| 7     | Browsing Mode | Select a browsing mode.                                                                                                    |
| 8     | Create folder | Create a folder, shared folder, or share a space with another NAS user.                                                                                                    |
| 9     | Сору          | Copy the selected files and folders.  Note This button only appears when a file or folder is selected.                                                                                                    |
| 10    | Upload        | Upload files or folders to the selected shared folder.                                                                                                    |
| 11    | More Actions  | Perform different tasks.  Note Some task options only appear when you select certain types of files.                                                                                                    |
| 12    | Share         | Share the selected files and folders.  Note This button only appears when a file or folder is selected.                                                                                                    |
| 13    | Snapshot      | Open Snapshot Manager or view the Snapshot Manager quick tutorial.                                                                                                    |

# **Settings**

# **Modifying General Settings**

- 1. Click on the top-right corner.
- 2. Select Settings. The **Options** window appears.
- 3. Select General.
- **4.** Modify the following settings.

| Option                                                                    | Description                                                                       |
|---------------------------------------------------------------------------|-----------------------------------------------------------------------------------|
| Show hidden files on NAS                                                  | File Station displays files and folders.                                          |
| Allow all users to create shared links                                    | All users can share data from the NAS using shared links.                         |
| Show Network Recycle Bin(s)                                               | File Station displays the @Recycle folder in all user folders.                    |
| Only allow the admin and administrators group to use "Share to NAS user"  | File Station prevents non-administrators from sharing files with other NAS users. |
| Only allow the admin and administrators group to permanently delete files | File Station prevents non-administrators from permanently deleting files.         |
| Only allow the admin and administrators group to use on-the-fly transcode | File Station prevents non-administrators from using on-the-fly transcoding.       |

| Option                       | Description                                                                                          |
|------------------------------|----------------------------------------------------------------------------------------------------|
| Track file and folder access | File Station allows users to track file or folder access and view information in System Access Logs. |

### 5. Click Close.

## **Modifying File Transfer Settings**

- 1. Click i on the top-right corner.
- 2. Select Settings. The **Options** window appears.
- 3. Select File Transfer.
- 4. Under Duplicate File Name Policy, specify policies for handling duplicate files.

| Scenario                     | Policy                    |
|------------------------------|---------------------------|
| When uploading files         | Always ask me             |
|                              | Rename duplicate files    |
|                              | Skip duplicate files      |
|                              | Overwrite duplicate files |
| When copying or moving files | Always ask me             |
|                              | Rename duplicate files    |
|                              | Skip duplicate files      |
|                              | Overwrite duplicate files |

- 5. Optional: Select Always merge all file transfer processes into one task.
- **6.** Under **Google Drive File Transfer Policy**, specify policies for handling Google Drive files.

| Scenario                                      | Policy                                                          |
|-----------------------------------------------|-----------------------------------------------------------------|
| When downloading or moving Google Drive files | Always ask me                                                   |
|                                               | Download as Microsoft Office file formats (.docx, .pptx, .xlsx) |
|                                               | Keep Google Drive file formats                                  |
| When downloading a single                     | Always ask me                                                   |
| Google Drive file to my PC                    | Download as Microsoft Office file formats (.docx, .pptx, .xlsx) |
|                                               | Keep Google Drive file formats                                  |

- 7. Click Apply.
- 8. Click Close.

## **Modifying Multimedia Settings**

1. Open File Station.

- 2. Click on the toolbar.
- 3. Select Settings. The **Options** window appears.
- 4. Select Multimedia.
- **5.** Modify the following settings.

| Option                                                      | Description                                                                                          |
|-------------------------------------------------------------|----------------------------------------------------------------------------------------------------|
| Support multimedia playback and thumbnail display           | File Station allows multimedia playback and displays thumbnails for media files.                     |
| Always display the 360° panoramic view button on the viewer | File Station permanently displays the 360° panoramic view button without checking the file metadata. |

6. Click Close.

## **Modifying Document Settings**

- 1. Click i on the top-right corner.
- 2. Select Settings. The **Options** window appears.
- 3. Select Documents.
- 4. Under Microsoft Office File Policy, specify policies for handling Microsoft Office files.

| File Format                   | Policy                     |
|-------------------------------|----------------------------|
| For .doc, .ppt, .xls files    | Always ask me              |
|                               | View in Google docs        |
|                               | Open with Chrome Extension |
|                               | Open with web browser      |
| For .docx, .pptx, .xlsx files | Always ask me              |
|                               | Edit with Office Online    |
|                               | View in Google docs        |
|                               | Open with Chrome Extension |
|                               | Open with web browser      |

- 5. Click Apply.
- 6. Click Close.

## **Modifying Third-party Service Settings**

You can convert Apple iWork file formats to Microsoft Office file formats using CloudConvert. The converted files will be stored in the same folder with source files.

- 1. Click on the top-right corner.
- 2. Select Settings. The **Options** window appears.
- 3. Select Third-party Service.
- 4. Acquire your CloudConvert API key.

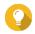

For details, see the tutorial: https://www.qnap.com/en/how-to/faq/article/how-to-get-an-api-keyfrom-cloudconvert

- 5. Paste your CloudConvert API key.
- 6. Click Apply.

## **File Operations**

File Station enables you to perform the following tasks.

| Operation | Task                                                                              |
|-----------|-----------------------------------------------------------------------------------|
| Store     | Uploading a File                                                                  |
| Access    | Downloading a File                                                                |
|           | Opening a File                                                                    |
|           | Opening Microsoft Word, Excel, and PowerPoint Files Using the<br>Chrome Extension |
|           | Opening a Text File Using Text Editor                                             |
|           | Viewing a File in Google Docs                                                     |
|           | Viewing a File in Microsoft Office Online                                         |
|           | Opening Image Files Using Image2PDF                                               |
|           | Viewing File Properties                                                           |
|           | Modifying File Permissions                                                        |

| Operation | Task                                         |
|-----------|----------------------------------------------|
| Organize  | Sorting Files                                |
|           | Copying a File                               |
|           | Moving a File                                |
|           | Renaming a File                              |
|           | Deleting a File                              |
|           | Restoring a Deleted File                     |
|           | Mounting an ISO File                         |
|           | Unmounting an ISO File                       |
|           | Compressing a File                           |
|           | Extracting Compressed Files or Folders       |
| Share     | Sharing a File or Folder by Email            |
|           | Sharing a File or Folder on a Social Network |
|           | Sharing a File or Folder Using Share Links   |
|           | Sharing a File or Folder with a NAS User     |
| Play      | Playing an Audio File                        |
|           | Playing a Video File                         |
|           | Opening a 360-degree Image or Video File     |
|           | Streaming to a Network Media Player          |
| Transcode | Adding a File to the Transcoding Folder      |
|           | Canceling or Deleting Transcoding            |
|           | Viewing Transcode Information                |

# **Uploading a File**

- 1. Open File Station.
- 2. Perform one of the following actions.

| Action            | Steps                                                                    |
|-------------------|--------------------------------------------------------------------------|
| Use the toolbar   | Click and then select <b>File</b> . The <b>File Upload</b> window opens. |
|                   | <b>b.</b> Select the file and then click <b>Open</b> .                   |
| Use drag and drop | a. Locate the file on your computer.                                     |
|                   | <b>b.</b> Drag and drop the file to the File Station window.             |

A confirmation message appears.

3. Select one of the following policies for handling duplicate files.

| Option                    | Description                                                                                                    |
|---------------------------|----------------------------------------------------------------------------------------------------|
| Rename duplicate files    | Upload and rename a file if another file with the same name and extension already exists in the destination folder.  |
| Skip duplicate files      | Do not upload a file if another file with the same file name and extension already exists in the destination folder. |
| Overwrite duplicate files | Upload the file and then overwrite an existing file with the same name and extension in the destination folder.      |

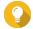

### Tip

You can set the selected option as the default policy. File Station will not ask again after remembering the setting. You can still change the policy in File Station > More Settings > **Settings > File Transfer** .

4. Click OK. File Station uploads the file.

## Downloading a File

- 1. Open File Station.
- 2. Locate the file.
- 3. Perform one of the following actions.

| Action               | Steps                                                 |
|----------------------|-------------------------------------------------------|
| Use the toolbar      | a. Select the file.                                   |
|                      | b. Click                                              |
|                      | c. Select Download.                                   |
|                      | d. Click OK.                                          |
| Use the context menu | Right-click the file and then click <b>Download</b> . |

Depending on your browser, a confirmation message appears before the file is downloaded to your computer.

## Opening a File

- 1. Open File Station.
- 2. Locate the file.
- **3.** Perform one of the following actions.

| Action                 | Steps                                                                                                    |
|------------------------|----------------------------------------------------------------------------------------------------|
| Use the toolbar        | <ul><li>a. Select the file.</li><li>b. Click</li><li>c. Select Open.</li></ul>                                                                                                    |
| Use the context menu   | Right-click and then select <b>Open</b> .                                                                                                    |
| Open the file directly | Note  File Station performs various actions depending on the type of the selected file.  For document files, you can choose an action from the following options.  Edit with Office Online  View in Google Docs  Open with Chrome Extension  Open with web browser |

File Station opens the selected file.

## Opening Microsoft Word, Excel, and PowerPoint Files Using the Chrome Extension

This task requires that you use the Google Chrome browser and install the Office Editing for Docs, Sheets & Slides extension.

- 1. Open File Station.
- 2. Locate the file.
- **3.** Perform one of the following actions.

| Action               | Steps                                                                    |  |
|----------------------|--------------------------------------------------------------------------|--|
| Use the toolbar      | a. Select the file.                                                      |  |
|                      | b. Click                                                                 |  |
|                      | c. Select Open with Chrome Extension.                                    |  |
| Use the context menu | Right-click the file and then select <b>Open with Chrome Extension</b> . |  |

File Station opens an editable file on Google Docs, Sheets, or Slides.

## **Opening a Text File Using Text Editor**

This task requires that you install Text Editor from the App Center.

1. Open File Station.

- 2. Locate the folder.
- 3. Perform one of the following actions.

| Action               | Steps                            |
|----------------------|----------------------------------|
| Use the toolbar      | a. Select the file.              |
|                      | b. Click                         |
|                      | c. Select Open with Text Editor. |
| Use the context menu | a. Right-click the file.         |
|                      | b. Select Open with Text Editor. |

File Station opens the selected text file using Text Editor.

## **Viewing a File in Google Docs**

This task requires that you use the Google Chrome browser and enable myQNAPcloud Link.

You can open and view files in Google Docs. To use this feature, your web browser must allow pop-up windows.

- 1. Open File Station.
- 2. Locate the file.
- 3. Perform one of the following actions.

| Action               | Steps                                                    |  |
|----------------------|----------------------------------------------------------|--|
| Use the toolbar      | a. Select the file.                                      |  |
|                      | b. Click c. Select View in Google docs.                  |  |
| Use the context menu | Right-click and then select <b>View in Google docs</b> . |  |

File Station opens a preview of the file in Google Docs.

## Viewing a File in Microsoft Office Online

This task requires that you enable myQNAPcloud Link.

You can open and edit Microsoft Word, Excel, and Powerpoint files using Office Online. To use this feature, your web browser must allow pop-up windows.

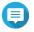

Editing a file in Microsoft Office Online overwrites the file saved on the NAS.

- 1. Open File Station.
- 2. Locate the file.
- 3. Perform one of the following actions.

| Action               | Steps                                                                 |  |
|----------------------|-----------------------------------------------------------------------|--|
| Use the toolbar      | a. Select the file.                                                   |  |
|                      | b. Click                                                              |  |
|                      | c. Select Edit with Office Online.                                    |  |
| Use the context menu | Right-click the file and then select <b>Edit with Office Online</b> . |  |

File Station opens the file in Microsoft Office Online.

## **Opening Image Files Using Image2PDF**

You must to install Image2PDF from the App Center before starting this task.

- 1. Opening File Station
- 2. Locate the file.
- 3. Perform one of the following methods.

| Method               | Steps                                                    |  |
|----------------------|----------------------------------------------------------|--|
| Use the menu bar     | a. Select the file.                                      |  |
|                      | b. Click .                                               |  |
|                      | c. Select Open with Image2PDF.                           |  |
| Use the context menu | Right-click and then select <b>Open with Image2PDF</b> . |  |

File Station opens the selected image file with the Image2PDF wizard.

Follow the wizard's on-screen instructions to convert the image file into a PDF file.

# **Viewing File Properties**

- 1. Open File Station.
- 2. Locate the file.
- 3. Perform one of the following actions.

| Action               | Steps                    |
|----------------------|--------------------------|
| Use the toolbar      | a. Select the file.      |
|                      | b. Click                 |
|                      | c. Select Properties.    |
| Use the context menu | a. Right-click the file. |
|                      | b. Select Properties.    |

The **Properties** window opens and displays the following information.

| Field            | Description                                                                                                    |
|------------------|----------------------------------------------------------------------------------------------------|
| Туре             | Displays the file type.                                                                                                    |
| Size             | Displays the file size.                                                                                                    |
| File Path        | Displays the folder location.                                                                                                    |
| Modified Date    | Displays the date that the file was last modified.                                                                                                    |
| Owner            | Displays name of the NAS user who uploaded the file.                                                                                                   |
| Group            | Displays the name of the NAS group that can access the file.                                                                                           |
| Storage Pool     | Displays the name of the storage pool on which the file is located.                                                                                    |
| View Access Logs | Keeps track of access to the file.  Tip To enable this feature, click Start Logging in Control Panel > System > System Logs > System Connection Logs . |

4. Click Close.

# **Modifying File Permissions**

- 1. Open File Station.
- 2. Locate the file.
- **3.** Perform one of the following actions.

| Action               | Steps                    |
|----------------------|--------------------------|
| Use the toolbar      | a. Select the file.      |
|                      | b. Click                 |
|                      | c. Select Properties.    |
| Use the context menu | a. Right-click the file. |
|                      | b. Select Properties.    |

The **Properties** window opens.

- 4. Click P.
- **5.** Enable or disable the following permissions for the owner, group, or other users on the list.

| Permission | Description                                         |
|------------|-----------------------------------------------------|
| Read Only  | Allows a user to view the file.                     |
| Read/Write | Allows a user to view and make changes to the file. |
| Deny       | Denies any access to the file.                      |

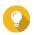

Tin

You can click + to add users to the list and click - to remove users from the list.

- **6.** Optional: Select the access rights for guest users.
- 7. Optional: Specify the ownership of the file.
  - a. Click
  - b. Select a user.
  - c. Click Set.
- 8. Click Apply.

## **Sorting Files**

- 1. Open File Station.
- 2. Locate the folder.
- Click <sup>∷</sup>
- 4. Select List.

File Station displays files in a list view.

5. Click a column title. File Station sorts files in an ascending or descending order based on the selected column.

## Copying a File

- 1. Open File Station.
- 2. Locate the file.
- 3. Perform one of the following actions.

| Action               | Steps                                                   |
|----------------------|---------------------------------------------------------|
| Use the toolbar      | a. Select the file.                                     |
|                      | b. Click                                                |
|                      | c. Select Copy to/Move to and then select Copy to.      |
|                      | d. Select the destination folder.                       |
|                      | e. Click OK.                                            |
| Use the context menu | a. Right-click the file.                                |
|                      | b. Select Copy.                                         |
|                      | c. Go to the destination folder.                        |
|                      | d. Right-click inside the folder and then select Paste. |

| Action                 | Steps                                                                            |
|------------------------|----------------------------------------------------------------------------------|
| Use keyboard shortcuts | a. Select the file.                                                              |
|                        | b. Press CTRL + C or Command-C.                                                  |
|                        | c. Go to the destination folder.                                                 |
|                        | d. Press CTRL + V or Command-V.                                                  |
| Use drag and drop      | a. Select the file.                                                              |
|                        | b. Drag and drop to the destination folder. Step result: A context menu appears. |
|                        | c. Select one of the following actions.                                          |
|                        | Copy and skip                                                                    |
|                        | Copy and overwrite                                                               |
|                        | Copy and rename automatically                                                    |

File Station creates a copy of the selected file.

# Moving a File

- 1. Open File Station.
- 2. Locate the file.
- **3.** Perform one of the following actions.

| Action          | Steps                                              |
|-----------------|----------------------------------------------------|
| Use the toolbar | a. Select the file.                                |
|                 | b. Click                                           |
|                 | c. Select Copy to/Move to and then select Move to. |
|                 | d. Select the destination folder.                  |
|                 | e. Click OK.                                       |
|                 | a. Select the file.                                |
|                 | b. Click                                           |
|                 | c. Select Cut.                                     |
|                 | d. Select the destination folder.                  |
|                 | e. Click                                           |
|                 | f. Select Paste.                                   |

| Action                 | Steps                                                                |
|------------------------|----------------------------------------------------------------------|
| Use the context menu   | a. Right-click the file and then select Copy to/Move to and Move to. |
|                        | <b>b.</b> Select the destination folder.                             |
|                        | c. Click OK.                                                         |
|                        | a. Right-click the file and then select Cut.                         |
|                        | <b>b.</b> Select the destination folder.                             |
|                        | c. Right-click inside the folder and then select Paste.              |
| Use keyboard shortcuts | a. Select the file.                                                  |
|                        | b. Press CTRL + X or Command-X.                                      |
|                        | c. Go to the destination folder.                                     |
|                        | d. Press CTRL + V or Command-V.                                      |
| Use drag and drop      | a. Select the file.                                                  |
|                        | <b>b.</b> Drag and drop to the destination folder.                   |
|                        | c. Step result: A context menu appears.                              |
|                        | d. Select one of the following actions.                              |
|                        | Move and skip                                                        |
|                        | Move and overwrite                                                   |
|                        | Move (and rename if a file exists with the same name)                |

File Station moves the selected file to the specified folder.

# Renaming a File

- 1. Open File Station.
- 2. Locate the file.
- **3.** Perform one of the following actions.

| Action                   | Steps                    |
|--------------------------|--------------------------|
| Use the toolbar          | a. Select the file.      |
|                          | b. Click                 |
|                          | c. Select Rename.        |
| Use the context menu     | a. Right-click the file. |
|                          | b. Select Rename.        |
| Use a keyboard shortcut. | Press F2.                |

**4.** Specify the file name and then click **OK**. File Station renames the file.

## **Deleting a File**

- 1. Open File Station.
- 2. Locate the file.
- **3.** Perform one of the following actions.

| Action               | Steps                    |
|----------------------|--------------------------|
| Use the toolbar      | a. Select the file.      |
|                      | b. Click                 |
|                      | c. Select Delete.        |
| Use the context menu | a. Right-click the file. |
|                      | b. Select Delete.        |
| Use the keyboard     | Press Delete.            |

A confirmation message appears.

- 4. Specify how to delete the file.
  - · Move to Network Recycle Bin
  - Delete permanently
- 5. Click OK.

File Station either moves the selected file to the Recycle Bin or deletes it permanently.

## **Restoring a Deleted File**

- 1. Open File Station.
- 2. Go to Recycle Bin.
- 3. Locate the file.
- **4.** Perform one of the following actions.

| Action               | Steps                    |
|----------------------|--------------------------|
| Use the toolbar      | a. Select the file.      |
|                      | b. Click                 |
|                      | c. Select Recover.       |
| Use the context menu | a. Right-click the file. |
|                      | b. Select Recover.       |

A confirmation message appears.

5. Click Yes.

File Station restores the selected file.

## Mounting an ISO File

- 1. Open File Station.
- 2. Upload an ISO file. For details, see Uploading a File.
- 3. Perform one of the following actions.

| Action               | Steps                    |
|----------------------|--------------------------|
| Use the toolbar      | a. Select the file.      |
|                      | b. Click                 |
|                      | c. Select Mount ISO.     |
| Use the context menu | a. Right-click the file. |
|                      | b. Select Mount ISO.     |

The **Mount ISO** window appears.

- 4. Specify the shared folder name.
- 5. Click OK.

File Station mounts the ISO file as a shared folder.

## **Unmounting an ISO File**

- 1. Open File Station.
- 2. On the left panel, locate the mounted ISO file.
- 3. Right-click the file and then select Unmount. A confirmation message appears.
- 4. Click Yes.

File Station unmounts the ISO file and displays a confirmation message.

5. Click OK.

## Compressing a File

- 1. Open File Station.
- 2. Locate the file or folder.
- **3.** Perform one of the following actions.

| Action          | Steps                         |
|-----------------|-------------------------------|
| Use the toolbar | a. Select the file or folder. |
|                 | b. Click                      |

|                      | c. Select Compress(Zip).           |
|----------------------|------------------------------------|
| Use the context menu | a. Right-click the file or folder. |
|                      | b. Select Compress(Zip).           |

## **4.** Configure the file compression settings.

| Option            | Task                                                                                                    |
|-------------------|----------------------------------------------------------------------------------------------------|
| Archive name      | Specify a name for the compressed file.                                                                                         |
| Compression level | Select the type of compression method.                                                                                          |
|                   | Normal - Standard compression                                                                                                   |
|                   | Maximum compression - Prioritizes compression quality                                                                           |
|                   | Fast compression - Prioritizes compression speed                                                                                |
| Archive format    | Select the format of file compression.                                                                                          |
|                   | • zip                                                                                                    |
|                   | • 7z                                                                                                    |
| Update mode       | Specify how the files should be updated.                                                                                        |
|                   | Add and replace files - Add and replace the specified files.                                                                    |
|                   | Update and add files - Update old files and add new files.                                                                      |
|                   | Update existing files - Update older versions of existing files.                                                                |
|                   | <ul> <li>Synchronize files - Update old files, add new files, and<br/>remove files that are no longer in the folder.</li> </ul> |

- **5.** Optional: Specify a password to encrypt the file.
- 6. Click OK. File Station compresses the selected file and creates a archive file.

# **Sharing a File or Folder by Email**

Before starting this task, you must configure the QuTS hero email settings in **Desktop** > **E-mail** Account .

- 1. Open File Station.
- 2. Locate the file or folder.
- **3.** Perform one of the following actions.

| Action          | User Action                   |
|-----------------|-------------------------------|
| Use the toolbar | a. Select the file or folder. |
|                 | b. Click Share.               |
|                 | c. Select Via Email.          |

| Action               | User Action                        |
|----------------------|------------------------------------|
| Use the context menu | a. Right-click the file or folder. |
|                      | b. Select Share.                   |
|                      | c. Select Via Email.               |

The **Share** window appears.

4. Configure the following settings.

| Field     | User Action                                                                                 |
|-----------|---------------------------------------------------------------------------------------------|
| Send from | Select the email delivery method.                                                           |
|           | Use NAS to mail the links.                                                                  |
|           | Use local computer to mail the links.                                                       |
| Sender    | Select an email account.                                                                    |
| То        | Specify the email address of the recipient.                                                 |
|           | Tip You can select a recipient from your contact list if Qcontactz is installed on the NAS. |
| Subject   | Specify the email subject line.                                                             |
| Message   | Enter a new message or use the default message.                                             |

 $\textbf{5.} \ \ \textbf{Optional: Click More settings} \ \ \textbf{and configure additional settings}.$ 

| Field     | User Action                                                                                                    |
|-----------|----------------------------------------------------------------------------------------------------|
| Link Name | Enter a name for the link or use the current name of the file or folder.  Note A link name cannot contain the following characters: / |
|           | \:?<>*"                                                                                                    |

| Field                  | User Action                                                                                                    |
|------------------------|----------------------------------------------------------------------------------------------------|
| Domain name/IP         | Select the domain name or IP address.                                                                                                    |
|                        | Tip The following domains and IP are supported:  • myQNAPcloud: Provides a link to the shared file or folder using the DDNS address set in myQNAPcloud.  • WAN: Provides a link to the shared file or folder to other computers using a different network.  • LAN: Provides a link to the shared file or folder to other computers using the same local network.  • SmartShare: Provides a SmartURL via myQNAPcloud Link to the shared file or folder.  • All available links: Provides links to the shared file or folder using all of the available domains and IPs. |
|                        | The recipients get direct read access.                                                                                                    |
| Show SSL in URL        | Use an HTTPS URL.                                                                                                    |
| On-the-fly transcoding | Allow users to transcode videos on the fly.                                                                                                    |
|                        | <ul> <li>Note</li> <li>This setting only appears when sharing files.</li> <li>To use on-the-fly transcoding, you must install and enable Video Station 5.2.0 (or later).</li> </ul>                                                                                                    |
| File upload            | Allow users to upload files to this folder.                                                                                                    |
|                        | Note This setting only appears when sharing folders.                                                                                                    |
| Expire in              | Specify the expiration date.                                                                                                    |
|                        | Note You cannot access the shared file or folder after the expiration date.                                                                                                    |
| Password               | Require a password to access the link.                                                                                                    |
|                        | Tip You can choose to include the password in the email.                                                                                                    |

6. Click Share Now. File Station sends an email to the recipient.

# **Sharing a File or Folder on a Social Network**

1. Open File Station.

- 2. Locate the file or folder.
- **3.** Perform one of the following actions.

| Action               | User Action                                                       |
|----------------------|-------------------------------------------------------------------|
| Use the toolbar      | a. Select the file or folder.                                     |
|                      | b. Click Share.                                                   |
|                      | c. Select To Social Network.                                      |
| Use the context menu | a. Right-click the file or folder.                                |
|                      | b. Select <b>Share</b> and then select <b>To Social Network</b> . |

The **Share** window appears.

**4.** Configure the following settings.

| Field          | User Action                                     |
|----------------|-------------------------------------------------|
| Social Network | Select the social network website.              |
| Message        | Enter a new message or use the default message. |

**5.** Optional: Click **More settings** and configure additional settings.

| Field           | User Action                                                                                                    |
|-----------------|----------------------------------------------------------------------------------------------------|
| Link Name       | Type a name for the link or use the current file or folder name.  Note A link name cannot contain the following characters: /   \:? <> * "                                                                                                    |
| Domain name/IP  | Select the domain name or IP address.                                                                                                    |
|                 | Tip The following domains and IP are supported:  • myQNAPcloud: Provides a link to the shared file or folder using the DDNS address set in myQNAPcloud.  • WAN: Provides a link to the shared file or folder to other computers using a different network.  • LAN: Provides a link to the shared file or folder to other computers using the same local network.  • SmartShare: Provides a SmartURL via myQNAPcloud Link to the shared file or folder.  • All available links: Provides links to the shared file or folder using all of the available domains and IPs.  Note The recipients get direct read access. |
| Show SSL in URL | Use an HTTPS URL.                                                                                                    |

| Field                  | User Action                                                                                                    |
|------------------------|----------------------------------------------------------------------------------------------------|
| On-the-fly transcoding | Allow users to transcode videos on the fly.                                                                                                    |
|                        | <ul> <li>Note</li> <li>This setting only appears when sharing video files.</li> <li>To use on-the-fly transcoding, you must install and enable Video Station 5.2.0 (or later).</li> </ul> |
| File upload            | Allow users to upload files to this folder                                                                                                    |
|                        | Note This setting only appears when sharing folders.                                                                                                    |
| Expire in              | Specify the expiration date.                                                                                                    |
|                        | Note You cannot access the shared file or folder after the expiration date.                                                                                                    |
| Password               | Require a password to access the link.                                                                                                    |

## 6. Click Share Now.

File Station connects to the specified social network website.

# **Sharing a File or Folder Using Share Links**

- 1. Open File Station.
- 2. Locate the file or folder.
- **3.** Perform one of the following actions.

| Action               | User Action                                             |
|----------------------|---------------------------------------------------------|
| Use the toolbar      | a. Select the file or folder.                           |
|                      | b. Click Share.                                         |
|                      | c. Select Create share link only.                       |
| Use the context menu | a. Right-click the file or folder.                      |
|                      | b. Select Share and then select Create share link only. |

The **Share** window appears.

**4.** Configure the following settings.

| Field     | User Action                                                               |
|-----------|---------------------------------------------------------------------------|
| Link Name | Type a name for the link or use the current file or folder name.          |
|           | Note A link name cannot contain the following characters: /   \:? < > * " |

| Field                  | User Action                                                                                                    |
|------------------------|----------------------------------------------------------------------------------------------------|
| Domain name/IP         | Select the domain name or IP address.                                                                                                    |
|                        | Tip The following domains and IP are supported:                                                                                          |
|                        | <ul> <li>myQNAPcloud: Provides a link to the shared file<br/>or folder using the DDNS address set in<br/>myQNAPcloud.</li> </ul>         |
|                        | <ul> <li>WAN: Provides a link to the shared file or folder<br/>to other computers using a different network.</li> </ul>                  |
|                        | LAN: Provides a link to the shared file or folder to other computers using the same local network.                                       |
|                        | SmartShare: Provides a SmartURL via<br>myQNAPcloud Link to the shared file or folder.                                                    |
|                        | <ul> <li>All available links: Provides links to the shared<br/>file or folder using all of the available domains<br/>and IPs.</li> </ul> |
|                        | Note The recipients get direct read access.                                                                                              |
| Show SSL in URL        | Use an HTTPS URL.                                                                                                    |
| On-the-fly transcoding | Allow users to transcode videos on the fly.                                                                                              |
|                        | Note                                                                                                    |
|                        | This setting only appears when sharing video files.                                                                                      |
|                        | To use on-the-fly transcoding, you must install and enable Video Station 5.2.0 (or later).                                               |
| File upload            | Allow users to upload files to this folder                                                                                               |
|                        | Note This setting only appears when sharing folders.                                                                                     |
| Expire in              | Specify the expiration date.                                                                                                    |
|                        | Note This setting only appears when you share a folder.                                                                                  |
| Password               | Require a password to access the link.                                                                                                   |

5. Click Create Now. File Station generates a link.

# **Sharing a File or Folder with a NAS User**

- 1. Open File Station.
- **2.** Locate the file or folder.
- **3.** Perform one of the following actions.

| Action               | User Action                                  |
|----------------------|----------------------------------------------|
| Use the toolbar      | a. Select the file or folder.                |
|                      | b. Click Share.                              |
|                      | c. Select To NAS user.                       |
| Use the context menu | a. Right-click the file or folder.           |
|                      | b. Select Share and then select To NAS user. |

The **Share** window appears.

**4.** Select the user to share the file or folder with.

| Option        | User Action                                                                                                    |
|---------------|----------------------------------------------------------------------------------------------------|
| Existing user | Select a user from the list. Optional: Select <b>Send a notification email to the user</b> and then specify the email subject and message. Only users who have provided email information will receive notifications.  Note You can specify the email information of each user in Control Panel > Privilege > Users . |
| New user      | Create a new user account.                                                                                                    |

**5.** Optional: Click **More settings** and configure additional settings.

| Field     | User Action                                                               |
|-----------|---------------------------------------------------------------------------|
| Link Name | Type a name for the link or use the current file or folder name.          |
|           | Note A link name cannot contain the following characters: /   \:? < > * " |

| Field                  | User Action                                                                                                    |
|------------------------|----------------------------------------------------------------------------------------------------|
| Domain name/IP         | Select the domain name or IP address.                                                                                                    |
|                        | <ul> <li>Tip         The following domains and IP are supported:         </li> <li>myQNAPcloud: Provides a link to the shared file or folder using the DDNS address set in myQNAPcloud.</li> <li>WAN: Provides a link to the shared file or folder to other computers using a different network.</li> <li>LAN: Provides a link to the shared file or folder to</li> </ul> |
|                        | <ul> <li>other computers using the same local network.</li> <li>SmartShare: Provides a SmartURL via myQNAPcloud Link to the shared file or folder.</li> <li>All available links: Provides links to the shared file or folder using all of the available domains and IPs.</li> </ul>                                                                                       |
|                        | Note The recipients get direct read access.                                                                                                    |
| Show SSL in URL        | Use an HTTPS URL.                                                                                                    |
| On-the-fly transcoding | Allow users to transcode videos on the fly.  Note  This setting only appears when sharing video files.  To use on-the-fly transcoding, you must install and enable Video Station 5.2.0 (or later).                                                                                                    |
| File upload            | Allow users to upload files to this folder                                                                                                    |
|                        | Note This setting only appears when sharing folders.                                                                                                    |
| Expire in              | Specify the expiration date.                                                                                                    |
|                        | Note You cannot access the shared file or folder after the expiration date.                                                                                                    |
| Password               | Require a password to access the link.                                                                                                    |
|                        |                                                                                                    |

6. Click Share Now. File Station shares the file with the specified user.

# Playing an Audio File

- 1. Open File Station.
- **2.** Locate the file.
- **3.** Perform one of the following actions.

| Action               | Steps                    |
|----------------------|--------------------------|
| Use the toolbar      | a. Select the file.      |
|                      | b. Click                 |
|                      | c. Select Play.          |
| Use the context menu | a. Right-click the file. |
|                      | b. Select Play.          |

File Station plays the selected audio file using Media Viewer.

## Playing a Video File

You must install Video Station from App Center to play certain video formats.

- 1. Open File Station.
- 2. Locate the file.
- **3.** Perform one of the following actions.

| Action               | Steps                    |
|----------------------|--------------------------|
| Use the toolbar      | a. Select the file.      |
|                      | b. Click                 |
|                      | c. Select Play.          |
|                      | d. Select a resolution.  |
| Use the context menu | a. Right-click the file. |
|                      | b. Select Play.          |
|                      | c. Select a resolution.  |

File Station plays the selected file using Media Viewer.

## Playing a Video File Using CAYIN MediaSign Player

CAYIN MediaSign Player is a third-party web media player. You must install CAYIN MediaSign Player from App Center and have an activated license to play video files.

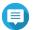

CAYIN MediaSign Player can be enabled and disabled using Multimedia Services.

- 1. Open File Station.
- 2. Locate the file.
- 3. Perform one of the following actions.

| Action               | Steps                                      |
|----------------------|--------------------------------------------|
| Use the toolbar      | a. Select the file.                        |
|                      | b. Click                                   |
|                      | c. Click Play with CAYIN MediaSign Player. |
| Use the context menu | a. Right-click the file.                   |
|                      | b. Click Play with CAYIN MediaSign Player  |

File Station plays the selected file using CAYIN MediaSign Player.

## Opening a 360-degree Image or Video File

- 1. Open File Station.
- 2. Locate the folder.
- 3. Perform one of the following actions.

| Action               | Steps                    |
|----------------------|--------------------------|
| Use the toolbar      | a. Select the file.      |
|                      | b. Click                 |
|                      | c. Select Play.          |
| Use the context menu | a. Right-click the file. |
|                      | b. Select Play.          |

**4.** Optional: Select the resolution.

File Station opens the selected file using the Media Viewer. You can click **360 Panorama Mode** ( on one of the selected file using the Media Viewer. You can click **360 Panorama Mode** ( one of the selected file using the Media Viewer. You can click **360 Panorama Mode** ( one of the selected file using the Media Viewer. You can click **360 Panorama Mode** ( one of the selected file using the Media Viewer. You can click **360 Panorama Mode** ( one of the selected file using the Media Viewer. You can click **360 Panorama Mode** ( one of the selected file using the Media Viewer. You can click **360 Panorama Mode** ( one of the selected file using the Media Viewer. You can click **360 Panorama Mode** ( one of the selected file using the Media Viewer. You can click **360 Panorama Mode** ( one of the selected file using the Media Viewer. You can click **360 Panorama Mode** ( one of the selected file using the Media Viewer. You can click **360 Panorama Mode** ( one of the selected file using the selected file using the selec Media Viewer to view the photo or video in Panorama Mode.

## Streaming to a Network Media Player

This task requires that you install Media Streaming Add-on from App Center.

- 1. Open File Station.
- 2. Locate the file.
- 3. Perform one of the following actions.

| Action               | Steps                                                             |
|----------------------|-------------------------------------------------------------------|
| Use the toolbar      | a. Select the file.                                               |
|                      | b. Click on the toolbar.                                          |
|                      | c. Select a media player. The <b>Media Viewer</b> window appears. |
|                      | d. Select Play the selected item on this player.                  |
|                      | e. Click OK.                                                      |
|                      | a. Select the file.                                               |
|                      | b. Click .                                                        |
|                      | c. Hover the mouse pointer over Streaming to.                     |
|                      | d. Under Network Media Player, select a media player.             |
| Use the context menu | a. Right-click the file.                                          |
|                      | b. Hover the mouse pointer over Streaming to.                     |
|                      | c. Under Network Media Player, select a media player.             |

File Station plays the selected file using the specified network media player.

# Adding a File to the Transcoding Folder

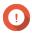

### Important

- Video files cannot be converted to a resolution higher than the original. If a higher resolution is selected, File Station automatically transcodes the file in its original
- This task requires transcoding to be enabled on the Multimedia Console.
- 1. Open File Station.
- 2. Locate the file.
- 3. Perform one of the following actions.

| Action               | Steps                       |
|----------------------|-----------------------------|
| Use the toolbar      | a. Select the file.         |
|                      | b. Click                    |
|                      | c. Select Add to Transcode. |
| Use the context menu | a. Right-click the file.    |
|                      | b. Select Add to Transcode. |

The **Add to Transcode** window opens.

- 4. Select the transcoding video resolution.
  - 240p
  - 360p
  - 480p SD
  - 720p HD
  - 1080p FULL HD
  - · Original resolution
  - · Only audio
- 5. Optional: Rotate the video.
  - Click 60 to rotate the video clockwise.
  - · Click of to rotate the video counterclockwise.
- 6. Click OK.

File Station adds the transcoded file to the @Transcode folder.

# **Canceling or Deleting Transcoding**

- 1. Open File Station.
- 2. Locate the file.
- 3. Perform one of the following actions.

| Action               | Steps                                |
|----------------------|--------------------------------------|
| Use the toolbar      | a. Select the file.                  |
|                      | b. Click                             |
|                      | c. Select Cancel/Delete Transcoding. |
| Use the context menu | a. Right-click the file.             |
|                      | b. Select Cancel/Delete Transcoding. |

A confirmation message appears.

4. Click OK.

File Station removes the selected file from the Transcode folder and cancels the transcoding process.

## **Viewing Transcode Information**

- 1. Open File Station.
- 2. Locate the file.

3. Perform one of the following actions.

| Action               | Steps                            |
|----------------------|----------------------------------|
| Use the toolbar      | a. Select the file.              |
|                      | b. Click                         |
|                      | c. Select Transcode Information. |
| Use the context menu | a. Right-click the file.         |
|                      | b. Select Transcode Information. |

Multimedia Console opens. You can view transcoding tasks and configure related settings.

## **Extracting Compressed Files or Folders**

- 1. Open File Station.
- 2. Locate the compressed archive file.
- 3. Perform one of the following actions.

| Action               | Steps                    |
|----------------------|--------------------------|
| Use the toolbar      | a. Select the file.      |
|                      | b. Click                 |
|                      | c. Select Extract.       |
| Use the context menu | a. Right-click the file. |
|                      | b. Select Extract.       |

**4.** Select one of the following extraction options.

| Option                              | Description                                                                                  |
|-------------------------------------|----------------------------------------------------------------------------------------------|
| Extract files                       | Select specific files to extract.                                                            |
| Extract here                        | Extract all files in the current folder.                                                     |
| Extract to / <new folder="">/</new> | Extract all files in a new folder. The new folder uses the file name of the compressed file. |

File Station extracts the compressed files to the specified folder.

## **Folder Operations**

File Station enables you to perform the following tasks.

| Operation | Task                                   |
|-----------|----------------------------------------|
| Store     | Uploading a Folder                     |
|           | Uploading a Folder Using Drag and Drop |

| Operation   | Task                                      |
|-------------|-------------------------------------------|
| Access      | Viewing Folder Properties                 |
|             | Viewing Storage Information               |
|             | Modifying Folder Permissions              |
|             | Viewing Qsync Folders                     |
|             | Managing Share Links                      |
|             | Viewing Files and Folders Shared with Me  |
| Organize    | Creating a Folder                         |
|             | Copying a Folder                          |
|             | Creating a Desktop Shortcut               |
|             | Adding a Folder to Favorites              |
|             | Removing a Folder from Favorites          |
|             | Compressing a Folder                      |
| Share       | Creating a Shared Folder                  |
|             | Sharing Space with a New User             |
| Transcoding | Adding a Folder to the Transcoding Folder |
|             | Canceling or Deleting Transcoding         |

# **Uploading a Folder**

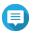

This feature is only available on Google Chrome browsers.

- 1. Open File Station.
- 2. Open the destination folder.
- Click and then select **Folder**. The Browse for Folder window opens.
- **4.** Select the folder to upload. A confirmation message appears.
- **5.** Select one of the following policies for handling duplicate files.

| Option                    | Description                                                                                                    |
|---------------------------|----------------------------------------------------------------------------------------------------|
| Rename duplicate files    | Upload and rename a file if another file with the same name and extension already exists in the destination folder.  |
| Skip duplicate files      | Do not upload a file if another file with the same file name and extension already exists in the destination folder. |
| Overwrite duplicate files | Upload the file and then overwrite an existing file with the same name and extension in the destination folder.      |

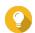

## Tip

You can set the selected option as the default policy. File Station will not ask again after remembering the setting. You can change the policy later in File Station > More Settings > **Settings > File Transfer** .

### 6. Click OK.

File Station uploads the selected folder.

## **Uploading a Folder Using Drag and Drop**

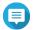

#### Note

This feature is only available on Google Chrome browsers.

- 1. Open File Station.
- 2. Drag and drop the local folder to File Station.
- 3. Select one of the following policies for handling duplicate files.

| Option                    | Description                                                                                                    |
|---------------------------|----------------------------------------------------------------------------------------------------|
| Rename duplicate files    | Upload and rename a file if another file with the same name and extension already exists in the destination folder.  |
| Skip duplicate files      | Do not upload a file if another file with the same file name and extension already exists in the destination folder. |
| Overwrite duplicate files | Upload the file and then overwrite an existing file with the same name and extension in the destination folder.      |

#### 4. Click OK.

File Station uploads the selected folder.

## **Viewing Folder Properties**

- 1. Open File Station.
- 2. Locate the folder.
- **3.** Perform one of the following actions.

| Action               | Steps                      |
|----------------------|----------------------------|
| Use the toolbar      | a. Select the folder.      |
|                      | b. Click                   |
|                      | c. Select Properties.      |
| Use the context menu | a. Right-click the folder. |
|                      | b. Select Properties.      |
| Use the left panel   | a. Right-click the folder. |
|                      | b. Select Properties.      |

The **Properties** window opens and displays the following information.

| Field              | Description                                                                                                    |
|--------------------|----------------------------------------------------------------------------------------------------|
| Selected items     | Displays how many folders are selected.                                                                                           |
| Туре               | Displays the folder type.                                                                                                    |
| Size               | Click to display the folder size and total file count.                                                                            |
| File Path          | Displays the folder location.                                                                                                    |
| Modified Date      | Displays the date that the folder was last modified.                                                                              |
| Owner              | Displays name of the NAS user who uploaded the folder.                                                                            |
| Group              | Displays the name of the NAS group that can access the folder.                                                                    |
| Storage Pool       | Displays the name of the storage pool on which the folder is stored.                                                              |
| WORM               | Indicates whether the Write Once Read Many (WORM) feature is enabled for this shared folder.                                      |
| Compression        | Indicates whether compression is enabled for this shared folder.                                                                  |
| Deduplication      | Indicates whether deduplication is enabled for this shared folder.                                                                |
| SSD cache          | Indicates whether SSD cache is enabled for this shared folder.                                                                    |
| Fast clone         | Indicates whether fast clone is enabled for this shared folder.                                                                   |
| View Access Logs   | Keeps track of access to the folder.  Tip To enable this feature, select Track file and folder access in File Station > Options . |
| Multimedia Console | Opens Multimedia Console. This allows you to manage multimedia content sources.                                                   |
| Shared Folder      | Edits folder properties.                                                                                                    |
| Storage Settings   | Opens Storage & Snapshots. This allows you configure storage settings for this shared folder.                                     |

4. Click Close.

# **Viewing Storage Information**

- 1. Open File Station.
- 2. Locate the folder.
- **3.** Perform one of the following actions.

| Action               | Steps                      |
|----------------------|----------------------------|
| Use the toolbar      | a. Select the folder.      |
|                      | b. Click                   |
|                      | c. Select Storage Info.    |
| Use the context menu | a. Right-click the folder. |
|                      | b. Select Storage Info.    |

The **Storage Info** window opens and displays the following information.

| Information   | Description                                                      |
|---------------|------------------------------------------------------------------|
| Shared folder | Displays the names of shared folders.                            |
| Used size     | Displays the total storage size currently in use.                |
| Capacity      | Displays the total storage capacity of the shared folder.        |
| Free size     | Displays the total available storage space in the shared folder. |

4. Click Close.

## **Modifying Folder Permissions**

- 1. Open File Station.
- 2. Locate the folder.
- 3. Perform one of the following actions.

| Action               | Steps                      |
|----------------------|----------------------------|
| Use the toolbar      | a. Select the folder.      |
|                      | b. Click                   |
|                      | c. Select Properties.      |
| Use the context menu | a. Right-click the folder. |
|                      | b. Select Properties.      |

The **Properties** window opens.

- 4. Click P.
- 5. Enable or disable the following permissions for the owner, group, and other users on the list.

| Permission | Description                                           |
|------------|-------------------------------------------------------|
| Read Only  | Allows a user to view the folder.                     |
| Read/Write | Allows a user to view and make changes to the folder. |
| Deny       | Denies a user any access to the folder                |

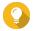

You can click + to add users to the list and - to remove users from the list.

- 6. Optional: Select the access right for guest users.
- 7. Optional: Specify the ownership of the folder.
  - a. Click
  - b. Select a user.
  - c. Click Set.
- **8.** Optional: Enable one or more of the following settings.

- · Only the owner can delete the contents
- · Only admin can create files and folders
- · Apply changes to files and subfolders
- · Apply and replace all existing permissions
- 9. Click Apply.

## **Viewing Qsync Folders**

- 1. Open File Station.
- 2. On the left panel, click Qsync. File Station displays the list of team folders shared by other NAS users.

## **Managing Share Links**

- 1. Open File Station.
- 2. On the left panel, click Share link management. File Station displays the list of shared files and folders.

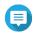

#### **Note**

File Station automatically checks and deletes expired links.

**3.** Select an item from the list and then perform one of the following tasks.

| Task                           | User Action                                               |
|--------------------------------|-----------------------------------------------------------|
| Re-share                       | Click and then select one of the following share methods. |
|                                | Sharing a File or Folder by Email                         |
|                                | Sharing a File or Folder on a Social Network              |
|                                | Sharing a File or Folder Using Share Links                |
|                                | Sharing a File or Folder with a NAS User                  |
| Stop sharing                   | Click × .                                                 |
| Copy the link to the clipboard | Click .                                                   |

File Station performs the specified task.

## Viewing Files and Folders Shared with Me

- 1. Open File Station.
- 2. On the left panel, click Shared with me.

File Station lists the files and folders shared with the current account. You can copy, open, or download a selected file or folder.

# **Creating a Folder**

- 1. Open File Station.
- 2. Locate the destination folder.
- 3. Perform one of the following tasks.

| Task                 | Steps                                                           |
|----------------------|-----------------------------------------------------------------|
| Use the toolbar      | a. Click 🗎                                                      |
|                      | b. Select Folder.                                               |
|                      | The Create folder window opens.                                 |
|                      | c. Specify the folder name.                                     |
|                      | d. Click OK.                                                    |
| Use the context menu | a. Right-click inside the folder and then select Create folder. |
|                      | <b>b.</b> Specify the folder name.                              |
|                      | c. Click OK.                                                    |

File Station creates a new folder.

# Copying a Folder

- 1. Open File Station.
- 2. Locate the folder.
- **3.** Perform one of the following actions.

| Action               | Steps                                                   |
|----------------------|---------------------------------------------------------|
| Use the toolbar      | a. Select the folder.                                   |
|                      | b. Click                                                |
|                      | c. Select Copy to/Move to and then select Copy to.      |
|                      | d. Select the destination folder.                       |
|                      | e. Click <b>OK</b> .                                    |
| Use the context menu | a. Right-click the folder.                              |
|                      | b. Select Copy.                                         |
|                      | c. Go to the destination folder.                        |
|                      | d. Right-click inside the folder and then select Paste. |

File Station creates a copy of the selected folder.

## **Creating a Desktop Shortcut**

- 1. Open File Station.
- 2. Locate the folder.
- **3.** Perform one of the following actions.

| Action               | Steps                                              |
|----------------------|----------------------------------------------------|
| Use the toolbar      | a. Select the folder.                              |
|                      | b. Click                                           |
|                      | c. Select Create Shortcut to Desktop.              |
| Use the context menu | a. Right-click the folder.                         |
|                      | b. Select Create Shortcut to Desktop.              |
| Drag and Drop        | a. Select the folder.                              |
|                      | <b>b.</b> Drag and drop the folder to the desktop. |

File Station creates a desktop shortcut for the selected folder.

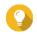

## Tip

Hovering the mouse pointer over a desktop shortcut displays the path of the original folder.

# **Adding a Folder to Favorites**

- 1. Open File Station.
- 2. Locate the folder.
- **3.** Perform one of the following actions.

| Action                   | Steps                       |
|--------------------------|-----------------------------|
| Use the toolbar          | a. Select the folder.       |
|                          | b. Click                    |
|                          | c. Select Add to Favorites. |
| Use the context menu     | a. Right-click the folder.  |
|                          | b. Select Add to Favorites. |
| Use the Favorites button | a. Select the folder.       |
|                          | b. Click ♡.                 |

File Station adds the selected folder to the Favorites folder.

# Removing a Folder from Favorites

- 1. Open File Station.
- **2.** Locate the folder.
- **3.** Perform one of the following actions.

| Action                   | Steps                            |
|--------------------------|----------------------------------|
| Use the toolbar          | a. Select the folder.            |
|                          | b. Click                         |
|                          | c. Select Remove from Favorites. |
| Use the context menu     | a. Right-click the folder.       |
|                          | b. Select Remove from Favorites. |
| Use the Favorites button | a. Select the folder.            |
|                          | b. Click ♥.                      |

File Station removes the selected folder from the Favorites folder.

## **Compressing a Folder**

- 1. Open File Station.
- 2. Locate the folder.
- **3.** Perform one of the following actions.

| Action               | Steps                      |
|----------------------|----------------------------|
| Use the toolbar      | a. Select the folder.      |
|                      | b. Click                   |
|                      | c. Select Compress(Zip).   |
| Use the context menu | a. Right-click the folder. |
|                      | b. Select Compress(Zip).   |

**4.** Configure the folder compression settings.

| Option            | Task                                                  |
|-------------------|-------------------------------------------------------|
| Archive name      | Specify a name for the compressed file.               |
| Compression level | Select the type of compression method.                |
|                   | Normal - Standard compression                         |
|                   | Maximum compression - Prioritizes compression quality |
|                   | Fast compression - Prioritizes compression speed      |
| Archive format    | Select the format of file compression.                |

|             | • zip                                                                                                   |
|-------------|----------------------------------------------------------------------------------------------------|
|             | • 7z                                                                                                    |
| Update mode | Specify how the files should be updated.                                                                |
|             | Add and replace files - Add and replace the specified files.                                            |
|             | Update and add files - Update old files and add new files.                                              |
|             | Update existing files - Update older versions of existing files.                                        |
|             | Synchronize files - Update old files, add new files, and remove files that are no longer in the folder. |

- **5.** Optional: Specify a password to encrypt the file.
- 6. Click OK.

File Station compresses the selected folder and creates an archive file.

## **Deleting a Folder**

- 1. Open File Station.
- 2. Locate the folder.
- **3.** Perform one of the following actions.

| Action               | Steps                      |
|----------------------|----------------------------|
| Use the toolbar      | a. Select the folder.      |
|                      | b. Click                   |
|                      | c. Select Delete.          |
| Use the context menu | a. Right-click the folder. |
|                      | b. Select Delete.          |
| Use the keyboard     | Press <b>Delete</b> .      |

A confirmation message appears.

- **4.** Specify how to delete the folder.
  - · Move to Network Recycle Bin
  - Delete permanently
- 5. Click OK.

File Station either moves the selected folder to the Recycle Bin or deletes it permanently.

## **Creating a Shared Folder**

- **1.** Open File Station.
- 2. On the menu bar, click 🕒.

- 3. Select Shared Folder. The Create Shared Folder Wizard windows opens.
- **4.** Configure the folder settings.

| Field                 | Description                                                                                |
|-----------------------|--------------------------------------------------------------------------------------------|
| Folder Name           | Specify a folder name that contains 1 to 64 characters and that does not:                  |
|                       | Begin or end with a space                                                                  |
|                       | Contain consecutive spaces                                                                 |
|                       | • End with "."                                                                             |
|                       | Begin with "_sn_" or "_sn_bk"                                                              |
|                       | <ul> <li>Contain the following characters: " + = /\:   * ? &lt; &gt;; [] % ` '.</li> </ul> |
| Comment (optional)    | Specify a comment that contains 1 to 128 ASCII characters.                                 |
| Storage Pool          | Specify the storage pool where the shared folder will be created.                          |
| Space Allocation      | Select one of the following space allocation options:  • Thick provisioning                |
|                       | Thin provisioning                                                                          |
| Allocate folder quota | You can allocate a folder quota for the snapshot shared folder.                            |

## **5.** Configure storage settings.

| Field                            | Description                                                                                                    |
|----------------------------------|----------------------------------------------------------------------------------------------------|
| Data reduction                   | Compression                                                                                                    |
|                                  | Deduplication                                                                                                    |
| Performance                      | SSD cache                                                                                                    |
|                                  | Note You must create and enable SSD cache to select this option  • Fast clone: This option allows you do copy data faster within individual shared folders and LUNs. |
| Synchronous I/O                  | • Auto                                                                                                    |
|                                  | All     None                                                                                                    |
| Performance profile (block size) | Select the block size for I/O acceleration.                                                                                                    |

- **6.** Optional: Configure user access permissions.
  - a. Under Configure access privileges for users, click Edit.
  - **b.** Specify access permissions for each user.
- 7. Optional: Enable folder encryption.

- a. Under Folder Encryption, click Edit.
- b. Select Encryption.
- **c.** Specify the following information.

| Field/Option        | Description                                                                                                    |
|---------------------|----------------------------------------------------------------------------------------------------|
| Input Password      | Specify a password that contains 8 to 32 characters except the following: " \$ : = \                                                                                                    |
| Verify Password     | The password must match the previously specified password.                                                                                                    |
| Save encryption key | When enabled, QuTS hero automatically unlocks the shared folder after the NAS restarts. When disabled, the administrator must unlock the folder after the NAS restarts.  Warning  Saving the encryption key on the NAS can result in unauthorized data access if unauthorized personnel are able to physically access the NAS.  If you forget the encryption password, all data will become inaccessible. |

- 8. Configure WORM settings.
  - a. Under WORM Settings, click Edit.
  - b. Select WORM.
  - **c.** Select one of the following options:
    - Enterprise: You can write data to the shared folder, but you cannot modify, delete, or restore data in it. You are allowed to remove the shared folder.
    - Compliance: You can write data to the shared folder, but you cannot modify, delete, or restore data in it. You are not allowed to remove the shared folder. To delete data in the folder, you must remove the folder's parent storage pool.
  - · When Write Once Read Many (WORM) is enabled, data stored in the shared folder cannot be modified or deleted.
  - · WORM cannot be disabled or modified after folder creation.
- 9. Optional: Configure advanced settings.
  - a. Under Advanced Settings, click Edit.
  - **b.** Configure the following settings.

| Option             | Description                                                          |
|--------------------|----------------------------------------------------------------------|
| Guest Access Right | Select the permission level assigned to users without a NAS account. |

| Option                                                                  | Description                                                                                                    |
|-------------------------------------------------------------------------|----------------------------------------------------------------------------------------------------|
| Hide network drive                                                      | Selecting this option hides the folder in Windows networks. Users who know the specific path can still access the folder.                                                                                                    |
| Lock File (Oplocks)                                                     | Opportunistic lock (Oplocks) is a Windows file locking mechanism that facilitates caching and access control to improve performance. This feature is enabled by default and should only be disabled in networks where multiple users simultaneously access the same files. |
| SMB Encryption                                                          | This option is available only when SMB3 is enabled. Selecting this option encrypts all Microsoft network communication using the SMB3 protocol.                                                                                                    |
| Enable Windows Previous Versions                                        | When enabled, the Previous Versions feature in Windows can be used with the shared folder.                                                                                                    |
| Enable Network Recycle Bin                                              | Selecting this option creates a Recycle Bin for this shared folder.                                                                                                    |
| Restrict the access of Recycle<br>Bin to administrators only for<br>now | Selecting this option prevents non-administrator users from recovering or deleting files in the Recycle Bin.  Note This option is available only when Enable Network Recycle Bin is selected.                                                                              |
| Enable sync on this shared folder                                       | Selecting this option allows this shared folder to be used with Qsync. This option is only available if Qsync Central is installed on the NAS.                                                                                                    |
| Enable access-based share enumeration (ABSE)                            | When enabled, users can only see the shared folders that they have permission to mount and access. Guest account users must enter a username and password to view shared folders.                                                                                          |
| Enable access-based enumeration (ABE)                                   | When enabled, users can only see the files and folders that they have permission to access.                                                                                                    |

## 10. Click OK.

File Station creates a shared folder.

# **Sharing Space with a New User**

- 1. Open File Station.
- 2. On the menu bar, click 🕒.
- 3. Select Share space with a user. The Create a User window opens.
- **4.** Specify the following information:

| Field    | Description                                                                           |
|----------|---------------------------------------------------------------------------------------|
| Username | Specify a username that contains 1 to 32 characters from any of the following groups: |
|          | Letters: A to Z, a to z                                                               |
|          | Numbers: 0 to 9                                                                       |
|          | • Special characters: ~! @ # \$ ^ & ( ) { }                                           |
| Password | Specify a password that contains 1 to 64 ASCII characters.                            |
| Quota    | Specify the storage capacity available to the user.                                   |

| Phone number (optional)                                       | The information is for your reference and is not used by QuTS hero.                                              |  |
|---------------------------------------------------------------|----------------------------------------------------------------------------------------------------|--|
| Email (optional)                                              | QuTS hero sends a notification to this email address when the account password is about to expire.               |  |
|                                                               | Note  • You must configure the related settings in SMTP                                                          |  |
|                                                               | Server and Change Password. Otherwise, QuTS hero would not send notifications to the specified email address.    |  |
|                                                               | SMTP Server: Go to Control Panel > System >     Notification > E-mail .                                          |  |
|                                                               | Change Password: Go to Control Panel > System > Security > Password Policy .                                     |  |
| (Optional) Send a notification mail to the newly created user | When selected, QuTS hero sends a message that contains the following information to the specified email address. |  |
|                                                               | Username and password                                                                                            |  |
|                                                               | URLs for connecting to the NAS                                                                                   |  |

### 5. Click Create.

File Station creates a new user account and allocates the specified storage space.

# Adding a Folder to the Transcoding Folder

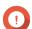

## **Important**

Video files cannot be converted to a resolution higher than the original resolution. If a higher resolution is selected, File Station automatically transcodes the file in its original resolution.

- 1. Open File Station.
- 2. Locate the folder.
- **3.** Perform one of the following actions.

| Action               | Steps                       |
|----------------------|-----------------------------|
| Use the toolbar      | a. Select the folder.       |
|                      | b. Click                    |
|                      | c. Select Add to Transcode. |
| Use the context menu | a. Right-click the file.    |
|                      | b. Select Add to Transcode. |

The Add to Transcode window opens.

- **4.** Select the transcoding video resolution.
  - 240p

- 360p
- 480p SD
- 720p HD
- 1080p FULL HD
- · Original resolution
- · Only audio
- 5. Click OK.

File Station adds the transcoded files to the @Transcode folder.

## **Canceling or Deleting Transcoding**

- 1. Open File Station.
- 2. Locate the folder.
- 3. Perform one of the following actions.

| Action               | Steps                                |
|----------------------|--------------------------------------|
| Use the toolbar      | a. Select the folder.                |
|                      | b. Click                             |
|                      | c. Select Cancel/Delete Transcoding. |
| Use the context menu | a. Right-click the folder.           |
|                      | b. Select Cancel/Delete Transcoding. |

A confirmation message appears.

### 4. Click OK.

File Station removes the selected folder from the Transcode folder and cancels the transcoding process.

## Locking or Unlocking an Encrypted Shared Folder

After creating an encrypted shared folder, you can lock or unlock this folder to control user access. For details on how to create an encrypted shared folder, see Creating a Shared Folder.

- 1. Open File Station.
- 2. Locate an encrypted folder on the left panel.

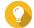

File Station displays the following icons beside an encrypted shared folder.

| Icon | Status                          |
|------|---------------------------------|
| a    | The encrypted folder is locked. |

| lcon | Status                            |
|------|-----------------------------------|
| 6    | The encrypted folder is unlocked. |

## 3. Perform one of the following tasks.

| Tasks                    | Steps                                                           |
|--------------------------|-----------------------------------------------------------------|
| Lock the shared folder   | a. Right-click the shared folder.                               |
|                          | b. Select Lock.                                                 |
| Unlock the shared folder | a. Click the shared folder.     A confirmation message appears. |
|                          | b. Click Unlock.                                                |
|                          | c. Specify the password.                                        |
|                          | d. Click OK.                                                    |

## Keeping a Folder or a File in Reserved Cache

You can keep the most important or the most frequently used data in the reserved cache to enhance access performance. HybridMount is required for this task.

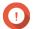

### **Important**

You can only perform this operation for folders in the shared folders mounted via HybridMount. For details on how to use HybridMount and how to mount cloud services, see HybridMount Help.

- 1. Open File Station.
- 2. Select a mounted shared folder.
- 3. Select a folder or file.
- 4. Choose one of the following methods.

| Method               | Steps                                                                                                    |
|----------------------|----------------------------------------------------------------------------------------------------|
| Use the toolbar      | <ul> <li>a. Click</li> <li>b. Select Always Keep in Reserved Cache. A confirmation message appears.</li> </ul> |
|                      | c. Click OK.                                                                                                   |
| Use the context menu | a. Right-click the selected item.                                                                              |
|                      | <ul><li>b. Select Always Keep in Reserved Cache.</li><li>A confirmation message appears.</li></ul>             |
|                      | c. Click OK.                                                                                                   |

File Station keeps the selected folder or file in the reserved cache.

Folders or files in the reserved cache can have one of the following statuses.

| Status Icon | Description                                                                                                    |
|-------------|----------------------------------------------------------------------------------------------------|
| •           | This file or folder is only stored in the cloud                                                                                                    |
| a           | File Station is downloading this file or folder.                                                                                                    |
| 4           | File Station has encountered an error when downloading this file or folder.                                                                                                    |
| <b>≜</b>    | File Station has cached and is uploading this file or folder.                                                                                                    |
| <b>₹</b> 2  | File Station has cached and placed this file or folder in the upload queue.                                                                                                    |
| â.          | File Station has encountered an error when uploading this file or folder.                                                                                                    |
| =           | This file or folder has been cached and synced and will always be kept in the reserved cache.                                                                                                    |
| •           | This file or folder has been cached and synced.                                                                                                    |
| •           | This file or folder has been cached and synced but marked as low priority. When the cache space is insufficient, File Station will remove files or folders that are the least recently accessed. |
|             | This file or folder is ignored and not uploaded to the cloud. File Station ignores and skips temporary system files during the sync process.                                                     |

# **Removing a Folder from Reserved Cache**

You can remove folders from the reserved cache.

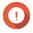

You can only perform this operation for folders in the shared folders mounted via HybridMount. For details on how to use HybridMount and how to mount cloud services, see HybridMount Help.

- 1. Open File Station.
- 2. Select a mounted shared folder.
- 3. Locate one or more folders.
- 4. Choose one of the following methods.

| Method          | Steps                                                                            |
|-----------------|----------------------------------------------------------------------------------|
| Use the toolbar | a. Select one or more folders.                                                   |
|                 | b. Click                                                                         |
|                 | c. Select <b>Do Not Keep in Reserved Cache</b> . A confirmation message appears. |
|                 | d. Click OK.                                                                     |

| Method               | Steps                                                                    |
|----------------------|--------------------------------------------------------------------------|
| Use the context menu | a. Select one or more folders.                                           |
|                      | <b>b.</b> Right-click the folder.                                        |
|                      | c. Select Do Not Keep in Reserved Cache. A confirmation message appears. |
|                      | d. Click OK.                                                             |

# 6. Storage & Snapshots

Storage & Snapshots is a QuTS hero utility that helps you create, manage, and monitor storage on your NAS. With Storage & Snapshots you can perform the following tasks:

- · Create RAID groups, storage pools, and shared folders.
- · Monitor storage usage and access speeds.
- · Back up data using snapshots.
- Accelerate the performance of your NAS by creating an SSD cache.
- · Specify which hosts (computers, servers, other NAS devices) are allowed to access the NAS.

## **QNAP Flexible Storage Architecture**

QNAP flexible storage architecture consists of three layers, which combine to offer storage flexibility and data protection.

- Disks
- · Storage pools
- · Shared folders and LUNs

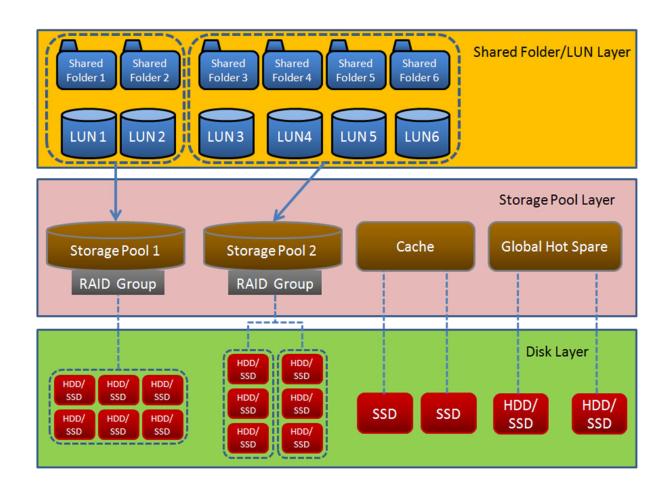

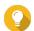

## Tip

You can expand the storage capacity of your NAS by connecting a QNAP expansion unit. For details on compatible models, see www.qnap.com/compatibility or your NAS hardware user guide.

## **QuTS hero Lite Storage Limitations**

The following storage features are not supported in QuTS hero Lite:

- Deduplication
- Write once read many (WORM)

## **Global Settings**

You can access global settings by clicking in the Storage & Snapshots window.

## **Storage Global Settings**

| Setting                   | Description                                                                                                    |  |
|---------------------------|----------------------------------------------------------------------------------------------------|--|
| Pool Scrubbing Schedule   | Pool scrubbing detects and automatically repairs damaged data blocks in the ZFS file system.                                                                                                    |  |
|                           | Umportant While the scrubbing task is running, the read and write performance of the storage pool may be reduced. You should schedule pool scrubbing to run during times of low NAS usage.                |  |
| Clean Deduplication Table | When ZFS performs deduplication, it records duplicate data in a deduplication table. Cleaning removes unused entries from the deduplication table.                                                        |  |
|                           | Important While the clean deduplication table task is running, the read and write performance of the system may be reduced. You should schedule this task scrubbing to run during times of low NAS usage. |  |

## **Disk Health Global Settings**

| Setting                                     | Description                                                                                                    |
|---------------------------------------------|----------------------------------------------------------------------------------------------------|
| Activate Predictive<br>S.M.A.R.T. Migration | Enable this feature to regularly monitor disk health. If S.M.A.R.T. errors are detected on a disk, QuTS hero displays a warning and then begins migrating data from the faulty disk to a spare disk. After the migration is finished, the healthy disk is used in place of the faulty disk. This process is safer than manually initiating a full RAID rebuild after a disk has failed. |
| S.M.A.R.T. polling time                     | Specify how often QuTS hero checks disks for S.M.A.R.T. errors in minutes.                                                                                                    |
| Disk Temperature Alarm                      | Enable this feature to monitor the disk temperatures. QuTS hero displays a warning when the disk temperature is equal to or above the specified threshold. You can set separate thresholds for hard disk drives and solid state drives.                                                                                                    |

| Setting                               | Description                                                                                                    |
|---------------------------------------|----------------------------------------------------------------------------------------------------|
| TLER/ERC Timer                        | Enable this feature to specify a maximum response time of all disks in seconds.  When a disk encounters a read or write error, it may become unresponsive while the disk firmware attempts to correct the error. QuTS hero might interpret this unresponsiveness as a disk failure. Enabling this feature ensures that a disk has sufficient time to recover from a read or write error before QuTS hero marks it as failed and initiates a RAID group rebuild.        |
|                                       | <ul> <li>Tip</li> <li>This setting is also known as Error recovery control (ERC), Time-limited error recovery (TLER) or Command completion time limit (CCTL).</li> <li>When this feature is disabled, QuTS hero uses the default TLER/ERC settings specified by the disk manufacturer.</li> </ul>                                                                                                    |
| Share my disk analysis data with QNAP | Send de-identified disk analysis data and NAS system information to QNAP to improve future products. QNAP does not collect any user data. You can opt out of this program at any time.  If the app QNAP Drive Life is installed, enabling this setting sends disk analysis data that is linked to your QID to QNAP.  Note  Opening the app QNAP Drive Life automatically enables this setting.  Disabling this setting causes the app QNAP Drive Life to stop working. |

# **Snapshot Global Settings**

| Setting                                                   | Description                                                                                                    |  |
|-----------------------------------------------------------|----------------------------------------------------------------------------------------------------|--|
| Smart Snapshot Space<br>Management                        | Enable this feature to automatically delete the oldest snapshots when the available snapshot storage space (guaranteed snapshot space plus free storage pool space) is less than 32GB. You can choose to exclude the most recent snapshot, or snapshots that were created with the setting <b>Keep this snapshot permanently</b> . |  |
|                                                           | 1 Important                                                                                                    |  |
|                                                           | If QuTS hero is unable to create 32GB of free snapshot space, it will not create any new snapshots.                                                                                                    |  |
|                                                           | <ul> <li>After QuTS hero has freed up more than 40GB of<br/>snapshot space, it stops deleting old snapshots.</li> </ul>                                                                                                    |  |
| Enable File Station Snapshot Directory for administrators | Enable this feature to consolidate all available snapshots into a centralized folder in File Station. You can restore files and folders from the snapshot directory by copying them into another folder.                                                                                                    |  |

| Setting                                                                    | Description                                                                                                    |  |
|----------------------------------------------------------------------------|----------------------------------------------------------------------------------------------------|--|
| Make snapshot directory (@Recently-Snapshot) visible in shared folder root | Enable this feature to show a read-only folder @Recently-Snapshot at the root level of each shared folder, containing all of the shared folder's snapshots. You can restore files and folders from @Recently-Snapshot by copying them into another folder.                                                                |  |
| When the number of snapshots reaches maximum                               | Specify the default QuTS hero behavior after a shared folder, LUN, or NAS reaches its maximum number of snapshots. You can choose one of the following behaviors:  • Overwrite the oldest snapshot when taking a new one.  • Stop taking snapshots.                                                                       |  |
| Use timezone GMT+0 for all new snapshots                                   | Enable this feature to use the GMT+0 time zone in the file names of new snapshots. This file naming convention can simplify snapshot management especially when working with snapshots from NAS devices located in different time zones.  This setting only applies to new snapshots. Existing snapshots are not renamed. |  |
| Show hidden files in<br>Snapshot Manager                                   | Enable this feature to display hidden files in Snapshot Manager. This setting does not affect files inside the File Station Snapshot Directory.                                                                                                    |  |
| Enable Windows Previous<br>Versions                                        | When enabled, Windows users can view and restore files from snapshots using the Previous Versions feature in Windows. You can disable this feature for individual folders by modifying the folder's properties.                                                                                                    |  |

## **Storage**

QuTS hero provides a flexible storage architecture that enables you to easily manage, store, and share files.

## **Disks**

## **Disk Types**

QuTS hero restricts which types of disks can be used to create an SSD cache or storage pool.

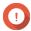

## **Important**

- For compatibility reasons, PCIe form-factor SSDs and PCIe M.2 SSDs installed in third-party adapter cards cannot be used to create storage pools.
- If you are already using NVMe PCle SSDs for data storage, then your existing storage configuration will not be affected after upgrading to the latest version of QuTS hero.

| Disk Type                   | Installation Method                  | SSD Cache | Storage Pools |
|-----------------------------|--------------------------------------|-----------|---------------|
| SATA/SAS/NL-SAS 3.5"<br>HDD | NAS drive bay                        | No        | Yes           |
| SATA/SAS 2.5" HDD           | NAS drive bay                        | No        | Yes           |
| SATA/SAS 2.5" SSD           | NAS drive bay                        | Yes       | Yes           |
| PCIe NVMe M.2 SSD           | QM2 card                             | Yes       | Yes           |
| PCIe NVMe M.2 SSD           | Third-party M.2 to PCIe adapter card | Yes       | No            |
| SATA M.2 SSD                | QM2 card                             | Yes       | Yes           |
| SATA M.2 SSD                | NAS internal M.2 slot                | Yes       | Yes           |

| Disk Type            | Installation Method | SSD Cache | Storage Pools |
|----------------------|---------------------|-----------|---------------|
| PCle form-factor SSD | PCIe slot           | Yes       | No            |

## **Disk Management**

You can manage disks at Storage & Snapshots > Storage > Disks/VJBOD . Select a disk to view its status and hardware details.

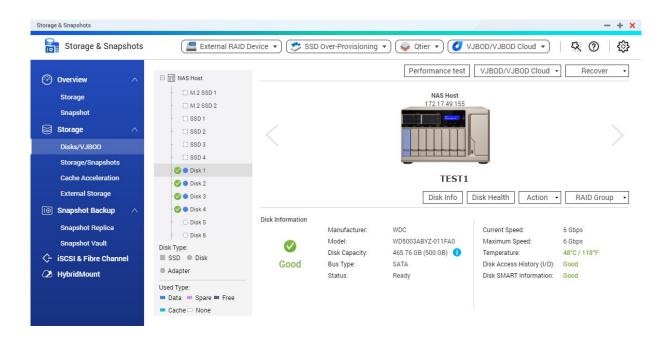

#### **Disk Status**

| Status             | Description                                                                           |
|--------------------|---------------------------------------------------------------------------------------|
| Data               | The disk is being used for data storage.                                              |
| Spare              | The disk is configured as a hot spare.                                                |
| Free               | The disk is not in use.                                                               |
| Cache              | The disk is being used in the SSD cache.                                              |
| None               | There is no disk in the drive bay.                                                    |
| Warning            | QuTS hero has detected S.M.A.R.T. errors. Run a full S.M.A.R.T. test and a disk scan. |
| Error              | QuTS hero has detected I/O errors. You must replace the disk immediately.             |
| Safely<br>Detached | The disk's storage pool or expansion unit was safely detached from the NAS.           |

### **Disk Information**

| Information               | Description                                                                                                    |  |  |
|---------------------------|----------------------------------------------------------------------------------------------------|--|--|
| Disk Health Status        | The general health status of the disk                                                                                                    |  |  |
|                           | Good: The disk is healthy.                                                                                                    |  |  |
|                           | Warning: QuTS hero has detected an error. Run a full S.M.A.R.T. test and a disk scan.                                                                                                    |  |  |
|                           | <ul> <li>Error: QuTS hero has detected a critical error. You must replace the<br/>disk immediately.</li> </ul>                                                                                                    |  |  |
| Manufacturer              | The manufacturer of the disk                                                                                                    |  |  |
| Model                     | The disk model                                                                                                    |  |  |
| Disk Capacity             | The capacity of the disk, in both binary and decimal formats                                                                                                    |  |  |
|                           | <ul> <li>Note</li> <li>Binary format assumes that 1 GB = 1,073,741,824 bytes. This is the true capacity of the disk and is used by computers and operating systems such as QuTS hero.</li> <li>Decimal format assumes that 1 GB = 1,000,000,000 bytes. This format is used by disk manufacturers and appears in advertising, on the disk's box, and in the disk's hardware specifications.</li> <li>Due to differences in the number of bytes per gigabyte, a disk's binary capacity will be slightly lower than its decimal capacity. For example, a disk advertised as 500 GB (decimal) has a true capacity of 456 GB (binary).</li> </ul> |  |  |
| Bus Type                  | The interface that the disk uses                                                                                                    |  |  |
| Supported Bus Types       | If the drive bay is empty, this displays which disk types the bay supports. For example, an internal M.2 SSD slot might support SATA and NVMe SSDs.                                                                                                    |  |  |
| Status                    | The hardware status of the disk                                                                                                    |  |  |
| Current Speed             | The speed at which the disk is connected to the enclosure                                                                                                    |  |  |
| Maximum Speed             | The maximum transfer speed supported by the drive bay or slot that the disk is installed in                                                                                                    |  |  |
| Temperature               | The current temperature of the disk Disk temperature is retrieved from the disk's firmware using S.M.A.R.T.                                                                                                    |  |  |
| Disk Access History (I/O) | Good: QuTS hero has not detected any I/O errors on the disk.                                                                                                    |  |  |
|                           | Error: QuTS hero has detected one or more I/O errors on the disk.                                                                                                    |  |  |
| Disk SMART Information    | Important If any of the S.M.A.R.T. attribute values reach the threshold set by the disk manufacturer or a predefined threshold determined by QuTS hero, this field will change to Warning.                                                                                                    |  |  |

| Information              | Description                                                                                                    |  |
|--------------------------|----------------------------------------------------------------------------------------------------|--|
| Estimated Life Remaining | The remaining life of the disk, as calculated by the disk's firmware. When the value reaches 0, you should replace the disk. This information is only available for solid-state drives (SSDs). |  |

## **Disk Actions**

| Action                 | Description                                                                                                    |  |
|------------------------|----------------------------------------------------------------------------------------------------|--|
| Disk Info              | Displays disk details, including the disk manufacturer, model, serial number, disk capacity, bus type, firmware version, ATA version, and ATA standard.                                                          |  |
| Disk Health            | Displays disk S.M.A.R.T. information. For details, see Disk Health Information.                                                                                                    |  |
| Scan for Bad Blocks    | Tip Run this scan if the disk's status changes to Warning or Error. If QuTS hero does not detect any bad blocks, the status changes back to Ready.  To view the number of bad blocks, see Disk Health > Summary. |  |
| Locate                 | Prompt the drive LEDs to blink so that you can locate the drive in a NAS or expansion unit.                                                                                                    |  |
| Detach                 | Remove the disk from its RAID group. The group must be of type: RAID 1, RAID 5, RAID 6, RAID 10.                                                                                                    |  |
| Set as Enclosure Spare | Assign the disk as a global hot spare for all RAID groups within the same enclosure (NAS or expansion unit). For details, see Configuring an Enclosure Spare Disk.                                               |  |
| Disable Spare          | Unassign the disk as a global hot spare.                                                                                                    |  |
| Secure Erase           | Permanently erase all data on a disk. For details, see Secure Erase.                                                                                                    |  |
| RAID Group             | Select a RAID group to view its RAID type, capacity, and member disks.                                                                                                    |  |

# **Disk Health Information**

| Tab     | Description                                                                                                    | Actions |
|---------|----------------------------------------------------------------------------------------------------|---------|
| Summary | Displays an overview of S.M.A.R.T. disk information and the results from the most recent disk scan and S.M.A.R.T. test. | -       |

| Tab                           | Description                                                                                                    | Actions                                                                                                    |
|-------------------------------|----------------------------------------------------------------------------------------------------|----------------------------------------------------------------------------------------------------|
| IronWolf Health<br>Management | IronWolf Health Management (IHM) monitors environment and usage conditions, such as temperature, shock, and vibration, and suggests preventative actions to ensure optimal performance for Seagate IronWolf disks. Run an IHM test to view the disk's IHM status.           | Click one of the following buttons:  • Test: Run an IHM test now.  Note The IHM test is only available for HDDs.  • Set Schedule: Run the IHM test periodically on a schedule.  • Statistics: View IHM data read/write statistics.                                                                                                   |
| SSD Features List             | Displays all supported SSD ATA features.                                                                                                    | -                                                                                                    |
| SMART Information             | Displays S.M.A.R.T. disk information and supported attributes.  Important If the value of a S.M.A.R.T. attribute reaches the threshold set by the disk manufacturer or a predefined threshold determined by QuTS hero, the SMART attribute's status will change to Warning. |                                                                                                    |
| Test                          | Run a S.M.A.R.T. disk self-test.                                                                                                    | Rapid Test: Tests the electrical and mechanical properties of the disk, and a small portion of the disk surface. The test takes approximately one minute.      Complete Test: Tests the electrical and mechanical properties of the disk, and the full disk surface. This test duration varies depending on the storage environment. |

| Tab      | Description                                                              | Actions                                                                                                    |
|----------|--------------------------------------------------------------------------|----------------------------------------------------------------------------------------------------|
| Settings | Disk settings can be applied individually, or to multiple disks at once. | <ul> <li>Configure the following settings:</li> <li>Enable temperature alarm: QuTS hero displays a warning when the disk temperature is equal to or above the specified threshold.</li> <li>S.M.A.R.T. Test schedule: Schedule periodic rapid and complete S.M.A.R.T. disk tests. The results are displayed on the Summary screen.</li> <li>IronWolf Health Management: Schedule a daily IHM test for the disk. The results are saved in the selected shared folder, and are displayed on the IronWolf Health</li> </ul> |
|          |                                                                          | Management screen.  Tip You can apply these settings to the current disk, all disks, or to disks                                                                                                    |
|          |                                                                          | with the same type as the current disk (HDD or SSD).                                                                                                    |

## **Disk Performance Tests**

QuTS hero can test the sequential and random read speeds of your disks.

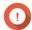

## Important

- The results provided by these tests are specific to the NAS being tested.
- For accurate results, do not use any resource-intensive applications while the tests are running.

## **Testing Disk Performance Manually**

- 1. Go to Storage & Snapshots > Storage > Disks/VJBOD .
- 2. Click Performance Test. The **Performance Test** screen appears.
- 3. Select one or more disks.
- 4. Click **Performance Test** and then select a test type.

| Test Type       | Description                 | Test Results Format |
|-----------------|-----------------------------|---------------------|
| Sequential read | Test sequential read speed. | MB/s                |
| IOPS read       | Test random read speed.     | IOPS                |

A confirmation message appears.

5. Click OK.

QuTS hero runs the test and then displays the results on the Performance Test screen. To see detailed results for the IOPS read test, select one or more disks and then select Result > IOPS read result .

## **Testing Disk Performance on a Schedule**

- 1. Go to Storage & Snapshots > Storage > Disks/VJBOD.
- 2. Click Performance Test. The **Performance Test** screen appears.
- 3. Set Weekly Test to On. A confirmation message appears.
- 4. Click OK.

QuTS hero runs a sequential read test for all disks every Monday at 6.30am, and then displays the results on the **Performance Test** screen.

#### **Secure Erase**

Secure erase permanently deletes all data on a disk, ensuring that the data is unrecoverable. Using secure erase on an SSD also restores the disk's performance to its original factory state.

## Securely Erasing a Disk

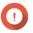

#### **Important**

Do not disconnect any disks or power off the NAS while secure erase is running.

- 1. Go to Storage & Snapshots > Storage > Disks/VJBOD.
- 2. Select a free disk.
- 3. Click Action, and then select Secure Erase. The **Secure Erase** window opens.
- **4.** Optional: Select additional disks to erase.
- 5. Click Next.
- 6. Select an erase mode.

| Mode     | Description                                                                                                    |  |
|----------|----------------------------------------------------------------------------------------------------|--|
| Complete | QuTS hero writes over all blocks on the disk with zeros or ones. This mode is the most secure but can take a long time to finish. Select <b>Customized</b> to configure the following the erase settings.  |  |
|          | <ul> <li>Number of rounds: QuTS hero writes over all blocks on the disk the specified number of times.</li> <li>Overwrite with: Overwrite all blocks with zeros, ones, or a random zero or one.</li> </ul> |  |
| SSD      | QuTS hero issues a solid state drive (SSD) secure erase ATA command. The SSD firmware then erases all data and restores the disk to its original factory performance.                                      |  |
|          | Important This feature is only supported on specific SSD models.                                                                                                    |  |

| Mode | Description                                                                                                    |
|------|----------------------------------------------------------------------------------------------------|
| Fast | QuTS hero overwrites the partition and RAID configuration data on the disk with zeros. This mode is the quickest but is less secure than the other modes. |

- 7. Click Next.
- 8. Enter the administrator password.
- 9. Click Apply.

QuTS hero starts erasing the disk. You can monitor the progress in Background Tasks.

## **Storage Pools**

A storage pool combines many physical disks into one large pool of storage space. Disks in the storage pool are joined together using RAID technology to form RAID groups. Storage pools may contain more than one RAID group.

Using storage pools provides the following benefits:

- · Multiple shared folders can be created on a storage pool, enabling you to divide the storage space among different users and applications.
- Disks of different sizes and types can be mixed into one large storage space.
- Disks from connected expansion units can be mixed with disks installed in the NAS to form a storage pool.
- Extra disks can be added while the storage pool is in use, increasing storage capacity without interrupting services.
- Qtier provides auto-tiering when a storage pool contains a mix of SATA, SAS, and SSD disks. Qtier automatically moves frequently accessed hot data to the faster SSDs, and infrequently accessed cold data to the slower disks.
- · Snapshots can be used with storage pools. Snapshots record the state of the data in a shared folder or LUN at a specific point in time. Data can then be restored to that time if it is accidentally modified or deleted.
- Multiple RAID 5 or RAID 6 groups can be striped together using RAID 0 to form a RAID 50 or RAID 60 storage pool.

## **Creating a Storage Pool**

- 1. Go to Storage & Snapshots > Storage > Storage/Snapshots.
- 2. Perform one of the following actions.

| NAS State                 | Action                                          |
|---------------------------|-------------------------------------------------|
| No storage pools          | Click New Storage Pool.                         |
| One or more storage pools | Click Create, and then select New Storage Pool. |

The Create Storage Pool Wizard window opens.

- 3. Click Next.
- 4. Optional: Select an expansion unit from the Enclosure Unit list.

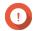

## **Important**

- You cannot select disks from multiple expansion units.
- If the expansion unit is disconnected from the NAS, the storage pool becomes inaccessible until it is reconnected.
- 5. Select one or more disks.

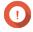

#### **Important**

QuTS hero assigns the first storage pool created as the system pool. The system pool should consist of only SSDs.

For details, see The System Pool.

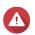

All data on the selected disks will be deleted.

**6.** Select a RAID type. QuTS hero displays all available RAID types and automatically selects the most optimized RAID type.

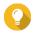

Use the default RAID type if you are unsure of which option to choose. For details, see RAID Types.

- 7. Optional: Select the number of RAID 50 or RAID 60 subgroups. The selected disks are divided evenly into the specified number of RAID 5 or 6 groups.
  - · A higher number of subgroups results in faster RAID rebuilding, increased disk failure tolerance, and better performance if all the disks are SSDs.
  - · A lower number of subgroups results in more storage capacity, and better performance if all the disks are HDDs.

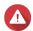

## Warning

If a RAID group is divided unevenly, the excess space becomes unavailable. For example, 10 disks divided into 3 subgroups of 3 disks, 3 disks, and 4 disks will provide only 9 disks of storage capacity.

- 8. Click Next.
- **9.** Optional: Configure storage pool over-provisioning. Storage pool over-provisioning reserves the specified percentage of space in the storage pool in order to maintain consistent pool access performance. Storage pool over-provisioning also extends the lifespan of SSDs in the pool.
- **10.** Optional: Configure the alert threshold. QuTS hero issues a warning notification when the percentage of used pool space is equal to or above the specified threshold.
- 11. Click Next.
- **12.** Verify the storage pool information.
- 13. Click Create. A confirmation message appears.
- 14. Click OK.

QuTS hero creates the storage pool and then displays the information on the **Storage/Snapshots** screen.

### **The System Pool**

The system pool is a normal storage pool that QuTS hero uses to store system data such as logs, metadata, and thumbnails. By default, applications are installed to the system pool. If no system pools exists, either because the NAS has recently been initialized or the system pool was deleted, QuTS hero will assign the next storage pool that you create as the system pool.

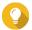

To ensure system performance and stability, the system pool should consist of only SSDs.

### **Storage Pool Management**

### **Deleting a Storage Pool**

- 1. Go to Storage & Snapshots > Storage > Storage/Snapshots.
- **2.** Select a storage pool.
- 3. Click Manage.
- 4. Click Remove, and then select Remove Pool. A notification window opens.
- 5. Select Remove every shared folder, LUN, and snapshot vault in this storage pool.

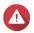

#### Warning

All data in the storage pool will be deleted.

6. Click OK.

The Remove Pool window opens.

- 7. Enter the admin password.
- 8. Click OK.

### **Scrubbing a Storage Pool**

Scrubbing a storage pool scans the file system of each RAID group in the pool. QuTS hero automatically attempts to repair bad blocks to maintain data consistency.

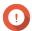

- While the scrubbing task is running, the read and write performance of the storage pool may be reduced. You should schedule pool scrubbing to run during times of low NAS usage.
- To perform storage pool scrubbing automatically on a schedule, see Global Storage Settings.
- 1. Go to Storage & Snapshots > Storage > Storage/Snapshots.
- **2.** Select a storage pool.
- 3. Click Manage.

The Storage Pool Management window opens.

- 4. Click Actions, and then select Pool Scrubbing. The Start Storage Pool Scrub window opens.
- 5. Click OK.

#### **Configuring a Storage Pool Space Alert**

- 1. Go to Storage & Snapshots > Storage > Storage/Snapshots.
- 2. Select a storage pool.
- 3. Click Manage.

The **Storage Pool Management** window opens.

4. Click **Actions**, and then select **Set Threshold**. The Alert Threshold window opens.

- 5. Enable space alerts.
- **6.** Specify an alert threshold. QuTS hero issues a warning notification when the percentage of used space is greater than or equal to the specified threshold.
- 7. Click Apply.

## **Storage Pool Status**

| Status               | Description                                                                                                    |  |
|----------------------|----------------------------------------------------------------------------------------------------|--|
| Ready                | The storage pool is working normally. All RAID groups in the pool have the status Ready.                                                                                       |  |
| Warning (Degraded)   | One or more RAID groups in the storage pool have the status <code>Degraded</code> . There are not enough spare disks available to QuTS hero to rebuild all of the RAID groups. |  |
| Warning (Rebuilding) | One or more RAID groups in the storage pool have the status <code>Degraded</code> (Rebuilding). QuTS hero is currently rebuilding them due to disk failure.                    |  |
| Warning (Read-Only)  | One or more RAID groups in the storage pool have the status Not Active.  Note It might be possible to recover some data from shared folders and LUNs.                          |  |

## **Configuring Storage Pool Over-Provisioning**

Storage pool over-provisioning reserves the specified percentage of space in the storage pool in order to maintain consistent pool access performance. Storage pool over-provisioning also extends the lifespan of SSDs in the pool.

- 1. Go to Storage & Snapshots > Storage > Storage/Snapshots.
- 2. Select a storage pool.
- 3. Click Manage.

The Storage Pool Management window opens.

4. Click Actions, and then select Configure Over-Provisioning. The Configure Over-Provisioning window opens.

- 5. Enable over-provisioning.
- **6.** Set the percentage of storage pool space to reserve for over-provisioning.

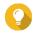

The default value is 5%.

7. Click Apply.

### **Configuring Storage Pool Resync Priority**

Storage pool resync priority determines the minimum speed of RAID operations in the storage pool.

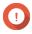

This setting only affects RAID operation speeds when the NAS is in use. When the NAS is idle, all RAID operations are performed at the highest possible speeds.

- 1. Go to Storage & Snapshots > Storage > Storage/Snapshots.
- **2.** Select a storage pool.
- 3. Click Manage. The Storage Pool Management window opens.
- 4. Click Actions.
- **5.** Under **Resync Priority**, select one of the following priorities.
  - Service First: QuTS hero performs RAID operations at lower speeds in order to maintain NAS storage performance.
  - Default: QuTS hero performs RAID operations at the default speed.
  - · Resync First: QuTS hero performs RAID operations at higher speeds. Users may notice a decrease in NAS storage performance while RAID operations are in progress.

### **Storage Pool Expansion**

## **Expanding a Storage Pool By Adding a New RAID Group**

You can expand the capacity of a storage pool by creating a new RAID group and adding it to the pool. QuTS hero combines the new group with the other RAID groups in the storage pool using striping (RAID 0).

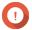

- The new RAID group must have the same RAID type as all existing RAID groups in the
- Adding a RAID group to a pool may change the RAID type of the pool.

The number of required disks for expansion depends on the current RAID type of the specified pool.

| Pool RAID Type | Disks Required to Expand Pool | Pool RAID Type After Expansion |
|----------------|-------------------------------|--------------------------------|
| RAID 0         | ≥ 1                           | RAID 0                         |
| RAID 1         | 2                             | RAID 10                        |
| RAID 5         | ≥ 3                           | RAID 50                        |
| RAID 6         | ≥ 4                           | RAID 60                        |

| Pool RAID Type | Disks Required to Expand Pool        | Pool RAID Type After Expansion |
|----------------|--------------------------------------|--------------------------------|
| RAID-TP        | ≥ 5                                  | RAID-TP                        |
| Triple Mirror  | Multiple of 3                        | Triple Mirror                  |
| RAID 10        | Multiple of 2                        | RAID 10                        |
| RAID 50        | ≥ 3 for each additional RAID 5 group | RAID 50                        |
| RAID 60        | ≥ 4 for each additional RAID 6 group | RAID 60                        |

- 1. Go to Storage & Snapshots > Storage > Storage/Snapshots.
- 2. Select a storage pool.
- 3. Click Manage.

The Storage Pool Management window opens.

4. Click Expand Pool.

The Expand Storage Pool Wizard opens.

- 5. Select Create and add a new RAID group.
- 6. Click Next.
- 7. Optional: Select an expansion unit from the **Enclosure Unit** list.

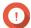

#### **Important**

- You cannot select disks from multiple expansion units.
- If the expansion unit is disconnected from the NAS, the storage pool becomes inaccessible until it is reconnected.
- 8. Select one or more disks.

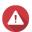

All data on the selected disks will be deleted.

- 9. Click Next.
- **10.** Review the summary information.
- 11. Click Expand.

A confirmation message appears.

12. Click OK.

QuTS hero begins expanding the storage pool. The status of the pool changes to Expanding, and then changes back to Ready after expansion is finished.

## Expanding a Storage Pool by Replacing Disks in a RAID Group

You can increase the maximum storage capacity of a storage pool by expanding a RAID group in the pool. To expand the RAID group you replace one of the group's member disks with a higher-capacity disk, wait for the RAID group to rebuild, the repeat until all of its disks have been replaced. This operation can be performed while the storage pool is online and accessible to users.

1. Go to Storage & Snapshots > Storage > Storage/Snapshots.

- 2. Select a storage pool.
- 3. Click Manage.

The Storage Pool Management window opens.

**4.** Select a RAID group.

The RAID group can be of any type except for RAID 0.

**5.** Ensure there are no global spare disks assigned to the RAID group's enclosure. You can view and disable global enclosure spare disks at Storage & Snapshots > Storage > Disks/ VJBOD.

**6.** Prepare a number of higher-capacity disks.

You must prepare one higher-capacity disk for each disk in the RAID group.

7. Click Manage, and then select Replace Disks One by One.

The Replace Disks One by One window opens.

- 8. Select a disk to replace.
- 9. Click Change.

The disk description changes to Please remove this drive.

- 10. Remove the disk from the NAS drive bay.
  - · The NAS beeps twice.
  - The disk description changes to Please insert the new disk.
  - The status of the RAID group changes to Degraded.
  - The status of the RAID group's storage pool changes to Warning (Degraded).
- 11. Insert a new higher-capacity disk into the same drive bay.

The NAS beeps twice. Then the status of the disk and RAID group change to Rebuilding.

**12.** Wait for the RAID group to finish rebuilding.

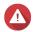

## Warning

Do not remove any disks while the RAID group is rebuilding.

The RAID group status changes back to Ready.

13. Repeat the previous steps until all disks in the RAID group have been replaced with higher-capacity disks.

The additional capacity from the new disks is added to the storage pool after the RAID group finishes rebuilding for the final disk.

### **Storage Pool Migration**

Storage pool migration enables you to safely remove a storage pool and move it to another QNAP NAS. The following data is retained:

- · Files and folders
- Storage configuration
- Snapshots

### **Storage Pool Migration Requirements**

The following requirements apply when migrating a storage pool to a new NAS.

- The two NAS devices must both be running QuTS hero, or both be running QTS. QuTS hero to QTS migration is not possible.
- The version of QuTS hero or QTS running on the new NAS must be the same or newer than the version running on the original NAS.

#### Migrating a Storage Pool to a New NAS

- 1. Go to Storage & Snapshots > Storage > Storage/Snapshots.
- 2. Select a storage pool.
- 3. Click Manage.

The Storage Pool Management window opens.

4. Click Action, and then select Safely Detach Pool. A confirmation message appears.

5. Click Yes.

The storage pool status changes to Safely Detaching... After QuTS hero has finished detaching the pool, it disappears from Storage & Snapshots.

- **6.** Remove the drives containing the storage pool from the NAS.
- 7. Install the drives in the new NAS.
- 8. On the new NAS, go to Storage & Snapshots > Storage > Disks/VJBOD.
- 9. Click Recover, and then select Attach and Recover Storage Pool. A confirmation message appears.
- **10.** Optional: Enter the SED password. You must enter this password if you were using self-encrypted drives (SEDs) with encryption enabled.
- 11. Click **OK**. QuTS hero scans the disks and detects the storage pool.
- 12. Click Apply.

The storage pool appears in Storage & Snapshots on the new NAS.

#### **Shared Folders**

A shared folder is a portion of storage space created from the space of a storage pool. Shared folders enable users to store data on the NAS and allow connected clients to access that data.

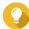

- To create and configure shared folders, go to Storage & Snapshots > Storage > Storage/Snapshots.
- A QuTS hero shared folder is the same as a QTS volume that contains one shared folder.

## **Creating a Shared Folder**

- 1. Go to Storage & Snapshots > Storage > Storage/Snapshots.
- 2. Click Create, and then select New Shared Folder.
- **3.** Specify a shared folder name.
  - The name can be in any Unicode language.
  - The maximum length is 64 bytes. In English, this equals 64 characters.
  - The following special characters are not allowed: @ " + = /\: | \* ? < > ; [] % , ` ' non-breaking space
  - The last character cannot be a period (.) or space.
  - · The first characters cannot be a space.
- **4.** Optional: Specify a description. The information is for your reference and is not used by QuTS hero.
- **5.** Select a storage pool. The shared folder is created using storage space from this pool.
- 6. Select a method of space allocation.

| Allocation         | Description                                                                                                    |
|--------------------|----------------------------------------------------------------------------------------------------|
| Thick provisioning | QuTS hero allocates storage pool space when the shared folder is created, guaranteeing that space will be available. |
| Thin provisioning  | QuTS hero allocates storage pool space on demand, as data is written to the shared folder.                           |

**7.** Specify the capacity of the shared folder.

The method of space allocation determines the maximum shared folder capacity.

| Method             | Maximum Size                                                                                        |  |
|--------------------|----------------------------------------------------------------------------------------------------|--|
| Thick provisioning | Amount of free space in the parent storage pool.                                                    |  |
| Thin provisioning  | 1 PB  Tip Setting the maximum size of a shared folder to a value                                    |  |
|                    | that is greater than the amount of free space in its parent storage pool is called over-allocation. |  |

- 8. Optional: Enable folder encryption.
  - a. Under Folder Encryption, click Edit.
  - b. Select Encryption.

Folder encryption protects folder content against unauthorized data access when the drives are physically stolen.

**c.** Specify the following information.

| Field/Option        | Description                                                                                                    |
|---------------------|----------------------------------------------------------------------------------------------------|
| Input Password      | Specify a password that contains 8 to 32 characters except the following: " \$ : = \ This field does not support multibyte characters.                                                                                                    |
| Verify Password     | The password must match the previously specified password.                                                                                                    |
| Save encryption key | When enabled, QuTS hero automatically unlocks the shared folder after the NAS restarts.  When disabled, the administrator must unlock the folder after the NAS restarts. For details, see Unlocking a Shared Folder.  Warning  Saving the encryption key on the NAS can result in unauthorized data access if unauthorized personnel are able to physically access the NAS.  If you forget the encryption password, all data will become inaccessible. |

## 9. Click Next.

**10.** Optional: Configure any of the following storage settings.

| Setting       | Description                                                                                                    |
|---------------|----------------------------------------------------------------------------------------------------|
| Compression   | QuTS hero compresses the data in the shared folder to reduce the size of stored data. Enabling compression also reduces the total number of blocks that QuTS hero needs to read and write, increasing read and write speeds. |
|               | Tip Compression does not impact read/write and processor performance on ZFS filesystems. Only disable this setting when necessary.                                                                                           |
| Deduplication | QuTS hero reduces the amount of storage needed by eliminating duplicate copies of repeated data.                                                                                                    |
|               | Important To enable deduplication your NAS must have at least 16 GB of memory.                                                                                                    |
| SSD cache     | QuTS hero adds data from this folder to the SSD cache to improve read performance.                                                                                                    |
|               | Important Shared folders and LUNs created in an all-SSD storage pool cannot use the SSD cache.                                                                                                    |

| Setting             | Description                                                                                                    |  |  |
|---------------------|----------------------------------------------------------------------------------------------------|--|--|
| Fast clone          | Fast Clone enables QuTS hero to create copies of files faster. It also saves storage space by modifying file metadata, allowing original and copied files to share the same data blocks.                                                                                                    |  |  |
|                     | <ul> <li>Important</li> <li>To enable this setting, Thin provision must be selected.</li> <li>Fast Clone only works when the copied file is created in the shared folder containing the original file.</li> <li>Fast Clone does not improve the speed of snapshot restoration operations such as restoring files from a snapshot, snapshot revert, and snapshot clone.</li> </ul>                                                                                            |  |  |
| Synchronous I/O     | <ul> <li>snapshot, snapshot revert, and snapshot clone.</li> <li>Select the ZFS Intent Log I/O mode to improve data consistency or performance. There are three modes:</li> <li>All:             <ul> <li>All I/O transactions are treated as synchronous and are always written and flushed to a non-volatile storage (such as a SSD or HDD). This option gives the best data consistency, but might have a small impact on performance.</li> <li>Auto:</li></ul></li></ul> |  |  |
| Performance profile | Specify how the shared folder will be used. Each option results in a different record size, optimizing performance for the specified application.  Tip The default is 128K.                                                                                                    |  |  |

**11.** Optional: Configure WORM (Write Once Read Many). WORM prevents anyone from modifying or deleting files or folders after they have been written to the shared folder.

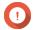

# **Important**

This setting cannot be modified after shared folder creation.

- a. Select WORM.
- **b.** Configure any of the following settings.

| Setting    | Description                                                                                                    |  |  |
|------------|----------------------------------------------------------------------------------------------------|--|--|
| WORM type  | Select a WORM type.                                                                                                    |  |  |
|            | <ul> <li>Enterprise Users can delete the shared folder.</li> <li>Compliance Users cannot delete the shared folder. An administrator must remove the storage pool to delete the WORM shared folder.</li> </ul>                                  |  |  |
| Lock delay | When enabled, a file added to the folder can be modified within the lock delay time period. After this time is exceeded, the file automatically becomes locked and unmodifiable.                                                               |  |  |
|            | <ul> <li>Note</li> <li>The maximum lock delay is 168 hours and 59 minutes.</li> <li>You cannot modify lock delay after folder creation.</li> <li>The time a file becomes locked might vary from the specified time by +/- 1 minute.</li> </ul> |  |  |
| Retention  | Limit how long WORM applies to each file and folder. Files and folders can be modified after the specified time period.                                                                                                    |  |  |

# 12. Click Next.

- **13.** Optional: Configure user access permissions.
  - a. Under Configure access privileges for users, click Edit.
  - **b.** Specify the access permissions for users. For details, see Shared Folder Permissions.

# 14. Click Next.

**15.** Optional: Configure advanced settings.

| Option              | Description                                                                                                    |
|---------------------|----------------------------------------------------------------------------------------------------|
| Guest Access Right  | Select the permission level assigned to users without a NAS account.                                                                                                    |
| Hide network drive  | Selecting this option hides the folder in Windows networks. Users who know the specific path can still access the folder.                                                                                                    |
| Lock File (Oplocks) | Opportunistic lock (Oplocks) is a Windows file locking mechanism that facilitates caching and access control to improve performance. This feature is enabled by default and should only be disabled in networks where multiple users simultaneously access the same files. |

| Option                                                            | Description                                                                                                    |  |
|-------------------------------------------------------------------|----------------------------------------------------------------------------------------------------|--|
| SMB Encryption                                                    | This option is available only when SMB3 is enabled. Selecting this option encrypts all Microsoft network communication using the SMB3 protocol.                                               |  |
| <b>Enable Windows Previous Versions</b>                           | When enabled, the Previous Versions feature in Windows can be used with the shared folder.                                                                                                    |  |
| Enable Network Recycle Bin                                        | Selecting this option creates a Recycle Bin for this shared folder.                                                                                                    |  |
| Restrict the access of Recycle Bin to administrators only for now | Selecting this option prevents non-administrator users from recovering or deleting files in the Recycle Bin.  Note This option is available only when Enable Network Recycle Bin is selected. |  |
| Enable sync on this shared folder                                 | Selecting this option allows this shared folder to be used with Qsync. This option is only available if Qsync Central is installed on the NAS.                                                |  |
| Enable access-based share enumeration (ABSE)                      | When enabled, users can only see the shared folders that they have permission to mount and access. Guest account users must enter a username and password to view shared folders.             |  |
| Enable access-based enumeration (ABE)                             | When enabled, users can only see the files and folders that they have permission to access.                                                                                                   |  |
| Set this folder as the Time Machine backup folder (macOS)         | When enabled, the shared folder becomes the destination folder for Time Machine in macOS.                                                                                                    |  |

- 16. Click Next.
- **17.** Review the summary information, and then click **Finish**.

# **Shared Folder Management**

To open this screen, go to **Storage & Snapshots > Storage > Storage/Snapshots**, select a shared folder, and then click Manage.

| Setting     | Description                                                                                                    |
|-------------|----------------------------------------------------------------------------------------------------|
| Compression | QuTS hero compresses the data in the shared folder to reduce the size of stored data. Enabling compression also reduces the total number of blocks that QuTS hero needs to read and write, increasing read and write speeds.  Tip Compression does not impact read/write and processor performance on ZFS filesystems. Only disable this setting |
|             | when necessary.                                                                                                    |

| Setting         | Description                                                                                                    |  |
|-----------------|----------------------------------------------------------------------------------------------------|--|
| Deduplication   | QuTS hero reduces the amount of storage needed by eliminating duplicate copies of repeated data.                                                                                                    |  |
|                 | Important To enable deduplication your NAS must have at least 16 GB of memory.                                                                                                    |  |
| SSD cache       | QuTS hero adds data from this folder to the SSD cache to improve read performance.                                                                                                    |  |
|                 | Important Shared folders and LUNs created in an all-SSD storage pool cannot use the SSD cache.                                                                                                    |  |
| Fast clone      | Fast Clone enables QuTS hero to create copies of files faster. It also saves storage space by modifyin file metadata, allowing original and copied files to share the same data blocks.                                                                       |  |
|                 | <ul> <li>Important</li> <li>To enable this setting, Thin provision must be selected.</li> </ul>                                                                                                    |  |
|                 | Fast Clone only works when the copied file is created in the shared folder containing the original file.                                                                                                    |  |
|                 | Fast Clone does not improve the speed of snapshot restoration operations such as restoring files from a snapshot, snapshot revert, and snapshot clone.                                                                                                    |  |
| Synchronous I/O | Select the ZFS Intent Log I/O mode to improve data consistency or performance. There are three modes:                                                                                                    |  |
|                 | All:     All I/O transactions are treated as synchronous and are always written and flushed to a non-volatile storage (such as a SSD or HDD). This option gives the best data consistency, but might have a small impact on performance.                      |  |
|                 | Auto:     QuTS hero uses synchronous I/O or     asynchronous I/O based on the application and     the type of I/O request.                                                                                                    |  |
|                 | None:     All I/O transactions are treated as asynchronous. This option gives the highest performance, but has a higher risk of data loss in the event of a power outage. Ensure that a UPS (uninterrupted power supply) is installed when using this option. |  |

| Setting                         | Description                                                                                                    |
|---------------------------------|----------------------------------------------------------------------------------------------------|
| Remove                          | Delete the shared folder. For details, see Deleting a Shared Folder.                                                        |
| Resize shared folder.           | Change the storage capacity of a shared folder. For details, see:  • Expanding a Shared Folder  • Shrinking a Shared Folder |
| Actions                         | Configure the settings of the shared folder. For details, see Shared Folder Actions.                                        |
| View data reduction information | View statistics related to compression and deduplication. For details, see Data Reduction.                                  |

## **Shared Folder Actions**

| Action               | Description                                                                                                    |  |
|----------------------|----------------------------------------------------------------------------------------------------|--|
| Edit WORM Settings   | Edit the WORM retention time of the folder.                                                                                               |  |
|                      | Note WORM must be enabled on the folder and set to Enterprise.                                                                            |  |
| Edit Properties      | Configure the shared folder's storage settings.                                                                                           |  |
| Edit Permission      | Configure user access permissions.                                                                                                    |  |
| Statistics           | View data reduction statistics for the shared folder.                                                                                     |  |
| Set threshold        | Configure a space alert for the shared folder. For details, see Configuring a Shared Folder Space Alert.                                  |  |
| Rename Shared Folder | Change the name of the shared folder.                                                                                                    |  |
|                      | The name can be in any Unicode language.                                                                                                  |  |
|                      | The maximum length is 64 bytes. In English, this equals 64 characters.                                                                    |  |
|                      | <ul> <li>The following special characters are not allowed:</li> <li>@ " + = /\:   * ? &lt; &gt;; [] % , ` ' non-breaking space</li> </ul> |  |
|                      | The last character cannot be a period (.) or space.                                                                                       |  |
|                      | The first characters cannot be a space.                                                                                                   |  |

# **Deleting a Shared Folder**

- 1. Go to Storage & Snapshots > Storage > Storage/Snapshots .
- 2. Select a shared folder.
- 3. Click Manage. The **Shared Folder Management** window opens.

### 4. Click Remove.

A confirmation message appears.

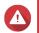

# Warning

All data in the shared folder will be deleted.

5. Click Apply.

### **Expanding a Shared Folder**

Expanding a shared folder increases its storage capacity.

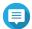

- Expansion can be performed while the shared folder is online and accessible to users.
- For a thick shared folder, additional space is allocated from the shared folder's parent
- 1. Go to Storage & Snapshots > Storage > Storage/Snapshots.
- 2. Select a shared folder.
- 3. Click Manage.
- 4. Click Resize Shared Folder. The **Shared Folder Resizing Wizard** opens.
- **5.** Specify a new larger capacity for the shared folder. Capacity can be specified in megabytes (MB), gigabytes (GB) or terabytes (TB).

| Method             | Maximum Size                                                                                                    |  |
|--------------------|----------------------------------------------------------------------------------------------------|--|
| Thick provisioning | Amount of free space in the parent storage pool.                                                                                                    |  |
| Thin provisioning  | Tip Setting the maximum size of a shared folder to a value that is greater than the amount of free space in its parent storage pool is called over-allocation. |  |

# 6. Optional: Click Set to Max.

Sets the new shared folder capacity to the maximum available size. This option is only available for thick shared folders.

## 7. Click Apply.

The Shared Folder Resizing Wizard closes. The shared folder status changes to Expanding....

After expansion is complete, the shared folder's status changes back to Ready.

## **Shrinking a Shared Folder**

Shrinking a shared folder decreases its maximum capacity.

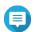

## Note

· Users and applications will be unable to access the shared folder until the operation is

- For a thick shared folder, the freed space is returned to the shared folder's parent storage pool.
- 1. Go to Storage & Snapshots > Storage > Storage/Snapshots.
- 2. Select a shared folder.
- 3. Click Manage.
- 4. Click Resize Shared Folder. The Shared Folder Resizing Wizard opens.
- 5. Specify a new smaller capacity for the shared folder. Capacity can be specified in megabytes (MB), gigabytes (GB) or terabytes (TB).
- 6. Click Apply. A confirmation message appears.
- 7. Click OK.

The Shared Folder Resizing Wizard closes. The shared folder's status changes to Shrinking....

After shrinking is finished, the shared folder's status changes back to Ready.

# **Configuring a Shared Folder Space Alert**

- 1. Go to Storage & Snapshots > Storage > Storage/Snapshots.
- 2. Select a shared folder.
- 3. Click Manage.

The **Shared Folder Management** window opens.

4. Click Actions, and then select Set Threshold. The Alert Threshold window opens.

- **5.** Enable space alerts.
- 6. Specify an alert threshold. QuTS hero issues a warning notification when the percentage of used space is greater than or equal to the specified threshold.
- 7. Click Apply.

## **Data Reduction**

QuTS hero supports the following data reduction features:

| Feature     | Description                                                                                                    |
|-------------|----------------------------------------------------------------------------------------------------|
| Compression | Compression attempts to reduce the size of stored files by removing redundant data within each file. Making files smaller means less storage space is consumed and more files can be stored on the NAS. |

| Feature       | Description                                                                                                    |  |
|---------------|----------------------------------------------------------------------------------------------------|--|
| Deduplication | Deduplication is a technique for eliminating duplicate copies of repeating data. Deduplication reduces the space required to store files, and can also be applie to network data transfers to reduce the number of bytes sent. |  |
|               | Important To enable deduplication your NAS must have at least 8 GB of memory.                                                                                                    |  |

# **Configuring Compression and Deduplication**

To quickly enable or disable compression or deduplication, go to Storage & Snapshots > Storage > Storage/Snapshots and then use the toggle buttons in the Data Reduction column.

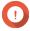

# **Important**

- · Disabling compression only affects new data. Existing data in the folder remains compressed.
- Disabling deduplication only affects new data. Existing data in the folder remains deduplicated.

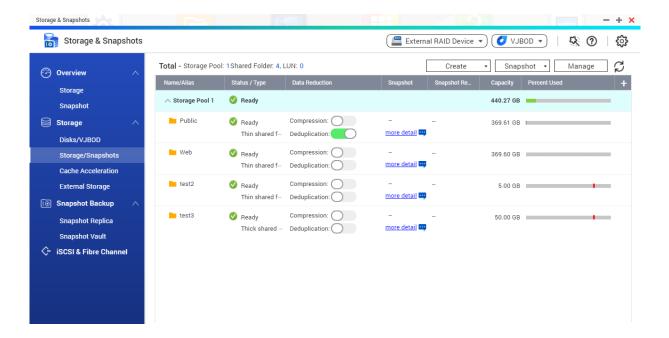

### **Viewing Data Reduction Statistics**

- 1. Go to Storage & Snapshots > Storage > Storage/Snapshots.
- 2. Select a storage pool.
- 3. Click Manage. The **Storage Pool Management** window opens.
- 4. Go to the Data Reduction tab.

# **RAID**

Redundant array of independent disks (RAID) combines multiple physical disks into a single storage unit, and then distributes data across the disks in one of several predefined methods.

The following features make RAID ideal for use with data storage and NAS applications.

| RAID Feature | Description                                                                                                    | Advantages                                                                                                    | Disadvantages                                                                                     |
|--------------|----------------------------------------------------------------------------------------------------|----------------------------------------------------------------------------------------------------|---------------------------------------------------------------------------------------------------|
| Grouping     | Disks that are combined using RAID form a RAID group, which QuTS hero considers one large logical disk.                                                                                                    | Managing the storage space of one large disk is simpler and more efficient than multiple small disks.                                                              | Initial configuration can be more complicated.                                                    |
| Striping     | Data is split into smaller pieces. Each piece is stored on a different disk in the RAID group. QuTS hero can then access that data by reading from or writing to multiple disks simultaneously, increasing read and write speeds. | <ul> <li>Greater read/write speeds, compared to a single disk</li> <li>Speeds can be increased further by adding disks</li> </ul>                                  | If one disk in the RAID group fails, and the RAID group has no redundancy, all data will be lost. |
| Redundancy   | Each disk in the RAID group can store the following:  Complete copy of the stored data  Metadata that allows reconstruction of lost data                                                                                          | <ul> <li>Disks can fail or be removed from the RAID group without any loss of data</li> <li>Users can access data while failed disks are being replaced</li> </ul> | Total storage capacity of the RAID group is reduced.                                              |

# **RAID Types**

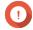

### **Important**

- For best performance and space efficiency, you should use disks of the same brand and capacity when creating a RAID group.
- · Increasing the number of disks in a RAID group increases the risk of simultaneous disk failure and lengthens rebuild times. When creating a storage pool with a large number of disks, you should split the disks into sub-groups using RAID 50 or RAID 60.

| RAID Type | Number of Disks                    | Disk Failure<br>Tolerance | Overview                                                                                                    |
|-----------|------------------------------------|---------------------------|----------------------------------------------------------------------------------------------------|
| RAID 0    | ≥ 1                                | 0                         | Disks are combined together using striping.                                                                                                    |
|           |                                    |                           | <ul> <li>RAID 0 offers the fastest read and write<br/>speeds, and uses the total capacity of all<br/>the disks.</li> </ul>                                                 |
|           |                                    |                           | Provides no disk failure protection. This<br>RAID type must be paired with a data<br>backup plan.                                                                          |
| RAID 1    | 2                                  | 1                         | An identical copy of data is stored on each disk.                                                                                                    |
|           |                                    |                           | Half of the total disk capacity is lost, in return for a high level of data protection.                                                                                    |
|           |                                    |                           | Recommended for storing important data.                                                                                                    |
| RAID 5    | ≥ 3                                | 1                         | Data and parity information are striped across all disks.                                                                                                    |
|           |                                    |                           | The capacity of one disk is lost to store parity information.                                                                                                    |
|           |                                    |                           | Striping means read speeds are increased with each additional disk in the group.                                                                                           |
|           |                                    |                           | <ul> <li>Recommended for a good balance<br/>between data protection, capacity, and<br/>speed.</li> </ul>                                                                   |
|           |                                    |                           | <ul> <li>Ideal for running databases and other transaction-based applications.</li> </ul>                                                                                  |
| RAID 6    | ≥ 4                                | 2                         | Data and parity information are striped across all disks.                                                                                                    |
|           |                                    |                           | The capacity of two disks are lost to store parity information.                                                                                                    |
|           |                                    |                           | <ul> <li>Recommended for critical data protection,<br/>business and general storage use. It<br/>provides high disk failure protection and<br/>read performance.</li> </ul> |
| RAID 10   | ≥ 4<br>(Must be an even<br>number) | 1 per pair of disks       | Every two disks are paired using RAID 1 for failure protection. Then all pairs are striped together using RAID 0.                                                          |
|           |                                    |                           | Excellent random read and write speeds<br>and high failure protection, but half the<br>total disk capacity is lost.                                                        |
|           |                                    |                           | Recommended for applications that<br>require high random access performance<br>and fault tolerance, such as databases.                                                     |

| RAID Type     | Number of Disks | Disk Failure<br>Tolerance | Overview                                                                                                    |
|---------------|-----------------|---------------------------|----------------------------------------------------------------------------------------------------|
| RAID 50       | ≥ 6             | 1 per disk subgroup       | Multiple small RAID 5 groups are striped to<br>form one RAID 50 group.                                                               |
|               |                 |                           | <ul> <li>Better failure protection and faster rebuild<br/>times than RAID 5. More storage capacity<br/>than RAID 10.</li> </ul>      |
|               |                 |                           | <ul> <li>Recommended for applications that<br/>require high fault tolerance, capacity, and<br/>random access performance.</li> </ul> |
| RAID 60       | ≥ 8             | 2 per disk subgroup       | <ul> <li>Multiple small RAID 6 groups are striped to<br/>form one RAID 60 group.</li> </ul>                                          |
|               |                 |                           | Better failure protection and faster rebuild<br>time than RAID 6. More storage capacity<br>than RAID 10.                             |
|               |                 |                           | <ul> <li>Recommended if you need higher fault<br/>tolerance than RAID 50.</li> </ul>                                                 |
| Triple Mirror | 3               | 2                         | An identical copy of data is stored on three disks.                                                                                  |
|               |                 |                           | <ul> <li>There is also no degradation in<br/>performance while the RAID group is<br/>being rebuilt.</li> </ul>                       |
|               |                 |                           | <ul> <li>Read performance is increased, but<br/>capacity is greatly decreased.</li> </ul>                                            |
|               |                 |                           | Triple Mirror is suitable for storing critical data.                                                                                 |
| RAID-TP       | ≥ 5             | 3                         | Data and parity information are striped across all disks.                                                                            |
|               |                 |                           | The capacity of three disks are lost to<br>store parity information.                                                                 |
|               |                 |                           | <ul> <li>RAID-TP adds an extra level of<br/>redundancy over RAID 6.</li> </ul>                                                       |

# **RAID Actions**

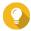

To perform any of the following actions:

- 1. Go to Storage & Snapshots > Overview > Storage .
- **2.** Select a storage pool.
- 3. Click Manage.
- 4. Select a RAID group.
- 5. Click Manage.

| Action                   | Description                                                                                                    |  |
|--------------------------|----------------------------------------------------------------------------------------------------|--|
| Replace Disks One By One | Increases the capacity of the RAID group by replacing all of its disks with higher capacity disks.  For details, see Expanding a Storage Pool by Replacing Disks in a RAID Group  Note You can also use this feature to replace working disks for maintenance purposes. |  |
| Recover                  | Recovers the RAID group from accidental disk removal. For details, see Recovering a RAID Group.                                                                                                    |  |

# **RAID Group Status**

| Status                | Description                                                                                                    |
|-----------------------|----------------------------------------------------------------------------------------------------|
| Ready                 | The RAID group is working normally.                                                                                                    |
| Degraded              | One or more disks in the RAID group have failed. The number of disk failures are within the disk failure tolerance of the RAID group. There are not enough spare disks available to QuTS hero to replace all the failed disks.        |
| Degraded (Rebuilding) | One or more disks in the RAID group have failed. The number of disk failures are within the disk failure tolerance of the RAID group. QuTS hero has replaced the failed disks with spare disks, and is now rebuilding the RAID group. |
| Not active            | One or more disks in the RAID group have failed. The number of disk failures exceeds the disk failure tolerance of the RAID group.                                                                                                    |

# **RAID Disk Failure Protection**

All RAID types except for RAID 0 can tolerate a specific number of disk failures without losing data. When a disk in a RAID group fails, the RAID group status changes to degraded and then QuTS hero performs one of the following actions.

| Spare Disk Available | Actions                                                                                                    |  |
|----------------------|----------------------------------------------------------------------------------------------------|--|
| Yes                  | <ul> <li>QuTS hero automatically replaces the failed disk with a spare disk and<br/>then starts rebuilding the RAID group.</li> </ul> |  |
|                      | The status of the RAID group changes to rebuilding, and then changes back to Ready after rebuilding has finished.                     |  |
| No                   | You must replace the failed disk manually. QuTS hero starts rebuilding the RAID group after you have installed a working disk.        |  |

# **Configuring an Enclosure Spare Disk**

An enclosure space disk acts as a hot spare for all RAID groups within a single enclosure (NAS or expansion unit). Under normal conditions, the enclosure space disk is unused and does not store any data. When a disk in any RAID group fails, the hot spare disk automatically replaces the faulty disk.

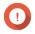

Storage enclosures (the NAS and expansion units) cannot share enclosure space disks. A unique spare disk must be assigned to each storage enclosure.

1. Go to Storage & Snapshots > Storage > Disks/VJBOD

- 2. Optional: Select a connected expansion unit.
- 3. Select a free disk.

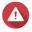

### Warning

All data on the selected disk will be deleted.

- 4. Click Action, and then select Set as Enclosure Spare. A confirmation message appears.
- 5. Click OK.

The disk appears as a Spare on the **Disks/VJBOD** screen.

## Recovering a RAID Group

RAID recovery enables you to recover a RAID group in the event of accidental disk removal or SATA connector failure. When several disks are removed or disconnected from a RAID group:

- The status of the group changes to Error.
- The statuses of all storage pools using the RAID group change to Inactive.
- All data on shared folders and LUNs in affected storage pools becomes inaccessible.

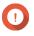

RAID recovery only helps when disks are temporarily disconnected and then reconnected. It does not help in the event of disk failure.

1. Reconnect all disconnected disks.

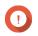

### **Important**

Ensure that each disk is reinserted into its original drive bay.

- 2. Go to Storage & Snapshots > Storage > Storage/Snapshots.
- **3.** Select a storage pool with the status Inactive.
- 4. Click Manage. The Storage Pool Management window opens.
- **5.** Select a RAID group with the status Error.
- 6. Click Manage, and then select Recover RAID.

QuTS hero starts to rebuild the RAID group.

# **Self-Encrypting Drives (SEDs)**

A self-encrypting drive (SED) is a drive with encryption hardware built into the drive controller. An SED automatically encrypts all data as it is written to the drive and decrypts all data as it is read from the drive. Data stored on an SED is always fully encrypted by a data encryption key (DEK). The DEK can also be encrypted by a user-specified authentication key (AK) that allows the SED to be locked and unlocked. Both encryption keys are stored in the drive's hardware and cannot be accessed by the host operating system or unauthorized users.

# **Creating an SED Secure Storage Pool**

- 1. Go to Storage & Snapshots > Storage > Storage/Snapshots.
- 2. Perform one of the following actions.

| NAS State                 | Action                                          |  |
|---------------------------|-------------------------------------------------|--|
| No storage pools          | Click New Storage Pool.                         |  |
| One or more storage pools | Click Create, and then select New Storage Pool. |  |

The Create Storage Pool Wizard window opens.

- 3. Click Next.
- 4. Optional: Select an expansion unit from the Enclosure Unit list.

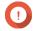

# **Important**

- You cannot select disks from multiple expansion units.
- · If the expansion unit is disconnected from the NAS, the storage pool becomes inaccessible until it is reconnected.
- 5. Select Create SED secure storage pool.

The list of disks only displays SED disks.

6. Select one or more disks.

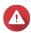

# Warning

All data on the selected disks will be deleted.

7. Select a RAID type.

QuTS hero displays all available RAID types and automatically selects the most optimized RAID type.

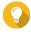

Use the default RAID type if you are unsure of which option to choose. For details, see RAID Types.

- 8. Optional: Select the number of RAID 50 or RAID 60 subgroups.
  - The selected disks are divided evenly into the specified number of RAID 5 or 6 groups.
    - A higher number of subgroups results in faster RAID rebuilding, increased disk failure tolerance, and better performance if all the disks are SSDs.
    - · A lower number of subgroups results in more storage capacity, and better performance if all the disks are HDDs.

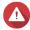

If a RAID group is divided unevenly, the excess space becomes unavailable. For example, 10 disks divided into 3 subgroups of 3 disks, 3 disks, and 4 disks will provide only 9 disks of storage capacity.

- 9. Click Next.
- **10.** Optional: Configure storage pool over-provisioning.

Storage pool over-provisioning reserves the specified percentage of space in the storage pool in order to maintain consistent pool access performance. Storage pool over-provisioning also extends the lifespan of SSDs in the pool.

**11.** Optional: Configure the alert threshold.

QuTS hero issues a warning notification when the percentage of used pool space is equal to or above the specified threshold.

12. Specify the SED password.

The SED password must consist of 8 to 32 characters from any of the following groups:

• Letters: A to Z, a to z

• Numbers: 0 to 9

Special characters: Any except for space ( )

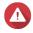

# Warning

Remember this password. If you forget the password, the pool will become inaccessible and all data will be unrecoverable.

13. Optional: Save the encryption key to the local NAS Saving the encryption key enables QuTS hero to automatically unlock and mount the SED pool when the NAS starts up. If the encryption key is not saved, you must specify the encryption password every time the NAS restarts.

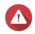

Saving the encryption key can result in unauthorized data access if unauthorized personnel are able to physically access the NAS.

- 14. Click Next.
- 15. Click Create.

A confirmation message appears.

16. Click OK.

QuTS hero creates the storage pool and then displays the information on the **Storage/Snapshots** screen.

## **SED Storage Pool Actions**

Go to Storage & Snapshots > Storage > Storage/Snapshots , select a SED pool, click Manage, then select **Actions** > **SED Settings** to perform the following actions.

| Action                   | Description                                                                                                    |  |
|--------------------------|----------------------------------------------------------------------------------------------------|--|
| Change SED Pool Password | Change the SED security password. You can also choose to save the encryption key to the local NAS.                                                                                                    |  |
|                          | Warning Remember this password. If you forget the password, the pool will become inaccessible and all data will be unrecoverable.                                                                                            |  |
|                          | Saving the encryption key enables QuTS hero to automatically unlock and mount the SED pool when the NAS starts up. If the encryption key is not saved, you must specify the encryption password every time the NAS restarts. |  |
|                          | Warning Saving the encryption key can result in unauthorized data access if unauthorized personnel are able to physically access the NAS.                                                                                    |  |
| Lock                     | Lock the pool. All shared folders, LUNs, snapshots, and data will become inaccessible until it is unlocked.                                                                                                    |  |
| Unlock                   | Unlock a locked SED pool. All shared folders, LUNs, snapshots, and data will become accessible.                                                                                                    |  |
| Disable SED Security     | Remove user password and disable the ability to lock and unlock the pool.                                                                                                    |  |
| Enable SED Security      | Add user password and enable the ability to lock and unlock the pool.                                                                                                    |  |

# Removing a Locked SED Storage Pool

- 1. Go to Storage & Snapshots > Storage > Storage/Snapshots .
- 2. Select a locked SED storage pool.
- **3.** Click **Manage**, and then select **Remove**. The **Removal Wizard** window opens.
- 4. Select a removal option.

| Option                         | Description                                                                                                    |
|--------------------------------|----------------------------------------------------------------------------------------------------|
| Enter the password of the pool | QuTS hero unlocks the SED disks in the storage pool, and then deletes all data.                                                                                                    |
| Forget password                | QuTS hero removes the storage pool without unlocking the disks. The SED disks cannot be used again until you perform one of the following actions:  • Unlock the disks. Go to Disks/VJBOD, click Recover, and then select Attach and Recover Storage Pool. |
|                                | Erase the disks using SED erase.                                                                                                    |

5. Click Apply.

### **SED Erase**

SED Erase erases all of the data on a locked or unlocked SED disk and removes the SED security password.

# **Erasing a Disk Using SED Erase**

- 1. Go to Storage & Snapshots > Storage > Disks/VJBOD.
- 2. Select an SED disk.
- 3. Click Actions, and then select SED Erase. The **SED Erase** window opens.
- 4. Enter the disk's PSID.

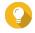

The PSID can usually be found on the front of the disk.

5. Click Apply.

# **Expansion Units**

Expansion units are designed to expand the storage capacity of a QNAP NAS by adding extra drive bays. Expansion units can be connected to the NAS using USB, Mini-SAS, Thunderbolt, or other cable type.

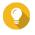

Expansion units used to be known as JBODs.

# **Expansion Unit Actions**

Go to Storage & Snapshots > Storage > Disks/VJBOD and select an expansion unit to perform one of the following actions.

| Action                    | Description                                                                                                    |
|---------------------------|----------------------------------------------------------------------------------------------------|
| Enclosure Info            | View full hardware details of the expansion unit, including the model, serial number, firmware version, BUS type, CPU temperature, system temperature, power status, and fan speeds. |
| Action > Locate           | Prompt the expansion unit chassis LEDs to blink, so that you can locate the device in a server room or rack.                                                                         |
| Action > Safely Detach    | Stop all activity and safely unmount the enclosure from the host NAS.                                                                                                    |
| Action > Update Firmware  | Update the expansion unit's firmware.                                                                                                    |
| Action > Rename Enclosure | Rename the selected expansion unit.                                                                                                    |
| RAID Group                | View details about each RAID group on the expansion unit, including its RAID type, capacity, and member disks.                                                                       |

# **Expansion Unit Automatic Recovery**

If an expansion unit is accidentally disconnected from the NAS, for example by an unscheduled shutdown or disconnected cable, then the following changes to storage state will occur:

- The status of all storage pools on the expansion unit will change to Error.
- The status of all RAID groups on the expansion unit will change to Not Active.

If you encounter this situation, reconnect the expansion unit to the NAS and QuTS hero will automatically guide you through the recovery process.

# **Expansion Unit Recovery Actions**

Go to Storage & Snapshots > Storage > Disks/VJBOD, select an expansion unit, and then click Recover to perform one of the following actions.

| Action                          | Description                                                                                                    |  |
|---------------------------------|----------------------------------------------------------------------------------------------------|--|
| Reinitialize enclosure ID       | Reset all expansion unit IDs, and then give each unit a new ID number starting from 1 based on the order than they are physically connected. |  |
|                                 | Tip Use this action if the expansion unit IDs appear out of sequential order in the enclosure list.                                          |  |
| Attach and Recover Storage Pool | Scan all free disks on the NAS and all connected expansion units for existing shared folders, LUNs, and storage pools.                       |  |
|                                 | Tip Perform this action after moving disks between NAS devices.                                                                              |  |

# **QNAP External RAID Devices**

### **About QNAP External RAID Devices**

QNAP External RAID devices are a series of expansion units designed to increase the storage capacity of your NAS or computer. External RAID devices are different from other QNAP expansion units in that they feature hardware RAID. A host can either access the disks in an external RAID individually, or the external RAID device can combine the disks using hardware RAID so that the host accesses them as one large disk. Some external RAID devices have hardware switches for storage configuration, while other models can only be configured through a software interface.

# **QNAP External RAID Device Types**

| Device Type             | Summary                                                                                               | Example Models          |
|-------------------------|----------------------------------------------------------------------------------------------------|-------------------------|
| External RAID enclosure | An expansion unit featuring hardware RAID that connects to a NAS or computer using a connector cable. | TR-004, TR-002, TR-004U |

| Device Type   | Summary                                                                                                    | Example Models                   |
|---------------|----------------------------------------------------------------------------------------------------|----------------------------------|
| Drive Adapter | A small enclosure featuring hardware RAID that allows you to install 1-2 smaller drives into a larger drive bay in a NAS or computer (e.g. two 2.5-inch SATA drives in a 3.5-inch bay). | QDA-A2AR, QDA-A2MAR,<br>QDA-U2MP |

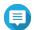

When an external RAID enclosure is connected to a QNAP NAS, you can only create one RAID group on the enclosure. All disks not in the RAID group are automatically assigned as spare disks, and cannot be used for storage until the RAID group has been deleted.

# **Storage Modes**

QNAP RAID enclosures support two different storage modes.

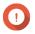

QNAP drive adapters only support NAS storage mode.

| Storage Mode     | Description                                                                                                    | Supported RAID Types                                                                                          | Supported Hosts                                                                                  |
|------------------|----------------------------------------------------------------------------------------------------|----------------------------------------------------------------------------------------------------|--------------------------------------------------------------------------------------------------|
| NAS Storage      | Use the RAID enclosure's storage capacity to create a new storage pool on a QNAP NAS.                                                                                          | <ul> <li>JBOD</li> <li>RAID 0</li> <li>RAID 1</li> <li>RAID 5</li> <li>RAID 10</li> </ul>                     | QNAP NAS running<br>QuTS hero 4.5.0 or later                                                     |
| External Storage | Use the RAID enclosure as an external USB disk. This mode supports multiple RAID groups. Each RAID group appears as a separate disk when the enclosure is connected to a host. | <ul> <li>Individual</li> <li>JBOD</li> <li>RAID 0</li> <li>RAID 1</li> <li>RAID 5</li> <li>RAID 10</li> </ul> | <ul><li>Windows</li><li>macOS</li><li>Linux</li><li>QNAP NAS</li><li>Other NAS devices</li></ul> |

## **Storage Configuration**

# Creating a Storage Pool on a RAID Enclosure

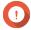

- The Mode switch on the RAID enclosure must be set to Software Control mode. For details, see the enclosure's hardware user guide.
- The RAID enclosure must not contain any existing RAID groups.

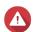

### Warning

To prevent errors or data loss, do not change the enclosure Mode switch from Software Control to any other mode while the enclosure is connected to the NAS.

1. Open Storage & Snapshots.

2. Click External RAID Device, and then select External RAID Management. The External RAID Management window opens.

3. Click Configure.

The External RAID Device Configuration Wizard opens.

- 4. Click Next.
- 5. Select two or more disks.

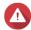

### Warning

- · All data on the selected disks will be deleted.
- · All unselected disks will be automatically assigned as spare disks, and cannot be used until the RAID group has been deleted.
- 6. Select a RAID type.

QuTS hero displays all available RAID types and automatically selects the most optimized RAID type.

| Number of disks | Supported RAID Types          | Default RAID Type |
|-----------------|-------------------------------|-------------------|
| Two             | JBOD, RAID 0, RAID 1          | RAID 1            |
| Three           | JBOD, RAID 0, RAID 5          | RAID 5            |
| Four            | JBOD, RAID 0, RAID 5, RAID 10 | RAID 5            |

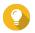

## qiT

Use the default RAID type if you are unsure of which option to select.

- 7. Click Next.
- 8. Select Create Storage Pool.
- 9. Click Create.

A confirmation message appears.

- 10. Click OK.
  - · The RAID enclosure creates the RAID group.
  - The Create Storage Pool Wizard opens on the Select Disks screen.
  - The RAID group you created is automatically selected and the RAID type is set to Single.
- 11. Click Next.
- 12. Configure the alert threshold.

QuTS hero issues a warning notification when the percentage of used pool space is equal to or above the specified threshold.

- 13. Click Next.
- 14. Click Create.

A confirmation message appears.

15. Click OK.

QuTS hero creates the storage pool and then displays the information on the **Storage/Snapshots** screen.

### **Creating a Storage Pool on a Drive Adapter**

- 1. Set the drive adapter to the RAID mode that you want using the device's hardware Mode switch.
- 2. Install the drive adapter in the NAS. For details, see the drive adapter's hardware user guide.
- 3. Go to Storage & Snapshots > Storage > Storage/Snapshots.
- 4. Perform one of the following actions.
  - Click New Storage Pool.
  - Click Create, and then select New Storage Pool.

The Create Storage Pool Wizard window opens.

- 5. Click Next.
- 6. Under Enclosure Unit, select NAS Host.
- 7. In the list of disks, select the drive adapter.
- 8. Under RAID Type, select Single.
- 9. Click Next.
- **10.** Optional: Configure SSD over-provisioning.

Over-provisioning reserves a percentage of SSD storage space on each disk in the RAID group to improve write performance and extend the disk's lifespan. You can decrease the amount of space reserved for over-provisioning after QuTS hero has created the RAID group.

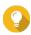

To determine the optimal amount of over-provisioning for your SSDs, download and run SSD Profiling Tool from App Center.

- **11.** Optional: Configure the alert threshold.
  - QuTS hero issues a warning notification when the percentage of used pool space is equal to or above the specified threshold.
- 12. Click Next.
- 13. Click OK.
  - The Create Storage Pool Wizard opens on the Select Disks screen.
  - The RAID group created in steps 3-5 is selected as the disk for the storage pool.
  - The RAID type is set to Single.
- 14. Click Next.
- **15.** Configure the alert threshold.

QuTS hero issues a warning notification when the percentage of used pool space is equal to or above the specified threshold.

- 16. Click Next.
- 17. Click Create.

A confirmation message appears.

### 18. Click OK.

QuTS hero creates the storage pool and then displays the information on the **Storage/Snapshots** screen.

### Configuring a RAID Enclosure as an External Storage Device

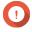

## **Important**

- The Mode switch on the RAID enclosure must be set to Software Control mode. For details, see the enclosure's hardware user guide.
- The RAID enclosure must not contain any existing RAID groups.

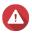

### Warning

To prevent errors or data loss, do not change the enclosure Mode switch from Software Control to any other mode while the enclosure is connected to the NAS.

- 1. Open Storage & Snapshots.
- 2. Click External RAID Device, and then select External RAID Management. The External RAID Management window opens.
- Click Configure.The External RAID Device Configuration Wizard opens.
- 4. Click Next.
- 5. Select two or more disks.

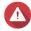

### Warning

- All data on the selected disks will be deleted.
- All unselected disks will be automatically assigned as spare disks, and cannot be used until
  the RAID group has been deleted.
- 6. Select a RAID type.

QuTS hero displays all available RAID types and automatically selects the most optimized RAID type.

| Number of disks | Supported RAID Types          | Default RAID Type |
|-----------------|-------------------------------|-------------------|
| Two             | JBOD, RAID 0, RAID 1          | RAID 1            |
| Three           | JBOD, RAID 0, RAID 5          | RAID 5            |
| Four            | JBOD, RAID 0, RAID 5, RAID 10 | RAID 5            |

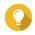

### qiT

Use the default RAID type if you are unsure of which option to choose.

- 7. Click Next.
- 8. Select Create External Storage Space.
- 9. Click Create.

A confirmation message appears.

- 10. Click OK.
- 11. Go to Storage & Snapshots > Storage > External Storage .

**12.** Select the uninitialized partition on the RAID enclosure.

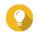

Double-click on the RAID enclosure to see all of its partitions.

**13.** Click **Actions**, and then select **Format**. The Format Partition window opens.

# **14.** Select a file system.

| File System | Recommended Operating Systems and Devices                                                                                                    |  |
|-------------|----------------------------------------------------------------------------------------------------|--|
| NTFS        | Windows                                                                                                    |  |
| HTS+        | macOS                                                                                                    |  |
| FAT32       | Windows, macOS, NAS devices, most cameras, mobile phones, video game consoles, tablets  Important                                                                                                    |  |
|             | The maximum file size is 4 GB.                                                                                                    |  |
| exFAT       | <ul> <li>Windows, macOS, some cameras, mobile phones, video game consoles, tablets</li> <li>Important</li> <li>Using exFAT on QuTS hero requires an exFAT driver license. You can purchase the license in License Center.</li> <li>Verify that your device is compatible with exFAT before selecting this option.</li> </ul> |  |
| EXT3        | Linux, NAS devices                                                                                                    |  |
| EXT4        | Linux, NAS devices                                                                                                    |  |

# **15.** Specify a disk label.

The label must consist of 1 to 16 characters from any of the following groups:

· Letters: A to Z, a to z

· Numbers: 0 to 9

· Special characters: Hyphen "-"

- 16. Optional: Enable encryption.
  - **a.** Select an encryption type. Select one of the following options:
    - AES 128 bits
    - AES 192 bits
    - AES 256 bits
  - **b.** Specify an encryption password.

The password must consist of 8 to 16 characters from any of the following groups:

Letters: A to Z, a to z

· Numbers: 0 to 9

- All special characters (excluding spaces)
- **c.** Confirm the encryption password.
- d. Optional: Select Save encryption key.

Select this option to save a local copy of the encryption key on the NAS. This enables QuTS hero to automatically unlock and mount the encrypted volume when the NAS starts up. If the encryption key is not saved, you must specify the encryption password each time the NAS restarts.

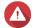

### Warning

- · Saving the encryption key on the NAS can result in unauthorized data access if unauthorized personnel are able to physically access the NAS.
- If you forget the encryption password, the volume will become inaccessible and all data will be lost.

## 17. Click Format.

A warning message appears.

18. Click OK.

QuTS hero formats the RAID group on the external RAID enclosure as an external disk. You can view and manage it at Storage & Snapshots > Storage > External Storage .

# **QuTS hero External RAID Management**

Open Storage & Snapshots, click External RAID device, and then select External RAID Management to view, manage, and configure RAID devices connected to the NAS.

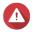

To prevent errors or data loss, do not change an RAID device's Mode switch from Software Control to any other mode while the device is connected to the NAS.

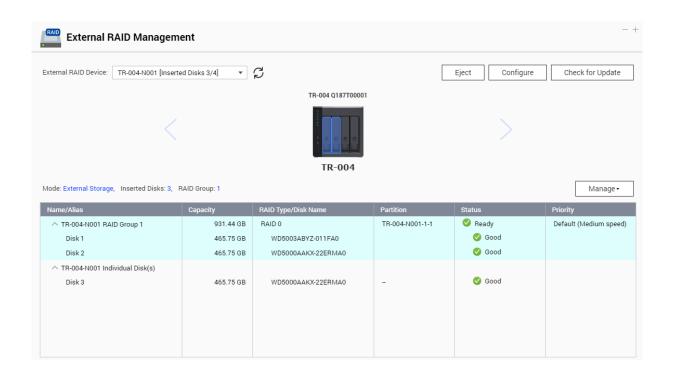

| UI Element           | Description                                                                                                    |  |
|----------------------|----------------------------------------------------------------------------------------------------|--|
| External RAID Device | Select a RAID device to manage.                                                                                                    |  |
| Safely Detach        | Disconnect a RAID device from the NAS when the device is in NAS Storage mode. QuTS hero will stop and then safely remove all storage pools, shared folders, volumes, and LUNs stored on the device, without deleting any data. You can then connect it to another NAS or computer. |  |
|                      | Tip To access the storage pools, shared folders, volumes, and LUNs on another QNAP NAS, connect the RAID device to the target NAS, go to Storage & Snapshots > Disks/VJBOD then select Recover > Scan all Free Disks.                                                              |  |
|                      | Important This button only appears when the device is in NAS Storage mode.                                                                                                    |  |
| Eject                | Safely disconnect a RAID device from the NAS when the device is in External Storage mode. You can then connect it to another NAS or computer.                                                                                                    |  |
|                      | Important This button only appears when the device is in External Storage mode.                                                                                                    |  |
| Configure            | Create a RAID group on the RAID device and configure the storage mode.                                                                                                    |  |
|                      | Important The RAID device's Mode switch must be set to Software Control mode.                                                                                                    |  |

| UI Element                       | Description                                                                                                    |  |
|----------------------------------|----------------------------------------------------------------------------------------------------|--|
| Check for Update                 | Update the RAID device's firmware, either over the internet or from a local file. For details, see Manually Updating External RAID Device Firmware in QuTS hero.                                                  |  |
| Manage > Configure Spare<br>Disk | Configure a global hot spare disk for the RAID device. If a disk in any RAID group on the device fails, the hot spare disk will automatically replace the faulty disk. For details, see Configuring a Spare Disk. |  |
| Manage > Remove                  | Delete the RAID group. The member disks will be automatically assigned as global spare disks if the device contains any other RAID groups.  Warning All data on the selected disks will be deleted.               |  |
| Manage > View Disks              | View the information about the disks installed in the RAID device, including their status and health information.  Note Selecting this option takes you to the Disks/VJBOD screen.                                |  |

## Migrating an External RAID Enclosure in NAS Storage Mode

Follow these steps to move a RAID enclosure containing a storage pool from a QNAP NAS to a different QNAP NAS (which we will call the target NAS).

- 1. Go to Storage & Snapshots > Storage > Disks/VJBOD.
- 2. Select an enclosure.
- 3. Select Action > Safely Detach . The Safely Detaching Enclosure window opens.
- 4. Click Apply.

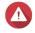

## Warning

Do not disconnect or power off the RAID enclosure until the enclosure has been detached.

A confirmation message appears.

- 5. Disconnect the RAID enclosure from the NAS.
- **6.** Connect the RAID enclosure to the target QNAP NAS.
- 7. On the target NAS, go to Storage & Snapshots > Storage > Disks/VJBOD.
- 8. Click Recover, and then select Attach and Recover Storage Pool. A confirmation message appears.
- 9. Click OK.

QuTS hero scans the RAID enclosure for storage pools, and then displays them on the Recover Wizard window.

10. Click Apply.

QuTS hero makes all storage pools, shared folders, and LUNs on the RAID enclosure available on the target NAS at Storage & Snapshots > Storage > Storage/Snapshots .

## Manually Updating External RAID Device Firmware in QuTS hero

- 1. Open Storage & Snapshots.
- 2. Click External RAID Device and then select External RAID Management. The External RAID Management window opens.
- 3. Select a RAID device.
- 4. Click Check for Update.

The Firmware Management window opens. QuTS hero checks online for the latest device firmware.

**5.** Select a firmware update method.

| Firmware Update Method              | Description                                                                                                    |  |
|-------------------------------------|----------------------------------------------------------------------------------------------------|--|
| Install the latest firmware version | Download and install the latest version of the device firmware.                                                                                         |  |
|                                     | Note You can only select this option if QuTS hero has checked online and found a newer firmware version than the one currently installed on the device. |  |
| Select a local firmware file        | Update the firmware using a local firmware IMG file on your computer. Click <b>Browse</b> to select the file.                                           |  |
|                                     | Tip You can download firmware updates at https://download.qnap.com.                                                                                     |  |

6. Click Update.

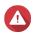

Do not power off or disconnect the RAID device unless prompted.

- 7. Follow the instructions to install the firmware update.
  - Depending on the model you may be asked to power off then power on the device, or disconnect then reconnect the device.
  - QuTS hero re-detects the device and displays a notification message.
- 8. Wait for confirmation that the firmware update has finished.
- 9. Go to Storage & Snapshots > Storage > Disks/VJBOD.
- 10. Click Recover, and then select Attach and Recover Storage Pool.

# **Configuring a Spare Disk**

- 1. Open Storage & Snapshots.
- 2. Click External RAID Device and then select External RAID Management. The External RAID Management window opens.
- 3. Click Manage, and then select Configure Spare Disk. The Configure Spare Disk window opens.
- 4. Select one or more free disks.

# 5. Click Apply.

The selected disks are assigned as spare disks for the RAID group on the external RAID device.

### **External RAID Device Health**

### **RAID Enclosure Health**

To view the status and heath of RAID enclosures connected to the NAS, go to **Storage & Snapshots > Storage > Disks/VJBOD** .

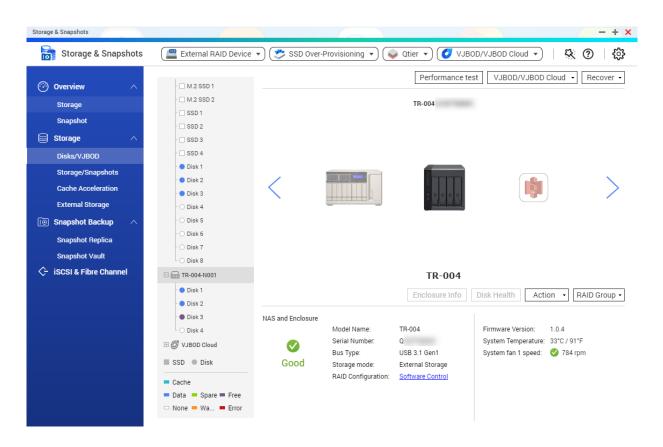

# **Drive Adapter Health**

To view the status and heath of drive adapters and the disks installed in it, go to **Storage & Snapshots > Storage > Disks/VJBOD** .

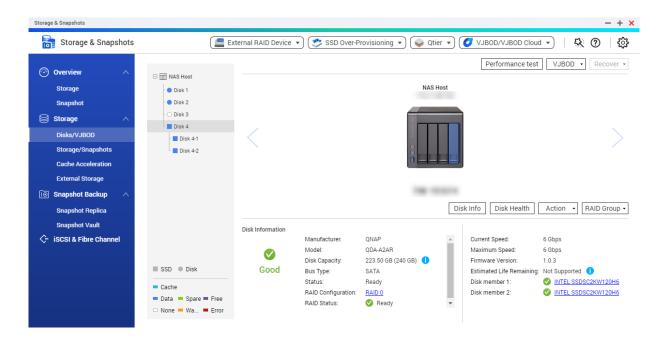

# **The Autoplay Menu**

The Autoplay menu opens when you connect a RAID enclosure to a NAS. The actions available in this menu vary depending on the enclosure's current storage mode and RAID configuration.

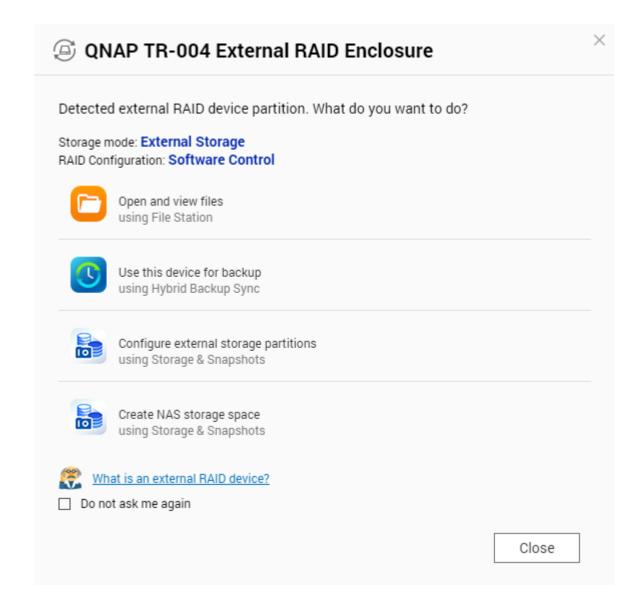

| Action                                | Description                                                                                                    |  |
|---------------------------------------|----------------------------------------------------------------------------------------------------|--|
| Open and view files                   | Opens the enclosure in File Station.                                                                                                    |  |
| Use this device for backup            | Opens HBS.                                                                                                    |  |
| Configure external storage partitions | Opens Storage & Snapshots > Storage > External Storage . For more information, see Configuring a RAID Enclosure as an External Storage Device. |  |
| Create NAS storage space              | Opens Storage & Snapshots > Storage > Storage/Snapshots . For more information, see:  • Creating a Storage Pool on a RAID Enclosure            |  |
| Edit access permissions               | Opens the <b>Edit Shared Folder Permissions</b> window to edit access permissions for this device.                                             |  |

# **QNAP JBOD Enclosures**

### **About QNAP External RAID Devices**

QNAP External RAID devices are a series of expansion units designed to increase the storage capacity of your NAS or computer. External RAID devices are different from other QNAP expansion units in that they feature hardware RAID. A host can either access the disks in an external RAID individually, or the external RAID device can combine the disks using hardware RAID so that the host accesses them as one large disk. Some external RAID devices have hardware switches for storage configuration, while other models can only be configured through a software interface.

# **QNAP JBOD Enclosure Types**

| Enclosure Type         | Description                                                                                                    | Supported Platforms                                              | Example Models                                                                              |
|------------------------|----------------------------------------------------------------------------------------------------|------------------------------------------------------------------|---------------------------------------------------------------------------------------------|
| SAS JBOD enclosure     | A JBOD enclosure that uses SFF interface ports to connect to a NAS. These enclosures can only be connected to a host device that has a PCle SAS storage expansion card installed.       | NAS: • QuTS hero • QTS                                           | TL-R1220Sep-RP,<br>TL-R1620Sep-RP                                                           |
| SATA JBOD<br>enclosure | A JBOD enclosure that uses SFF interface ports to connect to a NAS or computer. These enclosures can only be connected to a host device that has a QNAP QXP host bus adapter installed. | Computer:  • Windows  • Linux  NAS:  • QuTS hero  • QTS          | <ul> <li>TL-D400S, TL-<br/>D800S, TL-D1600S</li> <li>TL-R400S, TL-<br/>R1200S-RP</li> </ul> |
| USB JBOD<br>enclosure  | A JBOD enclosure that uses USB 3.2 Gen 2 Type-C ports to connect to a NAS or computer.                                                                                                  | Computer:  • Windows  • Linux  • macOS  NAS:  • QuTS hero  • QTS | • TL-D800C • TL-R1200C-RP                                                                   |

# **QuTS hero JBOD Management**

You can manage JBOD enclosures in QuTS hero from the following locations in the Storage & Snapshots utility.

| Location         | Description                                                                                                    |
|------------------|----------------------------------------------------------------------------------------------------|
| Disks/VJBOD      | View, manage, and configure storage for attached JBOD enclosures. You can create storage pools, volumes, and RAID groups using disks installed in the JBOD enclosure. |
| External Storage | View and manage attached JBOD enclosures and installed disks.                                                                                                    |

## **Updating JBOD Enclosure Firmware in QuTS hero**

- 1. Open Storage & Snapshots.
  - QuTS hero periodically checks for the latest firmware for each connected enclosure on login. If a new firmware update is available, QuTS hero opens the Start Firmware Update window.
- **2.** Follow the instructions to install the firmware update.
  - Depending on the model you may be asked to power off then power on the device, or disconnect then reconnect the device.
  - QuTS hero re-detects the device and displays a notification message.
- 3. Wait for confirmation that the firmware update has finished.
- 4. Go to Storage & Snapshots > Storage > Disks/VJBOD.
- 5. Click Recover, and then select Attach and Recover Storage Pool.

## **Snapshots**

A snapshot protects data by recording the state of a shared folder or LUN at a specific point in time. With snapshots, you can perform the following:

- · Restore a shared folder or LUN to a previous state.
- · Access and restore previous versions of files and folders.
- · Create an identical copy of a shared folder or LUN.

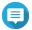

### Note

To use snapshots, your NAS model must support snapshots and have at least 1 GB of memory. For a list of compatible NAS models, see www.qnap.com/solution/snapshots.

# **Snapshot Storage Limitations**

- Maximum snapshots per NAS: 65536
- · Maximum snapshots per shared folder or LUN: 65536
- QuTS hero cannot create a new snapshot if there is less than 32 GB of space in the shared folder or LUN's storage pool. To automatically delete old snapshots, enable Smart Snapshot Space Management at Snapshot Global Settings.

## **Snapshot Creation**

## Taking a Snapshot

- 1. Go to Storage & Snapshots > Storage > Storage/Snapshots.
- 2. Select a shared folder or LUN.
- 3. Click Snapshot and then select Take a Snapshot. The **Take a Snapshot** window opens.
- **4.** Optional: Specify a name.
- **5.** Optional: Choose to keep the snapshot permanently. If selected, QuTS hero retains the snapshot indefinitely. If not selected, QuTS hero may delete the snapshot according to the snapshot retention policy set for the shared folder or LUN.

6. Select the LUN snapshot type.

This setting is only available when taking a snapshot of a block-based LUN.

| Туре                   | Description                                                                                                    |
|------------------------|----------------------------------------------------------------------------------------------------|
| Crash consistent       | The snapshot records the state of the data on the LUN.                                                                                                    |
| Application consistent | The snapshot records the state of data and applications on the LUN. The iSCSI host flushes data in memory to the LUN before QuTS hero takes a snapshot. If VMware vCenter is using the LUN, vCenter takes a virtual machine snapshot.  Important This option is only available for VMware vCenter, or for Volume Shadow Copy Service (VSS) aware applications running on a Windows server. You must install QNAP Snapshot Agent on the iSCSI initiator. |

- 7. Optional: Specify a description. The description helps you to identify the snapshot.
- 8. Click OK. A confirmation message appears.
- 9. Click OK.

QuTS hero takes the snapshot. The snapshot appears in **Snapshot Manager**.

# **Configuring a Snapshot Schedule**

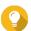

You can configure a separate snapshot schedule for each shared folder and LUN.

- 1. Go to Storage & Snapshots > Storage > Storage/Snapshots.
- 2. Select a shared folder or LUN.
- 3. Click Snapshot, and then select Snapshot Manager. The **Snapshot Manager** window opens.
- 4. Click Schedule Snapshot. The **Snapshot Settings** window opens.
- 5. Select Enable schedule.
- **6.** Specify how often QuTS hero will take a snapshot.
- 7. Select the LUN snapshot type. This setting is only available when taking a snapshot of a block-based LUN.

| Туре             | Description                                       |
|------------------|---------------------------------------------------|
| Crash consistent | The snapshot records the state of the data on the |
|                  | LUN.                                              |

| Туре                   | Description                                                                                                    |  |
|------------------------|----------------------------------------------------------------------------------------------------|--|
| Application consistent | The snapshot records the state of data and applications on the LUN. The iSCSI host flushes data in memory to the LUN before QuTS hero takes a snapshot. If VMware vCenter is using the LUN, vCenter takes a virtual machine snapshot.  Important This artists is salve verileble for VMware |  |
|                        | This option is only available for VMware vCenter, or for Volume Shadow Copy Service (VSS) aware applications running on a Windows server. You must install QNAP Snapshot Agent on the iSCSI initiator.                                                                                      |  |

- **8.** Optional: Enable smart snapshots. When enabled, QuTS hero only takes a snapshot if data on the shared folder or LUN was modified since the last snapshot was taken.
- Optional: Specify a description.The description helps you to identify the snapshot.
- **10.** Click **OK**. A confirmation message appears.
- 11. Click OK.

QuTS hero starts taking snapshots according to the schedule.

# **Snapshot Management**

# **Snapshot Retention Policy**

The snapshot retention policy determines how long QuTS hero keeps each snapshot of a shared folder or LUN before deleting it. Each shared folder and LUN has its own individual snapshot retention policy.

## **Configuring a Snapshot Retention Policy**

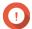

# **Important**

After you create or modify a snapshot retention policy, QuTS hero applies the new policy to existing snapshots. If the new policy is more restrictive than the previous policy, for example changing from <code>Keep for: 5 days</code> to <code>Keep for: 2 days</code>, then QuTS hero deletes existing snapshots to conform with the new policy.

- 1. Go to Storage & Snapshots > Storage > Storage/Snapshots.
- 2. Select a shared folder or LUN.
- **3.** Click **Snapshot** and then select **Snapshot Manager**. The **Snapshot Manager** window opens.
- **4.** Click **Schedule Snapshot**. The **Snapshot Settings** window opens.
- 5. Click Snapshot Retention.
- **6.** Select a snapshot retention policy.

| Snapshot Retention Policy | UI Label                               | Description                                                                                                    |
|---------------------------|----------------------------------------|----------------------------------------------------------------------------------------------------|
| Time-based                | Keep for                               | Keep each snapshot for the specified length of time.                                                                                                    |
| Fixed number              | Keep the specified number of snapshots | Keep a fixed maximum number of snapshots on the NAS. After the maximum number is reached, QuTS hero deletes the oldest snapshot when taking a new snapshot.                   |
| Smart versioning          | Smart versioning                       | Keep a snapshot created during a time period for a specified length of time. Examples:                                                                                        |
|                           |                                        | Hourly: 24 - At the end of every hour,<br>the earliest snapshot created that<br>hour becomes the hourly backup. The<br>snapshot is retained for 24 hours and<br>then deleted. |
|                           |                                        | Daily: 14 - At the end of every day,<br>the earliest snapshot created that day<br>becomes the daily snapshot. The<br>snapshot is retained for 14 days and<br>then deleted.    |
|                           |                                        | Weekly: 5 - At the end of every week,<br>the earliest snapshot created that<br>week becomes the weekly snapshot.<br>The snapshot is retained for 5 weeks<br>and then deleted. |
|                           |                                        | Monthly: 11 - At the end of every month, the earliest snapshot created that month becomes the monthly snapshot. The snapshot is retained for 11 months and then deleted.      |
|                           |                                        | Important The maximum number of snapshots for all time periods combined is 256.                                                                                               |

# 7. Click OK.

# **Configuring Pool Guaranteed Snapshot Space**

Pool guaranteed snapshot space is storage pool space that is reserved for storing snapshots. Enabling this feature ensures that QuTS hero always has sufficient space to store new snapshots.

| Pool Guaranteed Snapshot<br>Space Status | Snapshot Storage Location                                                      |
|------------------------------------------|--------------------------------------------------------------------------------|
| Disabled                                 | Free space in the storage pool                                                 |
| Enabled                                  | Pool guaranteed snapshot space until full, then free space in the storage pool |

1. Go to Storage & Snapshots > Storage > Storage/Snapshots.

- 2. Select a shared folder or LUN.
- 3. Click Snapshot, and then select Snapshot Manager.
- 4. Click Pool Guaranteed Snapshot Space, and then select Configure.
- 5. Enable Enable Pool Guaranteed Snapshot Space.
- **6.** Select the amount of reserved space.

| Option      | Description                                           |
|-------------|-------------------------------------------------------|
| Recommended | Reserve a percentage of the total storage pool space. |
|             | Tip The default value is 20%.                         |
| Custom      | Reserve a fixed amount of storage pool space.         |

7. Click OK.

# **Deleting Snapshots**

- 1. Go to Storage & Snapshots > Storage > Storage/Snapshots.
- **2.** Select a shared folder or LUN.
- 3. Click Snapshot, and then select Snapshot Manager. The **Snapshot Manager** window opens.
- 4. Optional: Change the view to list view.

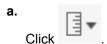

- b. Select List View.
- **5.** Select one or more snapshots.

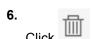

# **Snapshot Data Recovery**

# **Restoring Files and Folders from a Snapshot**

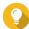

- Use snapshot revert to quickly restore all data on a shared folder or LUN.
- You can restore files and folders from a snapshots in File Station by enabling **Enable** File Station Snapshot Directory for administrators.
- 1. Go to Storage & Snapshots > Storage > Storage/Snapshots.
- 2. Select a shared folder. The shared folder must contain at least one snapshot.
- 3. Click Snapshot, and then select Snapshot Manager.

The Snapshot Manager window opens.

- 4. Select a snapshot.
- **5.** Select the files and folders to be restored.
- **6.** Perform one of the following actions.

| Action                            | Description                                                                                                    |  |
|-----------------------------------|----------------------------------------------------------------------------------------------------|--|
| Select Restore > Restore Files    | Restore the files or folders to their original storage location. If the files or folders still exists on the NAS, then they will be overwritten with the older versions. |  |
|                                   | Warning All changes made after the snapshot was taken will be deleted.                                                                                                   |  |
| Select Restore > Restore Files to | Choose one of the following restoration options.                                                                                                    |  |
|                                   | Restore the files or folders to a different location on the NAS.                                                                                                    |  |
|                                   | Restore the files or folders to remote mounted storage space.                                                                                                    |  |
|                                   | Restore a single shared folder as a new shared folder.                                                                                                    |  |
| In the menu bar, click            | Download the files and folders to your computer in a ZIP file.                                                                                                    |  |

QuTS hero restores the files and folders then displays a confirmation message.

# **Reverting a Shared Folder**

Reverting restores a shared folder or LUN to the state at which the snapshot was taken. Restoring data using snapshot revert is faster than restoring individual files and folders.

- 1. Go to Storage & Snapshots > Storage > Storage/Snapshots.
- 2. Select a shared folder.

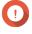

# **Important**

The shared folder must be the source folder for a Snapshot Replica job.

- 3. Click Snapshot, and then select Snapshot Manager. The **Snapshot Manager** window opens.
- 4. Select a snapshot.
- 5. Click Revert Folder Snapshot.

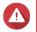

All changes made after the snapshot was taken will be deleted.

6. Click Local Revert.

The status of the shared folder changes to Reverting. QuTS hero disables access to the shared folder until the revert process is finished.

# **Reverting a LUN**

Reverting restores a shared folder or LUN to the state at which the snapshot was taken. Restoring data using snapshot revert is faster than restoring individual files and folders.

- 1. Go to Storage & Snapshots > Storage > Storage/Snapshots.
- 2. Select a block-based LUN.

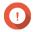

#### **Important**

The LUN must have at least one snapshot.

- **3.** Click **Snapshot**, and then select **Snapshot Manager**. The **Snapshot Manager** window opens.
- 4. Select a snapshot.
- 5. Click Revert LUN Snapshot.

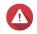

#### Warning

All changes made after the snapshot was taken will be deleted.

**6.** Optional: Configure the following settings.

| Setting                                          | Description                                                                                                    |
|--------------------------------------------------|----------------------------------------------------------------------------------------------------|
| Re-map LUN to the same iSCSI target after revert | If enabled, QuTS hero automatically remaps the LUN to its current target after reverting. If disabled, you must manually remap the LUN after reverting. |

#### 7. Click Local Revert.

QuTS hero unmaps the LUN from its iSCSI target. The status of the LUN changes to Reverting.

# **Restoring Files and Folders using Windows Previous Versions**

QuTS hero snapshots integrate with the Previous Versions feature, which enables Windows users to restore files and folders from a snapshot in Windows File Explorer.

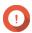

### **Important**

- You must be using Windows 7, Windows 8 or Windows 10.
- The files must be stored on a shared folder that has at least one snapshot.
- Enable Windows Previous Versions must be enabled in the shared folder settings.
- Allow symbolic links between different shared folders must be enabled at Control Panel > Network & File Services > Win/Mac/NFS > Microsoft Networking > Advanced Options.
- 1. In Windows, open a NAS shared folder using File Explorer.
- Right-click a file or folder, and then select Properties > Previous Versions.
   A list of available previous versions appears. Each version corresponds to a snapshot containing the file or folder.
- **3.** Select a previous version.

4. Select one of the following options.

| Button  | Description                                                                                  |  |
|---------|----------------------------------------------------------------------------------------------|--|
| Open    | Open the previous version of the file or folder.                                             |  |
| Restore | Overwrite the current version of the file or folder with the previous version.               |  |
|         | Warning All changes made to the file or folder after the snapshot was taken will be deleted. |  |

# **Snapshot Clone**

Cloning creates an identical copy of a shared folder or LUN from a snapshot. The copy is stored in the same storage pool as the original shared folder or LUN.

# **Cloning a Shared Folder**

- 1. Go to Storage & Snapshots > Storage > Storage/Snapshots.
- 2. Select a shared folder.

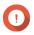

The shared folder have at least one snapshot.

- 3. Click Snapshot, and then select Snapshot Manager. The **Snapshot Manager** window opens.
- 4. Select a snapshot.
- 5. Click Clone.

The Clone Snapshot window opens.

- 6. Specify a shared folder name.
- 7. Click OK.

# Cloning a Block-Based LUN

- 1. Go to Storage & Snapshots > Storage > Storage/Snapshots.
- 2. Select a block-based LUN.

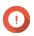

The LUN must have at least one snapshot.

- 3. Click Snapshot, and then select Snapshot Manager. The **Snapshot Manager** window opens.
- **4.** Select a snapshot.
- 5. Click Clone.

The Clone Snapshot window opens.

**6.** Specify a LUN name.

- 7. Optional: Select an iSCSI target. QuTS hero will map the LUN copy to the target.
- 8. Click OK.

QuTS hero clones the LUN and then displays a confirmation message.

# **Snapshot Replica**

- Snapshot Replica is a snapshot-based full backup solution for QuTS hero.
- With Snapshot Replica you can back up a shared folder or block-based LUN to another storage pool, either on the same NAS or on a different QNAP NAS, using snapshots.
- Backing up data with Snapshot Replica reduces storage space and bandwidth requirements, and simplifies data recovery.

# **Protection Levels**

Snapshot Replica can back up your snapshots to another storage pool on the local NAS, or to a remote NAS. These different backup configurations provide different levels of data protection.

| Protects Against                                       | Snapshots only | Snapshots + Local<br>Snapshot Replica | Snapshots + Remote<br>Snapshot Replica |
|--------------------------------------------------------|----------------|---------------------------------------|----------------------------------------|
| Accidental modification or deletion of files           | 1              | 1                                     | 1                                      |
| Ransomware                                             | ✓              | ✓                                     | ✓                                      |
| RAID Group Failure  • Member disks fail                |                | 1                                     | 1                                      |
| Member disks are<br>removed from the<br>NAS            |                |                                       |                                        |
| Storage Pool Failure                                   |                | ✓                                     | 1                                      |
| One or more RAID groups in the pool fail               |                |                                       |                                        |
| Pool is deleted                                        |                |                                       |                                        |
| NAS Hardware Failure                                   |                |                                       | ✓                                      |
| NAS cannot power<br>on                                 |                |                                       |                                        |
| QuTS hero     encounters an error     and cannot start |                |                                       |                                        |
| NAS is stolen                                          |                |                                       |                                        |

# **Snapshot Replica Requirements**

| NAS                        | Requirement                                                                                                    |
|----------------------------|----------------------------------------------------------------------------------------------------|
| Source and Destination NAS | Must be a QNAP NAS that supports snapshots.                                                                                                    |
| Source and Destination NAS | Both source and destination NAS devices must be running QuTS hero. Replicating snapshots from QuTS hero to QTS or vice versa is not supported. |
| Source and Destination NAS | Must have at least 1GB of installed memory.                                                                                                    |
| Source and Destination NAS | SSH port 22 and TCP data ports 50100-50199 must be open.                                                                                       |
| Destination NAS            | The NAS must have at least one storage pool with free space greater than or equal to the size of the shared folder or LUN being backed up.     |
| Destination NAS            | Allow SSH connections must be enabled at Control Panel > Network & File Servers > Telnet / SSH.                                                |

# **Creating a Snapshot Replica Job**

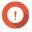

### **Important**

When running a Snapshot Replica job for the first time, all data on the shared folder or LUN is transferred to the destination NAS. This may take a long time, depending on the network connection speed and the read/write speeds of both NAS devices.

- 1. Go to Storage & Snapshots > Snapshot Backup > Snapshot Replica .
- Click Create a Replication Job.The Create a Snapshot Replication Job wizard opens.
- 3. Select the source shared folder or LUN.
- 4. Optional: Specify a job name.

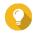

#### Tip

The default job name is the first 6 characters of the source shared folder or LUN name followed by "\_rep".

- 5. Click Next.
- **6.** Specify the address of the destination NAS. Perform one of the following actions.

| Action                                                  | Destination NAS Location | Description                                                          |
|---------------------------------------------------------|--------------------------|----------------------------------------------------------------------|
| Manually specify the NAS address                        | LAN, WAN, Internet       | Allows you to enter an IP address, hostname, or FQDN                 |
| Click <b>Detect</b> and then select a NAS from the list | LAN                      | Displays a list of all QNAP NAS devices on the local network         |
| Click Local Host                                        | Local NAS                | Replicates snapshots between different storage pools on the same NAS |

7. Enter the password for the default admin account on the destination NAS.

8. Optional: Specify a port.

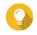

The default port is 22.

#### 9. Click Test.

QuTS hero connects to the destination NAS using the specified admin password, and checks that there is sufficient storage space.

- 10. Click Next.
- **11.** Specify how many replicated snapshots will be kept on the destination NAS. After the specified number is reached, QuTS hero will delete the oldest snapshot each time it replicates a new snapshot.
- **12.** Select the destination storage pool.
- 13. Click Next.
- 14. Select a backup plan.

| Backup Plan                                         | Description                                                                                                    |
|-----------------------------------------------------|----------------------------------------------------------------------------------------------------|
| Start replication job after taking a local snapshot | The replica job will run each time QuTS hero creates the specified number of snapshots. These snapshots may be created manually or on a schedule.                                                                                                    |
| Start replication job on a schedule                 | The replica job runs according to the specified schedule, and replicates all snapshots created since it was last run. If no new snapshots were created, it will not replicate any data.  Choose one of the following scheduling options, and then click <b>Add</b> . |
|                                                     | Run on a schedule: The job automatically runs daily, weekly, or monthly. Settings:                                                                                                    |
|                                                     | Schedule: How often the job runs                                                                                                    |
|                                                     | Day: The day that the job runs on                                                                                                    |
|                                                     | Expiration date: The replica job stops<br>running after this date                                                                                                    |
|                                                     | Frequency: How often the job runs on the days specified by "Schedule" and "Day"                                                                                                    |
|                                                     | Start at: The time that the job starts running.                                                                                                    |
|                                                     | Run once: The job runs once on a specific time and day.                                                                                                    |
|                                                     | Manually start: The job does not run unless a user starts it.                                                                                                    |

| Backup Plan                                                 | Description                                                                                                    |
|-------------------------------------------------------------|----------------------------------------------------------------------------------------------------|
| Take a new snapshot on a schedule, then run replication job | The replica job runs according to the specified schedule. QuTS hero takes a new snapshot immediately before starting each run of the job. This ensures that there is always at least one snapshot to replicate.  Choose one of the following scheduling options, and then click <b>Add</b> . |
|                                                             | Run on a schedule: The job automatically runs daily, weekly, or monthly. Settings:                                                                                                    |
|                                                             | Schedule: How often the job runs                                                                                                    |
|                                                             | Day: The day that the job runs on                                                                                                    |
|                                                             | Expiration date: The replica job stops<br>running after this date                                                                                                    |
|                                                             | Frequency: How often the job runs on the days specified by "Schedule" and "Day"                                                                                                    |
|                                                             | Start at: The time that the job starts running.                                                                                                    |
|                                                             | Run once: The job runs once on a specific time and day.                                                                                                    |
|                                                             | Manually start: The job does not run unless a user starts it.                                                                                                    |

# 15. Click Next.

**16.** Optional: Configure transfer settings.

| Setting                | Description                                                                                                    |  |
|------------------------|----------------------------------------------------------------------------------------------------|--|
| Encrypt transfer       | QuTS hero encrypts the snapshot before replicating it.                                                                                        |  |
|                        | The job must be run by the NAS admin user                                                                                                    |  |
|                        | <ul> <li>The port used by this job must be the same as<br/>the SSH port on the destination NAS</li> </ul>                                     |  |
| Compress transfer      | QuTS hero compresses snapshots when replicating them. This consumes more CPU and system memory, but reduces the amount of bandwidth required. |  |
|                        | Tip Enable this setting in low bandwidth networks, or if the NAS devices are connected through a WAN.                                         |  |
| Maximum transfer speed | Limits how much network bandwidth this job uses                                                                                               |  |

**17.** Optional: Export the source data to an external storage device. To save time and bandwidth, you can export the source data to a connected external storage device such as a USB disk. After connecting the external storage device to the destination NAS, QuTS hero will import the source data when the job is next run.

- a. Connect an external storage device to the NAS.
- b. Select Export source data to external storage device on first run.
- c. Select the external storage device.
- d. Optional: Select Skip the export if you have already exported the source data to the external storage device.
- 18. Click Next.
- 19. Optional: Select Execute backup immediately. When enabled, the job will run immediately after being created.
- **20.** Review the job information.
- 21. Click Finish. QuTS hero creates the job.
- 22. Optional: If you chose to export source data to an external storage device, disconnect the storage device from the source NAS and connect it to the destination NAS.

### **Snapshot Replica Management**

To manage snapshot replica setting and jobs, go to Storage & Snapshots > Snapshot Backup > Snapshot Replica.

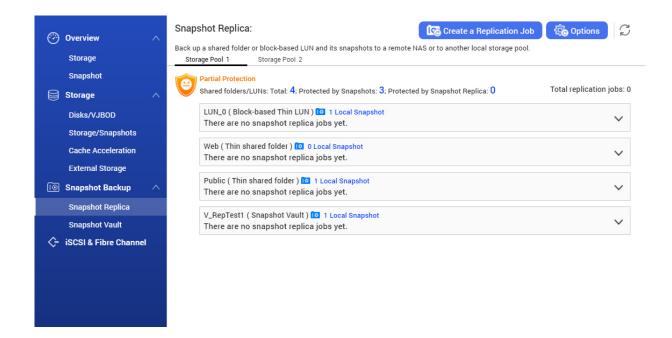

### **Snapshot Replica Job Actions**

| Icon | Description                    |
|------|--------------------------------|
|      | Enable or disable the schedule |
| •    | Start                          |

| Icon | Description   |
|------|---------------|
| •    | Stop          |
| 0    | Edit settings |
|      | View logs     |
| 面    | Delete        |

#### **Snapshot Replica Options**

| Setting           | Description                                                                                                    | Default Value |
|-------------------|----------------------------------------------------------------------------------------------------|---------------|
| Timeout (seconds) | When a job is interrupted, QuTS hero waits the specified number of seconds before canceling the job and marking it as failed. | 600           |
| Number of retries | When a job fails, QuTS hero runs the job again the specified number of times.                                                 | 3             |

# **Data Recovery on a Source NAS**

# **Restoring Files and Folders from a Remote Snapshot**

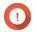

Restoration time depends on the amount of data being restored and the connection speed between the two NAS devices.

- 1. Go to Storage & Snapshots > Storage > Storage/Snapshots.
- 2. Select a shared folder.

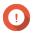

# **Important**

The shared folder must be the source folder for a Snapshot Replica job.

- 3. Click Snapshot, and then select Snapshot Manager. The **Snapshot Manager** window opens.
- 4. Under Select snapshot location, select a remote NAS.
- 5. Select a snapshot.
- **6.** Select the files and folders to be restored.
- 7. Perform one of the following actions.

| Action                         | Description                                                                                                    |  |
|--------------------------------|----------------------------------------------------------------------------------------------------|--|
| Select Restore > Restore Files | Restore the files or folders to their original storage location. If the files or folders still exists on the NAS then they will be overwritten with the older versions |  |
|                                | Warning All changes made after the snapshot was taken will be deleted.                                                                                                 |  |

| Action                            | Description                                                      |
|-----------------------------------|------------------------------------------------------------------|
| Select Restore > Restore Files to | Choose one of the following restoration options.                 |
|                                   | Restore the files or folders to a different location on the NAS. |
|                                   | Restore the files or folders to remote mounted storage space.    |
|                                   | Restore a single shared folder as a new shared folder.           |
| In the menu bar, click            | Download the files and folders to your computer in a ZIP file.   |

QuTS hero restores the files and folders then displays a confirmation message.

### Reverting a Shared Folder Using a Remote Snapshot

Reverting restores a shared folder or LUN to the state at which the snapshot was taken. Restoring data using snapshot revert is faster than restoring individual files and folders.

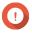

#### Important

Restoration time depends on the amount of data being restored and the connection speed between the two NAS devices.

- 1. Go to Storage & Snapshots > Storage > Storage/Snapshots.
- 2. Select a shared folder.

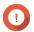

# **Important**

The shared folder must be the source folder for a Snapshot Replica job.

- Click Snapshot, and then select Snapshot Manager. The Snapshot Manager window opens.
- 4. Under Select snapshot location, select a remote NAS.
- 5. Select a snapshot.
- 6. Click Revert Folder Snapshot.

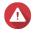

#### Warning

All changes made after the snapshot was taken will be deleted.

7. Optional: Configure the following settings.

| Setting                              | Description                                                                                                    |
|--------------------------------------|----------------------------------------------------------------------------------------------------|
| Take a new snapshot before reverting | QuTS hero takes a snapshot before starting the revert. This ensures that changes made to data since the snapshot was taken are not permanently lost. |
| Enable encryption during transfer    | QuTS hero encrypts the snapshot before sending it for additional security.                                                                           |

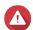

#### Warning

If the network connection is interrupted or if the storage configuration of the source or destination NAS changes while reverting, the shared folder might become inaccessible. If this happens, revert the shared folder again using a local or remote snapshot.

- 8. Click Remote Revert. The **Remote Revert Warning** window opens.
- 9. Enter the QuTS hero administrator password.
- 10. Click OK.

The status of the shared folder changes to Remote Reverting. QuTS hero disables access to the shared folder until the revert process is finished.

#### **Reverting a LUN Using a Remote Snapshot**

Reverting restores a shared folder or LUN to the state at which the snapshot was taken. Restoring data using snapshot revert is faster than restoring individual files and folders.

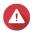

#### Warning

- While reverting, ensure that data in not being accessed on the LUN. The safest way to do this is to disconnect all iSCSI initiators. Accessing the LUN during a snapshot revert might result in data loss.
- Restoration time depends on the amount of data being restored and the connection speed between the two NAS devices.
- 1. Go to Storage & Snapshots > Storage > Storage/Snapshots.
- 2. Select a block-based LUN.

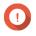

#### **Important**

The LUN must have at least one snapshot.

- 3. Click Snapshot, and then select Snapshot Manager. The **Snapshot Manager** window opens.
- 4. Under Select snapshot location, select a remote NAS.
- 5. Select a snapshot.
- 6. Click Revert LUN Snapshot.

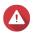

All changes made after the snapshot was taken will be deleted.

**7.** Optional: Configure the following settings.

| Setting                              | Description                                                                                                    |
|--------------------------------------|----------------------------------------------------------------------------------------------------|
| Take a new snapshot before reverting | QuTS hero takes a snapshot before starting the revert. This ensures that changes made to data since the snapshot was taken are not permanently lost. |
| Enable encryption during transfer    | QuTS hero encrypts the snapshot before sending it for additional security.                                                                           |

| Setting                                          | Description                                                                                                    |
|--------------------------------------------------|----------------------------------------------------------------------------------------------------|
| Re-map LUN to the same iSCSI target after revert | If enabled, QuTS hero automatically remaps the LUN to its current target after reverting. If disabled, you must manually remap the LUN after reverting. |

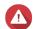

#### Warning

If the network connection is interrupted or if the storage configuration of the source or destination NAS changes while reverting, the LUN might become inaccessible. If this happens, revert the LUN again using a local or remote snapshot.

- 8. Click Remote Revert.
  The Remote Revert Warning window opens.
- 9. Enter the QuTS hero administrator password.
- 10. Click OK.

QuTS hero unmaps the LUN from its iSCSI target. The status of the LUN changes to Reverting.

### Cloning a Shared Folder from a Remote Snapshot

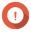

#### **Important**

The time required to clone the shared folder depends on the amount of data stored in the folder and the connection speed between the two NAS devices.

- 1. Go to Storage & Snapshots > Storage > Storage/Snapshots.
- 2. Select a shared folder.

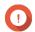

# **Important**

The shared folder have at least one snapshot.

- **3.** Click **Snapshot**, and then select **Snapshot Manager**. The **Snapshot Manager** window opens.
- 4. Under Select snapshot location, select a remote NAS.
- 5. Select a snapshot.
- 6. Click Clone.

The Clone Snapshot window opens.

- 7. Specify a shared folder name.
- 8. Select a storage pool.
- **9.** Optional: Select **Enable encryption during transfer**. QuTS hero encrypts the snapshot before sending it for additional security.
- 10. Click OK.

QuTS hero clones the shared folder, and then displays a confirmation message.

#### Cloning a Block-Based LUN from a Remote Snapshot

- 1. Go to Storage & Snapshots > Storage > Storage/Snapshots.
- 2. Select a block-based LUN.

# Important

The LUN must have at least one snapshot.

- **3.** Click **Snapshot**, and then select **Snapshot Manager**. The **Snapshot Manager** window opens.
- 4. Under Select snapshot location, select a remote NAS.
- 5. Select a snapshot.
- **6.** Click **Clone**. The **Clone Snapshot** window opens.
- 7. Specify a LUN name.
- 8. Select a storage pool.
- **9.** Optional: Select an iSCSI target. QuTS hero will map the LUN copy to the target.
- Select Enable encryption during transfer.
   QuTS hero encrypts the snapshot before sending it for additional security.
- 11. Click OK.

QuTS hero clones the LUN and then displays a confirmation message.

## **Data Recovery on a Destination NAS**

#### **Snapshot Vault**

After setting a NAS as the destination for a Snapshot Replica job, the replicated snapshots are stored in Snapshot Vault. Each replica job has its own separate vault.

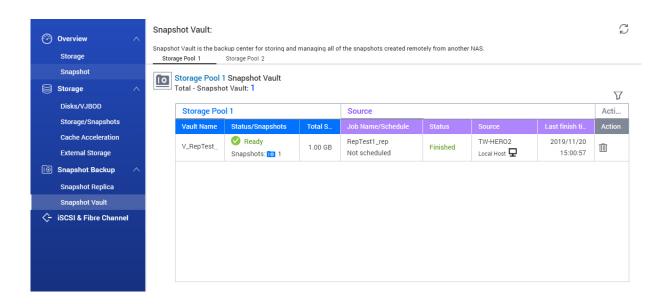

# **Restoring Files and Folders from a Snapshot Vault**

- 1. Go to Storage & Snapshots > Snapshot Backup > Snapshot Vault .
- 2. Select a storage pool.

On a vault, click
The **Snapshot Vault** window opens.

4. Optional: Unlock the vault.

If the original source shared folder is encrypted, you must unlock the vault with the shared folder's encryption password.

- a. Click Unlock.
- b. Enter the encryption password or upload the encryption key.
- c. Click OK.
- 5. Select a snapshot.
- 6. Select the files and folders to be restored.
- 7. Click Restore Files To.
- 8. Specify a restore location.
- 9. Click OK.

#### Cloning a Shared Folder from a Snapshot Vault

- 1. Go to Storage & Snapshots > Snapshot Backup > Snapshot Vault .
- 2. Select a storage pool.
- On a vault, click

  The **Snapshot Vault** window opens.
- 4. Optional: Unlock the vault.

If the original source shared folder is encrypted, you must unlock the vault with the shared folder's encryption password.

- a. Click Unlock.
- **b.** Enter the encryption password or upload the encryption key.
- c. Click OK.
- 5. Select a snapshot.
- 6. Click Clone.

The Clone Snapshot window opens.

- 7. Specify a shared folder name.
- 8. Click OK.

QuTS hero clones the shared folder, and then displays a confirmation message.

#### Cloning a Block-Based LUN from a Snapshot Vault

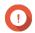

### **Important**

The time required to create the LUN depends on the amount of data stored on the LUN and the connection speed between the two NAS devices.

- 1. Go to Storage & Snapshots > Snapshot Backup > Snapshot Vault .
- 2. Select a storage pool.
- On a vault, click The Snapshot Vault window opens.
- 4. Select a snapshot.
- 5. Click Clone. The Clone Snapshot window opens.
- 6. Specify a LUN name.
- 7. Optional: Select an iSCSI target. QuTS hero will map the LUN copy to the target.
- 8. Click OK.

QuTS hero clones the LUN and then displays a confirmation message.

### **Cache Acceleration**

Cache Acceleration enables you to create an SSD cache to improve the read and write performance of the NAS.

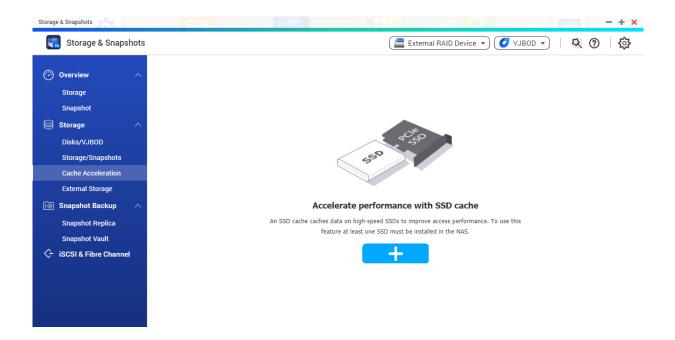

# **Cache Acceleration Requirements**

- The NAS model must support Cache Acceleration. For information about NAS and drive bay compatibility, see https://www.qnap.com/solution/ssd-cache.
- The NAS must have one or more free SSDs installed in a compatible drive bay.
- · The NAS must have a suitable amount of installed memory. The amount of memory required depends on the size of the SSD cache.

| SSD Cache Size | Required Memory |
|----------------|-----------------|
| 512GB          | ≥ 1GB           |
| 1TB            | ≥ 4GB           |
| 2TB            | ≥ 8GB           |
| 4TB            | ≥ 16GB          |

# **Creating the SSD Cache**

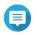

ZFS ensure that files are sequentially written to the cache, so SSD over-provisioning is not

- 1. Go to Storage & Snapshots > Storage > Cache Acceleration .
- 2. Click

The SSD Cache Introduction window opens.

3. Click Start.

The Create SSD Cache window opens.

4. Select one or more SSDs.

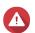

# Warning

All data on the selected disks will be deleted.

5. Select a cache type.

| Cache Type                                | Description                                                                                                    |
|-------------------------------------------|----------------------------------------------------------------------------------------------------|
| Read Cache                                | When data is read from a LUN or shared folder, QuTS hero copies the data to the SSD cache to speed up future read requests.                                                                    |
| Read Cache and ZIL Synchronized Write Log | QuTS hero creates a read cache for accelerating read speeds, and also an SSD ZFS intent log (ZIL). The SSD ZIL is not a true write cache, but it can help accelerate random write performance. |

- 6. Click Next.
- 7. Select which shared folders and LUNs can use the SSD cache.

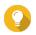

This list can be modified later.

- 8. Click Next.
- 9. Select a cache mode.

| Cache Mode | Description                                                                                                    | Recommended Use<br>Cases                      |
|------------|----------------------------------------------------------------------------------------------------|-----------------------------------------------|
| Random I/O | Only small data blocks are added to the SSD cache. Larger blocks are accessed directly from regular storage.     | Virtualization, databases                     |
| All I/O    | Small and large data blocks are added to the SSD cache. Both sequential and random I/O requests are accelerated. | Video streaming, large file access operations |

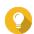

#### qiT

An HDD RAID group may outperform a SSD RAID group for sequential I/O if the ratio of HDDs to SSDs is 3:1 or greater, and the HDD group has a RAID type of RAID 0, 5, 6, or 10. However, SSDs will always be faster for random I/O. If the NAS contains a RAID group of type RAID 0, 5, 6, or 10 that contains three times more disks than the SSD cache, you should select **Random** I/O.

- 10. Click Next.
- **11.** Review the summary information.
- 12. Click Create. A confirmation message appears.
- 13. Select I understand and then click OK.

# **Configuring SSD Cache Disks**

For details on compatible SSDs, see www.qnap.com/compatibility.

- 1. Go to Storage & Snapshots > Storage > Cache Acceleration.
- 2. Click Manage, and then select Configure Cache Disks. The Configure Cache Disks window opens.
- **3.** Select the SSDs to be included in the cache.

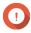

#### **Important**

If the cache type is set to Read Cache and ZIL Synchronized Write Log, you must select an even number of disks.

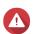

#### Warning

All data except for system partition data will be deleted.

4. Click Apply.

A confirmation message appears.

QuTS hero uses the selected drives as an SSD cache. If no SSDs are selected, QuTS hero disables the SSD cache.

# **Configuring Cached Storage**

- 1. Go to Storage & Snapshots > Storage > Cache Acceleration .
- 2. Click Manage, and then select Configure Cached Storage.
- 3. Select the shared folders and LUNs that are allowed to use the SSD cache.

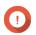

Shared folders and LUNs created in an all-SSD storage pool cannot use the SSD cache.

4. Click Apply.

# Removing the SSD Cache

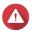

# Warning

Removing an SSD from the SSD cache while write caching is enabled may cause data loss.

- 1. Go to Storage & Snapshots > Storage > Cache Acceleration .
- 2. Click Manage and then select Remove. A confirmation message appears.
- 3. Click OK.

QuTS hero flushes all data in the cache to disk, then deleted the RAID groups. This process make take a long time.

# **External Storage**

QuTS hero supports external USB and eSATA storage devices, such as flash drives, portable hard drives, and storage enclosures. After connecting a USB or eSATA external storage device to the NAS, the device and all of its readable partitions will be displayed on this page. QuTS hero will also create a shared folder for each readable partition on the device.

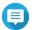

#### Note

To access partitions formatted using the exFAT file system, you must purchase an exFAT driver license in License Center.

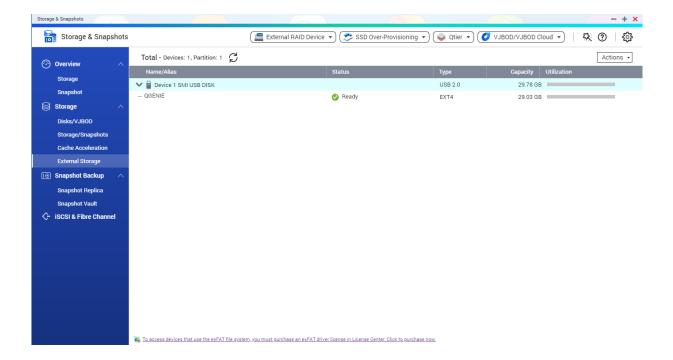

# **External Storage Device Actions**

| Action | Description                                   |
|--------|-----------------------------------------------|
| Erase  | Delete all data and partitions on the device. |

| Action | Description                                                                             |
|--------|-----------------------------------------------------------------------------------------|
| Eject  | Safely unmount the external storage device from the NAS, so that you can disconnect it. |

# **External Storage Disk Actions**

| Action           | Description                                                                 |
|------------------|-----------------------------------------------------------------------------|
| Full Disk Format | Format the disk. For details, see Formatting an External Storage Partition. |
| Secure Erase     | Permanently erase all data on a disk. For details, see Secure Erase.        |

# **External Storage Partition Actions**

| Action                | Description                                                                                                    |
|-----------------------|----------------------------------------------------------------------------------------------------|
| Storage Information   | Displays details about the selected partition, including partition name, capacity, used space, and file system type.                                    |
| Format                | Formats the partition. For details, see Formatting an External Storage Partition.                                                                       |
| Encryption Management | Manages encryption on a previously encrypted device. You can lock or unlock the device, change the encryption password, or download the encryption key. |
| Eject                 | Unmounts the partition. The external storage device and any stored partitions will continue working.                                                    |

# **Formatting an External Storage Partition**

- 1. Go to Storage & Snapshots > Storage > External Storage .
- **2.** Select a storage partition.
- 3. Click Action, and then select Format. The **Format Partition** window opens.
- 4. Select a file system.

| File System | Recommended Operating Systems and Devices                                              |
|-------------|----------------------------------------------------------------------------------------|
| NTFS        | Windows                                                                                |
| HTS+        | macOS                                                                                  |
| FAT32       | Windows, macOS, NAS devices, most cameras, mobile phones, video game consoles, tablets |
|             | Important The maximum file size is 4 GB.                                               |

| File System | Recommended Operating Systems and Devices                                                                                                    |  |
|-------------|----------------------------------------------------------------------------------------------------|--|
| exFAT       | Windows, macOS, some cameras, mobile phones, video game consoles, tablets                                                                                                    |  |
|             | <ul> <li>Using exFAT on QuTS hero requires an exFAT driver license. You can purchase the license in License Center.</li> <li>Verify that your device is compatible with exFAT before selecting this option.</li> </ul> |  |
| EXT3        | Linux, NAS devices                                                                                                    |  |
| EXT4        | Linux, NAS devices                                                                                                    |  |

# **5.** Specify a disk label.

The label must consist of 1 to 16 characters from any of the following groups:

· Letters: A to Z, a to z

· Numbers: 0 to 9

· Special characters: Hyphen "-"

- 6. Optional: Enable encryption.
  - **a.** Select an encryption type.

Select one of the following options:

- AES 128 bits
- AES 192 bits
- AES 256 bits
- **b.** Specify an encryption password.

The password must consist of 8 to 16 characters from any of the following groups:

Letters: A to Z, a to z

· Numbers: 0 to 9

- All special characters (excluding spaces)
- c. Confirm the encryption password.
- d. Optional: Select Save encryption key.

Select this option to save a local copy of the encryption key on the NAS. This enables QuTS hero to automatically unlock and mount the encrypted volume when the NAS starts up. If the encryption key is not saved, you must specify the encryption password each time the NAS restarts.

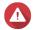

#### Warning

· Saving the encryption key on the NAS can result in unauthorized data access if unauthorized personnel are able to physically access the NAS.

• If you forget the encryption password, the volume will become inaccessible and all data will be lost.

#### 7. Click Format.

A warning message appears.

8. Click OK.

# **VJBOD (Virtual JBOD)**

VJBOD (Virtual JBOD) enables you to add storage space from other QNAP NAS devices to your NAS as local VJBOD disks, to create a virtual expansion enclosure. VJBOD disks can be used to create new local storage space, expanding local NAS storage capacity. VJBOD is based on iSCSI technology.

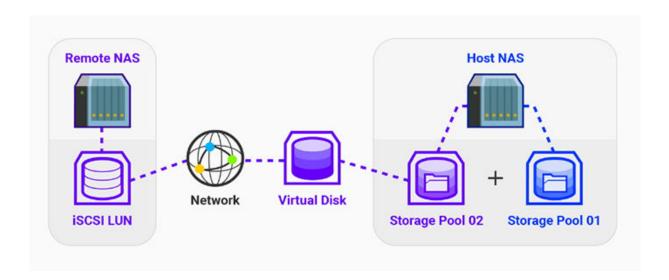

# **VJBOD Requirements**

Local NAS requirements:

- The NAS is running QTS 4.2.2 or later, or QuTS hero 4.5.0 or later.
- · The NAS model supports VJBOD. For a list of supported series and models, see https://www.qnap.com/solution/vjbod.

#### Remote NAS requirements:

- The NAS is running QTS 4.2.1 or later, or QuTS hero.
- The NAS model supports iSCSI and storage pools.
- The NAS has a storage pool with at least 154 GB of free space, or an unused thick LUN with a capacity of 154 GB or more.

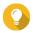

#### Tip

For a stable VJBOD connection, ensure the following conditions:

- · All NAS devices are on the same local network.
- · All NAS devices are configured with static IP addresses.

 On a remote NAS, additional LUNs are not mapped to an iSCSI target that is being used by a VJBOD disk.

## **VJBOD Limitations**

- · You can create a maximum of 8 VJBOD disks.
- You can only expand an existing storage pool using VJBOD disks if the pool consists of VJBOD disks from the same storage pool on the same remote NAS.
- VJBOD disks only support the RAID type Single.

#### **VJBOD Automatic Reconnection**

If a remote NAS gets disconnected, QuTS hero automatically tries to reconnect to the NAS and recover the VJBOD disk every 30 seconds.

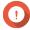

#### **Important**

- To allow automatic reconnection, all NAS devices should be configured with static IP addresses.
- The following things may prevent VJBOD connection or reconnection:
  - · Use of dynamic IP addresses
  - · Host IQN binding
  - · Firewalls of IP blocks
  - Incorrect CHAP credentials

# **VJBOD Creation**

# Creating a VJBOD Disk from a New LUN

- 1. Go to Storage & Snapshots > Storage > Storage/Snapshots .
- 2. Click Create, and then select Create Virtual JBOD. The Create Virtual JBOD Disk Wizard opens.
- 3. Click Next.
- 4. Specify the IP address or hostname of the remote NAS.

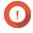

#### **Important**

The remote NAS must have at least one storage pool containing at least 153 GB of free space.

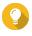

#### Tip

Click **Detect** to view the IP addresses of all QNAP NAS devices on the local network. Click **Local Host** to use the IP of the local NAS.

- **5.** Specify the admin password of the remote NAS.
- **6.** Optional: Specify the system administration port of the remote NAS.

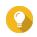

### qiT

The default port is 8080, or 443 if HTTPS is enabled.

- 7. Click Next.
- 8. Optional: Select the local interface that will be used by VJBOD.
- **9.** Optional: Select the remote interface that will be used by VJBOD.
- 10. Optional: Enable iSER.

Enabling iSER increases data transfer speeds and reduces CPU and memory load.

- a. Ensure that selected local and remote network adapters are iSER-compatible and have iSER listed under Supported Protocols.
- b. Select Use iSER when available.
- 11. Click Next.
- 12. Select Create a new iSCSI LUN on the remote NAS.
- 13. Optional: Select Host Binding. When selected, only the local NAS will be able to access the VJBOD disk.

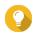

Enable this option if the VJBOD disk will be used to store sensitive information.

- 14. Click Next.
- **15.** Select a storage pool.
- 16. Click Next.
- **17.** Specify the capacity of the VJBOD disk.

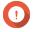

### **Important**

The size of the VJBOD disk cannot be changed after creation.

18. Optional: Configure advanced settings.

| Setting   | Description                                                          |
|-----------|----------------------------------------------------------------------|
| SSD cache | The SSD cache will be used to improve VJBOD disk access performance. |

#### 19. Click Next.

QuTS hero starts creating a dedicated iSCSI target on the remote NAS for the VJBOD disk.

20. Optional: Enable CHAP authentication.

An initiator must authenticate with the target using the specified username and password. This provides security, as iSCSI initiators do not require a NAS username or password.

- Username
  - Length: 1 to 128 characters
  - Valid Characters: 0 to 9, a to z, A to Z
- Password

· Length: 12 to 16 characters

· Valid characters: 0 to 9, a to z, A to Z

#### 21. Optional: Enable CRC checksums.

Initiators and targets communicate over TCP connections using iSCSI protocol data units (PDU). The sending device can send a checksum with each PDU. The receiving device uses this checksum to verify the integrity of the PDU, which is useful in unreliable network environments. There are two checksum types, which can be enabled separately.

| Checksum Type | Description                                                       |
|---------------|-------------------------------------------------------------------|
| Data Digest   | The checksum can be used to verify the data portion of the PDU.   |
| Header Digest | The checksum can be used to verify the header portion of the PDU. |

#### 22. Click Next.

23. Review the summary, and then click **Next**. QuTS hero creates the iSCSI target and LUN on the remote NAS, and then creates a VJBOD disk using the LUN. The disk appears at Storage & Snapshots > Storage > Disks/VJBOD.

#### **24.** Select a follow-up action.

| Action                  | Description                                                                                                    |
|-------------------------|----------------------------------------------------------------------------------------------------|
| Create New Storage Pool | Creates a storage pool using the VJBOD disk                                                                                                    |
| Do nothing              | Ends the creation process. You can configure the VJBOD disk later.  Tip To create a storage pool on a VJBOD disk later, go through the normal steps of creating a storage pool. Then on the disk selection screen, under Enclosure Unit select Virtual JBOD. |

#### 25. Click Finish.

# Creating a VJBOD Disk from an Existing LUN

- 1. Go to Storage & Snapshots > Storage > Storage/Snapshots.
- 2. Click Create, and then select Create Virtual JBOD. The Create Virtual JBOD Disk Wizard opens.
- 3. Click Next.
- 4. Specify the IP address or hostname of the remote NAS.

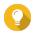

Click Detect to view the IP addresses of all QNAP NAS devices on the local network. Click Local Host to use the IP of the local NAS.

- **5.** Specify the admin password of the remote NAS.
- 6. Optional: Specify the system administration port of the remote NAS.

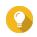

#### qiT

The default port is 8080, or 443 if HTTPS is enabled.

- 7. Click Next.
- 8. Optional: Select the local interface that will be used by VJBOD.
- **9.** Optional: Select the remote interface that will be used by VJBOD.
- 10. Optional: Enable iSER.

Enabling iSER increases data transfer speeds and reduces CPU and memory load.

- a. Ensure that selected local and remote network adapters are iSER-compatible and have iSER listed under Supported Protocols.
- b. Select Use iSER when available.
- 11. Click Next.
- 12. Select Choose an existing iSCSI LUN on the selected NAS.
- 13. Click Next.
- 14. Select a LUN.

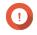

# **Important**

The LUN must be thick and block-based, and must have a capacity of at least 154 GB. Mutual CHAP must be disabled.

- 15. Click Next.
- **16.** Optional: Enable CHAP authentication.

An initiator must authenticate with the target using the specified username and password. This provides security, as iSCSI initiators do not require a NAS username or password.

- Username
  - · Length: 1 to 128 characters
  - Valid Characters: 0 to 9, a to z, A to Z
- Password
  - Length: 12 to 16 characters
  - Valid characters: 0 to 9, a to z, A to Z
- 17. Optional: Enable CRC checksums.

Initiators and targets communicate over TCP connections using iSCSI protocol data units (PDU). The sending device can send a checksum with each PDU. The receiving device uses this checksum to verify the integrity of the PDU, which is useful in unreliable network environments. There are two checksum types, which can be enabled separately.

| Checksum Type | Description                                                       |
|---------------|-------------------------------------------------------------------|
| Data Digest   | The checksum can be used to verify the data portion of the PDU.   |
| Header Digest | The checksum can be used to verify the header portion of the PDU. |

- 18. Click Next.
- 19. Review the summary, and then click Next. QuTS hero creates a VJBOD disk using the LUN. The disk appears at Storage & Snapshots > Storage > Disks/VJBOD.
- 20. Select a follow-up action.

| Action                  | Description                                                                                                    |  |
|-------------------------|----------------------------------------------------------------------------------------------------|--|
| Create New Storage Pool | Creates a storage pool using the VJBOD disk                                                                                                    |  |
| Recover Existing Data   | Restores a storage pool that was previously created on the VJBOD disk                                                                                                    |  |
| Do nothing              | Ends the creation process. You can configure the VJBOD disk later.  Tip To create a storage pool on a VJBOD disk later, go through the normal steps of creating a storage pool. Then on the disk selection screen, under Enclosure Unit select Virtual JBOD. |  |

#### 21. Click Finish.

# **VJBOD Management**

# **Virtual JBOD Overview**

To view an overview of all VJBOD disks including information on their source remote NAS devices, go to **Storage & Snapshots > Storage > Disks/VJBOD**, click **VJBOD**, and then select **VJBOD Overview**.

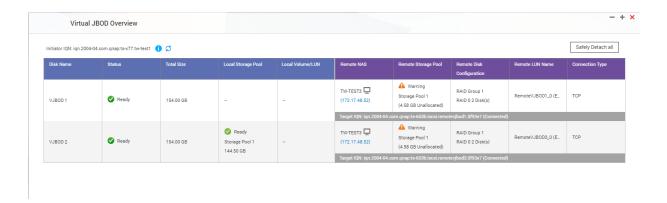

#### **VJBOD Disk Actions**

Go to Storage & Snapshots > Storage > Disks/VJBOD, select a VJBOD disk, and then click Action.

| Action     | Disk Status | Description                                           |
|------------|-------------|-------------------------------------------------------|
| NAS Detail | Any         | Displays information about VJBOD disk's remote NAS    |
| Remote Log | Any         | Displays the event log on the VJBOD disk's remote NAS |

| Action        | Disk Status  | Description                                                                                                    |
|---------------|--------------|----------------------------------------------------------------------------------------------------|
| Data Recovery | Free         | Restores a storage pool that was previously created on the VJBOD disk                                                                                                    |
| Edit Disk     | Any          | Edits the disk name, and configure whether this disk uses the SSD cache                                                                                                    |
| Disconnect    | Free         | Disconnects the VJBOD from its remote NAS                                                                                                    |
| Connect       | Disconnected | Reconnects a disconnected VJBOD disk                                                                                                    |
| Edit Target   | Disconnected | Edits the following iSCSI target settings: port number, CHAP authentication, and CRC checksum settings                                                                                               |
| Detach        | Data         | Safely disconnects the VJBOD disk containing a storage pool. You can then connect the LUN to another NAS, create a new VJBOD disk, and recover the pool using <b>Action</b> > <b>Data Recovery</b> . |
| Delete        | Disconnected | Deletes a VJBOD from the local disk. The LUN and all data will remain on the remote NAS You can also choose to delete the iSCSI target and LUN on the remote NAS.                                    |

# Moving a VJBOD Disk to Another QNAP NAS

- 1. Note the details of the VJBOD disk's remote LUN.
  - a. Go to Storage & Snapshots > Storage > Disks/VJBOD .
  - b. Click VJBOD, and then select VJBOD Overview. The **VJBOD Overview** window opens.
  - c. Locate the VJBOD disk that you want to move, and then note the Remote LUN Name and the IP address under Remote NAS.
- 2. Detach the VJBOD disk's storage pool.
  - a. Go to Storage & Snapshots > Storage > Storage/Snapshots .
  - **b.** Select the storage pool on the VJBOD disk.
  - c. Click Manage. The **Storage Pool Management** window opens.
  - d. Click Action, and then select Safely Detach.
- 3. Remove the VJBOD disk from the NAS.
  - a. Go to Storage & Snapshots > Storage > Disks/VJBOD .
  - **b.** Select the VJBOD disk.

- c. Click Action, and then select Disconnect. The status of the VJBOD disk changes to Disconnected.
- d. Click **Action**, and then select **Delete**. QuTS hero removes the VJBOD disk from the local NAS.
- 4. Add the VJBOD disk on another QNAP NAS.
  - a. On the other NAS, go to Storage & Snapshots > Storage > Disks/VJBOD.
  - b. Click Create, and then select Create Virtual JBOD. The Create Virtual JBOD Disk Wizard opens.
  - a. Click Next.
  - **b.** Specify the IP address or hostname of the remote NAS.
  - **c.** Specify the admin password of the remote NAS.
  - **d.** Optional: Specify the system administration port of the remote NAS.

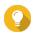

The default port is 8080, or 443 if HTTPS is enabled.

- e. Click Next.
- **f.** Optional: Select the local interface that will be used by VJBOD.
- **g.** Optional: Select the remote interface that will be used by VJBOD.
- h. Optional: Select Use iSER when available. Enabling iSER increases data transfer speeds and reduces CPU and memory load.
- i. Click Next.
- j. Select Choose an existing iSCSI LUN on the selected NAS.
- k. Click Next.
- I. Select the LUN containing the VJBOD disk.
- m. Click Next.
- n. Optional: Enable CRC checksums.

Initiators and targets communicate over TCP connections using iSCSI protocol data units (PDU). The sending device can send a checksum with each PDU. The receiving device uses this checksum to verify the integrity of the PDU, which is useful in unreliable network environments. There are two checksum types, which can be enabled separately.

| Checksum Type | Description                                                       |
|---------------|-------------------------------------------------------------------|
| Data Digest   | The checksum can be used to verify the data portion of the PDU.   |
| Header Digest | The checksum can be used to verify the header portion of the PDU. |

- o. Click Next.
- **p.** Review the summary, and then click **Next**. QuTS hero creates a VJBOD disk using the LUN. The disk appears at Storage & Snapshots > Storage > Disks/VJBOD .

- q. In the actions list, select Recover Existing Data.
- r. Click Finish.

QuTS hero scans for and restores any storage pools, shared folders, and LUNs on the VJBOD disk.

#### VJBOD Cloud

VJBOD Cloud is a block-based storage gateway solution that enables you to create volumes and LUNs on your NAS using cloud space from cloud services such as Google Cloud and Amazon S3. VJBOD Cloud volumes and LUNs can utilize local storage space for accelerated read and write speeds, allowing both NAS users and applications to seamlessly and transparently access cloud storage space.

#### Installation

### **VJBOD Cloud Requirements**

#### Requirements:

- · A QNAP NAS running QuTS hero 4.5.1 or later
- · A cloud space (bucket or container) with at least 1 GB of free space from a supported cloud service provider

### **Installing VJBOD Cloud**

- 1. Log on to QuTS hero as administrator.
- 2. Ensure that the system pool is configured on the NAS. For details, see The System Pool.
- Open **App Center**, and then click Q. A search box appears.
- **4.** Type VJBOD Cloud, and then press ENTER. The VJBOD Cloud application appears in the search results.
- 5. Click Install. The installation window appears.
- 6. Click OK. QuTS hero installs VJBOD Cloud.

# **VJBOD Cloud Volume and LUN Creation**

#### **Creating a VJBOD Cloud Volume**

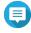

- QuTS hero uses shared folders instead of volumes. For this reason, after creating a VJBOD Cloud volume QuTS hero automatically creates a shared folder with the same name which is stored on the volume. You can then write data to the shared folder.
- · A VJBOD Cloud volume can only contain one shared folder.
- 1. Open the VJBOD Cloud app.
- 2. Click Create VJBOD Cloud Volume/LUN.

The Create VJBOD Cloud Volume/LUN window opens.

#### 3. Click Cloud Volume.

The Create VJBOD Cloud Volume screen appears.

- **4.** Select a cloud service.
- **5.** Configure the selected cloud service.

Depending on the selected cloud storage provider, you may need to log in, authenticate, or configure settings through a third-party interface. For details, see Connecting to a VJBOD Cloud Service.

### 6. Optional: Select Use system proxy settings.

When enabled, VJBOD Cloud connects to the cloud storage space using the system proxy server setting, configured at Control Panel > Network & File Servers > Network Access > Proxy.

#### 7. Click Search.

#### 8. Select a cloud space.

This may be a bucket, container, account name, or something else depending on the cloud service provider.

#### 9. Optional: Click Performance test.

QuTS hero tests the read and write speeds of the cloud space, and then displays the results with a warning if speeds are too low.

#### 10. Click Next.

#### 11. Select Create a new volume.

12. Optional: Specify an alias for the volume.

Alias requirements:

• Length: 1-64 characters

• Valid characters: A-Z, a-z, 0-9

Valid special characters: Hyphen (-), Underscore ( )

#### **13.** Specify the capacity of the volume.

The amount of free space in the cloud storage space determines the maximum capacity.

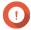

#### **Important**

- · The minimum volume capacity is 3 GB.
- · Increasing the capacity may increase cloud storage costs. Check with the cloud service provider for details.
- **14.** Optional: Configure any of the following advanced settings.

| Setting         | Description                                                                                                    | User Actions     |
|-----------------|----------------------------------------------------------------------------------------------------|------------------|
| Alert threshold | QuTS hero issues a warning notification when the percentage of used volume space is equal to or above the specified threshold. | Specify a value. |

| Setting    | Description                                                                     | User Actions                                                                                                    |  |
|------------|---------------------------------------------------------------------------------|----------------------------------------------------------------------------------------------------|--|
| Encryption | QuTS hero encrypts<br>all data on the<br>volume with 256-bit<br>AES encryption. | <ul> <li>Specify an encryption password containing 8 to 32 characters, with any combination of letters, numbers and special characters. Spaces are not allowed.</li> <li>Select Save encryption key to save a local copy of the encryption key on the NAS. This enables QuTS hero to automatically unlock and mount the encrypted volume when the NAS starts up. If the encryption key is not saved, you must specify the encryption password each time the NAS restarts.</li> </ul> |  |
|            |                                                                                 | <ul> <li>Warning</li> <li>Saving the encryption key on the NAS can result in unauthorized data access if unauthorized personnel are able to physically access the NAS.</li> <li>If you forget the encryption password, all data will become inaccessible.</li> </ul>                                                                                                    |  |

**15.** Optional: Specify the number of bytes per inode.

The number of bytes per inode determines the maximum volume size and the number of files and folders that the volume can store. Increasing the number of bytes per inode results in a larger maximum volume size, but a lower maximum number of files and folders.

**16.** Allocate stored space.

Stored space is space used to store a copy of the volume's data locally on the NAS.

- **a.** Select a storage pool.
- **b.** Specify the capacity of the stored space.

| Limit                         | Amount                      | Notes                                         |
|-------------------------------|-----------------------------|-----------------------------------------------|
| Minimum stored space capacity | 1.25x the volume's capacity | Additional space is needed to store metadata. |
| Maximum stored space capacity | 2x the volume's capacity    | -                                             |

- 17. Click Next.
- **18.** Review the summary information, and then click **Finish**.

The VJBOD Cloud volume appears in the Cloud Storage table at VJBOD Cloud > Overview .

QuTS hero automatically creates a shared folder on the volume. The shared folder has the same name as the volume.

### **Creating a VJBOD Cloud LUN**

- 1. Open the VJBOD Cloud app.
- 2. Click Create VJBOD Cloud Volume/LUN. The Create VJBOD Cloud Volume/LUN window opens.
- 3. Click Cloud LUN. The Create VJBOD Cloud LUN screen appears.

- 4. Select a cloud service.
- 5. Configure the selected cloud service. Depending on the selected cloud storage provider, you may need to log in, authenticate, or configure settings through a third-party interface. For details, see Connecting to a VJBOD Cloud Service.
- 6. Optional: Select Use system proxy settings. When enabled, VJBOD Cloud connects to the cloud storage space using the system proxy server setting, configured at Control Panel > Network & File Servers > Network Access > Proxy.
- 7. Click Search.
- 8. Select a cloud space.

This may be a bucket, container, account name, or something else depending on the cloud service provider.

9. Optional: Click Performance test.

QuTS hero tests the read and write speeds of the cloud space, and then displays the results with a warning if speeds are too low.

- 10. Click Next.
- 11. Select Create a new cloud LUN.
- 12. Specify a LUN name.

Name requirements:

• Length: 1-31 characters

• Valid characters: A-Z, a-z, 0-9

Valid special characters: Underscore (\_)

13. Specify the capacity of the LUN.

The amount of free space in the cloud storage space determines the maximum capacity.

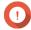

#### **Important**

- · The minimum LUN capacity is 3 GB.
- · Increasing the capacity may increase cloud storage costs. Check with the cloud service provider for details.
- **14.** Optional: Configure the sector size.

| Setting     |                                                                                                    | Description                                                     |
|-------------|----------------------------------------------------------------------------------------------------|-----------------------------------------------------------------|
| Sector size | Changing the sector size to 4 KB increases LUN performance for specific applications and disk types. |                                                                 |
|             | 1                                                                                                    | Important VMware does not currently support a 4 KB sector size. |

#### **15.** Allocate stored space.

Stored space is space used to store a copy of the LUN's data locally on the NAS.

- **a.** Select a storage pool.
- **b.** Specify the capacity of the stored space.

| Limit                         | Amount                   | Notes                                         |
|-------------------------------|--------------------------|-----------------------------------------------|
| Minimum stored space capacity | 1.25x the LUN's capacity | Additional space is needed to store metadata. |
| Maximum stored space capacity | 2x the LUN's capacity    | -                                             |

#### 16. Click Next.

- 17. Optional: Deselect Do not map it to a target for now. If deselected, the Edit LUN Mapping wizard appears after QuTS hero has finished creating the LUN.
- **18.** Review the summary information, and then click **Finish**.

The VJBOD Cloud LUN appears in the Cloud Storage table at VJBOD Cloud > Overview.

# Reattaching an Existing VJBOD Cloud Volume

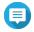

#### **Note**

When transferring a VJBOD Cloud volume from QuTS hero to QTS, ensure that all files are in subfolders. Files in the shared folder that are not in a subfolder will not be visible in QTS.

- 1. Open the VJBOD Cloud app.
- 2. Click Create VJBOD Cloud Volume/LUN. The Create VJBOD Cloud Volume/LUN window opens.
- 3. Click Cloud Volume.

The Create VJBOD Cloud Volume screen appears.

- 4. Select a cloud service.
- **5.** Configure the selected cloud service.

Depending on the selected cloud storage provider, you may need to log in, authenticate, or configure settings through a third-party interface. For details, see Connecting to a VJBOD Cloud Service.

6. Optional: Select Use system proxy settings.

When enabled, VJBOD Cloud connects to the cloud storage space using the system proxy server setting, configured at Control Panel > Network & File Servers > Network Access > Proxy .

- 7. Click Search.
- **8.** Select a cloud space.

This may be a bucket, container, account name, or something else depending on the cloud service provider.

9. Optional: Click Performance test.

QuTS hero tests the read and write speeds of the cloud space, and then displays the results with a warning if speeds are too low.

- 10. Click Next.
- 11. Select Attach an existing cloud volume.
- **12.** Select an existing volume.
- 13. Allocate stored space.

Stored space is space used to store a copy of the volume's data locally on the NAS.

- a. Select a storage pool.
- **b.** Specify the capacity of the stored space.

| Limit                         | Amount                      | Notes                                         |
|-------------------------------|-----------------------------|-----------------------------------------------|
| Minimum stored space capacity | 1.25x the volume's capacity | Additional space is needed to store metadata. |
| Maximum stored space capacity | 2x the volume's capacity    | -                                             |

#### 14. Click Next.

15. Optional: Forcibly disconnect the volume from its current NAS.

If a volume is connected to another NAS, then the volume's status will be <code>Occupied</code> and Current NAS will display an IP address other than <code>Localhost</code>.

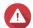

#### Warning

Forcibly disconnecting a volume deletes the volume's data from the other NAS, and then recreates the volume locally from its last restore point. Any changes to data made since the last restore point will be lost.

- **a.** Specify the admin password of the other NAS.
- b. Click OK.
- **16.** Review the summary information, and then click **Finish**.

The VJBOD Cloud volume appears in the Cloud Storage table at VJBOD Cloud > Overview .

# Reattaching an Existing VJBOD Cloud LUN

- 1. Open the VJBOD Cloud app.
- 2. Click Create VJBOD Cloud Volume/LUN.
  The Create VJBOD Cloud Volume/LUN window opens.
- 3. Click Cloud LUN.

The Create VJBOD Cloud LUN screen appears.

- 4. Select a cloud service.
- 5. Configure the selected cloud service. Depending on the selected cloud storage provider, you may need to log in, authenticate, or configure settings through a third-party interface. For details, see Connecting to a VJBOD Cloud Service.
- 6. Optional: Select Use system proxy settings.
  When enabled, VJBOD Cloud connects to the cloud storage space using the system proxy server setting, configured at Control Panel > Network & File Servers > Network Access > Proxy.
- 7. Click Search.
- 8. Select a cloud space.

This may be a bucket, container, account name, or something else depending on the cloud service provider.

9. Optional: Click Performance test.

QuTS hero tests the read and write speeds of the cloud space, and then displays the results with a warning if speeds are too low.

- 10. Click Next.
- 11. Select Attach an existing cloud LUN.
- 12. Select an existing LUN.
- 13. Allocate stored space.

Stored space is space used to store a copy of the LUN's data locally on the NAS.

- **a.** Select a storage pool.
- **b.** Specify the capacity of the stored space.

| Limit                         | Amount                   | Notes                                         |
|-------------------------------|--------------------------|-----------------------------------------------|
| Minimum stored space capacity | 1.25x the LUN's capacity | Additional space is needed to store metadata. |
| Maximum stored space capacity | 2x the LUN's capacity    | -                                             |

- 14. Click Next.
- **15.** Optional: Forcibly disconnect the LUN from its current NAS. If a volume is connected to another NAS, then the LUN's status will be occupied and Current NAS will display an IP address other than Localhost.

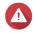

#### Warning

Forcibly disconnecting a LUN deletes the LUN's data from the other NAS, and then recreates the LUN locally from its last restore point. Any changes to data made since the last restore point will be lost.

- **a.** Specify the admin password of the other NAS.
- b. Click OK.
- **16.** Optional: Deselect **Do not map it to a target for now**. If deselected, the Edit LUN Mapping wizard appears after QuTS hero has finished creating the LUN.
- **17.** Review the summary information, and then click **Finish**.

The VJBOD Cloud LUN appears in the Cloud Storage table at VJBOD Cloud > Overview .

# Connecting to a VJBOD Cloud Service

Refer to this table when configuring a cloud service for a VJBOD Cloud volume or LUN.

| Cloud Service     | Steps                                                                                                    |
|-------------------|----------------------------------------------------------------------------------------------------|
| Alibaba Cloud OSS | 1. Select AlibabaCloudOSS.                                                                                                    |
|                   | 2. Specify the access key.                                                                                                    |
|                   | 3. Specify the secret key.                                                                                                    |
|                   | 4. Optional: Select Enable secure connection (SSL).                                                                                                    |
|                   | Optional:     Select Validate SSL certificate.                                                                                                    |
|                   | Note If transfer acceleration is enabled on the bucket, VJBOD Cloud automatically enables transfer acceleration on the NAS and displays a confirmation message. |
| Amazon S3         | 1. Select AmazonS3.                                                                                                    |
|                   | 2. Select a cloud service:                                                                                                    |
|                   | AWS Global                                                                                                    |
|                   | AWS China                                                                                                    |
|                   | AWS GovCloud (US): Select either Standard or<br>FIPS protocol.                                                                                                  |
|                   | S3 Compatible: Specify the server address.                                                                                                    |
|                   | 3. Specify the access key.                                                                                                    |
|                   | 4. Specify the secret key.                                                                                                    |
|                   | 5. Optional: Select Enable secure connection (SSL).                                                                                                    |
|                   | Optional:     Select Validate SSL certificate.                                                                                                    |
| Microsoft Azure   | 1. Select Azure.                                                                                                    |
|                   | 2. Specify the storage account.                                                                                                    |
|                   | 3. Specify the access key.                                                                                                    |
|                   | 4. Optional: Select Enable secure connection (SSL).                                                                                                    |
|                   | Optional:     Select Validate SSL certificate.                                                                                                    |

| Cloud Service | Steps                                               |
|---------------|-----------------------------------------------------|
| Backblaze     | 1. Select Backblaze.                                |
|               | 2. Specify the key ID.                              |
|               | 3. Specify the application key.                     |
|               | 4. Optional: Select Validate SSL certificate.       |
| Catalyst      | 1. Select Catalyst.                                 |
|               | 2. Specify the user ID.                             |
|               | 3. Specify the password.                            |
|               | 4. Specify the project name.                        |
|               | 5. Optional: Select Validate SSL certificate.       |
| Cynny Space   | 1. Select Cynny Space.                              |
|               | 2. Specify the access key.                          |
|               | 3. Specify the secret key.                          |
|               | 4. Optional: Select Enable secure connection (SSL). |
|               | Optional:     Select Validate SSL certificate.      |
| DigitalOcean  | 1. Select Digital Ocean.                            |
|               | 2. Specify the access key.                          |
|               | 3. Specify the secret key.                          |
|               | 4. Optional: Select Enable secure connection (SSL). |
|               | 5. Select a region.                                 |
| DreamObjects  | 1. Select DreamObjects.                             |
|               | 2. Specify the access key.                          |
|               | 3. Specify the secret key.                          |
|               | 4. Optional: Select Enable secure connection (SSL). |
|               | 5. Optional: Select Validate SSL certificate.       |

| Cloud Service                   | Steps                                                            |
|---------------------------------|------------------------------------------------------------------|
| Google Cloud Storage (P12 Key)  | 1. Select GoogleCloudStorage.                                    |
|                                 | 2. Select P12 key.                                               |
|                                 | 3. Specify the project ID.                                       |
|                                 | 4. Specify the email address.                                    |
|                                 | 5. Click <b>Browse</b> , and then select the P12 key file.       |
|                                 | Optional:     Select Validate SSL certificate.                   |
| Google Cloud Storage (JSON Key) | 1. Select GoogleCloudStorage.                                    |
|                                 | 2. Select JSON key.                                              |
|                                 | 3. Specify the project ID.                                       |
|                                 | 4. Specify the email address.                                    |
|                                 | 5. Click <b>Browse</b> , and then select the JSON key file.      |
|                                 | Optional:     Select Validate SSL certificate.                   |
| Google Cloud Storage (OAuth)    | 1. Select GoogleCloudStorage.                                    |
|                                 | 2. Select OAuth.                                                 |
|                                 | 3. Specify the project ID.                                       |
|                                 | Optional:     Select Validate SSL certificate.                   |
| HiCloud                         | 1. Select HiCloud.                                               |
|                                 | 2. Specify the access key.                                       |
|                                 | 3. Specify the secret key.                                       |
|                                 | 4. Optional: Select Enable secure connection (SSL).              |
|                                 | 5. Optional: Select Validate SSL certificate.                    |
| HKT Cloud Storage               | 1. Select HKT.                                                   |
|                                 | 2. Specify the access key.                                       |
|                                 | 3. Specify the secret key.                                       |
|                                 | 4. Optional: Select Enable secure connection (SSL).              |
|                                 | <ol><li>Optional:<br/>Select Validate SSL certificate.</li></ol> |

| Cloud Service    | Steps                                               |
|------------------|-----------------------------------------------------|
| Huawei Cloud OBS | Select HuaweiCloudOBS.                              |
|                  | 2. Specify the access key.                          |
|                  | 3. Specify the secret key.                          |
|                  | 4. Optional: Select Enable secure connection (SSL). |
|                  | Optional:     Select Validate SSL certificate.      |
| IBM Cloud        | 1. Select IBM Cloud.                                |
|                  | 2. Specify the access key.                          |
|                  | 3. Specify the secret key.                          |
|                  | 4. Optional: Select Enable secure connection (SSL). |
|                  | Optional:     Select Validate SSL certificate.      |
| luckycloud S3    | 1. Select luckycloud S3.                            |
|                  | 2. Specify the access key.                          |
|                  | 3. Specify the secret key.                          |
|                  | Optional:     Select Validate SSL certificate.      |
| Oracle Cloud     | 1. Select Oracle Cloud.                             |
|                  | 2. Specify the name space.                          |
|                  | 3. Specify the access key.                          |
|                  | 4. Specify the secret key.                          |
|                  | 5. Optional: Select Enable secure connection (SSL). |
|                  | Optional:     Select Validate SSL certificate.      |
|                  | 7. Select a region.                                 |
| Qcloud Italy     | 1. Select Qcloud IT.                                |
|                  | 2. Specify the access key.                          |
|                  | 3. Specify the secret key.                          |
|                  | 4. Optional: Select Enable secure connection (SSL). |
|                  | Optional:     Select Validate SSL certificate.      |

| Cloud Service | Steps                                                |
|---------------|------------------------------------------------------|
| Qinui         | 1. Select Qinui.                                     |
|               | 2. Specify the access key.                           |
|               | 3. Specify the secret key.                           |
|               | 4. Optional: Select Enable secure connection (SSL).  |
|               | Optional:     Select Validate SSL certificate.       |
| Rackspace     | 1. Select Rackspace.                                 |
|               | 2. Specify the user ID.                              |
|               | 3. Specify the password.                             |
|               | 4. Optional: Select Validate SSL certificate.        |
|               | 5. Select a region.                                  |
| S3 Compatible | 1. Select S3 Compatible.                             |
|               | 2. Specify the access key.                           |
|               | 3. Specify the secret key.                           |
|               | 4. Specify the authentication service.               |
|               | 5. Select a signature version.                       |
|               | Optional:     Select Enable secure connection (SSL). |
|               | 7. Optional: Select Validate SSL certificate.        |
|               | 8. Optional: Specify a region.                       |
| Swift         | 1. Select Swift.                                     |
|               | 2. Optional: Enable keystone authentication.         |
|               | a. Select Enable Keystone Auth.                      |
|               | <b>b.</b> Specify a tenant ID or tenant name.        |
|               | 3. Select the large object type.                     |
|               | 4. Specify the user ID.                              |
|               | 5. Specify the auth service.                         |
|               | 6. Specify the API key or password.                  |
|               | 7. Optional: Select Validate SSL certificate.        |

| Cloud Service       | Steps                                               |
|---------------------|-----------------------------------------------------|
| Swift (Keystone v3) | 1. Select Swift.                                    |
|                     | 2. Select Enable Keystone Auth.                     |
|                     | 3. Select <b>V3</b> .                               |
|                     | 4. Specify a project name or project ID.            |
|                     | 5. Specify the domain name.                         |
|                     | <b>6.</b> Select the large object type.             |
|                     | 7. Specify the user name.                           |
|                     | 8. Specify the auth service.                        |
|                     | 9. Specify the password.                            |
|                     | Optional:     Select Validate SSL certificate.      |
|                     | 11. Select a region.                                |
| Wasabi              | 1. Select Wasabi.                                   |
|                     | 2. Specify the access key.                          |
|                     | 3. Specify the secret key.                          |
|                     | 4. Optional: Select Enable secure connection (SSL). |
|                     | Optional:     Select Validate SSL certificate.      |

# **Overview**

The **Overview** screen displays the number of used and total licensed connections, transfer resource information, and information on connected VJBOD Cloud volumes and LUNs. On this screen you can manage VJBOD Cloud volumes and LUNs by selecting one and then clicking **Manage**.

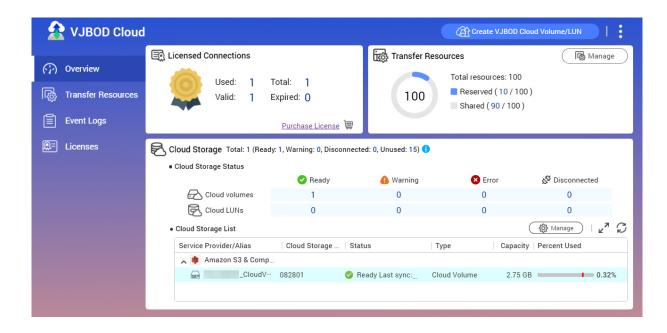

## **Volume Actions**

| Action            | Description                                                                                                    | Steps                                                                                                    |
|-------------------|----------------------------------------------------------------------------------------------------|----------------------------------------------------------------------------------------------------|
| Resize volume     | Increase or decrease the size of the volume.                                                                                   | <ol> <li>Click Resize Volume.</li> <li>Specify the new capacity of the volume.</li> <li>Select the unit of storage space.</li> <li>Optional:         <ul> <li>Click Set to Max to set the capacity of the volume equal to all free space in the cloud space.</li> </ul> </li> <li>Click Apply.</li> </ol> |
| Utilization       | View statistics showing data uploaded, data downloaded, and cache space utilization for the volume.                            | Click <b>Actions</b> , and then select <b>Utilization</b> .                                                                                                    |
| Set Threshold     | QuTS hero issues a warning notification when the percentage of used volume space is equal to or above the specified threshold. | <ol> <li>Click Actions, and then select Set Threshold.</li> <li>Enable Please input the alert threshold [1-100].</li> <li>Specify the alert threshold.</li> <li>Click Apply.</li> </ol>                                                                                                    |
| Check file system | A file system check scans for and automatically repairs errors in the file system of the volume.                               | <ol> <li>Click Actions, and then select Check<br/>File System.</li> <li>Click OK.</li> </ol>                                                                                                    |

| Action   | Description                                                                                                    | Steps                                                 |
|----------|----------------------------------------------------------------------------------------------------|-------------------------------------------------------|
| Recovery | QuTS hero periodically takes snapshots of a VJBOD Cloud volume. You can use these recovery point snapshots to restore the volume to a previous state. | For details, see VJBOD Cloud Volume and LUN Recovery. |

## **LUN Actions**

| Action           | Description                                                                                                    | Steps                                                                                                    |
|------------------|----------------------------------------------------------------------------------------------------|----------------------------------------------------------------------------------------------------|
| Expand LUN       | Increase the capacity of the LUN or its stored space.                                                                                                    | <ol> <li>Click Expand LUN.</li> <li>Specify the new capacity of the LUN or its stored space, in GB.</li> <li>Optional:         <ul> <li>Click Set to Max to set the capacity of the LUN equal to all free space in the cloud space.</li> </ul> </li> <li>Click Apply.</li> </ol> |
| Utilization Info | View statistics showing data uploaded, data downloaded, and cache space utilization for the LUN.                                                            | Click <b>Actions</b> , and then select <b>Utilization</b> .                                                                                                    |
| Recovery         | QuTS hero periodically takes<br>snapshots of a VJBOD Cloud LUN. You<br>can use these recovery point<br>snapshots to restore the LUN to a<br>previous state. | For details, see VJBOD Cloud Volume and LUN Recovery.                                                                                                    |

# **Volume/LUN Connection Status**

| Status           | Description                                                                                                    |
|------------------|----------------------------------------------------------------------------------------------------|
| Ready            | The cloud storage space is working normally.                                                                                                    |
| Syncing          | A volume or LUN is currently syncing with the cloud space.                                                                                                    |
| License Expiring | The VJBOD Cloud license attached to this storage space will expire within one month. You must renew it if you want to continue using volumes and LUNs in this storage space. |
| License Expired  | The license attached to this storage space has expired. All volumes and LUNs created in this storage space are set to read-only.                                             |
| Not Ready        | There is a problem with the connection to this storage space.                                                                                                    |

## **Volume/LUN Connection Actions**

To perform one of the following actions go to **VJBOD Cloud > Overview** , select a VJBOD Cloud volume or LUN, click **Manage**, and then click **Connection**.

| Action     | Description                                                                              |
|------------|------------------------------------------------------------------------------------------|
| Connect    | Reconnects the volume or LUN to the cloud space.                                         |
| Disconnect | Disconnects the volume or LUN from the cloud space. The volume or LUN becomes read-only. |
| Edit       | Edits the volume or LUN's cloud space connection details.                                |

| Action        | Description                                                                                                    |  |
|---------------|----------------------------------------------------------------------------------------------------|--|
| Remove        | Remove the volume or LUN from the NAS and delete all of its data from the cloud space.                                                                                                    |  |
|               | Important If QuTS hero is unable to connect to the cloud service provider, then the volume or LUN will be removed from the local NAS but its data might be left in the cloud space.                                                                                                    |  |
| Safely Detach | Removes the volume or LUN from the NAS but do not delete its data from the cloud space. The volume or LUN can be reattached to this NAS or another NAS later.                                                                                                    |  |
|               | <ul> <li>Important</li> <li>QuTS hero moves all non-uploaded data in the write cache to the cloud space before removing the volume or LUN. This process may take a long time to complete.</li> <li>If it's not possible to connect to the cloud space, the detach operation will fail.</li> </ul> |  |
|               | <b>Force Detach</b> : QuTS hero removes the volume or LUN from the local NAS and leaves its data in the cloud space. If it's not possible to connect to the cloud space, QuTS hero will still delete the volume or LUN from the local NAS.                                                        |  |
|               | Warning If Force Detach is selected, non-uploaded data stored in the volume or LUN might be deleted.                                                                                                    |  |

## **VJBOD Cloud Volume and LUN Recovery**

QuTS hero periodically takes recovery point snapshots of each VJBOD Cloud volume and LUN to ensure that the volume or LUN can be recovered if it encounters an error. You can use these recovery points to restore the volume or LUN to a previous state.

#### **Recovering a VJBOD Cloud Volume or LUN**

- 1. Go to VJBOD Cloud > Overview.
- 2. Under Cloud Storage, select a VJBOD Cloud volume or LUN.
- 3. Click Manage. The volume or LUN management window opens.
- 4. Click Actions, and then select Recovery. The VJBOD Cloud Volume/LUN Recovery window opens.
- **5.** Select a recovery point.

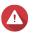

All changes to data made after the recovery point will be deleted.

6. Click Recover.

The status of the volume or LUN changes to Recovering, and then changes back to ready when the recovery process has finished.

#### **Transfer Resources**

The **Transfer Resources** screen displays the total number of transfer resources allocated to VJBOD Cloud, and the number of transfer allocated to each VJBOD Cloud volume and LUN. On this screen you can manage transfer resources allocation.

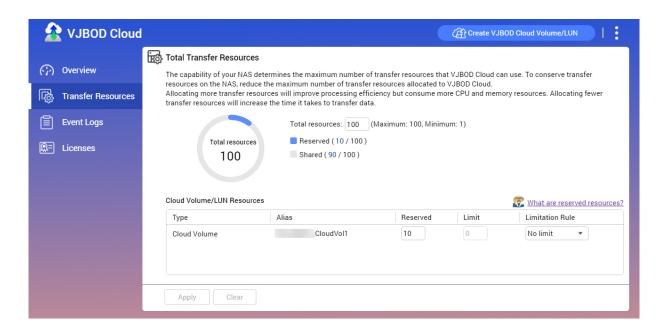

#### **Transfer Resource Overview**

In VJBOD Cloud, transfer resources correspond to data uploads and downloads. If VJBOD Cloud has 100 total transfer resources, that means the application can create 100 threads for uploading data to and downloading data from the cloud. The total transfer resources allocated to VJBOD Cloud is determined by your NAS hardware.

#### **Transfer Resource Allocation**

By default, transfer resources are shared between all VJBOD Cloud volumes and LUNs. When a volume or LUN needs to upload to or download data from the cloud, VJBOD Cloud removes transfer resources from the shared transfer resource pool and temporarily allocates them to the volume or LUN, then returns them to the pool after the data transfer has finished.

A single volume or LUN may use a large number of shared transfer resources, stopping other volumes and LUNs from syncing data with the cloud. To prevent this you can reserve transfer resources for a volume or LUN, guaranteeing that those resources will always be available. You can also set a limit on the maximum number of transfer resources a volume or LUN can use.

## **Transfer Resource Usage Guidelines**

| Problem                                                              | Solution                                                                  |
|----------------------------------------------------------------------|---------------------------------------------------------------------------|
| VJBOD Cloud is taking a long time to sync data to the cloud.         | Increase the total number of transfer resources allocated to VJBOD Cloud. |
| VJBOD Cloud is using too much NAS memory, CPU, or network bandwidth. | Decrease the total number of transfer resources allocated to VJBOD Cloud. |

| Problem                                                                                                    | Solution                                                                  |
|----------------------------------------------------------------------------------------------------|---------------------------------------------------------------------------|
| A VJBOD Cloud volume or LUN is taking a long<br>time to sync data to the cloud.                                                                      | Increase the transfer resources reserved for the volume or LUN.           |
| <ul> <li>A VJBOD Cloud volume or LUN contains<br/>important data, which should always be backed<br/>up before other volumes and LUN data.</li> </ul> |                                                                           |
| A VJBOD Cloud volume or LUN is using too many transfer resources or too much network bandwidth.                                                      | Limit the maximum number of transfer resources the volume or LUN can use. |

# **Configuring Total Transfer Resources**

- 1. Go to VJBOD Cloud > Transfer Resources .
- 2. Under Total resources, specify the total number of transfer resources available to VJBOD Cloud. The minimum number is one. The maximum number is determined by your NAS hardware.

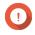

#### **Important**

Total transfer resources must be greater than current reserved transfer resources.

3. Click Apply.

## **Configuring Transfer Resources for a Volume or LUN**

- 1. Go to VJBOD Cloud > Transfer Resources .
- 2. Under Cloud Volume/LUN Resources, locate a VJBOD Cloud volume or LUN.
- **3.** Configure any of the following settings.

| Setting         | Description                                                                                                    |
|-----------------|----------------------------------------------------------------------------------------------------|
| Reserved        | The number of transfer resources reserved for this volume or LUN.                                                                                                    |
| Limit           | The maximum number of transfer resources this volume or LUN can use.  Note To set this value, Limitation Rule must be set to Limit.                                                                                                    |
| Limitation Rule | <ul> <li>Select one of the following rules:</li> <li>Limit: The maximum number of transfer resources this volume or LUN can use is restricted. It can only use the number specified under Limit.</li> <li>No Limit: The maximum number of transfer resources this volume or LUN can use is unrestricted. It can use all of its reserved resources and all shared transfer resources.</li> </ul> |

4. Click Apply.

## **Event Logs**

The **Event Logs** screen displays a log of events, error messages, and warnings related to VJBOD Cloud. On this screen you can view logs by severity level, search logs using keywords, and configure notification settings.

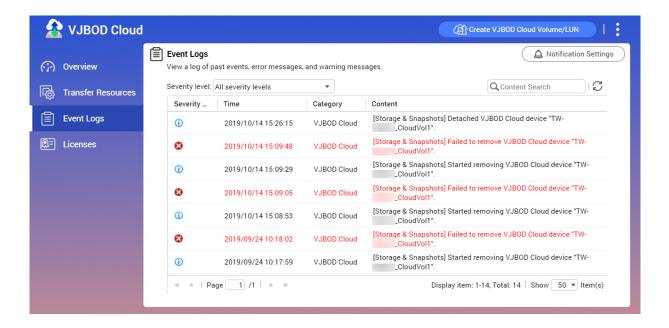

#### Licenses

The Licenses screen displays information about VJBOD Cloud licenses on the NAS. On this screen you can view how many licenses are registered to the local NAS, and how many of those licenses are currently being used. You can also purchase additional VJBOD Cloud licenses.

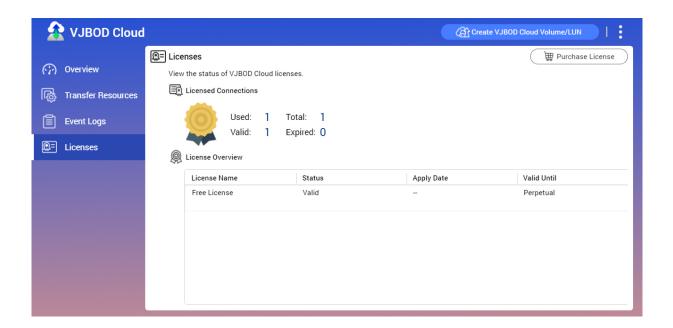

## **VJBOD Cloud Licensing Overview**

- VJBOD Cloud requires a license for each connection to a unique cloud space. A cloud space may be called a bucket, container, account name, or something else depending on the cloud service provider. For example, the following VJBOD Cloud volumes and LUNs require three licenses:
  - Amazon S3 → Bucket1 → Volume1
  - Amazon S3 → Bucket2 → Volume2

- Azure → Space1 → LUN1
- · Each unique cloud space can contain an unlimited number of VJBOD Cloud volumes and LUNs. For example, the following VJBOD Cloud volumes and LUNs require only one license:
  - Amazon S3 → Bucket1 → Volume1
  - Amazon S3 → Bucket1 → Volume2
  - Amazon S3 → Bucket1 → LUN1
- · If a license expires, all VJBOD Cloud volumes and LUNs created from the cloud space attached to the license become read-only until the license is renewed.
- VJBOD Cloud includes one free license.

## **Purchasing VJBOD Cloud Licenses**

- 1. Go to VJBOD Cloud > Licenses .
- 2. Click Purchase License. The License Center window opens.
- 3. Click Software Store.
- 4. Locate VJBOD Cloud, and then click Buy.
- **5.** Follow the onscreen instructions to purchase and activate the VJBOD Cloud licenses.

# 7. iSCSI & Fibre Channel

iSCSI & Fibre Channel is a QuTS hero utility that enables you to configure iSCSI and Fibre Channel storage settings on your NAS.

# **Storage Limits**

# **iSCSI Storage Limits**

| iSCSI Storage Limit            | Maximum                                                                                                    |
|--------------------------------|----------------------------------------------------------------------------------------------------|
| iSCSI LUNs and targets per NAS | 255 (combined)                                                                                              |
| Connections per iSCSI session  | 8                                                                                                    |
| iSCSI sessions per target      | The maximum number of sessions is determined by available NAS CPU resources, memory, and network bandwidth. |
| iSCSI sessions per NAS         | The maximum number of sessions is determined by available NAS CPU resources, memory, and network bandwidth. |

# **Fibre Channel Storage Limits**

| Fibre Channel Storage Limit         | Maximum        |
|-------------------------------------|----------------|
| Fibre Channel ports + port groups   | 256 (combined) |
| WWPN aliases                        | 256            |
| LUN masking rules                   | 256            |
| Port binding rules                  | 256            |
| LUNs mapped to 1 Fibre Channel port | 256            |

# iSCSI & Fibre Channel Global Settings

You can access global settings by clicking in the iSCSI & Fibre Channel window.

| Setting                                 | Description                                                                                                    |
|-----------------------------------------|----------------------------------------------------------------------------------------------------|
| Enable iSCSI and Fibre Channel services | Enable these services to use iSCSI and Fibre Channel on your NAS.                                                                                                    |
| iSCSI service port                      | View and modify the port that iSCSI initiators connect to.  Tip The default port is 3260.                                                                               |
| Enable iSNS                             | SNS enables the automatic discovery and management of iSCSI initiators and targets within a TCP/IP network.  iSNS server IP: Specify the IP address of the iSNS server. |

# **Creating a Block-Based LUN**

- 1. Go to one of the following screens.
  - iSCSI & Fibre Channel > iSCSI > iSCSI Storage

- iSCSI & Fibre Channel > Fibre Channel > FC Storage
- 2. Click Create, and then select New Block-Based LUN. The Create LUN window opens.
- 3. Specify a LUN name

· Length: 1 to 32 characters

• Valid characters: 0-9, a-z, A-Z, underscore ( )

- 4. Select the storage pool that this LUN will be created in.
- **5.** Select a provisioning type.

| Provisioning Type  | Description                                                                                                    |
|--------------------|----------------------------------------------------------------------------------------------------|
| Thick provisioning | QuTS hero allocates storage pool space when creating the LUN. This space is guaranteed to be available later.                                                                                       |
| Thin provisioning  | QuTS hero allocates storage pool space only when needed, such as when data is being written to the LUN. This ensures efficient use of space but there is no guarantee that space will be available. |

6. Specify a LUN capacity. Specify the maximum capacity of the LUN. The maximum capacity depends on the LUN allocation method:

- Thick provisioning: Equal to the amount of free space in the parent storage pool.
- Thin provisioning: 1 PB
- **7.** Optional: Configure the following LUN settings.

| Setting         | Description                                                                                                    |
|-----------------|----------------------------------------------------------------------------------------------------|
| Compression     | QuTS hero compresses the data in the LUN to reduce the size of stored data. Enabling compression also reduces the total number of blocks that QuTS hero needs to read and write, increasing read and write speeds. |
|                 | Tip New shared folders and LUNs have compression enabled by default. Compression does not impact read/write and processor performance on ZFS filesystems. Only disable this setting when necessary.                |
| Deduplication   | QuTS hero eliminates duplicate copies of data to reduce the required amount of storage space.  Important To enable deduplication your NAS must have at least 8 GB of memory.                                       |
| Alert threshold | QuTS hero issues a warning notification when the percentage of used LUN space is equal to or above the specified threshold.                                                                                        |

| Setting                          | Description                                                                                                    |
|----------------------------------|----------------------------------------------------------------------------------------------------|
| SSD Cache                        | The SSD cache will be used to improve LUN access performance.                                                                                                    |
|                                  | Important This setting is only available when the SSD cache is enabled.                                                                                                    |
| Fast clone                       | Fast Clone enables QuTS hero to create copies of files faster. It also saves storage space by modifying file metadata, allowing original and copied files to share the same data blocks.                                                                                                    |
|                                  | <ul> <li>Important         <ul> <li>Fast Clone only works when the copied file is created in the LUN containing the original file.</li> </ul> </li> <li>Fast Clone does not improve the speed of snapshot restoration operations such as restoring files from a snapshot, snapshot revert, and snapshot clone.</li> </ul>                                                                                                    |
| Synchronous I/O                  | <ul> <li>Select the ZFS Intent Log (ZIL) sync setting to improve either data consistency or performance. There are three options:</li> <li>Auto (Default): QuTS hero uses synchronous I/O or asynchronous I/O based on the application and the type of I/O request.</li> <li>All: All I/O transactions are treated as synchronous and are always written and flushed to a non-volatile storage (such as a SSD or HDD). This option gives the best data consistency, but might have a slight impact on performance.</li> <li>None: All I/O transactions are treated as asynchronous. This option gives the highest performance, but has a higher risk of data loss in the event of a power outage. Ensure that a UPS (uninterrupted power supply) is installed when using this option.</li> </ul> |
| Performance profile (block size) | Specify the block size of the LUN.                                                                                                    |

- 8. Optional: Select Map LUN to an iSCSI target or FC port group If selected, the **Edit LUN Mapping** wizard appears after QuTS hero has finished creating the LUN.
- 9. Click Create
- 10. Optional: Map the LUN to an iSCSI target or Fibre Channel port group. For details, see the following topics:
  - Mapping a LUN to an iSCSI Target
  - Mapping a LUN to a Fibre Channel Port Group

#### **iSCSI**

iSCSI enables computers, servers, other NAS devices, and virtual machines to access NAS storage in the form of LUNs over a TCP/IP network. Hosts can partition, format, and use the LUNs as if they were local disks.

## Getting Started with iSCSI

- 1. Create an iSCSI target on the NAS. For details, see Creating an iSCSI Target.
- Create a LUN on the NAS.

A LUN is a portion of storage space. LUNs are created from storage pool space.

For more information, see Creating a Block-Based LUN

- 3. Map the LUN to the iSCSI target. Multiple LUNs can be mapped to one target. For details, see Mapping a LUN to an iSCSI Target.
- **4.** Install an iSCSI initiator application or driver on the host. The host is the service, computer, or NAS device that will access the LUN.
- 5. Connect the iSCSI initiator to the iSCSI target on the NAS.

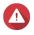

To prevent data corruption, multiple iSCSI initiators should not connect to the same LUN simultaneously.

The LUNs mapped to the iSCSI target appear as disks on the host.

**6.** In the host OS, format the disks.

## **iSCSI Performance Optimization**

You can optimize the performance of iSCSI by following one or more of these guidelines:

- · Use thick provisioning (instant allocation). Thick provisioning gives slightly better read and write performance than thin provisioning.
- Create multiple LUNs, one for each processor thread on the NAS. For example, if the NAS has four processor threads, then you should create four or more LUNs.

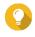

Go to Control Panel > System > System Status > System Information > CPU to view the number of processor threads.

- Use separate LUNs for different applications. For example, when creating two virtual machines which intensively read and write data, you should create one LUN for each VM to distribute the load.
- You can use iSER (iSCSI Extensions for RDMA) for faster data transfers between QNAP NAS devices and VMware ESXi servers. Enabling iSER requires a compatible network card and switch. For a list of compatible network devices, see https://www.qnap.com/solution/iser.

## iSCSI Storage

The iSCSI Storage screen allows you to view iSCSI targets. On this screen you can enable, disable, and edit targets, view each target's mapped LUNs, edit LUN mappings, take snapshots of LUNs, and configure the ISCSI access control list (ACL).

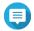

The Allocated column displays the space consumption of each LUN. Differences in calculation methods may result in different allocated space values on the NAS and the LUN host.

#### **iSCSI LUNs**

## Mapping a LUN to an iSCSI Target

- 1. Go to iSCSI & Fibre Channel > iSCSI > iSCSI Storage.
- 2. Select a LUN.

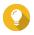

#### Tip

Double-click an iSCSI target to view all of its mapped LUNs.

- **3.** Optional: If the LUN is already mapped to a target, disable the LUN.
  - a. Click Action, and then select Disable . A confirmation message appears.
  - **b.** Click **OK**. QuTS hero disables the LUN.
- 4. Click Action, and then select Edit LUN Mapping. The **Edit LUN Mapping** window opens.
- 5. Select Map to iSCSI target.
- 6. Select an iSCSI target.
- 7. Optional: Select Enable LUN. If selected, QuTS hero will enable the LUN after mapping it to the target.
- 8. Click OK.

#### **iSCSI LUN Actions**

| LUN Action                  | Description                                                                                                    |
|-----------------------------|----------------------------------------------------------------------------------------------------|
| Disable                     | Disable the LUN. The LUN will become inaccessible to connected iSCSI initiators.                                                                                                    |
| Enable                      | Enable the LUN if it is currently disabled.                                                                                                    |
| Modify                      | Edit the LUN settings.                                                                                                    |
| Delete                      | Delete the LUN and all data stored on it.                                                                                                    |
|                             | <ul> <li>Important</li> <li>This action is only available if the LUN is unmapped.</li> <li>To delete a VJBOD Cloud LUN, use the VJBOD Cloud app.</li> </ul>                                                 |
| Edit LUN Mapping            | Unmap the LUN, or map it to a different iSCSI target or Fibre Channel Port group. For details, see the following topics:  • Mapping a LUN to a Fibre Channel Port Group  • Mapping a LUN to an iSCSI Target |
| Show in Storage & Snapshots | Manage the LUN at Storage & Snapshots > Storage > Storage/Snapshots                                                                                                    |

| LUN Action        | Description                                                                                                    |
|-------------------|----------------------------------------------------------------------------------------------------|
| LUN Import/Export | Export the LUN to another server, a local NAS folder, or an external storage device. For details, see Creating a LUN Export Job. |

#### **iSCSI LUN Status**

| Status   | Description                                                |
|----------|------------------------------------------------------------|
| Enabled  | The LUN is active and visible to connected initiators.     |
| Disabled | The LUN is inactive and invisible to connected initiators. |

## **iSCSI Targets**

#### **Creating an iSCSI Target**

- 1. Go to iSCSI & Fibre Channel > iSCSI > iSCSI Storage.
- 2. Click Create, and then select New iSCSI Target. The iSCSI Target Creation Wizard window opens.
- 3. Click Next.
- **4.** Specify a target name.

QuTS hero appends the specified name to the iSCSI qualified name (IQN). IQNs are unique names used to identify targets and initiators.

- · Valid characters: 0 to 9, a to z, A to Z
- Length: 1 to 16 characters
- **5.** Optional: Specify a target alias.

An alias enables you to identify the target more easily on the initiator.

- · Length: 1 to 32 characters
- Valid characters: 0 to 9, a to z, A to Z, underscore ( ), hyphen (-), space ( )
- 6. Optional: Select Allow clustered access to this target. When enabled, multiple iSCSI initiators can access this target and its LUNs simultaneously.

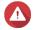

#### Warning

To prevent data corruption, the initiators and LUN filesystems must all be cluster-aware.

7. Optional: Enable CRC checksums.

Initiators and targets communicate over TCP connections using iSCSI protocol data units (PDU). The sending device can send a checksum with each PDU. The receiving device uses this checksum to verify the integrity of the PDU, which is useful in unreliable network environments. There are two checksum types, which can be enabled separately.

| Checksum Type | Description                                                       |
|---------------|-------------------------------------------------------------------|
| Data Digest   | The checksum can be used to verify the data portion of the PDU.   |
| Header Digest | The checksum can be used to verify the header portion of the PDU. |

#### 8. Click Next.

9. Optional: Enable CHAP authentication.

An initiator must authenticate with the target using the specified username and password. This provides security, as iSCSI initiators do not require a NAS username or password.

- Username
  - · Length: 1 to 128 characters
  - · Valid Characters: 0 to 9, a to z, A to Z
- Password
  - · Length: 12 to 16 characters
  - Valid characters: 0 to 9, a to z, A to Z
- 10. Optional: Enable mutual CHAP authentication.

Both the initiator and the target must authenticate with each other for additional security. First, the initiator authenticates with the target using the CHAP authentication username and password. Next, the target authenticates with the initiator using the mutual CHAP username and password.

- Username
  - Length: 1 to 128 characters
  - Valid characters: 0 to 9, a to z, A to Z, colon (:), period (.), hyphen (-)
- Password
  - Length: 12 to 16 characters
  - Valid characters: 0 to 9, a to z, A to Z, all special characters
- 11. Click Next.
- 12. Optional: Select Create a LUN and map it to this target.

If selected, QuTS hero opens the Block-Based LUN Creation Wizard immediately after finishing this wizard. The new LUN will then be automatically mapped to this target.

13. Click Apply.

QuTS hero creates the iSCSI target, and then opens the Block-Based LUN Creation Wizard window if Create an iSCSI LUN and map it to this target was enabled.

#### **Editing iSCSI Target Settings**

- 1. Go to iSCSI & Fibre Channel > iSCSI > iSCSI Storage.
- 2. Select an iSCSI target.
- 3. Click Action, and then select Modify. The Modify iSCSI Target window opens.
- 4. Modify any of the following settings.

| Setting                                                              | Description                                                                                                    |
|----------------------------------------------------------------------|----------------------------------------------------------------------------------------------------|
| Target Alias                                                         | An alias enables you to identify the target more easily on the initiator.                                                                                                    |
|                                                                      | Length: 1 to 32 characters                                                                                                    |
|                                                                      | Valid characters: 0 to 9, a to z, A to Z, underscore (_), hyphen (-), space ( )                                                                                                    |
| Enable clustered access to the iSCSI target from multiple initiators | When enabled, multiple iSCSI initiators can access this target and its LUNs simultaneously.                                                                                                    |
|                                                                      | Warning To prevent data corruption, the initiators and LUN filesystems must all be cluster-aware.                                                                                                    |
| CRC/Checksum                                                         | Initiators and targets communicate over TCP connections using iSCSI protocol data units (PDU). The sending device can send a checksum with each PDU. The receiving device uses this checksum to verify the integrity of the PDU, which is useful in unreliable network environments. There are two checksum types, which can be enabled separately. |
|                                                                      | <ul> <li>Data Digest: The checksum can be used to verify the data portion of<br/>the PDU.</li> </ul>                                                                                                    |
|                                                                      | Header Digest: The checksum can be used to verify the header portion of the PDU.                                                                                                    |
| Use CHAP authentication                                              | An initiator must authenticate with the target using the specified username and password. This provides security, as iSCSI initiators do not require a NAS username or password.                                                                                                    |
|                                                                      | Username                                                                                                    |
|                                                                      | Length: 1 to 128 characters                                                                                                    |
|                                                                      | Valid Characters: 0 to 9, a to z, A to Z                                                                                                    |
|                                                                      | Password                                                                                                    |
|                                                                      | Length: 12 to 16 characters                                                                                                    |
|                                                                      | Valid characters: 0 to 9, a to z, A to Z                                                                                                    |
| Mutual CHAP                                                          | Both the initiator and the target must authenticate with each other for additional security. First, the initiator authenticates with the target using the CHAP authentication username and password. Next, the target authenticates with the initiator using the mutual CHAP username and password.                                                 |
|                                                                      | Username                                                                                                    |
|                                                                      | Length: 1 to 128 characters                                                                                                    |
|                                                                      | <ul> <li>Valid characters: 0 to 9, a to z, A to Z, colon (:), period (.), hyphen</li> <li>(-)</li> </ul>                                                                                                    |
|                                                                      | Password                                                                                                    |
|                                                                      | Length: 12 to 16 characters                                                                                                    |
|                                                                      | Valid characters: 0 to 9, a to z, A to Z, all special characters                                                                                                    |

#### 5. Click Apply.

#### **iSCSI Target Actions**

| Action           | Description                                                                                                    |
|------------------|----------------------------------------------------------------------------------------------------|
| Deactivate       | Disable an active target and disconnect all connected iSCSI initiators.                                                                                  |
| Activate         | Enable a deactivated target.                                                                                                    |
| Modify           | Edit the target's settings. For details, see Editing iSCSI Target Settings.                                                                              |
| View Connections | View the IP addresses and IQN information of all iSCSI initiators connected to this target.                                                              |
| Delete           | Disconnect all connected iSCSI initiators and delete the target. Any LUNs mapped to the target will be unmapped and then added to the unmapped LUN list. |

#### **iSCSI Target Status**

| Status    | Description                                                                    |
|-----------|--------------------------------------------------------------------------------|
| Ready     | The target is accepting connections but no initiators are currently connected. |
| Connected | An initiator is connected to the target.                                       |
| Offline   | The target is not accepting connections.                                       |

## **iSCSI ACL**

The iSCSI access control list (ACL) allows you to configure a LUN masking policy for each connected iSCSI initiator. A LUN masking policy determines which LUNs the initiator is able to see and access. If no policy is specified for an iSCSI initiator, then QuTS hero applies the default policy to it.

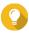

- The default policy gives all iSCSI initiators full read/write access to all LUNs.
- You can edit the default policy so that all LUNs are either read-only or not visible to all iSCSI initiators, except for initiators with specific permissions from a policy.

#### Adding an iSCSI LUN Masking Policy

- 1. Go to iSCSI & Fibre Channel > iSCSI > iSCSI Storage.
- 2. Click iSCSI ACL. The **iSCSI ACL** window opens.
- 3. Click Add a Policy. The Add a Policy window opens.
- **4.** Specify the policy name. The name must consist of 1 to 32 characters from any of the following groups:
  - · Letters: a-z, A-Z

· Numbers: 0-9

• Special characters: Hyphen (-), space ( ), underscore (\_)

5. Specify the initiator IQN.

6. Configure the access permissions for each LUN.

| Permission  | Description                                                                             |
|-------------|-----------------------------------------------------------------------------------------|
| Read Only   | The iSCSI initiator can read data on the LUN, but cannot write, modify, or delete data. |
| Read/Write  | The iSCSI initiator can read, write, modify, and delete data on the LUN.                |
| Deny Access | The LUN is invisible to the iSCSI initiator.                                            |

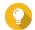

Click the values in the columns to change the permissions.

7. Click Apply.

## **Editing an iSCSI LUN Masking Policy**

- 1. Go to iSCSI & Fibre Channel > iSCSI > iSCSI Storage.
- 2. Click iSCSI ACL. The iSCSI ACL window opens.
- 3. Select a policy.
- 4. Click Edit.

The **Modifiy a Policy** window opens.

**5.** Optional: Edit the policy name.

The name must consist of 1 to 32 characters from any of the following groups:

· Letters: a-z, A-Z

· Numbers: 0-9

• Special characters: Hyphen (-), space ( ), underscore (\_)

**6.** Optional: Configure the access permissions for each LUN.

| Permission  | Description                                                                             |
|-------------|-----------------------------------------------------------------------------------------|
| Read Only   | The iSCSI initiator can read data on the LUN, but cannot write, modify, or delete data. |
| Read/Write  | The iSCSI initiator can read, write, modify, and delete data on the LUN.                |
| Deny Access | The LUN is invisible to the iSCSI initiator.                                            |

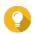

Click the values in the columns to change the permissions.

7. Click Apply.

#### **Deleting an iSCSI LUN Masking Policy**

- 1. Go to iSCSI & Fibre Channel > iSCSI > iSCSI Storage.
- 2. Click iSCSI ACL. The iSCSI ACL window opens.
- 3. Select a policy.
- 4. Click Delete. A confirmation message appears.
- 5. Click OK.

## **iSCSI Target Authorization**

Each iSCSI target can be configured either to allow connections from all iSCSI initiators, or to only allow connections from a list of authorized initiators.

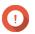

#### **Important**

By default, iSCSI target authorization is disabled.

### Configuring an iSCSI Target's Authorized Initiators List

- 1. Go to iSCSI & Fibre Channel > iSCSI > iSCSI Storage.
- 2. Select an iSCSI target.
- 3. Click Action, and then select Modify. The Modify an iSCSI Target window opens.
- 4. Click Initiators.
- 5. Select Allow connections from the list only.
- 6. Optional: Add one or more iSCSI initiators to the authorized iSCSI initiators list.
  - a. Click Add.
  - **b.** Specify the initiator IQN.
  - c. Click Confirm.
  - d. Repeat the previous steps for each additional iSCSI initiator that you want to add.
- 7. Optional: Delete one or more iSCSI initiators from the authorized iSCSI initiators list.
  - a. Select an initiator IQN.
  - b. Click Delete.
  - c. Repeat the previous steps for each additional iSCSI initiator that you want to delete.
- 8. Click Apply.

## **Disabling iSCSI Target Authorization**

1. Go to iSCSI & Fibre Channel > iSCSI > iSCSI Storage .

- 2. Select an iSCSI target.
- 3. Click Action, and then select Modify. The Modify an iSCSI Target window opens.
- 4. Click Initiators.
- 5. Select Allow all connections.
- 6. Click Apply.

#### **QNAP Snapshot Agent**

QNAP Snapshot Agent enables QuTS hero to take application-consistent snapshots of iSCSI LUNs on VMware or Microsoft servers. Application-consistent snapshots record the state of running applications, virtual machines, and data. When QuTS hero takes a LUN snapshot, QNAP Snapshot Agent triggers the following actions:

- Windows: The server flushes data in memory, logs, and pending I/O transactions to the LUN before the snapshot is created.
- VMware: The server takes a virtual machine snapshot.

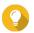

To download QNAP Snapshot Agent, go to https://www.qnap.com/utilities.

## **Snapshot Agent Server List**

To view a list of all iSCSI initiators that are using QNAP Snapshot Agent with this NAS, go to iSCSI & Fibre Channel > iSCSI > iSCSI Storage . Click Snapshot, and then select Snapshot Agent.

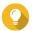

To unregister an iSCSI initiator, select it in the list and then click **Remove**.

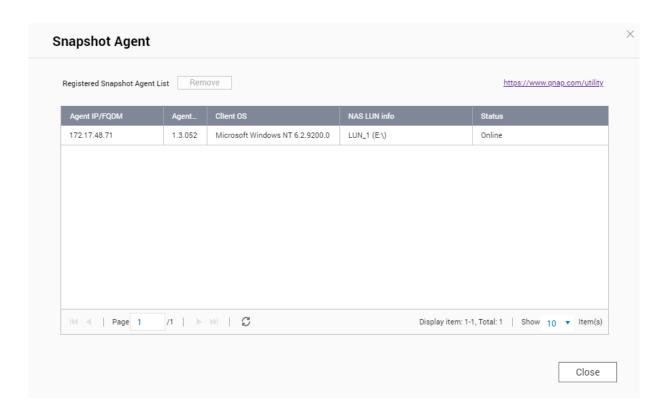

#### **Remote Disk**

Remote disk enables QuTS hero to act as an iSCSI initiator, allowing you to expand NAS storage by adding iSCSI LUNs from other NAS or storage servers as remote disks. When connected, remote disks are automatically shared on the Shared Folders screen. If a remote disk is disconnected, the disk will become inaccessible and QuTS hero will try to reconnect to the target after 2 minutes. If the target cannot be reached, the status of the remote disk will change to Disconnected.

This feature is only available on NAS models that support iSCSI.

#### **Remote Disk Limitations**

| Limit                                  | Value                         |
|----------------------------------------|-------------------------------|
| Maximum number of remote disks per NAS | 8                             |
| Supported file systems                 | ext3, ext4, FAT32, NTFS, HFS+ |
| Maximum remote disk size               | 16 TB                         |

## **Adding a Remote Disk**

- 1. Go to iSCSI & Fibre Channel > iSCSI > Remote Disks .
- 2. Click Add Virtual Disk.
- 3. Specify the IP address or hostname of the remote server.
- **4.** Optional: Specify the iSCSI port of the remote server.
- 5. Click Get Remote Disk. QuTS hero connects to the remote server and then lists all available iSCSI targets.

- 6. Select an iSCSI target.
- 7. Optional: Specify a CHAP username and password. This is required if the remote server has CHAP authentication enabled.
- 8. Optional: Enable CRC checksums. Initiators and targets communicate over TCP connections using iSCSI protocol data units (PDU). The sending device can send a checksum with each PDU. The receiving device uses this checksum to verify the integrity of the PDU, which is useful in unreliable network environments. There are two checksum types, which can be enabled separately.

| Checksum Type | Description                                                       |
|---------------|-------------------------------------------------------------------|
| Data Digest   | The checksum can be used to verify the data portion of the PDU.   |
| Header Digest | The checksum can be used to verify the header portion of the PDU. |

#### 9. Click Next.

10. Optional: Specify a disk name.

The name must consist of 1 to 50 characters from the following groups:

Letters: a to z, A to Z

• Numbers: 0-9

• Special characters: space ( ), hyphen (-), underscore (\_), period (.)

The following are not allowed:

- · The last character is a space
- The name starts with "\_sn\_"
- 11. Select a LUN.
- 12. Optional: Format the disk. Select one of the following options.

| File System | Compatible Operating Systems and Devices                                                                                         |
|-------------|----------------------------------------------------------------------------------------------------|
| ext4        | Linux, NAS devices                                                                                                    |
| ext3        | Linux, NAS devices                                                                                                    |
| FAT32       | Windows, macOS, NAS devices, most cameras, mobile phones, video game consoles, tablets  Important The maximum file size is 4 GB. |
| NTFS        | Windows                                                                                                    |
| HTS+        | macOS                                                                                                    |

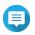

The block size of the remote disks is set to 64 k during formatting.

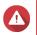

## Warning

All data on the LUN will be deleted.

**13.** Configure synchronous I/O. If the remote server is using ZFS, select the ZFS Intent Log I/O mode for the LUN to improve data consistency or performance.

| Mode         | Description                                                                                                    |
|--------------|----------------------------------------------------------------------------------------------------|
| Synchronous  | All I/O transactions are treated as synchronous and are always written and flushed to a non-volatile storage (such as a SSD or HDD). This option gives the best data consistency, but might have a small impact on performance.                     |
| Asynchronous | All I/O transactions are treated as asynchronous. This option gives the highest performance, but has a higher risk of data loss in the event of a power outage. Ensure that a UPS (uninterrupted power supply) is installed when using this option. |

#### 14. Click Next.

#### 15. Click Finish.

QuTS hero adds the remote disk and shares it at **Control Panel > Privilege > Shared Folders** . By default only the admin account has access.

#### **Remote Disk Actions**

| Action | Description                                                                                             |
|--------|----------------------------------------------------------------------------------------------------|
| Edit   | Edit the name of the disk.                                                                              |
| Delete | Disconnect the remote disk and delete its shared folder. Existing data on the disk will not be deleted. |
| Format | Format the remote disk. Select one of the following options:                                            |
|        | • ext4                                                                                                  |
|        | • ext3                                                                                                  |
|        | • FAT32                                                                                                 |
|        | • NTFS                                                                                                  |
|        | • HTS+                                                                                                  |

#### Fibre Channel

## **FC Ports**

The Fibre Channel (FC) Ports screen displays all of the Fibre Channel ports and port groups on the NAS.

## **Fibre Channel Port Groups**

A Fibre Channel port group is a group of one or more Fibre Channel ports. Fibre Channel port groups help you organize and manage LUN mappings more easily. When a LUN is mapped to a Fibre Channel port group, QuTS hero automatically maps the LUN to every Fibre Channel port in the group.

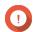

#### **Important**

• Each Fibre Channel port can be in one or more Fibre Channel port groups.

- Each LUN can only be mapped to one Fibre Chanel group.
- There is a default port group that contains all Fibre Channel ports.

#### **Creating a Fibre Channel Port Group**

- 1. Go to iSCSI & Fibre Channel > Fibre Channel > FC Ports.
- 2. Click Create Port Group. The Create Port Group window opens.
- **3.** Specify a group name. Name requirements:
  - Length: 1-20 characters
  - Valid characters: A-Z, a-z, 0-9
- 4. Select one or more Fibre Channel ports.
- 5. Click Create.

## Mapping a LUN to a Fibre Channel Port Group

- 1. Go to iSCSI & Fibre Channel > Fibre Channel > FC Storage .
- 2. Select a LUN.
- 3. Click Action, and then select Edit LUN Mapping. The Edit LUN Mapping window opens.
- 4. Select Map to FC port group.
- **5.** Select a Fibre Channel port group.

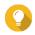

The default group contains all Fibre Channel ports.

6. Choose whether you want to configure LUN masking.

| Option                                                       | Description                                                                                                    |
|--------------------------------------------------------------|----------------------------------------------------------------------------------------------------|
| Enable LUN and do not configure LUN masking                  | Do not configure LUN masking. Any initiator that is able to connect to a Fibre Channel port in the port group will be able to see the LUN. |
| Keep LUN disabled and configure LUN masking in the next step | Configure LUN masking. You can restrict which initiators can see the LUN.                                                                  |

- 7. Click OK.
- 8. Optional: Configure LUN masking.
  - a. Add one or more initiator WWPNs to the LUN's authorized initiators list.

| Method             | Steps                                                |
|--------------------|------------------------------------------------------|
| Add from WWPN list | Select one or more initiator WWPNs in the WWPN list. |
|                    | 2. Click Add.                                        |

| Method            | Steps                                                         |  |
|-------------------|---------------------------------------------------------------|--|
| Add WWPNs as text | Specify one WWPN per line using any of the following formats: |  |
|                   | • XXXXXXXXXXXXXX                                              |  |
|                   | • XX:XX:XX:XX:XX:XX                                           |  |
|                   | 2. Click Add.                                                 |  |

- b. Optional: Select Add unknown WWPNs to the FC WWPN Aliases List. When selected, QuTS hero will add any unknown WWPNs to the list of known aliases. To view the list, go to iSCSI & Fibre Channel > Fibre Channel > FC WWPN Aliases .
- c. Optional: Select Enable LUN. If selected, QuTS hero will enable the LUN after mapping it to the target.
- d. Click OK.

#### **Fibre Channel Port Actions**

| Action            | Description                                                                                                    |  |
|-------------------|----------------------------------------------------------------------------------------------------|--|
| Edit Alias        | Specify an alias for the Fibre Channel port. The alias must consist of 1 to 20 characters from any of the following groups:                                                          |  |
|                   | Letters: A-Z, a-z                                                                                                    |  |
|                   | Numbers: 0-9                                                                                                    |  |
|                   | Special characters: Hyphen (-), underscore (_)                                                                                                    |  |
| View initiators   | View a list of all Fibre Channel initiators currently logged into the port.                                                                                                    |  |
| Edit port binding | Modify the port binding for the port. Port binding allows you to restrict which initiators are allowed to connect to the port. For more information, see Fibre Channel Port Binding. |  |

# **Fibre Channel Port Status**

| Status       | Description                                          |  |
|--------------|------------------------------------------------------|--|
| Connected    | The port has an active network connection.           |  |
| Disconnected | The port does not have an active network connection. |  |

## **Fibre Channel Port Binding**

Port binding is a Fibre Channel security method that enables you to restrict which initiator WWPNs are allowed to connect through a Fibre Channel port. It is similar to iSCSI target authorization.

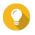

By default, port binding is disabled on all Fibre Channel ports.

#### **Configuring Fibre Channel Port Binding**

- 1. Go to iSCSI & Fibre Channel > Fibre Channel > FC Ports .
- 2. Select a Fibre Channel port.

- 3. Click Action, and then select Edit Port Binding. The Fibre Channel Port Binding window opens.
- 4. Add one or more initiator WWPNs to the LUN's authorized initiators list.

| Method             | Steps                                                            |  |
|--------------------|------------------------------------------------------------------|--|
| Add from WWPN list | a. Select one or more initiator WWPNs in the WWPN list.          |  |
|                    | b. Click Add.                                                    |  |
| Add WWPNs as text  | a. Specify one WWPN per line using any of the following formats: |  |
|                    | • XXXXXXXXXXXXX                                                  |  |
|                    | • XX:XX:XX:XX:XX:XX                                              |  |
|                    | b. Click Add.                                                    |  |

- 5. Optional: Select Add unknown WWPNs to the FC WWPN Aliases List. When selected, QuTS hero will add any unknown WWPNs to the list of known aliases. To view the list, go to iSCSI & Fibre Channel > Fibre Channel > FC WWPN Aliases .
- 6. Click OK.

# **FC Storage**

The FC Storage screen displays the LUN and Fibre Channel port group mappings.

## **Fibre Channel LUN Masking**

LUN masking is a security feature that enables you to make a LUN visible to some Fibre Channel initiators and invisible to other initiators.

## **Configuring Fibre Channel LUN Masking**

- 1. Go to iSCSI & Fibre Channel > Fibre Channel > FC Storage .
- 2. Select a LUN.

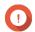

The LUN must be disabled.

- 3. Click LUN Masking. The **LUN Masking** window opens.
- 4. Add one or more initiator WWPNs to the LUN's authorized initiators list.

| Method             | Steps                                                |
|--------------------|------------------------------------------------------|
| Add from WWPN list | Select one or more initiator WWPNs in the WWPN list. |
|                    | b. Click Add.                                        |

| Method            | Steps                                                         |
|-------------------|---------------------------------------------------------------|
| Add WWPNs as text | Specify one WWPN per line using any of the following formats: |
|                   | • XXXXXXXXXXXXXX                                              |
|                   | • XX:XX:XX:XX:XX:XX                                           |
|                   | b. Click Add.                                                 |

- 5. Optional: Select Add unknown WWPNs to the FC WWPN Aliases List. When selected, QuTS hero will add any unknown WWPNs to the list of known aliases. To view the list, go to iSCSI & Fibre Channel > Fibre Channel > FC WWPN Aliases
- 6. Select Enable LUN. If selected, QuTS hero will enable the LUN after mapping it to the target.
- 7. Click OK.

## **Fibre Channel LUN Actions**

| LUN Action                  | Description                                                                                                    |  |
|-----------------------------|----------------------------------------------------------------------------------------------------|--|
| Edit LUN Mapping            | Unmap the LUN, or map it to a different iSCSI target or Fibre Channel Port group. For details, see the following topics:  • Mapping a LUN to a Fibre Channel Port Group  • Mapping a LUN to an iSCSI Target |  |
| Edit LUN Masking            | LUN masking is an authorization method that makes a Logical Unit Number (LUN) visible to some initiators and invisible to other initiators. For details, see Configuring Fibre Channel LUN Masking.         |  |
| Show in Storage & Snapshots | Manage the LUN at Storage & Snapshots > Storage > Storage/Snapshots                                                                                                    |  |
| Modify                      | Edit the LUN settings.                                                                                                    |  |
| Enable                      | Enable the LUN if it is currently disabled.                                                                                                    |  |
| Disable                     | Disable the LUN. The LUN will become inaccessible to connected iSCSI initiators.                                                                                                    |  |
| Delete                      | Delete the LUN and all data stored on it.  Important This action is only available if the LUN is unmapped.                                                                                                  |  |
| LUN Import/Export           | Export the LUN to another server, a local NAS folder, or an external storage device. For details, see Creating a LUN Export Job.                                                                            |  |

## **Fibre Channel LUN Status**

| Status  | Description                                            |
|---------|--------------------------------------------------------|
| Enabled | The LUN is active and visible to connected initiators. |

| Status   | Description                                                |
|----------|------------------------------------------------------------|
| Disabled | The LUN is inactive and invisible to connected initiators. |

#### **FC WWPN Aliases**

On the FC WWPN Aliases screen, you can view, edit, and add WWPNs and WWPN aliases. A WWPN (World Wide Port Name) is a unique identifier for Fibre Channel ports. A WWPN alias is a unique humanreadable name for a Fibre Channel port that makes it easier to identify it.

## **Adding WWPNs**

- 1. Go to iSCSI & Fibre Channel > Fibre Channel > FC WWPN Aliases .
- 2. Click Add. The **Add WWPN** window appears.
- 3. Add one or more WWPNs to the list of known WWPNs using any of the following methods.

| Method                                             | Steps                                                         |  |
|----------------------------------------------------|---------------------------------------------------------------|--|
| Add WWPNs from logged-in Fibre Channel initiators. | Select Add WWPNs from all logged-in FC initiators.            |  |
| Add WWPNs as text                                  | Specify one WWPN per line using any of the following formats: |  |
|                                                    | • XXXXXXXXXXXXXX                                              |  |
|                                                    | • XX:XX:XX:XX:XX:XX                                           |  |

4. Click Add.

## **Configuring a WWPN Alias**

- 1. Go to iSCSI & Fibre Channel > Fibre Channel > FC WWPN Aliases .
- 2. Locate a WWPN.
- 3. Under Alias, specify an alias for the WWPN. The alias must consist of 1 to 20 characters from any of the following groups:
  - · Letters: A-Z, a-z
  - · Numbers: 0-9
  - Special Characters: Underscore (\_), hyphen (-)
- 4. Click Save.

## **Removing a WWPN Alias**

- 1. Go to iSCSI & Fibre Channel > Fibre Channel > FC WWPN Aliases .
- 2. Locate a WWPN.
- 3. Clear the Alias field.
- 4. Click Save.

### **Exporting a List of WWPN Aliases**

- 1. Go to iSCSI & Fibre Channel > Fibre Channel > FC WWPN Aliases .
- 2. Click Export.

The file browser window opens.

- **3.** In the file browser window, navigate to the folder where you want to save the file.
- 4. Specify a filename.
- 5. Click Save.

The list of WWPN aliases is saved to your local computer as a CSV file, in the format:

- Field 1: WWPN
- · Field 2: Alias

```
11:00:24:5e:be:00:00:07, ja882c32p1
11:00:24:5e:be:00:00:07, ja88c32p2
11:00:00:24:5e:be:00:06, ja88c16p1
11:00:00:24:5e:be:00:07, ja882c16p2
10:00:00:10:9b:1b:cc:99, z640Emulex2
11:00:f4:e9:d4:54:89:49, z640Q32gport2
10:00:00:99:99:99:99:87, test3
10:00:00:99:99:99:99:99, test1
10:00:00:10:9b:1b:cc:98, z640Emulex1
11:00:f4:e9:d4:54:89:48, z640Q32gport1
10:00:00:99:99:99:99:89, test2
11:00:f4:e9:d4:58:23:46, QL16c1p1
11:00:f4:e9:d4:58:23:47, QL16c1p2
11:00:f4:e9:d4:58:31:bc, QL16c2p1
11:00:f4:e9:d4:58:31:bd, QL16c2p2
```

## **Example CSV Output**

## Importing a List of WWPN Aliases

You can import a list of WWPNs and aliases from a CSV file in the following format:

- · Field 1: WWPN
- Field 2: Alias

```
11:00:24:5e:be:00:00:06, ja882c32p1
11:00:24:5e:be:00:00:07, ja88c32p2
11:00:00:24:5e:be:00:06, ja88c16p1
11:00:00:24:5e:be:00:07, ja882c16p2
10:00:00:10:9b:1b:cc:99,z640Emulex2
11:00:f4:e9:d4:54:89:49,z640Q32gport2
10:00:00:99:99:99:99:87,test3
10:00:00:99:99:99:99, test1
10:00:00:10:9b:1b:cc:98,z640Emulex1
11:00:f4:e9:d4:54:89:48,z640Q32gport1
10:00:00:99:99:99:99:89,test2
11:00:f4:e9:d4:58:23:46,QL16c1p1
11:00:f4:e9:d4:58:23:47,QL16c1p2
11:00:f4:e9:d4:58:31:bc,QL16c2p1
11:00:f4:e9:d4:58:31:bd,QL16c2p2
```

#### **Example CSV File**

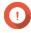

- Identical aliases will be overwritten from the CSV file.
  - · Lines not formatted correctly will be ignored.
- 1. Go to iSCSI & Fibre Channel > Fibre Channel > FC WWPN Aliases .
- 2. Click Import. The file browser window opens.
- 3. Locate and open the CSV file.

#### **LUN Import/Export**

With LUN Import/Export, you can back up a LUN as an image file to an SMB or NFS file server, local NAS folder, or external storage device. You can then import the LUN image file and restore the LUN on any QNAP NAS.

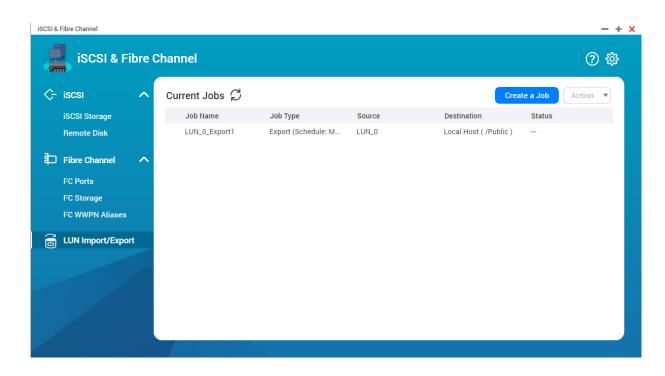

# **Creating a LUN Export Job**

- 1. Go to iSCSI & Fibre Channel > LUN Import/Export.
- 2. Click Create a Job. The Create LUN Export Job windows opens.
- 3. Select Export a LUN.
- 4. Select a LUN.
- **5.** Optional: Specify a job name.

The name must consist of 1 to 55 characters from any of the following groups:

Letters: A to Z, a to z

· Numbers: 0 to 9

• Special characters: Underscore (\_)

- 6. Click Next.
- 7. Select the destination folder.

| Option            | Description                     | Required Information    |
|-------------------|---------------------------------|-------------------------|
| Linux Share (NFS) | NFS share on an external server | IP address or host name |
|                   |                                 | NFS folder or path      |

| Option                      | Description                                                  | Required Information                 |
|-----------------------------|--------------------------------------------------------------|--------------------------------------|
| Windows Share<br>(CIFS/SMB) | CIFS/SMB share on an external server                         | IP address or host name              |
|                             |                                                              | Username                             |
|                             |                                                              | Password                             |
|                             |                                                              | CIFS/SMB folder or path              |
| Local Host                  | Local NAS shared folder or connected external storage device | NAS shared folder or external device |
|                             | omernar derage across                                        | Sub-folder                           |

#### 8. Click Next.

9. Optional: Specify a LUN image name.

• The name must consist of 1 to 64 characters from any of the following groups:

· Letters: A to Z, a to z

· Numbers: 0 to 9

• Special characters: Underscore (\_), hyphen (-), space ( )

• The name cannot begin or end with a space.

**10.** Optional: Select **Use Compression** to compress the image file. When enabled, the image file will be smaller but exporting will take longer and will use more processor resources.

**11.** Select when the job will run.

| Option  | Description                                                                                                    |
|---------|----------------------------------------------------------------------------------------------------|
| Now     | Run the job immediately after the job has been created. After this first run, the job will only run when manually started. |
| Hourly  | Run the job periodically according to the specified schedule.                                                              |
| • Daily |                                                                                                    |
| Weekly  |                                                                                                    |
| Monthly |                                                                                                    |

- 12. Click Next.
- 13. Click Apply.

QuTS hero creates the job. The job then starts running if **Now** was selected as the scheduling option.

## Importing a LUN from an Image File

- 1. Go to iSCSI & Fibre Channel > LUN Import/Export.
- 2. Click Create a Job. The Create LUN Export Job windows opens.
- 3. Select Import a LUN.

**4.** Optional: Specify a job name.

The name must consist of 1 to 55 characters from any of the following groups:

• Letters: A to Z, a to z

· Numbers: 0 to 9

• Special characters: Underscore (\_)

5. Click Next.

**6.** Select the source folder.

| Option                   | Description                                                  | Required Information                 |
|--------------------------|--------------------------------------------------------------|--------------------------------------|
| Linux Share (NFS)        | NFS share on an external server                              | IP address or host name              |
|                          |                                                              | NFS folder or path                   |
| Windows Share (CIFS/SMB) | CIFS/SMB share on an external server                         | IP address or host name              |
|                          |                                                              | Username                             |
|                          |                                                              | Password                             |
|                          |                                                              | CIFS/SMB folder or path              |
| Local Host               | Local NAS shared folder or connected external storage device | NAS shared folder or external device |

- 7. Click Next.
- **8.** Select the LUN image file.
- 9. Click Next.
- **10.** Specify the import destination.

| Option                 | Description                                               | Required Information                       |
|------------------------|-----------------------------------------------------------|--------------------------------------------|
| Overwrite existing LUN | Import the image file data to an existing LUN.            | An existing LUN.                           |
|                        | Warning All existing data on the LUN will be overwritten. |                                            |
| Create a new LUN       | Import the image file as a new LUN.                       | LUN name                                   |
|                        |                                                           | LUN location. This will be a storage pool. |

- 11. Click Next.
- 12. Click Apply.

QuTS hero creates the job, and then immediately runs it.

# **LUN Import/Export Job Actions**

| Action    | Description                                                                 |
|-----------|-----------------------------------------------------------------------------|
| Edit      | Edit the job.                                                               |
| Delete    | Delete the job.                                                             |
| Start     | Start the job.                                                              |
| Stop      | Stop a running job.                                                         |
| View Logs | View the job's status, properties, details of its last run, and event logs. |

## **LUN Import/Export Job Status**

| Action       | Description                                                                          |
|--------------|--------------------------------------------------------------------------------------|
|              | The job has not run yet.                                                             |
| Initializing | The job is preparing to run.                                                         |
| Processing   | The job is running. The job's progress is displayed a percentage next to the status. |
| Finished     | The job has finished running or was canceled by a user.                              |
| Failed       | The job failed. View the job's event log for details.                                |

## 8. Network & Virtual Switch

#### **About Network & Virtual Switch**

Network & Virtual Switch is a QuTS hero utility that centralizes the creation, configuration, and control of network connections. Network & Virtual Switch also manages physical network interfaces, virtual adapters, Wi-Fi, and Thunderbolt connections in addition to controlling DHCP, DDNS, and gateway services.

#### **Basic and Advanced Mode**

Network & Virtual Switch features two separate usage modes. Switch between these modes by clicking Basic or Advanced in the Network & Virtual Switch menu pane.

| Mode     | Description                                                                                                |
|----------|----------------------------------------------------------------------------------------------------|
| Basic    | This mode is well-suited for most users, and requires minimal configuration of network settings.           |
|          | Virtual Switch functions are disabled.                                                                     |
|          | Static Route functions are disabled.                                                                       |
| Advanced | This mode is best-suited for power-users who need more control over the configuration of network settings. |
|          | Virtual Switch functions are enabled.                                                                      |
|          | Static Route functions are enabled.                                                                        |

#### **Overview**

This screen provides a general overview of the network topology, IP address, status, and usage information for each device on the network.

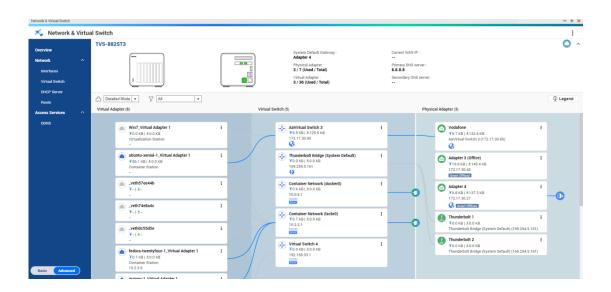

## **Interfaces**

The screen provides access to basic network settings and allows the configuration of physical adapters. The Interface section allows you to configure settings related to IPv4, IPv6, DNS, port trunking, VLAN, Thunderbolt, USB QuickAccess, and Wi-Fi.

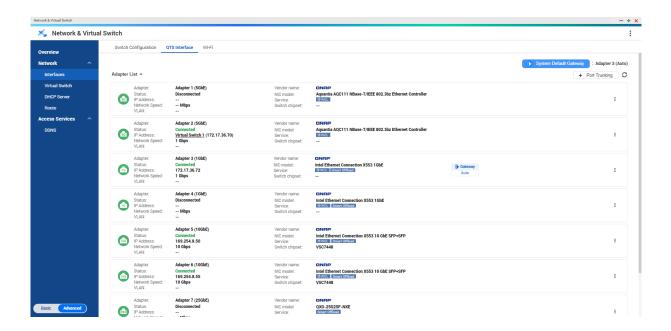

## **IP Address**

## **Configuring IPv4 Settings**

- 1. Go to Control Panel > Network & Virtual Switch . The Network & Virtual Switch window opens.
- 2. Go to Network > Interfaces .
- 3. Identify the adapter that you want to configure, then click > Configure. The **Configure** window opens.
- 4. Configure the IPv4 settings.

| Setting                                           | Description                                                                                          |
|---------------------------------------------------|----------------------------------------------------------------------------------------------------|
| Obtain IP address settings automatically via DHCP | If the network supports DHCP, the adapter automatically obtains the IP address and network settings. |
| Use static IP address                             | Manually assign a static IP address. You must specify the following information:                     |
|                                                   | <ul><li>Fixed IP Address</li><li>Subnet Mask</li></ul>                                               |
|                                                   | Default Gateway                                                                                      |

| Setting       | Description                                                                                                    |  |
|---------------|----------------------------------------------------------------------------------------------------|--|
| Jumbo Frame   | Jumbo Frames are Ethernet frames that are larger than 1500 bytes. They are designed to enhance Ethernet networking throughput, and to reduce CPU usage when transferring large files. QuTS hero supports the following MTU sizes: |  |
|               | 1500 bytes (default)                                                                                                    |  |
|               | • 4074 bytes                                                                                                    |  |
|               | • 7418 bytes                                                                                                    |  |
|               | • 9000 bytes                                                                                                    |  |
|               | Important                                                                                                    |  |
|               | All connected network devices must enable Jumbo<br>Frames and use the same MTU size.                                                                                                    |  |
|               | Only certain NAS models support Jumbo Frames.                                                                                                    |  |
|               | Using Jumbo Frames requires a network speed of 1000 Mbps or faster.                                                                                                    |  |
| Network Speed | Select the network transfer rate allowed by the network environment.                                                                                                    |  |
|               | Tip Selecting Auto-negotiation will automatically detect and set the transfer rate.                                                                                                    |  |
|               | Important The Network Speed field is automatically set to Autonegotiation and hidden when configuring 10GbE & 40GbE adapters.                                                                                                    |  |

## **Configuring IPv6 Settings**

- 1. Go to Control Panel > Network & Virtual Switch . The Network & Virtual Switch window opens.
- 2. Go to Network > Interfaces .
- Identify the adapter that you want to configure and then click > Configure . The **Configure** window opens.
- 4. Go to the IPv6 tab.
- **5.** Configure the IPv6 settings.

| Setting | Description                    |
|---------|--------------------------------|
| Disable | Do not assign an IPv6 address. |

| Setting                             | Description                                                                                              |
|-------------------------------------|----------------------------------------------------------------------------------------------------|
| IPv6 Auto-Configuration (Stateful)  | The adapter automatically acquires an IPv6 address and DNS settings from the DHCPv6-enabled server.      |
|                                     | Important This option requires an available DHCPv6-enabled server on the network.                        |
| IPv6 Auto-Configuration (Stateless) | The adapter automatically acquires an IPv6 address and DNS settings from the router.                     |
|                                     | Important This option requires an available IPv6 RA(router advertisement)-enabled router on the network. |
| Use static IP address               | Manually assign a static IP address to the adapter. You must specify the following information:          |
|                                     | Fixed IP Address                                                                                         |
|                                     | Prefix length                                                                                            |
|                                     | Tip Obtain the prefix length information from your network administrator.                                |
|                                     | Default Gateway                                                                                          |

## **DNS**

A Domain Name System (DNS) server translates a domain name into an IP address.

## **Configuring DNS Settings**

- 1. Go to Control Panel > Network & File Services > Network & Virtual Switch . The Network & Virtual Switch window opens.
- 2. Go to Network > Interfaces .
- 3. Identify the adapter that you want to configure, then click > Configure. The **Configure** window opens.
- 4. Go to the DNS tab.
- **5.** Select one of the following options:

| Setting                                 | Description                                     |
|-----------------------------------------|-------------------------------------------------|
| Obtain DNS server address automatically | Automatically obtain the IP address using DHCP. |

| Setting                              | Description                                                                        |  |
|--------------------------------------|------------------------------------------------------------------------------------|--|
| Use the following DNS server address | Manually assign the IP address for the primary and secondary DNS servers.          |  |
|                                      | Important QNAP recommends specifying at least one DNS server to allow URL lookups. |  |

### **Virtual LANs (VLANs)**

A virtual LAN (VLAN) groups multiple network devices together and limits the broadcast domain. Members of a VLAN are isolated and network traffic is only sent between the group members. You can use VLANs to increase security and flexibility while also decreasing network latency and load.

### Adding an Interface to a VLAN

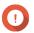

#### **Important**

When using both port trunking and a VLAN, port trunking must be configured first.

- 1. Go to Control Panel > Network & File Services > Network & Virtual Switch . The **Network & Virtual Switch** window opens.
- 2. Go to Network > Interfaces .
- 3. Identify the adapter that you want to configure, then click
- 4. Select Add VLAN. The Add VLAN window opens.

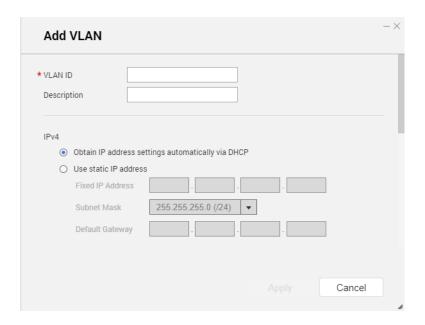

5. Specify a VLAN ID.

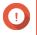

#### **Important**

The VLAN ID must be between 1 and 4094.

- 6. Specify a description for the VLAN.
- 7. Select one of the following options.

| Option                                         | Steps                                                     |
|------------------------------------------------|-----------------------------------------------------------|
| Automatically obtain the IP address using DHCP | Select Obtain IP address settings automatically via DHCP. |
| Use a static IP address                        | a. Select Use static IP address                           |
|                                                | <b>b.</b> Specify a fixed IP address.                     |
|                                                | c. Select a subnet mask.                                  |
|                                                | d. Specify the default gateway.                           |

8. Click Apply.

## **Port Trunking**

Port trunking combines two or more Ethernet interfaces for increased bandwidth, load balancing and fault tolerance (failover). Load balancing is a feature that distributes workloads evenly across multiple Ethernet interfaces for higher redundancy. Failover ensures that a network connection remains available even if a port fails.

## **Configuring Port Trunking**

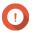

Before configuring Port Trunking, ensure at least two network interfaces are connected to the same switch.

- 1. Go to Control Panel > Network & File Services > Network & Virtual Switch . The Network & Virtual Switch window opens.
- 2. Go to Network > Interfaces .
- 3. Click Port Trunking. The **Port Trunking** window opens.
- 4. Click Add.

The **Port Trunking (Add)** window opens.

- **5.** Select two or more network interfaces to add to the trunking group.
- 6. Click Next.
- **7.** Select a switch type.
- 8. Click Next.
- **9.** Select a trunking mode.

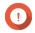

#### **Important**

Some port trunking modes must be supported by your network switches. Selecting an unsupported mode may affect network performance or cause the network interface to freeze.

| Mode                       | Description                                                                                                    |
|----------------------------|----------------------------------------------------------------------------------------------------|
| Fault Tolerance (Failover) |                                                                                                    |
| Active-Backup              | All traffic is sent and received using the interface that was first added to the trunking group. If this primary interface becomes unavailable, the secondary interface will become active.                                                                                  |
| Broadcast                  | Transmits the same network packets to all the network interface cards.                                                                                                    |
| Load balancing & Failover  |                                                                                                    |
| Balance-tlb                | Incoming traffic is received by the current interface. If the interface fails, a slave interface takes over the MAC address of the failed interface. Outgoing traffic is distributed based on the current load for each interface relative to the interface's maximum speed. |
| Balance-alb                | Similar to Balance-tlb, but offers additional load balancing for incoming IPv4 traffic.                                                                                                    |
| Balance-rr                 | Transmits network packets sequentially to each network interface card in order to distribute the internet traffic among all the NICs.                                                                                                    |
| Balance-xor                | Transmits network packets using the Hash algorithm, which selects the same NIC slave for each destination MAC address.                                                                                                    |
| 802.3ad dynamic            | Uses a complex algorithm to aggregate NICs and configure speed and duplex settings.                                                                                                    |

## **System Default Gateway**

The system default gateway serves as the network access point for the NAS. By default, all external network traffic will pass through the gateway. A network interface must be specified for the default gateway.

## **Configuring the System Default Gateway**

- 1. Go to Control Panel > Network & File Services > Network & Virtual Switch . The Network & Virtual Switch window opens.
- 2. Go to Network > Interfaces .
- 3. Click System Default Gateway. The **System Default Gateway** window opens.
- 4. Configure the system default gateway.

| Setting                            | Description                                                                                                    |
|------------------------------------|----------------------------------------------------------------------------------------------------|
| Auto-select system default gateway | QuTS hero automatically detects all adapter, virtual switch, PPPoE, and VPN connections that can be used to connect to the internet. It selects one of these connections and then sets it as the default gateway. |
| Select the system default gateway  | Manually assign an adapter to serve as the system default gateway. Optionally, set a backup failover gateway. The failover default gateway field is only available when multiple interfaces are connected.        |
|                                    | When assigning a PPPoE or VPN connection as the default gateway, ensure a stable physical connection is also set as the failover default gateway.                                                                 |

5. Optional: Disable the NCSI service.

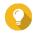

The QuTS hero Network Connectivity Status Indicator (NCSI) periodically performs tests to check the speed and status of NAS network connections.

6. Click Apply.

#### **USB QuickAccess**

This screen controls the configuration and management of USB QuickAccess services on the NAS. USB QuickAccess allows a computer to connect to the NAS using a USB cable and the Common Internet File System (CIFS).

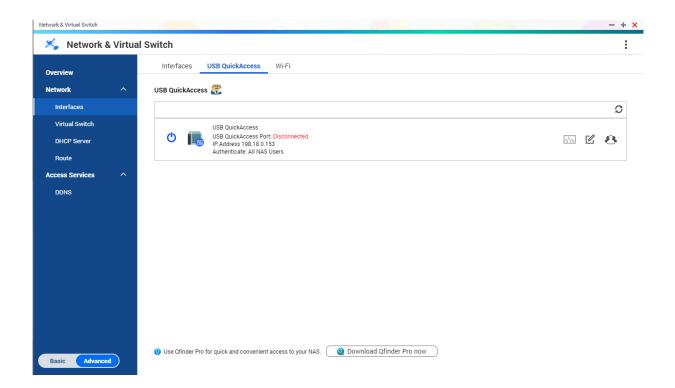

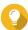

- · USB QuickAccess is only available on certain models.
- · It is not possible to configure, delete, or disable DHCP servers created with USB QuickAccess.

## **Enabling USB QuickAccess**

- 1. Go to Control Panel > Network & Virtual Switch . The Network & Virtual Switch window opens.
- 2. Go to Network > Interfaces .
- 3. Go to the USB Quick Access tab.

Click  $\bigcirc$ 

## Configuring the USB QuickAccess IP address

- 1. Go to Control Panel > Network & Virtual Switch . The Network & Virtual Switch window opens.
- 2. Go to Network > Interfaces .
- 3. Go to the USB Quick Access tab.
- Click
  - The Configure window opens.
- 5. Enter a static IP Address.
- 6. Click Apply.

## **Configuring USB QuickAccess Authentication**

- 1. Go to Control Panel > Network & Virtual Switch . The Network & Virtual Switch window opens.
- 2. Go to Network > Interfaces .
- 3. Go to the USB Quick Access tab.
- 4. The **Configuration** window opens.
- **5.** Select an authentication method:

| Authentication Method | Description                                                                                                    |
|-----------------------|----------------------------------------------------------------------------------------------------|
| All NAS Users         | A QuTS hero username and password is required to access files.                                                                                                    |
| Everyone              | No username or password is required to access files.                                                                                                    |
| Selected Users/Groups | Administrators can grant access to specific QuTS hero users or groups. A QuTS hero username and password is required to access files.  Tip To grant access to domain users, first set up Domain Security. Go to Control Panel > Privilege > Domain |
|                       | Security .                                                                                                    |

6. Click Apply.

### Wi-Fi

This screen controls the configuration and management of Wi-Fi connections accessible from the NAS.

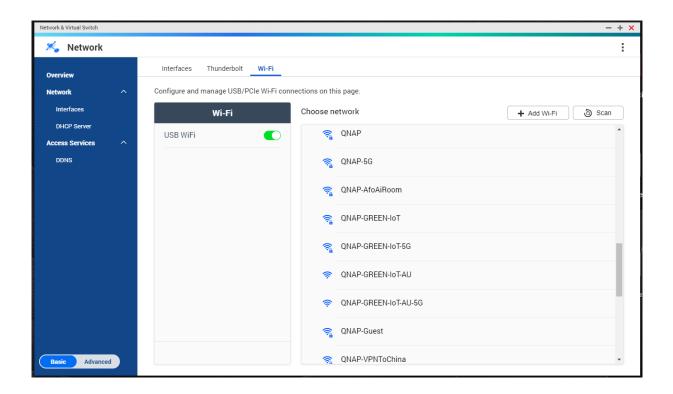

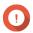

#### **Important**

- · A USB or PCle Wi-Fi device must be installed to access these features.
  - For a list of compatible USB Wi-Fi dongles, visit http://www.qnap.com/ compatibility, then select Search by Devices > USB Wi-Fi .
  - · For a list of compatible PCIe Wi-Fi cards, visit http://www.qnap.com/compatibility, then select Search by Devices > Expansion Card > QNAP .
- QuTS hero supports the simultaneous use of multiple PCle Wi-Fi cards, but only one USB Wi-Fi dongle can be in used at a time.

### **Enabling Wi-Fi**

- 1. Go to Control Panel > Network & Virtual Switch . The Network & Virtual Switch window opens.
- 2. Go to Network > Interfaces .
- 3. Go to the Wi-Fi tab.
- 4. Click

### **Connecting to a Wireless Network**

- 1. Go to Control Panel > Network & Virtual Switch . The **Network & Virtual Switch** window opens.
- 2. Go to Network > Interfaces .

- 3. Go to the Wi-Fi tab.
- 4. Optional: Click Scan to search for accessible networks.
- 5. Select a wireless network from the list.

| Icon     | Description                                                           |
|----------|-----------------------------------------------------------------------|
| <b>≈</b> | The Wi-Fi network requires a password.                                |
| <b>₹</b> | Connect to a Wi-Fi network without a password.                        |
| €x       | The Wi-Fi connection cannot access the internet.                      |
|          | The Wi-Fi connection requires an additional login.                    |
|          | QuTS hero does not support networks that require an additional login. |

The settings panel expands.

- 6. Click Connect.
- 7. Optional: Configure connection settings.

| Setting                | Description                                                    |
|------------------------|----------------------------------------------------------------|
| Password               | Enter the password provided by the network administrator.      |
|                        | Tip Click to make the password visible.                        |
| Connect automatically  | Automatically connect to this network whenever it is in range. |
| Connect even if hidden | Attempt to connect to this network even if the SSID is hidden. |

## 8. Click Apply

#### Connecting to a Captive-Portal-Enabled Wireless Network Using Browser Station

Captive portal allows organizations to easily share their network environment with customers, employees, and other guests.

QuTS hero supports the captive portal function that connects to the internet through an access point in the wireless network.

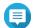

#### Note

Download and install Browser Station from App Center to access the captive portal functions.

Alternatively, QNAP recommends installing Qfinder Pro(6.9.2 or later) to utilize the captive portal function on a wireless network.

For details, see Connecting to a Captive-Portal-Enabled Wireless Network Using Qfinder Pro.

1. Go to Control Panel > Network & Virtual Switch . The Network & Virtual Switch window opens.

- 2. Go to Network > Interfaces .
- 3. Go to the Wi-Fi tab.
- 4. Optional: Click **Scan** to search for accessible wireless networks enabled with captive portal.

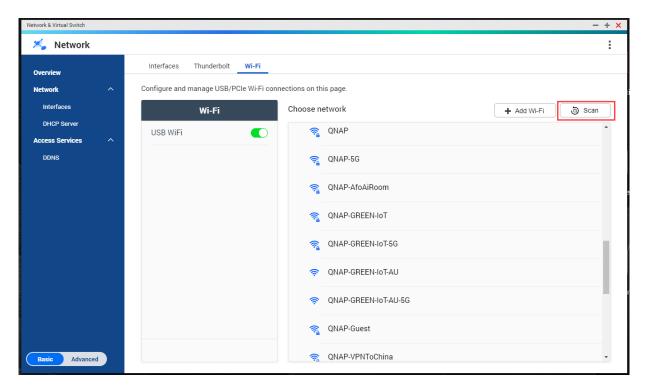

- 5. Select the captive-portal-enabled wireless network from the list. The settings panel expands.
- 6. Click Connect.

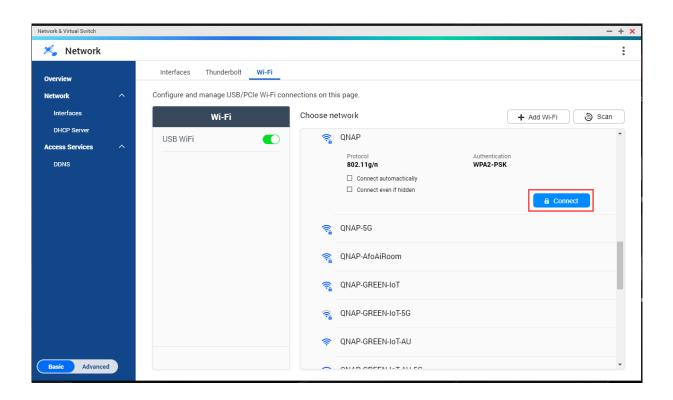

7. Optional: Configure connection settings.

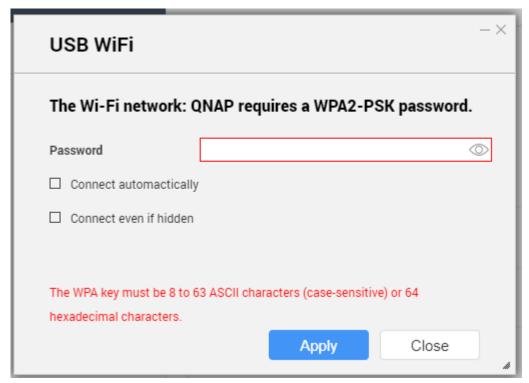

For configuration details and wireless icon descriptions, see Connecting to a Wireless Network.

#### 8. Click Apply.

A pop-up window opens specifying the change in the default network gateway.

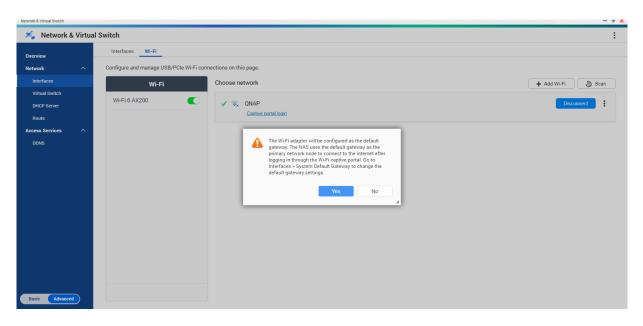

- 9. Click Yes.
- 10. Optional: Go to Interfaces > System Default Gateway to change the default network gateway settings.
- 11. Click Captive portal login.

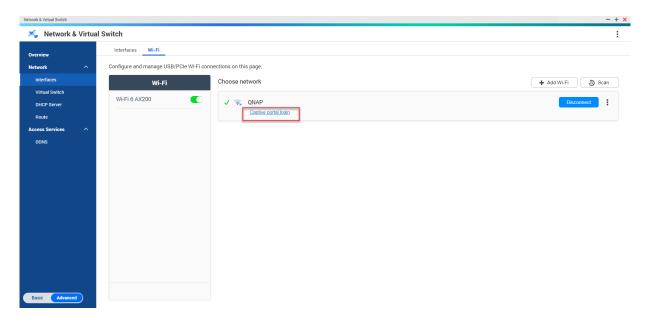

Browser Station automatically redirects you to the captive portal landing page.

**12.** Enter the username and password to connect to the wireless network.

#### Connecting to a Captive-Portal-Enabled Wireless Network Using Qfinder Pro

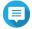

## Note

QNAP recommends installing Qfinder Pro (Windows 6.9.2 or later and MacOS/Linux 7.3.2 or later) to utilize the captive portal function on a wireless network.

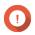

#### **Important**

Connect the NAS directly to the PC using an ethernet cable in order to connect to a wireless network enabled with captive portal.

- 1. Open Qfinder Pro.
- 2. Locate the NAS in the list and click the unconfigured Wi-Fi icon ocated under the Status table header.
- 3. Optional: Alternatively, select the NAS and go to Settings > Wi-Fi Settings . The **Login** page opens.

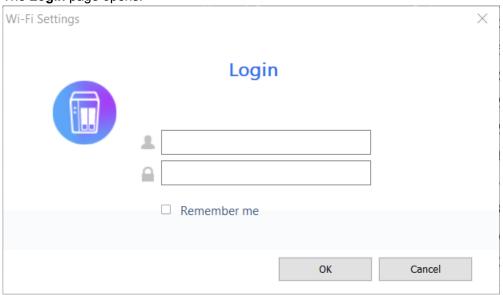

- 4. Enter the username and password.
- 5. Click OK.

The Wi-Fi Connection Settings page opens.

X Wi-Fi Connection Settings

You can manage and configure Wi-Fi connection settings here.

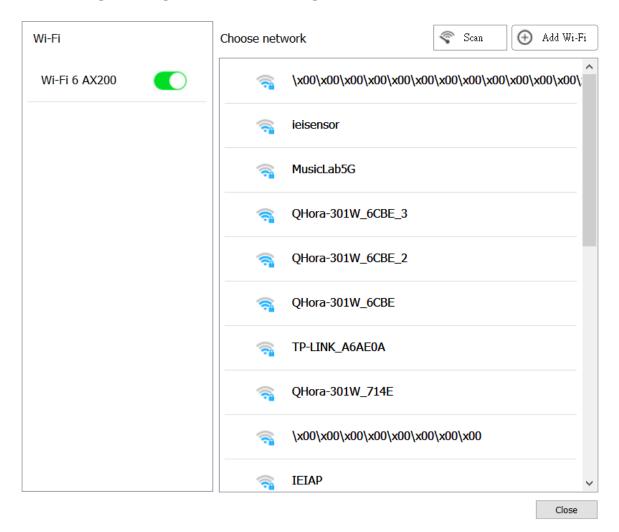

- **6.** Select the wireless network from the list. The settings panel expands.
- 7. Click Connect.
- **8.** Configure connection settings.
- 9. Click Apply. A pop-up window opens.

Wi-Fi Connection Settings

You can manage and configure Wi-Fi connection settings here.

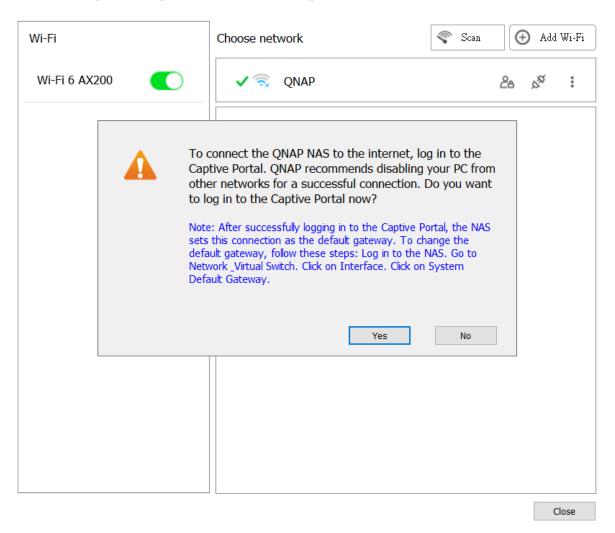

10. Click Yes.

The default browser automatically opens and redirects you to the captive portal landing page.

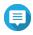

Network & Virtual Switch automatically enables NAT and DHCP on the Wi-Fi adapter in the background.

**11.** Enter the username and password to connect to the wireless network.

Qfinder Pro displays the wireless connection icon in the Qfinder Pro NAS status panel.

#### **Adding a Wireless Network**

- 1. Go to Control Panel > Network & Virtual Switch . The Network & Virtual Switch window opens.
- 2. Go to Network > Interfaces .
- 3. Go to the Wi-Fi tab.

- 4. Click Add Wi-Fi. The Connect to a Wi-Fi network window opens.
- **5.** Configure connection settings.

| Setting                        | Description                                                                                                    |
|--------------------------------|----------------------------------------------------------------------------------------------------|
| Network Name                   | Enter the name of the wireless network.                                                                                                    |
| Security Type                  | Select the encryption used by the wireless network.                                                                                                    |
|                                | No Authentication (Open): Any wireless device can connect to the network. This is the default setting.                                                                                                    |
|                                | WEP: Use Wired Equivalent Privacy (WEP) if the wireless device does not support WPA or WPA2.                                                                                                    |
|                                | <ul> <li>WPA- Personal: Use Wi-Fi Protected Access (WPA)- Personal as<br/>an intermediate security measure if the wireless device does not<br/>support WPA2.</li> </ul>                                                      |
|                                | <ul> <li>WPA2-Personal: Uses Advanced Security Encryption (AES) for<br/>data encryption. This is the suggested security mechanism if the<br/>wireless device supports WPA2.</li> </ul>                                       |
|                                | WPA- & WPA2- Enterprise: Use this security mechanism if the wireless device supports transition from WPA-Enterprise to WPA2-Enterprise. The network automatically chooses the encryption method used by the wireless device. |
| Password                       | Enter the password provided by the network administrator.                                                                                                    |
|                                | Tip Click to make the password visible.                                                                                                    |
| Automatically connect when the | Automatically connect to this network whenever it is in range.                                                                                                    |
| Connect even if hidden         | Attempt to connect to this network even if the SSID is hidden.                                                                                                    |

**6.** Optional: Configure WPA- & WPA2 Enterprise settings.

| Setting                         | Description                                                                                                    |
|---------------------------------|----------------------------------------------------------------------------------------------------|
| Authentication                  | Authentication is specific to WPA- and WPA2- Enterprise encryption. You can select a method based on the authentication supported by your device.            |
|                                 | <ul> <li>Protected EAP (PEAP): Protected Extensible Authentication<br/>Protocol (PEAP) provides a more secure authentication to 802.11<br/>WLANs.</li> </ul> |
|                                 | <ul> <li>EAP-TTLS: EAP Tunneled Transport Layer Security (EAP-TTLS)<br/>supports legacy authentication mechanisms.</li> </ul>                                |
| Certificate Authority (CA) File | A data file that contains identification credentials to help authenticate the WPA-WPA2 public key ownership.                                                 |
|                                 | Note Select CA file is not required if you do not have access to a digital certificate.                                                                      |

| Setting              | Description                                                                                                    |
|----------------------|----------------------------------------------------------------------------------------------------|
| Inner Authentication | Select an inner authentication method based on PEAP or EAP-TTLS authentication.  MS-CHAPv2 is the default inner authentication method for PEAP.  The following inner authentication methods are available if the authentication method is set to EAP-TTLS: |
|                      | • PAP                                                                                                    |
|                      | • CHAP                                                                                                    |
|                      | • MS-CHAP                                                                                                    |
|                      | • MS-CHAPv2                                                                                                    |
| Username             | Enter the username provided by the network administrator.                                                                                                    |
| Password             | Enter the password provided by the network administrator.                                                                                                    |
|                      | Tip Click to make the password visible.                                                                                                    |

## 7. Click Connect.

## **Connection Messages**

| Message                     | Description                                                                                                    |
|-----------------------------|----------------------------------------------------------------------------------------------------|
| Connected                   | The NAS is currently connected to the Wi-Fi network.                                                                       |
| Connecting                  | The NAS is trying to connect to the Wi-Fi network.                                                                         |
| Out of range or hidden SSID | The wireless signal is not available or the SSID is not being broadcast.                                                   |
| Failed to get IP            | The NAS is connected to the Wi-Fi network but could not get an IP address from the DHCP server. Check the router settings. |
| Association failed          | The NAS cannot connect to the Wi-Fi network. Check the router settings.                                                    |
| Incorrect key               | The entered password is incorrect.                                                                                         |
| Auto connect                | Automatically connect to the Wi-Fi network. This is not supported if the SSID of the Wi-Fi network is hidden.              |

## **Thunderbolt**

This screen displays port and connection information related to any Thunderbolt interfaces on the NAS.

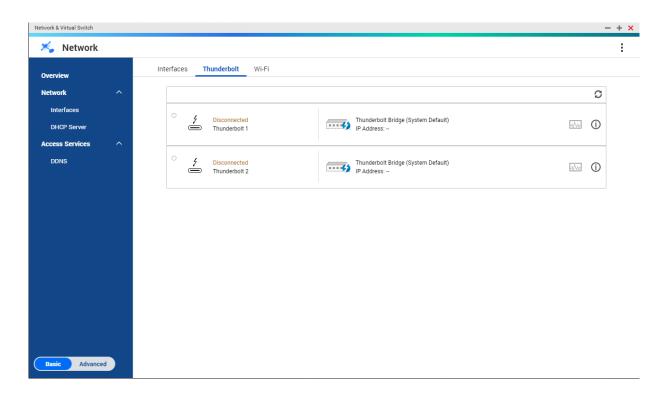

### **Thunderbolt to Ethernet (T2E)**

Thunderbolt to Ethernet functionality allows the Thunderbolt port to act as an Ethernet interface.

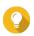

QNAP recommends using Qfinder Pro when configuring Thunderbolt to Ethernet.

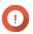

#### **Important**

Due to Thunderbolt driver issues, T2E connections using Thunderbolt 2 may have connectivity problems when connecting to Windows. Thunderbolt 3 connections are unaffected.

#### **Enabling T2E with Qfinder Pro**

Qfinder Pro is a utility for Windows, Mac, and Linux that allows you to quickly find and access a QNAP NAS over a LAN.

For the current version of Qfinder Pro, please visit https://www.qnap.com/utilities.

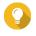

#### Tip

Qfinder Pro automatically configures the /etc/sysctl.conf settings file on macOS.

- 1. Open Qfinder Pro.
- 2. Locate the NAS using Qfinder Pro.
- 3. Click the Thunderbolt icon. The T2E window opens.
- 4. Select Enable T2E.
- 5. Click Apply.

## **Enabling T2E on macOS**

- 1. Open the Terminal.
- 2. Run the command.

| Command                                                                                                    | Notes                                                                                         |
|----------------------------------------------------------------------------------------------------|-----------------------------------------------------------------------------------------------|
| sudosysctInet.inet.tcp.path_mtu_discovery=0 && sudosysctInet.inet.tcp.tso=0                                               | This command will only temporarily enable T2E. Restarting the Mac will delete the connection. |
| sudo bash -c 'printf "#QNAP<br>\nnet.inet.tcp.path_mtu_discovery=0\nnet.inet.tcp.tso<br>=0\n#QNAP\n" >> /etc/sysctl.conf' | This command will permanently apply these settings.                                           |

#### **Virtual Switches**

This screen controls the configuration and management of virtual switches running on the NAS. Virtual Switches allow physical interfaces and virtual adapters to communicate with each other.

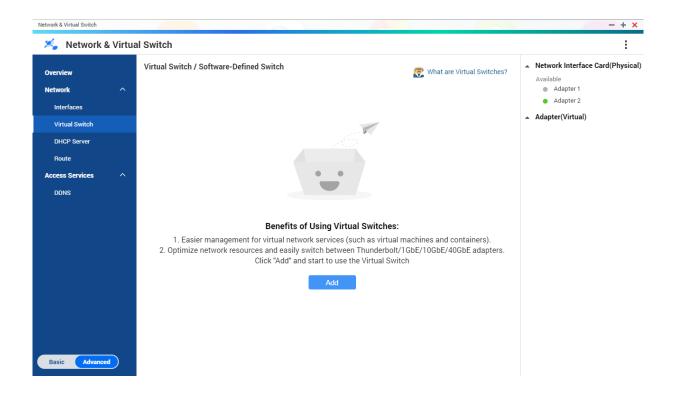

QuTS hero supports three different virtual switch modes.

| Mode     | Description                                                                                                |
|----------|----------------------------------------------------------------------------------------------------|
| Basic    | This mode is well-suited for most users, and requires minimal configuration of network settings.           |
| Advanced | This mode is best-suited for power-users who need more control over the configuration of network settings. |

| Mode                    | Description                                                                     |  |
|-------------------------|---------------------------------------------------------------------------------|--|
| Software-Defined Switch | This mode is suited for power-users who need to simulate an L2 physical switch. |  |
|                         | Important Packet forwarding rates are limited when using this mode.             |  |

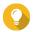

To access this page, Network & Virtual Switch must be operating in Advanced Mode.

## Creating a Virtual Switch in Basic Mode

- 1. Go to Control Panel > Network & File Services > Network & Virtual Switch . The Network & Virtual Switch window opens.
- 2. Go to Network > Virtual Switch .
- 3. Click Add. The Create a Virtual Switch window opens.
- 4. Select Basic Mode.
- 5. Select one or more adapters.
- 6. Optional: Select Enable the Spanning Tree Protocol.

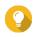

Enabling this setting prevents bridge loops.

7. Click Apply.

### **Creating a Virtual Switch in Advanced Mode**

- 1. Go to Control Panel > Network & File Services > Network & Virtual Switch . The Network & Virtual Switch window opens.
- 2. Go to Network > Virtual Switch .
- 3. Click Add. The Create a Virtual Switch window opens.
- 4. Select Advanced Mode.
- **5.** Select one or more adapters.
- 6. Optional: Select Enable the Spanning Tree Protocol.

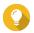

Enabling this setting prevents bridge loops.

- 7. Click Next.
- 8. Configure the virtual switch IP address.

| Address Type               | Description                                                                                                    |
|----------------------------|----------------------------------------------------------------------------------------------------|
| DHCP Client                | Assigns a dynamic IP address to the virtual switch.                                                                                                    |
| Static IP                  | Assigns a static IP address to the virtual switch.                                                                                                    |
|                            | Tip Examine your network setup for guidance on how to best configure these settings.                                                                                                    |
| Do not assign IP Addresses | Does not assign an IP address to the virtual switch after creation.  Tip  This setting should be used when creating a virtual switch for special purposes, such as when building an external or isolated network. |

### 9. Click Next.

- 10. Configure the virtual switch services.
  - a. Enable the NAT service.

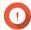

#### **Important**

- The virtual switch must be configured with a static IP address. The IP address cannot be within the subnet of an interface that is currently in use.
- The IP address of the virtual switch cannot be in a reserved range that doesn't support forwarding:
  - 127.xxx.xxx.xxx
  - 169.254.xxx.xxx
  - 192.0.2.xxx
  - 198.51.100.xxx
  - 203.0.113.xxx
- **b.** Optional: Enable the DHCP Server.

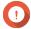

## **Important**

- The virtual switch must be configured with a static IP address. The IP address cannot be within the subnet of an interface that is currently in use.
- To avoid IP address conflicts, do not enable DHCP server if there is another DHCP server running on the local network.

| Setting          | Description                                                                                                    |
|------------------|----------------------------------------------------------------------------------------------------|
| Start IP Address | Specify the starting IP address in a range allocated to DHCP clients.                                                                                  |
| End IP Address   | Specify the ending IP addresses in a range allocated to DHCP clients.                                                                                  |
| Subnet Mask      | Specify the subnet mask used to subdivide your IP address.                                                                                             |
| Lease Time       | Specify the length of time that an IP address is reserved for a DHCP client. The IP address is made available to other clients when the lease expires. |

| Setting              | Description                                                                                                    |
|----------------------|----------------------------------------------------------------------------------------------------|
| Default Gateway      | Specify the IP address of the default gateway for the DHCP server.                                                                                                    |
| Primary DNS Server   | Specify a DNS server for the DHCP server.                                                                                                    |
| Secondary DNS Server | Specify a secondary DNS server for the DHCP server.                                                                                                    |
|                      | Important QNAP recommends specifying at least one DNS server to allow URL lookups.                                                                                                    |
| WINS Server          | Specify the WINS server IP address.                                                                                                    |
|                      | Tip Windows Internet Naming Service (WINS) converts computer names (NetBIOS names) to IP addresses, allowing Windows computers on a network to easily find and communicate with each other. |
| DNS Suffix           | Specify the DNS suffix.                                                                                                    |
|                      | Tip The DNS suffix is used for resolving unqualified or incomplete host names.                                                                                                    |
| TFTP Server          | Specify the public IP address for the TFTP server.                                                                                                    |
|                      | Tip QuTS hero supports both PXE and remote booting of devices                                                                                                    |
| Boot File            | Specify location and file name of the TFTP server boot file.                                                                                                    |
|                      | Tip QuTS hero supports both PXE and remote booting of devices                                                                                                    |

## 11. Click Next.

## **12.** Configure the virtual switch IPv6 address.

| Setting                             | Description                                                                                                    |
|-------------------------------------|----------------------------------------------------------------------------------------------------|
| Disable                             | Do not assign an IPv6 address.                                                                                                    |
| IPv6 Auto-Configuration (Stateful)  | The adapter automatically acquires an IPv6 address and DNS settings from the DHCPv6-enabled server.  Important This option requires an available DHCPv6-enabled server on the network.         |
| IPv6 Auto-Configuration (Stateless) | The adapter automatically acquires an IPv6 address and DNS settings from the router.  Important This option requires an available IPv6 RA(router advertisement)-enabled router on the network. |

| Setting               | Description                                                                      |
|-----------------------|----------------------------------------------------------------------------------|
| Use static IP address | Manually assign a static IP address. You must specify the following information: |
|                       | Fixed IP Address                                                                 |
|                       | Prefix length                                                                    |
|                       | Tip Obtain the prefix length information from your network administrator.        |
|                       | Default Gateway                                                                  |

#### 13. Click Next.

## **14.** Configure the DNS settings.

| Setting                                 | Description                                                                        |
|-----------------------------------------|------------------------------------------------------------------------------------|
| Obtain DNS server address automatically | Automatically obtain the DNS server address using DHCP.                            |
| Use the following DNS server address    | Manually assign the IP address for the primary and secondary DNS servers.          |
|                                         | Important QNAP recommends specifying at least one DNS server to allow URL lookups. |

- 15. Click Next.
- **16.** Confirm the virtual switch settings.
- 17. Click Apply.

## Creating a Virtual Switch in Software-defined Switch Mode

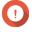

### **Important**

To avoid bridge loops, please ensure any Ethernet cables are connected to the same switch before configuring a Software-defined Switch.

- 1. Go to Control Panel > Network & File Services > Network & Virtual Switch . The Network & Virtual Switch window opens.
- 2. Go to Network > Virtual Switch .
- 3. Click Add.

The Create a Virtual Switch window opens.

- 4. Select Software-defined Switch Mode.
- **5.** Select one or more adapters.
- 6. Optional: Select Enable the Spanning Tree Protocol.

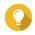

Enabling this setting prevents bridge loops.

#### **DHCP Server**

The Dynamic Host Configuration Protocol (DHCP) allows devices in a TCP/UDP network to be automatically configured for the network as the device is booted. The DHCP service uses a client-server mechanism, wherein a DHCP server stores and manages network configuration information for clients and offers necessary data when a client requests the information. The information includes the IP address and subnet mask, the IP address of the default gateway, the DNS server IP address, and the IP lease information.

This screen controls the creation and management of DHCP servers. DHCP servers can assign IPv4 addresses to clients on the network, while RADVD servers assign IPv6 addresses.

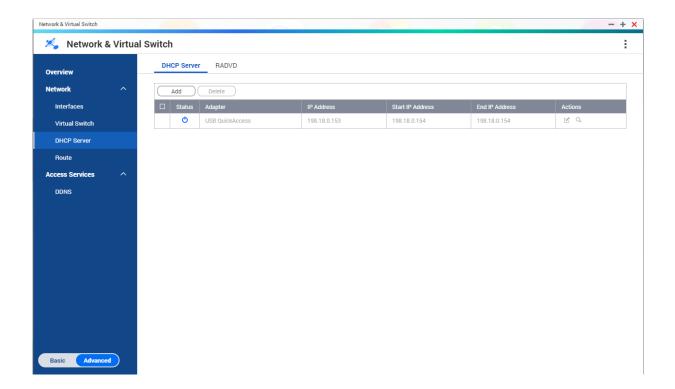

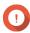

#### **Important**

Do not create a new DHCP server if one already exists on the network. Enabling multiple DHCP servers on the same network can cause IP address conflicts or network access errors.

## **Creating a DHCP Server**

- 1. Go to Control Panel > Network & File Services > Network & Virtual Switch . The Network & Virtual Switch window opens.
- 2. Go to Network > DHCP Server.
- 3. Click Add. The **DHCP Server** window opens.
- 4. Select an interface.
- 5. Click Next.

**6.** Select the network environment for the DHCP server.

| Option                                                                          | Description                                                                                                    |
|---------------------------------------------------------------------------------|----------------------------------------------------------------------------------------------------|
| Enable DHCP server on the current network.                                      | <ul> <li>The adapter keeps the existing IP address and subnet mask.</li> <li>The DHCP server shares the subnet mask with the adapter and is assigned the next available IP address.</li> </ul> |
| Reassign an IP address to the adapter and enable a DHCP server on a new subnet. | <ul> <li>The adapter is assigned a new IP address and subnet mask.</li> <li>The DHCP server uses a different subnet mask and IP address.</li> </ul>                                            |
| Enable DHCP server for another subnet.                                          | <ul> <li>The adapter keeps the existing IP address and subnet mask.</li> <li>The DHCP server uses a different subnet mask and IP address.</li> </ul>                                           |

- 7. Click Next.
- **8.** Configure a static IP address for the adapter.

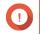

## Important

A static IP address must be configured when creating a DHCP server.

- a. Click Yes.
- **b.** Configure IP address settings.

| Setting          | Description                                                                                                    |
|------------------|----------------------------------------------------------------------------------------------------|
| Fixed IP Address | Specify a fixed IP address.  Tip  Examine your network setup for guidance on how to best configure these settings.                                                                                                    |
| Subnet Mask      | Specify the subnet mask used to subdivide your IP address.                                                                                                    |
| Default Gateway  | Specify the IP address of the default gateway for the adapter.                                                                                                    |
| Jumbo Frame      | Jumbo Frames are Ethernet frames that are larger than 1500 bytes. They are designed to enhance Ethernet networking throughput, and to reduce CPU usage when transferring large files. QuTS hero supports the following Jumbo Frame sizes: |
|                  | 1500 bytes (default)                                                                                                    |
|                  | • 4074 bytes                                                                                                    |
|                  | • 7418 bytes                                                                                                    |
|                  | • 9000 bytes                                                                                                    |
|                  | <ul> <li>Important</li> <li>Jumbo Frames are only supported by certain NAS models.</li> <li>Using Jumbo Frames requires a network speed of</li> </ul>                                                                                     |
|                  | 1000 Mbps or faster. All connected network devices must enable Jumbo Frames and use the same MTU size.                                                                                                    |

| Setting              | Description                                                                                                    |
|----------------------|----------------------------------------------------------------------------------------------------|
| Network Speed        | Specify the speed at which the adapter will operate.  Tip Auto-negotiation will automatically detect and set the |
|                      | transfer rate.                                                                                                   |
| Primary DNS Server   | Assign an IP address for the primary DNS server.                                                                 |
| Secondary DNS server | Assign an IP address for the secondary DNS server.                                                               |
|                      | Important QNAP recommends specifying at least one DNS server to allow URL lookups.                               |

## c. Click Next.

## **9.** Configure DHCP settings.

| Setting              | Description                                                                                                    |
|----------------------|----------------------------------------------------------------------------------------------------|
| Start IP Address     | Specify the starting IP address in a range allocated to DHCP clients.                                                                                                    |
| End IP Address       | Specify the ending IP addresses in a range allocated to DHCP clients.                                                                                                    |
| Subnet Mask          | Specify the subnet mask used to subdivide your IP address.                                                                                                    |
| Lease Time           | Specify the length of time that an IP address is reserved for a DHCP client. The IP address is made available to other clients when the lease expires.                                      |
| Default Gateway      | Specify the IP address of the default gateway for the DHCP server.                                                                                                    |
| Primary DNS Server   | Specify a DNS server for the DHCP server.                                                                                                    |
| Secondary DNS Server | Specify a secondary DNS server for the DHCP server.                                                                                                    |
|                      | Important QNAP recommends specifying at least one DNS server to allow URL lookups.                                                                                                    |
| WINS Server          | Specify the WINS server IP address.                                                                                                    |
|                      | Tip Windows Internet Naming Service (WINS) converts computer names (NetBIOS names) to IP addresses, allowing Windows computers on a network to easily find and communicate with each other. |
| DNS Suffix           | Specify the DNS suffix.                                                                                                    |
|                      | Tip The DNS suffix is used for resolving unqualified or incomplete host names.                                                                                                    |
| TFTP Server          | Specify the public IP address for the TFTP server.                                                                                                    |
|                      | Tip QuTS hero supports both PXE and remote booting of devices.                                                                                                    |

| Setting   | Description                                                    |
|-----------|----------------------------------------------------------------|
| Boot File | Specify location and file name of the TFTP server boot file.   |
|           | Tip QuTS hero supports both PXE and remote booting of devices. |

#### **DHCP Clients**

A DHCP client is a network device using DHCP service to obtain network cofiguration parameters such as an IP address from a DHCP server. When a DHCP client sends a broadcast message to locate a DHCP server, the DHCP server provides configuration parameters (IP address, MAC address, domain name, and a lease for the IP address) to the client.

#### **Physical Adapter DHCP Client**

Enabling a DHCP IPv4 address allows the device to automatically acquire an IPv4 address for a specific physical adapter from a DHCP server. The physical adapter is assigned an IP address by the DHCP server for a predefined lease time.

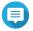

For details on obtaining a DHCP provided IP address, see Configuring IPv4 Settings.

#### **Virtual Switch DHCP Client**

Virtual switches allow virtual machines to obtain IP-related configurations automatically from an external DHCP server. The virtual switch obtains the IP address from the DHCP server through the connected physical adapter on the device.

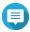

#### Note

- 1. A virtual switch configured with an automatic DHCP IP address cannot utilize the NAT and DHCP server functions.
- 2. Virtual switches cannot automatically acquire the IP address of the physical adapter unless the virtual switch has been configured to connect to a physical adapter in Virtual Switch > Basic Mode/Advanced Mode .

### **RADVD**

This screen controls the creation and management of Router Advertisement Daemon (RADVD) servers. This service sends messages required for IPv6 stateless auto-configuration. This service periodically sends router advertisement (RA) messages to devices on the local network, and can also send a router solicitation messages when requested from a connected node.

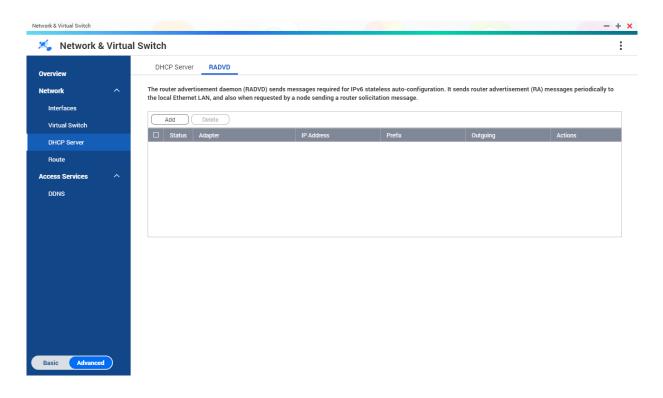

## **Creating an RADVD Server**

- 1. Go to Control Panel > Network & File Services > Network & Virtual Switch . The Network & Virtual Switch window opens.
- 2. Go to Network > DHCP Server .
- 3. Go to the RADVD tab.
- 4. Click Add. The **RADVD - Outgoing Interface** window opens.
- **5.** Select the outgoing interface.
- 6. Click Next.
- 7. Configure a static IP address for the adapter.

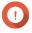

## **Important**

A static IP address must be configured when creating a RADVD server.

- a. Click Yes.
- b. Optional: Configure Static IP address settings.

| Setting          | Description                                                                          |
|------------------|--------------------------------------------------------------------------------------|
| Fixed IP Address | Specify a fixed IP address.                                                          |
|                  | Tip Examine your network setup for guidance on how to best configure these settings. |

| Setting              | Description                                                                        |
|----------------------|------------------------------------------------------------------------------------|
| Prefix Length        | Specify the prefix length for the adapter.                                         |
|                      | Tip Obtain the prefix and the prefix length information from your ISP.             |
| Default Gateway      | Specify the IP address of the default gateway for the DHCP server.                 |
| Primary DNS Server   | Assign an IP address for the primary DNS server.                                   |
| Secondary DNS server | Assign an IP address for the secondary DNS server.                                 |
|                      | Important QNAP recommends specifying at least one DNS server to allow URL lookups. |

- c. Click Next.
- 8. Select a second adapter for the RADVD service interface.
- 9. Click Next.
- 10. Optional: Configure a static IP address for the second RADVD adapter.

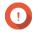

## **Important**

Creating an RADVD interface requires that the adapter use a static IP address. If the adapter already uses a static IP address, skip this step.

- a. Click Yes.
- **b.** Configure Static IP address settings.

| Setting              | Description                                                                        |
|----------------------|------------------------------------------------------------------------------------|
| Fixed IP Address     | Specify a fixed IP address.                                                        |
|                      | Examine your network setup for guidance on how to best configure these settings.   |
| Prefix Length        | Specify the prefix length for the adapter.                                         |
|                      | Tip Obtain the prefix and the prefix length information from your ISP.             |
| Default Gateway      | Specify the IP address of the default gateway for the adapter.                     |
| Primary DNS Server   | Specify the DNS server address.                                                    |
| Secondary DNS server | Specify the DNS server address.                                                    |
|                      | Important QNAP recommends specifying at least one DNS server to allow URL lookups. |

- c. Click Apply.
- **11.** Configure the RADVD server settings.

| Setting              | Description                                                                                                    |
|----------------------|----------------------------------------------------------------------------------------------------|
| Prefix               | Specify the routing prefix for the adapter.                                                                                                    |
|                      | Tip Examine your network setup for guidance on how to best configure these settings.                                                                   |
| Prefix Length        | Specify the prefix length for the adapter.                                                                                                    |
|                      | Tip Obtain the prefix and the prefix length information from your ISP.                                                                                 |
| Lease Time           | Specify the length of time that an IP address is reserved for a DHCP client. The IP address is made available to other clients when the lease expires. |
| Primary DNS Server   | Specify the DNS server address.                                                                                                    |
| Secondary DNS server | Specify the DNS server address.                                                                                                    |
|                      | Important QNAP recommends specifying at least one DNS server to allow URL lookups.                                                                     |

#### **Route**

This screen controls the creation of static routes. Under normal circumstances, QuTS hero automatically obtains routing information after it has been configured for Internet access. Static routes are only required in special circumstances, such as having multiple IP subnets located on your network.

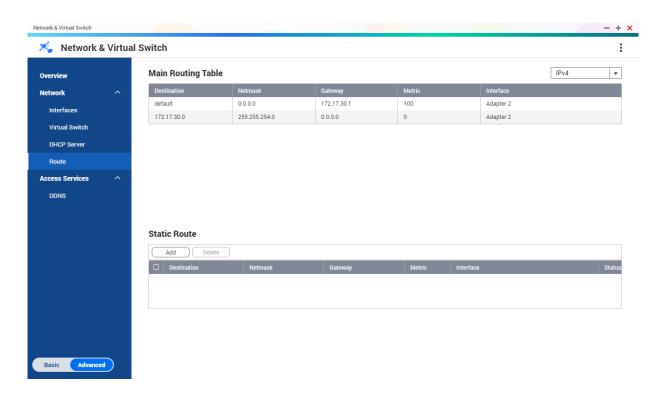

## **Creating a Static Route**

- 1. Go to Control Panel > Network & Virtual Switch . The **Network & Virtual Switch** window opens.
- 2. Go to Network > Route .
- 3. Click Add. The Static Route (IPv4) window opens.
- **4.** Configure the IP address settings.

| Setting     | Description                                                                                       |
|-------------|---------------------------------------------------------------------------------------------------|
| Destination | Specify a static IP address where connections are routed to.                                      |
| Netmask     | Specify the IP address of the destination's netmask.                                              |
| Gateway     | Specify the IP address of the destination's gateway.                                              |
| Metric      | Specify the number of nodes that the route will pass through.                                     |
|             | Note Metrics are cost values used by routers to determine the best path to a destination network. |
| Interface   | Select the interface that connections should be routed through.                                   |

5. Click Apply.

### **DDNS**

This screen controls the management of Dynamic Domain Name System (DDNS) services. DDNS allows access to the NAS from the internet using a domain name rather than an IP address.

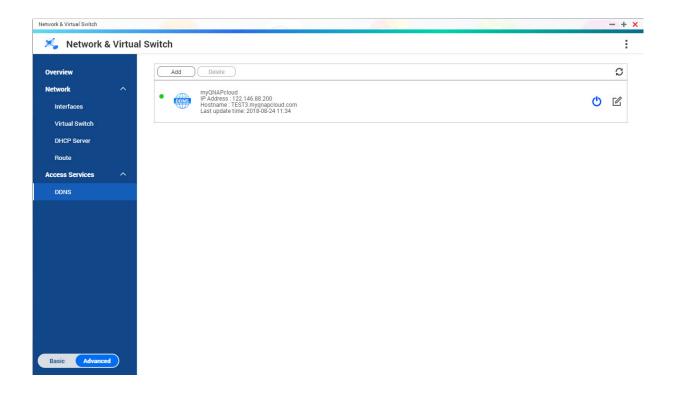

## **Adding a DDNS Service**

- 1. Go to Control Panel > Network & Virtual Switch . The Network & Virtual Switch window opens.
- 2. Go to Network > DDNS.
- 3. Click Add. The **DDNS (Add)** window opens.
- **4.** Configure the DDNS settings.

| Setting                       | Description                                               |
|-------------------------------|-----------------------------------------------------------|
| Select DDNS server            | Select the DDNS service provider.                         |
| Username                      | Specify the username for the DDNS service.                |
| Password                      | Specify the password for the DDNS service.                |
| Hostname                      | Specify the hostname or domain name for the DDNS service. |
| Check the External IP Address | Specify how often to update the DDNS record.              |

5. Click Apply.

# 9. Network & File Services

### **Network Access**

### Service Binding

NAS services run on all available network interfaces by default. Service binding enables you to bind services to specific network interfaces to increase security. You can bind services to one or more specific wired or wireless network interfaces.

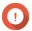

### **Important**

Configuring service binding does not affect users currently connected to the NAS. When users reconnect they will only be able to access the configured services using the specified network interfaces.

### **Configuring Service Binding**

- 1. Go to Control Panel > Network & File Services > Network Access > Service Binding .
- 2. Select Enable Service Binding. A list of available services and interfaces is displayed.
- **3.** Bind services to interfaces.

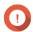

### **Important**

- By default, QuTS hero services are available on all network interfaces.
- · Services must be bound to at least one interface.

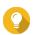

Click Use Default Value to bind all services.

- a. Identify a service.
- **b.** Deselect interfaces not bound to the service.
- 4. Click Apply.

### **Proxy Server**

A proxy server acts as an intermediary between the NAS and the internet. When enabled, QuTS hero will route internet requests through the specified proxy server.

### **Configuring the Proxy Server Settings**

- 1. Go to Control Panel > Network & File Services > Network Access > Proxy.
- 2. Select Use a proxy server.
- 3. Specify the proxy server URL or IP address.
- 4. Specify a port number.
- **5.** Optional: Configure proxy authentication.

- a. Select Authentication.
- **b.** Specify a username.
- c. Specify a password.
- 6. Click Apply.

# **Service Ports**

QNAP uses designated ports for communication. These ports are assigned to a specific service and users must manually open the required ports by adding the port number.

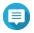

### Note

The port for the enabled service should remain open while configuring the firewall, or while setting up the router for port forwarding or UPnP.

| Service Name                                                   | Default Port Number      |
|----------------------------------------------------------------|--------------------------|
| Apple Filing Protocol (AFP)                                    | 548                      |
| BitTorrent                                                     | 6681 - 6999              |
| FTP/FTPES                                                      | 20, 21                   |
| Passive FTP                                                    | 55536 - 56559            |
| LDAP server                                                    | 389                      |
| MySQL database system                                          | 3306                     |
| NAS web                                                        | 8080                     |
| NAS web (HTTPS)                                                | 443                      |
| NetBIOS/ Samba                                                 | 137, 138, 139, 445       |
| Network File System (NFS)                                      | 2049, 111, dynamic ports |
| QVPN (OpenVPN)                                                 | 1194                     |
| QVPN (PPTP server)                                             | 1723                     |
| QVPN (L2TP/IPSec server)                                       | 500, 4500, 1701          |
| QVPN (QBelt server)                                            | 443                      |
| RADIUS authentication                                          | 1645, 1812               |
| RADIUS accounting                                              | 1646, 1813               |
| rsync                                                          | 873                      |
| Real-time Remote Replication (RTRR)                            | 8899                     |
| Secure Shell (SSH)/SSH File<br>Transfer Protocol (SFTP) server | 22                       |
| Simple Mail Transfer Protocol (SMTP)                           | 25                       |
| Simple Network Management Protocol (SNMP)                      | 161                      |
| Syslog                                                         | 514                      |
| Telnet                                                         | 13131                    |
| Trivial File Transfer Protocol (TFTP)                          | 69                       |
| TwonkyMedia server (TMS)                                       | 9000                     |

| Service Name                   | Default Port Number |
|--------------------------------|---------------------|
| Virtualization Station         | 8088                |
| Virtualization Station (HTTPS) | 8089                |
| Web server (HTTP, HTTPS)       | 80, 8081            |

### Win/Mac/NFS

# **Microsoft Networking**

Microsoft Networking referes to Samba, a network protocol that allows data to be accessed over a computer network and provides file and print services to Windows clients.

### **Configuring Microsoft Networking**

- 1. Go to Control Panel > Network & File Services > Win/Mac/NFS > Microsoft Networking .
- 2. Select Enable file service for Microsoft networking.
- 3. Configure Microsoft networking settings.

| Setting                       | User Action                                                                                                    |
|-------------------------------|----------------------------------------------------------------------------------------------------|
| Server description (Optional) | Specify a description that contains a maximum of 256 characters. The description must enable users to easily identify the NAS on a Microsoft network. |
| Workgroup                     | Specify a workgroup name that contains 1 to 15 characters from any of the following groups:                                                           |
|                               | <ul><li>Letters: A to Z, a to z</li><li>Numbers: 0 to 9</li></ul>                                                                                     |
|                               | Multi-byte characters: Chinese, Japanese, Korean, and<br>Russian                                                                                      |
|                               | <ul> <li>Special characters: ~! @ # \$ ^ &amp; ( ) { } . '</li> </ul>                                                                                 |

4. Select an authentication method.

| Option                     | Description                                                           |
|----------------------------|-----------------------------------------------------------------------|
| Standalone server          | QuTS hero uses the local user account information for authentication. |
| AD domain member           | QuTS hero uses Microsoft Active Directory (AD) for authentication.    |
| LDAP domain authentication | QuTS hero uses an LDAP directory for authentication.                  |

- **5.** Configure the advanced settings.
  - a. Click Advanced Options. The Advanced Options window opens.
  - **b.** Configure the advanced settings.
  - **c.** Configure any of the following settings.

| Option                                                    | User Action                                                                                                    |  |
|-----------------------------------------------------------|----------------------------------------------------------------------------------------------------|--|
| Enable WINS server                                        | Select this option to run a WINS server on the NAS.                                                                                                    |  |
| Use the specified WINS server                             | Select this option to specify a WINS server IP address that QuTS hero will use for name resolution.                                                                                                    |  |
| Local master browser                                      | Select this option to use the NAS as a local master browser. A local master browser is responsible for maintaining the list of devices in a specific workgroup on a Microsoft network.                                                                                                    |  |
|                                                           | Important To use the NAS as local master browser, specify the workgroup name when configuring Microsoft networking. The default workgroup in Windows is "workgroup".                                                                                                    |  |
| Allow only NTLMSSP authentication                         | Select this option to authenticate clients using only NT LAN Manager Security Support Provider. When this option is deselected, QuTS hero uses NT LAN Manager (NTLM).                                                                                                    |  |
| Name resolve priority                                     | Select a name service to use for name resolution. The default service is <b>DNS only</b> . If a WINS server is specified, <b>Try WINS then DNS</b> is selected by default.                                                                                                    |  |
| Atlernative login Style                                   | Select this option to change how usernames are structured when accessing FTP, AFP, or File Station services.  After selecting this option, users can access NAS services using Domain\Username, instead of Domain+Username.                                                                                         |  |
| Automatically register in DNS                             | Select this option to register the NAS on the DNS server. If the NAS IP address changes, the NAS automatically updates the IP address on the DNS server.  This option is only available if AD authentication is enabled.                                                                                            |  |
| Enable trusted domains                                    | Select this option to join users from trusted AD domains. This option is only available if AD authentication is enabled.                                                                                                    |  |
| Enable Asynchronous I/O                                   | Select this option to improve the Samba performance using asynchronous I/O. Asynchronous I/O refers to the I/O behavior on the CIFS protocol layer. This is different from the synchronous I/O feature found in the shared folder settings, which only applies to specific shared folders on the file system level. |  |
|                                                           | Tip To prevent power interruption, use a UPS when asynchronous I/O is enabled.                                                                                                    |  |
| Enable WS-Discovery to help SMB clients discover the NAS. | Select this option to enable Web Services Dynamic Discovery (WS-Discovery). WS-Discovery makes the NAS visible in File Explorer on Windows 10 computers.                                                                                                    |  |
| Highest SMB version                                       | Select the highest SMB protocol version used in your networking operation. Use the default SMB version if you are unsure about this setting.                                                                                                    |  |
|                                                           | Note Selecting SMB3 will also include SMB3.1 and SMB3.1.1.                                                                                                    |  |

| Option                                                     | User Action                                                                                                    |  |
|------------------------------------------------------------|----------------------------------------------------------------------------------------------------|--|
| Lowest SMB version                                         | Select the lowest SMB protocol version used in your networking operation. Use the default SMB version if you are unsure about this setting.                          |  |
|                                                            | Selecting SMB3 will also include SMB3.1 and SMB3.1.1.                                                                                                    |  |
| Allow Symbolic links within a shared folder                | Select this option to allow symbolic links within shared folders.                                                                                                    |  |
|                                                            | Important You must enable this setting in order to restore files from snapshots on Windows using Windows Previous Versions. For details, see Snapshot Data Recovery. |  |
| Allow Symbolic links between different shared folders      | Select this option to allow symbolic links between shared folders.                                                                                                   |  |
|                                                            | Note This setting requires Allow Symbolic links within a shared folder to be selected first.                                                                         |  |
| Restrict anonymous users from accessing SMB shared folders | Select this option to require users to log in before accessing SMB shared folders.                                                                                   |  |
|                                                            | Note This setting will be locked to Enabled (strict) if ABSE is enabled on any shared folder.                                                                        |  |
| Veto files                                                 | This option enables you to hide files from users accessing the NAS via SMB. Files are hidden if their filename matches a pattern in the veto criteria file.          |  |
| Veto criteria                                              | Specify filename criteria for hiding files from SMB NAS users.                                                                                                    |  |
|                                                            | Note This option is only available when Veto files is selected.                                                                                                    |  |

- d. Click Apply. The **Advanced Options** window closes.
- 6. Click Apply.

# **Apple Networking**

The Apple Filing Protocol (AFP) is a file service protocol that allows data to be accessed from a macOS device.

# **Configuring Apple Networking**

- 1. Go to Control Panel > Network & File Services > Win/Mac/NFS > Apple Networking .
- 2. Select Enable AFP (Apple Filing Protocol).
- 3. Optional: Select DHX2 authentication support.
- 4. Click Apply.

### **NFS Service**

Network File System (NFS) is a file system protocol that allows data to be accessed over a computer network. Enabling the NFS service allows Linux and FreeBSD users to connect to the NAS.

### **Enabling the NFS Service**

- 1. Go to Control Panel > Network & File Services > Win/Mac/NFS > NFS Service .
- 2. Enable NFS Service.
  - a. Optional: Click Enable NFS v2/v3 Service.
  - b. Optional: Click Enable NFS v4 Service.
- 3. Click Apply.

### Telnet/SSH

Telnet is a network protocol used to provide a command line interface for communicating with the NAS.

Secure Shell (SSH) is a network protocol used for securely accessing network services over an unsecured network. Enabling SSH allows users to connect to the NAS using an SSH-encrypted connection or a SSH client such as PuTTY.

SSH File Transfer Protocol (SFTP) is a secure network protocol that works with SSH connections to transfer files and navigate through the QuTS hero filesystem. SFTP can be enabled after allowing SSH connections on the NAS.

# **Configuring Telnet Connections**

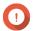

### **Important**

Only administrator accounts can access the NAS through Telnet.

- 1. Go to Control Panel > Network & File Services > Telnet/SSH.
- 2. Select Allow Telnet connection.
- **3.** Specify a port number. Port numbers range from 1 to 65535.

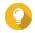

### qiT

The default Telnet port is 13131.

4. Click Apply.

### **Configuring SSH Connections**

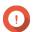

### Important

Only administrator accounts can access the NAS through SSH.

- 1. Go to Control Panel > Network & File Services > Telnet/SSH.
- 2. Select Allow SSH connection.
- 3. Specify a port number.

Port numbers range from 1 to 65535.

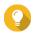

The default SSH port is 22.

- 4. Optional: Select Enable SFTP.
- 5. Click Apply.

# **Editing SSH Access Permissions**

- 1. Go to Control Panel > Network & File Services > Telnet/SSH.
- 2. Click Edit Access Permission. The Edit Access Permission window opens.
- 3. Select user accounts to give access permissions.

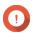

Only administrator accounts can log in using an SSH connection.

4. Click Apply.

### **SNMP**

The Simple Network Management Protocol (SNMP) is used to collect and organize information about managed devices on a network. Enabling the QuTS hero SNMP service allows for the immediate reporting of NAS events, such as warnings or errors, to a Network Management Station (NMS).

# **Configuring SNMP Settings**

- 1. Go to Control Panel > Network & File Services > SNMP.
- 2. Select Enable SNMP Service.
- **3.** Configure the SNMP settings.

| Setting         | User Action                                                                                                    |
|-----------------|----------------------------------------------------------------------------------------------------|
| Port number     | Specify the port that the Network Management Station (NMS) will use to connect to QuTS hero.                    |
| SNMP Trap Level | Select the type of alert messages that the NAS will send to the NMS.                                            |
|                 | Information: QuTS hero sends information regarding ongoing or scheduled NAS operations.                         |
|                 | Warning: QuTS hero sends alerts when NAS resources are critically low or the hardware behaves abnormally.       |
|                 | <ul> <li>Error: QuTS hero sends alerts failing to enable or update NAS<br/>features or applications.</li> </ul> |
| Trap Address    | Specify the IP addresses of the NMS. You can specify a maximum of 3 trap addresses.                             |

4. Select the SNMP version that the NMS uses.

| Option     | User Action                                                                                                    |
|------------|----------------------------------------------------------------------------------------------------|
| SNMP V1/V2 | Specify an SNMP community name that contains 1 to 64 characters from any of the following groups:                                                                                                    |
|            | Letters: A to Z, a to z                                                                                                    |
|            | Numbers: 0 to 9                                                                                                    |
|            | The SNMP community string functions as a password that is used to authenticate messages sent between the NMS and the NAS. Every packet that is transmitted between the NMS and the SNMP agent includes the community string. |
| SNMP V3    | Specify the username, authentication protocol and password, and privacy protocol and password.                                                                                                    |
|            | a. Specify a username.                                                                                                    |
|            | Note The username should contain 1 to 32 characters from any of the following groups:                                                                                                    |
|            | Letters: A to Z, a to z                                                                                                    |
|            | Numbers: 0 to 9                                                                                                    |
|            | Multi-byte characters: Chinese, Japanese,<br>Korean, and Russian                                                                                                    |
|            | Special characters: All except " ' / \                                                                                                    |
|            | b. Optional: Select Use Authentication.                                                                                                    |
|            | Specify the authentication protocol.                                                                                                    |
|            | Tip You can select either HMAC-MD5 or HMAC-SHA. If you are unsure about this setting, QNAP recommends selecting HMAC-SHA.                                                                                                    |
|            | Specify an authentication password that contains 8 to 64 ASCII characters.                                                                                                    |
|            | c. Optional: Select Use Privacy.                                                                                                    |
|            | Specify a privacy password that contains 8 to 64 ASCII characters.                                                                                                    |

5. Click Apply.

# **SNMP Management Information Base (MIB)**

The Management Information Base (MIB) is a type of database in ASCII text format that is used to manage the NAS in the SNMP network. The SNMP manager uses the MIB to determine the NAS status or understand the messages that the NAS sends within the network. You can download the MIB and then view the contents using any word processor or text editor.

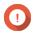

### **Important**

MIBs describe the structure of the management data of a device subsystem. They use a hierarchical namespace containing object identifiers (OID). Each OID identifies a variable that you can read or set using SNMP. You must assign the correct OID to retrieve the NAS information. The default OID for QNAP NAS devices is 1.3.6.1.4.1.24681.2.

### **Downloading the SNMP MIB**

- 1. Go to Control Panel > Network & File Services > SNMP.
- Under SNMP MIB, click Download.QuTS hero downloads the NAS.mib file on your computer.

### **Service Discovery**

### **UPnP Discovery Service**

Universal Plug and Play (UPnP) is a networking technology that enables the discovery of networked devices connected to the same network. After enabling this service, devices supporting UPnP can discover the NAS.

### **Enabling the UPnP Discovery Service**

- 1. Go to Control Panel > Network & File Services > Service Discovery > UPnP Discovery Service .
- 2. Select Enable UPnP Discovery Service.
- 3. Click Apply.

## **Bonjour**

Bonjour is a networking technology developed by Apple that enable devices on the same local area network to discover and communicate with each other.

### **Enabling Bonjour**

- 1. Go to Control Panel > Network & File Services > Service Discovery > Bonjour.
- 2. Select Enable Bonjour Service.
- **3.** Select the services to be advertised by Bonjour.

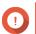

### **Important**

You must enable the services in QuTS hero before advertising them with Bonjour.

4. Click Apply.

### **FTP**

The NAS FTP service helps optimize FTP data transfer. To use the service, you must configure the settings and then connect the NAS to an FTP client such as FileZilla.

### **Configuring FTP Settings**

- 1. Go to Control Panel > Network & File Services > FTP Service .
- 2. Select Enable FTP Service.

# **3.** Configure the followings settings.

| Setting                                            | User Action                                                                                                    |
|----------------------------------------------------|----------------------------------------------------------------------------------------------------|
| Prototype type                                     | Select at least one FTP type:                                                                                                    |
|                                                    | • FTP (standard)                                                                                                    |
|                                                    | FTP with SSL/TLS (explicit)                                                                                                    |
| Port number                                        | Specify a port number between 1 and 65535                                                                                                   |
| Unicode support                                    | Specify whether you want to enable Unicode support for filenames                                                                            |
| Enable anonymous                                   | Select <b>Yes</b> to allow anonymous users to access files via FTP.                                                                         |
| Connection                                         |                                                                                                    |
| Maximum number of all FTP connections              | Specify a value between 2 and 1024                                                                                                    |
| Maximum number of connections for a single account | Specify a value between 2 and 1024                                                                                                    |
| Enable FTP transfer limitation                     | Enable this option to specify the maximum upload and download rate                                                                          |
| Maximum upload rate (KB/s)                         | Select this option to specify the maximum upload rate of files over FTP. You must specify a value of at least 1.                            |
| Maximum download rate (KB/s)                       | Select this option to specify the maximum upload rate of files over FTP. You must specify a value of at least 1.                            |
|                                                    | Note The maximum number of allowed connections for a single account must be lower than the maximum number of total allowed FTP connections. |

4. Click Apply.

# **Configuring Advanced FTP Settings**

- 1. Go to Control Panel > Network & File Services > FTP.
- 2. Select Enable FTP Service.
- 3. Go to Advanced.
- **4.** Configure the following advanced FTP settings.

| Setting                                                             | Description                                                                                                    |
|---------------------------------------------------------------------|----------------------------------------------------------------------------------------------------|
| Passive FTP Port Range                                              | You can use the default port range (55536-56559) or specify a port range larger than 1023. When using this function, make sure you have opened the ports on your router or firewall.                                                                                                    |
| Respond with external IP address for passive FTP connection request | Enable this function when a passive FTP connection is in use, the FTP server (NAS) is behind a router, and a remote computer cannot connect to the FTP server over the WAN.  When this is enabled, the NAS replies with the specified IP address or automatically detects an external IP address so that the remote computer is able to connect to the FTP server. |

| Setting | Description                                                                                                    |
|---------|----------------------------------------------------------------------------------------------------|
|         | After enabling this function and selecting a root directory, only that directory will be visible to FTP users. Otherwise, all of the shared folders will be visible. |

5. Click Apply.

# **Network Recycle Bin**

The Network Recycle Bin contains files deleted from the NAS through File Station, QuFTP, or by clients connected using Microsoft networking.

# **Configuring the Network Recycle Bin**

- 1. Go to Control Panel > Network & File Services > Network Recycle Bin .
- 2. Select Enable Network Recycle Bin.
- **3.** Optional: Configure the Network Recycle Bin settings.

| Setting                       | Description                                                                                                    |  |
|-------------------------------|----------------------------------------------------------------------------------------------------|--|
| File retention time           | Specify the number of days files are retained. The <b>Daily check time</b> controls when recycled files are checked against the retention time.  Tip This field supports a maximum of 9999 days. The |  |
|                               | default is 180 days.                                                                                                    |  |
| Exclude these file extensions | Specify which file extensions are excluded from the Network Recycle Bin.                                                                                                    |  |
|                               | Important File types are case insensitive and must be separated by a comma.                                                                                                    |  |

4. Click Apply.

# **Deleting All Files in the Network Recycle Bin**

- 1. Go to Control Panel > Network & File Services > Network Recycle Bin .
- 2. Click Empty All Network Recycle Bin. A warning message appears.
- 3. Click OK. QuTS hero deletes all files from the Network Recycle Bin.

### Restricting Access to the Network Recycle Bin

- 1. Go to Control Panel > Privilege > Shared Folders .
- 2. Identify a shared folder.

- 3. Under Actions, click The **Edit Properties** window appears.
- 4. Select Enable Network Recycle Bin.
- 5. Select Restrict the access to Recycle Bin to administrators only for now.
- 6. Click OK.

# 10. myQNAPcloud

myQNAPcloud is a service that allows you to access, manage, and share files stored on your QNAP devices remotely through the internet.

# **Getting Started**

- Create a QNAP ID.
   For details, see Creating a QNAP ID With Email or Phone Number.
- **2.** Register the device to myQNAPcloud. For details, see Registering a Device to myQNAPcloud.
- 3. Optional: Configure any of the following settings.

| Settings           | Description                                                                                                    |  |
|--------------------|----------------------------------------------------------------------------------------------------|--|
| Port forwarding    | Port forwarding allows you to access your device on the internet through a UPnP router. For details, see Configuring Port Forwarding.                                                                                                    |  |
| My DDNS            | My DDNS allows you to specify a dedicated myQNAPcloud subdomain name that you can use to access your device on the internet. For details, see Configuring DDNS Settings                                                                                                    |  |
| Published services | You can publish QNAP services on your device, such as the QNAP desktop and File Station, so they can be accessible on myQNAPcloud. For details, Configuring Published Services.                                                                                                    |  |
| myQNAPcloud Link   | myQNAPcloud Link allows you to access your device on the myQNAPcloud website or through mobile apps and client utilities without changing your router settings. Using shared links, you can also simultaneously download and sync files to a remote NAS without needing to first save them to client device. For details, see Enabling myQNAPcloud Link. |  |
| Access controls    | Access controls allow you to configure device access permissions for myQNAPcloud users. For details, see Configuring Device Access Controls.                                                                                                    |  |
| SSL certificates   | myQNAPcloud allows you to add SSL certificates to help secure your network communication. You can either download and install a myQNAPcloud or Let's Encrypt certificate.  For details, see Installing an SSL Certificate.                                                                                                    |  |

# **Account Setup**

# **Creating a QNAP ID With Email or Phone Number**

- Go to https://account.qnap.com/.
   The QNAP Account login page displays.
- 2. Click Create Account.
  The Create Account screen appears.
- 3. Specify a nickname, a valid email address or phone number, and a password.
- 4. Read and acknowledge the Terms of Service and Privacy Policy.
- Click Sign Up.The Data Privacy Notice box appears.

- **6.** Read the notice, and then click **I Agree**. myQNAPcloud sends a verification email or message.
- **7.** Confirm the registration. Your QNAP ID is activated.

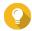

### Tip

The registration link automatically expires in 15 days. You can go to the QNAP Account Center to send a new activation email.

# Registering a Device to myQNAPcloud

- 1. Log on to QuTS hero as administrator.
- 2. Go to myQNAPcloud > Overview .
- Click Get Started. The myQNAPcloud wizard appears.
- 4. Click Start.
- 5. Specify your QNAP ID and password.
- 6. Click Next.
- 7. Specify a device name containing up to 30 alphanumeric characters. You may reuse an existing device name. The device currently using this name will be deregistered from myQNAPcloud.
- 8. Click Next.
- **9.** Select the services you want to enable.

| Service                      | Description                                                                                                    |  |
|------------------------------|----------------------------------------------------------------------------------------------------|--|
| Auto Router<br>Configuration | This allows you to configure port forwarding.                                                                                                    |  |
| DDNS                         | This allows you to access your device on the internet using a dedicated address.                                                                                                    |  |
| Published Services           | This allows you to select which services you want to publish on the myQNAPcloud website.                                                                                                    |  |
| myQNAPcloud Link             | myQNAPcloud Link allows you to access your device on the myQNAPcloud website or through mobile apps and client utilities without changing your route settings. Using shared links, you can also simultaneously download and sync files to a remote NAS without needing to first save them to client device. If you enable this option and your device does not have myQNAPcloud Link, myQNAPcloud Link will automatically be downloaded and installed after you click <b>Next</b> . |  |

10. Select an access control option.

| Option  | Description                                                                                                    |  |
|---------|----------------------------------------------------------------------------------------------------|--|
| Public  | All users can search for your device and view the published services on the myQNAPcloud website. They can also access your device with a SmartURL. |  |
| Private | Your device will not appear in the search results. Only you can access your device on the myQNAPcloud website.                                     |  |

| Option     | Description                                                                                                    |  |
|------------|----------------------------------------------------------------------------------------------------|--|
| Customized | Your device will only be visible to you and invited users. Other users will not be able to access your device even with a SmartURL. |  |

### 11. Click Next.

myQNAPcloud applies your settings.

The **Summary** screen appears.

12. Review the details, and then click Finish.

# **Installing myQNAPcloud Link**

Only perform this task if you did not enable myQNAPcloud Link when registering your device to your myQNAPcloud account.

- 1. Log on to QNAP as administrator.
- 2. Open App Center.
- 3. Click Q.

A search box appears.

- **4.** Type myQNAPcloud Link and then press ENTER. The myQNAPcloud Link application appears in the search results list.
- Click Install. App Center installs myQNAPcloud Link on your device.

### **Overview**

The **Overview** screen displays your basic myQNAPcloud settings, as well as the device network connectivity and DDNS status.

| Status Icon | Description                                                                   |
|-------------|-------------------------------------------------------------------------------|
| <b>②</b>    | The item is enabled and functioning properly.                                 |
|             | The item is disabled.                                                         |
| 1           | One or more settings need to be configured for the item to function properly. |
| ×           | There is no network connectivity.                                             |

| Button   | Description                                                  |
|----------|--------------------------------------------------------------|
| 0        | Click this to view your QNAP ID details.                     |
| ₽        | Click this to sign out of myQNAPcloud.                       |
| Z        | Click this to modify your device name.                       |
|          | Click this to copy the SmartURL to your clipboard.           |
| <b>?</b> | Click this to open the myQNAPcloud FAQ page on your browser. |
| ×        | Click this to diagnose connection problems.                  |
| Test     | Click this to test the internet connectivity.                |

# **Configuring Port Forwarding**

Port forwarding is only available if your router supports UPnP.

- 1. Go to Auto Router Configuration.
- 2. Select Enable UPnP port forwarding.

Your device scans for UPnP routers on the network.

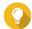

### Tip

If your device cannot locate the router, click **Rescan**. If the issue persists, click **Diagnostics**, and then verify your network configuration or contact QNAP support through **Helpdesk**.

- 3. Optional: Add a new service to the Forwarded Services table.
  - a. Click Add NAS Service.The Add NAS Service window appears.
  - b. Specify a NAS service name that contains 1 to 64 ASCII characters.
  - **c.** Specify a port number.
  - d. Select an external port setting.
    - Auto: myQNAPcloud automatically selects an available external port.
    - Manual: You can specify a new port if the current service port is being used by other services.
  - e. Select a protocol.If you are unsure about this setting, select TCP.
  - f. Click OK.
- **4.** In the **Forwarded Services** table, select the services you want to forward.
- 5. Click Apply to Router.

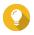

### Tip

You can go to **Overview** to verify that there are no connectivity errors.

### **Configuring DDNS Settings**

- 1. Open myQNAPcloud.
- 2. Go to My DDNS.
- 3. Enable My DDNS.
- 4. Perform any of the following tasks.

| Task                         | User Action                                                                  |  |
|------------------------------|------------------------------------------------------------------------------|--|
| Change the                   | a. Click here.                                                               |  |
| myQNAPcloud DDNS domain name | The Change Device Name Wizard appears.                                       |  |
|                              | <b>b.</b> Specify a device name containing up to 30 alphanumeric characters. |  |
|                              | c. Click Apply.                                                              |  |

| Task                                   | User Action                                                                                                    |  |
|----------------------------------------|----------------------------------------------------------------------------------------------------|--|
| Update myQNAPcloud                     | Click Update.                                                                                                    |  |
| Manually configure the DDNS IP address | a. Click Manually configure your DDNS IP address. The Public IP Address window appears.                                                                                                    |  |
|                                        | <ul> <li>b. Select an option.</li> <li>Assign static IP addresses: myQNAPcloud binds the DDNS to the specified static IP address regardless of changes to the network environment.</li> <li>Automatically obtain IP address: myQNAPcloud automatically detects the WAN IP.</li> <li>c. Click Apply.</li> </ul> |  |

# **Restarting DDNS Service**

DDNS service may sometimes be disabled or suspended due to security concerns. You can restart the DDNS service in myQNAPcloud to regain access to the service.

- 1. Clear the cache on your web browser.
- 2. Log on to QuTS hero as administrator.
- 3. Open myQNAPcloud.
- 4. Go to My DDNS.
- 5. Disable My DDNS.
- 6. Enable My DDNS.

myQNAPcloud DDNS service is restarted and resumed.

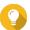

### Tip

If you still cannot connect to the NAS via myQNAPcloud DDNS, the service may be temporarily blocked by your Internet Service Provider (ISP). Wait at least two hours before attempting to restart the DDNS service.

# **Configuring Published Services**

- 1. Open myQNAPcloud.
- 2. Go to Published Services.
- **3.** In the **Publish** column, select all the services you want published. Published services are accessible through the myQNAPcloud website.
- **4.** Optional: In the **Private** column, select all the services you want publish privately. Private services are only available to specified users with the access code.
  - a. Specify an access code containing 6 to 16 alphanumeric characters.
  - **b.** In the **User Management** table, select the users you want to grant access to. You can select a maximum of 9 users.

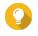

### Tip

Click Add Users to add users to the list. Click **Delete** to remove users from the list.

**c.** Optional: Modify user access privileges.

| Option                    | Description                                                                                                    |
|---------------------------|----------------------------------------------------------------------------------------------------|
| myQNAPcloud Connect (VPN) | Select this option to grant users access to private NAS services when they use the myQNAPcloud Connect utility. Users can download myQNAPcloud Connect from the QNAP Utilities page (https://www.qnap.com/en/utilities/essentials). |
| myQNAPcloud Website       | Select this option to grant users access to private NAS services published in the myQNAPcloud website (https://www.myqnapcloud.com/).                                                                                               |

5. Click Apply.

# **Enabling myQNAPcloud Link**

- 1. Open myQNAPcloud.
- 2. Go to myQNAPcloud Link.
- 3. Enable myQNAPcloud Link.

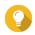

If there are issues with the connection, click **Reconnect**.

# **Configuring Device Access Controls**

- 1. Open myQNAPcloud.
- 2. Go to Access Control.
- 3. Select an access control option.

| Option  | Description                                                                                                    | User Action            |
|---------|----------------------------------------------------------------------------------------------------|------------------------|
| Public  | All users can search for your device and view the published services on the myQNAPcloud website.               | Select <b>Public</b> . |
| Private | Your device will not appear in the search results. Only you can access your device on the myQNAPcloud website. | Select Private.        |

| Option     | Description                                                                            | User Action                                                 |
|------------|----------------------------------------------------------------------------------------|-------------------------------------------------------------|
| Customized | Your device will only be visible to you and                                            | a. Select Customized.                                       |
|            | invited users. Other users will not be able to access your device even with a SmartURL | <b>b.</b> Optional: Add a user.                             |
|            |                                                                                        | 1. Click Add.                                               |
|            |                                                                                        | Specify the user's email address or phone number.           |
|            |                                                                                        | 3. Click                                                    |
|            |                                                                                        | c. Optional: Remove a user.                                 |
|            |                                                                                        | From the list of users, identify a user you want to remove. |
|            |                                                                                        | • Click ×.                                                  |

4. Click Apply.

# **Installing an SSL Certificate**

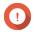

Important
myQNAPcloud SSL web service and Let's Encrypt certificates can only be used with the
myqnapcloud domain.

- 1. Open myQNAPcloud.
- 2. Go to SSL Certificate.
- 3. Download and install a certificate.

| Туре                                                              | Description                                                                                                    | User Action                                                                                                    |
|-------------------------------------------------------------------|----------------------------------------------------------------------------------------------------|----------------------------------------------------------------------------------------------------|
| myQNAPcloud<br>SSL web<br>service<br>certificate                  | This certificate provides a secure environment for exchanging confidential information online and confirms the identity of your site to employees, business partners, and other users.  You can purchase certificates on the | a. Under myQNAPcloud SSL Certificate, click Download and install. The Download & Install SSL Certificate window appears.    |
|                                                                   | myQNAPcloud website.                                                                                                    | b. Select a license from the list.<br>A notification appears if you have not<br>yet purchased a myQNAPcloud<br>certificate. |
| Let's Encrypt certificate                                         | Let's Encrypt is a free, automated, and open certificate authority that issues domain-validated security certificates. You can install Let's Encrypt certificates with the myQNAPcloud DDNS service. You can                 | a. Under Let's Encrypt, click Download and install.     The Download & Install SSL Certificate window appears.              |
| choose to automatically renew this certificate before it expires. | <ul> <li>Specify a valid email address.</li> <li>This address is required for the Let's<br/>Encrypt account registration.</li> </ul>                                                                                         |                                                                                                    |
|                                                                   |                                                                                                    | c. Optional: Select Automatically renew domain before expiration.                                                           |

### 4. Click Confirm.

myQNAPcloud applies the certificate and displays the details.

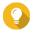

 $\label{eq:tip} \textbf{To delete the certificate from the device, click $\textbf{Release}$ and then $\textbf{Confirm}$.}$ 

# 11. App Center

App Center is a digital distribution and management platform in QuTS hero where you can browse, download, and manage applications and utilities developed for the QNAP NAS.

### **Overview**

### **Left Panel**

The left panel allows you to browse available apps in various categories. You can go to the **My Apps** section to view all your installed apps. App Center displays a badge count to indicate the number of available updates.

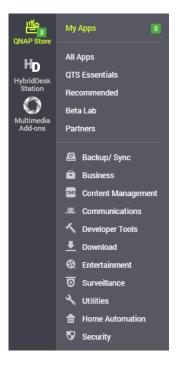

### **Toolbar**

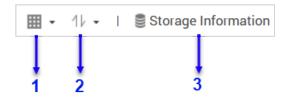

Left side

| No. | Element     | Possible User Actions                            |
|-----|-------------|--------------------------------------------------|
| 1   | View mode   | Click the icon to switch between two view modes. |
|     |             | Click - and select a view mode.                  |
| 2   | App sorting | Click and select an app sorting method.          |

| No. | Element             | Possible User Actions                                                                                                    |
|-----|---------------------|----------------------------------------------------------------------------------------------------|
| 3   | Storage information | View the basic storage pool information and the installation locations of your apps. For more storage pool information, click <b>Details</b> . |

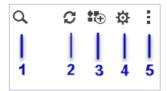

Right side

| No. | Element             | Possible User Actions                                                                                           |
|-----|---------------------|----------------------------------------------------------------------------------------------------|
| 1   | Search              | Specify keywords to search for apps.  App Center instantly displays search results based on specified keywords. |
| 2   | Refresh             | Reload the data in App Center to view the current status of your apps.                                          |
| 3   | Manual installation | Manually install an app by uploading an installation package. For details, see Installing an App Manually.      |
| 4   | Settings            | Configure various App Center settings. For details, see App Center Settings.                                    |
| 5   | More                | View the Quick Start or the Help document for more information about App Center.                                |

# **Main Area**

The main area allows you to browse available apps and manage your installed apps. For details, see App Operations.

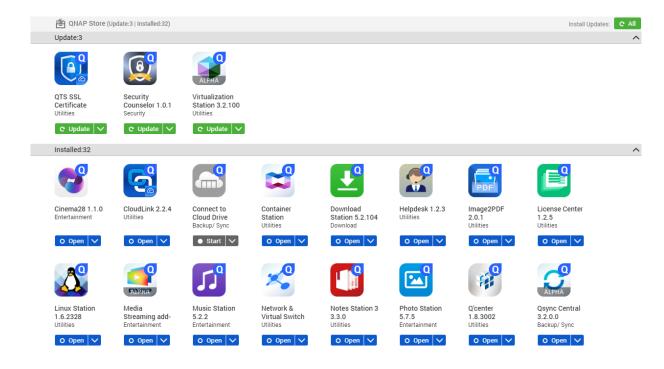

# **App Operations**

### **Viewing App Information**

You can browse apps and view their descriptions in App Center. This helps you decide whether to install or update an app.

- 1. Open App Center.
- 2. Locate an app.
- Click the app icon.App Center displays the app information in a new window.
- 4. Perform one of the following actions.
  - · View the app description
  - · View the app changelog
  - · Go to the QNAP forum
  - · Download the app installation package

### Subscribing to an App License

- 1. Open App Center.
- 2. Go to the app.
- 3. Click Subscribe License.
  - The **Software Store** window opens in a separate browser tab.

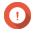

### **Important**

For details about license subscription or purchasing a license from Software Store, see Licenses.

The License Center window appears.

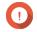

### **Important**

For details about activating the license subscription, see License Activation.

# **Installing an App from App Center**

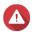

### Warning

QNAP recommends only installing apps from the App Center or from the QNAP website. QNAP shall not be held liable for any damages, data loss, or security vulnerabilities resulting from the installation and use of unauthorized apps from untrusted sources.

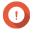

### **Important**

- Certain apps require activating a subscription or license before app installation. For details, see Subscribing an App License.
- Based on the app you choose to install, App Center may display a confirmation message that provides more information and asks for your approval for installation. Certain apps also require you to specify the installation location. Read the message carefully before installing the app.
- 1. Open App Center.
- 2. Locate an app.
- **3.** Optional: Click the app icon to view the app information.
- **4.** Click **Install**. The app is installed.

# **Installing an App Manually**

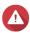

### Warning

- QNAP recommends only installing apps from the App Center or from the QNAP website. QNAP shall not be held liable for any damages, data loss, or security vulnerabilities resulting from the installation and use of unauthorized apps from untrusted sources.
- App Center does not allow the installation of invalid apps, including apps with invalid digital signatures, apps not approved by App Center, or from Software Store. If App Center detects the app installed is invalid, it will immediately terminate app installation and request you to remove the app.

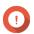

### **Important**

Certain apps require activating a subscription or license before app installation. You can go to Software Store to purchase an app license or subscription. For details about activating an app license, see Licenses.

**1.** Open App Center.

- 2. Click on the toolbar.
  The Install Manually window appears.
- 3. Click Browse.
- 4. Locate and select the installation package.
- **5.** Click **Install**. A message appears.
- **6.** Depending on the scenario, perform one of the following actions.

| Scenario                                                                      | Actions                                                                |
|-------------------------------------------------------------------------------|------------------------------------------------------------------------|
| The app has a valid digital signature.                                        | a. Read the confirmation message.                                      |
|                                                                               | b. Click OK.                                                           |
| The app does not have a valid digital signature, and                          | a. Read the confirmation message.                                      |
| you enabled the installation of apps without valid digital signatures.        | b. Click OK.                                                           |
| The app does not have a valid digital signature, and                          | a. Read the warning message.                                           |
| you did not enable the installation of apps without valid digital signatures. | b. Select I understand the risks and want to install this application. |
|                                                                               | c. Click Install.                                                      |

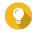

### Tip

For more information on this setting, see Enabling Installation of Apps without Digital Signatures.

App Center installs the application.

# **Updating an App**

When updates are available for an installed app, App Center moves the app to the **Update** or **Required Update** section based on the importance of updates. You must perform required updates to ensure the functionality, compatibility, and data security of your apps.

- 1. Open App Center.
- 2. Locate an app in the **Update** or **Required Update** section.
- **3.** Click **Update** or **Required Update**. A confirmation message appears.
- 4. Click OK.

# **Batch Updating Multiple Apps**

- **1.** Open App Center.
- 2. Perform one the following updates.

| Updates               | Action                                            |
|-----------------------|---------------------------------------------------|
| Only required updates | Below the toolbar, click <b>Required Update</b> . |

| Updates               | Action                                |
|-----------------------|---------------------------------------|
| All available updates | Below the toolbar, click <b>All</b> . |

A confirmation message appears.

3. Click OK.

# **Enabling or Disabling an App**

You can enable or disable non-built-in apps in App Center.

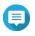

### Note

Disabling an app may affect the functionality of other apps.

- 1. Open App Center.
- 2. Locate an app.
- 3. Perform one of the following actions.

| Action          | Steps           |
|-----------------|-----------------|
| Enable the app  | Click Start.    |
| Disable the app | a. Click .      |
|                 | b. Select Stop. |

- After an app is enabled, its action button displays Open.
- After an app is disabled, its action button displays **Start**.

# Migrating an App

You can migrate an installed app to another volume to better allocate system resources.

- 1. Open App Center.
- 2. Locate an app.
- 3. Click
- **4.** Select **Migrate to**. The **App Migration** window appears.
- 5. Select the destination volume.
- **6.** Click **Migrate**. A confirmation message appears.
- 7. Click OK.

### **Granting or Denying User Access to an App**

QuTS hero administrators can grant or deny user access to apps. The main menu of non-administrator users only display the apps that they have access to.

1. Open App Center.

- 2. Locate an app.
- 3. Click .
- 4. Hover the mouse pointer over **Display on**.
- **5.** Select one of the following options:
  - · Administrator's main menu

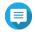

### Note

This is the only available option for many built-in system utilities, which non-administrators cannot be granted access to.

- · Every user's main menu
- · Every user's main menu and as an app shortcut on the login screen

# **Uninstalling an App**

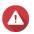

### Warning

Uninstalling an app also deletes the related user data.

- 1. Open App Center.
- 2. Locate an app.
- 3. Click .
- **4.** Select **Remove**. A confirmation message appears.
- 5. Click OK.

# **App Center Settings**

# **Adding an App Repository**

You can add an app repository to enrich the content in App Center. This allows you to download and install apps from third-party sources.

- 1. Open App Center.
- 2. Click on the toolbar.
- 3. Go to App Repository.
- 4. Click Add.

The Add window appears.

- **5.** Specify the following connection information.
  - Name
  - URL
- **6.** Optional: Specify the login credentials.

- Username
- Password

### 7. Click Add.

App Center adds the repository to the list. You can select the repository and then click **Edit** to modify its settings or click **Delete** to remove this repository from App Center.

# **Configuring App Update Settings**

- 1. Open App Center.
- Click .
- 3. Go to Update.
- **4.** Select **When updates are available** and then select one of the following options.

| Option                                     | Description                                                                                                    |
|--------------------------------------------|----------------------------------------------------------------------------------------------------|
| Send a notification                        | QuTS hero sends notification messages when updates are available for your apps. You can click <b>Configure Notification Rule</b> to create rules in Notification Center. For details, see Notification Center. |
| Install all updates automatically          | App Center automatically installs all available updates for your apps. You can select how often App Center should check for available updates.                                                                 |
| Install all required updates automatically | App Center automatically installs all required updates for your apps to ensure their functionality, compatibility, and data security.  You can select how often App Center should check for required updates.  |

### 5. Click Apply.

### **Digital Signatures**

QNAP uses digital signatures to validate apps created by QNAP or QNAP-trusted publishers. The use of digital signatures prevent the unauthorized tampering of apps that may lead to security risks.

A digital signature is considered valid if it meets the following criteria.

- · The digital signature has not been tampered with.
- · The digital signature has not expired.
- · The digital signature is certified by QNAP.

### **Enabling Installation of Apps without Digital Signatures**

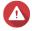

### Warning

 A valid digital signature ensures that an application was created by QNAP or a QNAPtrusted publisher. It also ensures that the app has not been maliciously tampered with. Installing apps without valid digital signatures may expose your NAS to security risks.

- QNAP shall not be held liable for any damages, data loss, or security vulnerabilities resulting from the installation and use of such apps.
- App Center does not allow the installation of invalid apps, including apps with invalid digital signatures, apps unapproved by App Center, or from Software Store. If App Center detects the app installed is invalid, it will immediately terminate app installation and request you to remove the app.
- 1. Open App Center.
- 2. Click on the toolbar. The **Settings** window appears.
- 3. Go to General.
- 4. Select Allow installation and execution of applications without a digital signature.

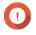

### **Important**

App Center does not allow the installation of apps with tampered digital signatures even when this setting is enabled.

5. Click Apply.

# 12. Licenses

### **About QNAP Licenses**

QNAP licenses enable users to gain access to certain software products or features. Some basic licenses are provided free of charge. You can purchase premium licenses to further enhance the functionality of your QNAP software.

# **License Types and Plans**

The licensing mechanisms and available plans of QNAP licenses vary depending on corresponding software products. They can be divided into the following categories.

### License Types

| License Types | Description                                                                                                    |  |
|---------------|----------------------------------------------------------------------------------------------------|--|
| Device-based  | <ul> <li>Allows users to use a software product installed on a hardware device,<br/>such as applications.</li> </ul>           |  |
|               | <ul> <li>Can be activated and used on only one device at a time</li> </ul>                                                     |  |
| Floating      | Allows users to use a software product in the cloud or on a virtual platform, such as QuTScloud and applications in QuTScloud. |  |
|               | Can be activated and used on a limited number of devices at a time                                                             |  |
| User-based    | <ul> <li>Allows a limited number of authorized users to access a web-based<br/>service, such as Qmiix.</li> </ul>              |  |

### License Plans

| License Plans | Description                                                                       |
|---------------|-----------------------------------------------------------------------------------|
| Subscription  | Authorizes users to use a software product with a recurring monthly or annual fee |
| Perpetual     | Authorizes users to use a software product indefinitely                           |
| One-time      | Authorizes users to use a software product within a predefined period of time     |

# **Validity Period**

The validity period of a QNAP subscription-based license starts from the date of purchase, not from the date of activation.

For example, if a user starts the subscription of an annual license on January 1, 2020, the next billing date will be January 1, 2021, regardless of the date of activation. If the user cancels the subscription, the license will still remain valid until January 1, 2021.

If the user unsubscribes from a license but subscribes to the same license later, the validity period and billing cycle will begin from the date of the new subscription.

# **License Portals and Utility**

| Portal                    | Description                                                                                                    | URL                       |
|---------------------------|----------------------------------------------------------------------------------------------------|---------------------------|
| QNAP Software Store       | The QNAP Software Store is a one-stop shop where you can purchase licenses for QNAP and QNAP-affiliated software.  | https://software.qnap.com |
| QNAP License Center       | The QNAP License Center allows you to monitor and manage licenses of applications running on your local device.    | -                         |
| QNAP License<br>Manager   | QNAP License Manager is a portal that allows you and your organizations to manage all licenses under your QNAP ID. | https://license.qnap.com  |
| Old QNAP License<br>Store | Users of QuTS hero 4.3.4 (or earlier) can purchase licenses from this online store.                                | https://license2.qnap.com |

### **Software Store**

Software Store allows you to purchase licenses for applications. Through Software Store, you can perform the following actions.

- · Purchase or upgrade licenses
- · Manage your account information
- · View purchased subscriptions
- · Cancel your subscriptions
- · Request a refund for your orders

### **License Center**

License Center allows you to monitor and manage the licenses of your applications running on your local device. Through License Center, you can perform the following actions.

- · Activate and deactivate licenses either online or offline
- · Remove licenses from the local device
- · Recover licenses if your device is reset, reinitialized, or restored to factory default
- Transfer licenses purchased from the old QNAP License Store to the new QNAP License Manager

# **License Manager**

License Manager is a portal that allows you to manage all licenses under QNAP IDs and organizations. Through License Manager, you can perform the following actions.

- · View details of your licenses
- · Activate and deactivate licenses
- · Assign a user-based license to a QNAP ID

# **Buying a License Using QNAP ID**

Before buying a license, ensure the following.

- The application is already installed on your device.
- · You are signed in to myQNAPcloud.
- 1. Go to https://software.qnap.com.
- **2.** Locate the product on the list, and then click **Buy**. The license details appear.
- 3. Select a payment plan.
- 4. Click ADD TO CART.
- 5. Click
- 6. Click GO TO CHECKOUT.
- 7. Specify the required fields under **PAYMENT METHOD**.
- 8. Read and agree to the terms and conditions.
- Click PAY WITH PAYPAL. The secure PayPal browser window appears.
- 10. Select a payment method.

| Payment Method       | Description                                                                                              |
|----------------------|----------------------------------------------------------------------------------------------------|
| Credit or debit card | Specify your payment information, including your card details, billing address, and contact information. |
| PayPal               | Use your existing PayPal account or create a new one.                                                    |

### 11. Click Pay Now.

The payment confirmation window appears.

The purchase is completed. You can now view the details of the purchased license.

### **License Activation**

You need to activate purchased licenses to access features provided by the license. You can activate QNAP or QNAP-affiliated licenses using the following methods.

| Activation Method | Description                                                                                                    |
|-------------------|----------------------------------------------------------------------------------------------------|
| Using QNAP ID     | Licenses purchased through Software Store are stored in your QNAP ID account. They can be accessed through both License Center and the QNAP License Manager website.  To activate this type of license, see Activating a License Using QNAP ID. |

| Activation Method                       | Description                                                                                                    |
|-----------------------------------------|----------------------------------------------------------------------------------------------------|
| Using a product key                     | The 25-character product key is purchased together with the product from either QNAP or an authorized reseller. The product key is normally printed on the product package. You can use product keys to activate licenses in License Center. For details, see Activating a License Using a Product or License Key.                                                                                                    |
| Using a license key                     | You can generate the 25-character license key after purchasing licenses through the QNAP Software Store. For details, see Generating a License Key. You can use license keys to activate licenses in License Center. For details, see Activating a License Using a Product or License Key. License details for licenses activated using license keys are not displayed on the QNAP License Manager website.                                                                                                  |
| Using a product authorization key (PAK) | The 24-character PAK is purchased together with the product from either QNAP or an authorized reseller. The product key is normally printed on the product package.  If you are using NAS devices running QuTS hero version 4.3.4 or older, use PAKs to activate licenses through License Center.  If you are using NAS devices running QuTS hero version 4.3.4 or later, you can transfer PAKs purchased from the Old QNAP License Store to NAS devices. For details, see Activating a License Using a PAK. |
| Offline                                 | Use this method when the NAS is not connected to the internet. For details, see Activating a License Offline.                                                                                                    |

# **Activating a License Using QNAP ID**

Before activating your license, ensure the following.

- Your device is connected to the internet.
- You are signed in to myQNAPcloud.

Users can activate their licenses using QNAP ID in either License Center or License Manager.

• Activate your license using one of the following methods.

| Method         | Steps                                               |
|----------------|-----------------------------------------------------|
| License Center | a. Open License Center.                             |
|                | b. Go to My Licenses.                               |
|                | c. Click Add.                                       |
|                | The License Activation window appears.              |
|                | d. Select a license from the list.                  |
|                | e. Click Add.                                       |
|                | License Center activates the license.               |
|                | A confirmation message appears.                     |
|                | f. Click Close.                                     |
|                | The license appears on the list of active licenses. |

| Method          | Steps                                                                                 |
|-----------------|---------------------------------------------------------------------------------------|
| License Manager | a. Open your web browser.                                                             |
|                 | <b>b.</b> Go to https://license.qnap.com.                                             |
|                 | c. Sign in with your QNAP ID.                                                         |
|                 | d. Locate a license from the license list.                                            |
|                 | e. Click The Activate License window appears.                                         |
|                 | f. Select Activate using myQNAPcloud Link (Requires installation of myQNAPcloud Link. |
|                 | g. Click Next.                                                                        |
|                 | h. Select a device.                                                                   |
|                 | i. Specify your credentials on the device.                                            |
|                 | j. Click Allow. License Center activates the license. A confirmation message appears. |
|                 | k. Click Close. The license appears on the list of active licenses.                   |

# **Activating a License Using a Product or License Key**

Before activating your license, ensure that your device is connected to the internet.

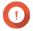

To activate a license using a product key, you need to sign in with your QNAP ID.

- 1. Open License Center.
- 2. Go to My Licenses.
- 3. Click Add.
- 4. The License Activation window appears.
- 5. Click manually activate a license.
- 6. Select Use a product or license key.
- 7. Click Next.
- 8. Specify the key.

| Key         | Description                                                                                                    |
|-------------|----------------------------------------------------------------------------------------------------|
| Product key | The product key is purchased together with the product from either QNAP or an authorized reseller. The product key is normally printed on the product package. |

| Key         | Description                                                                                                    |
|-------------|----------------------------------------------------------------------------------------------------|
| License key | Users can generate a license key from the QNAP License Manager website. For details, see Generating a License Key |

- **9.** Read and agree to the terms of service.
- 10. Click Activate.

A notification message appears.

### 11. Click Activate.

The license is activated.

A confirmation message appears.

### 12. Click Close.

The license appears on the list of active licenses.

### **Generating a License Key**

- 1. Open your web browser.
- 2. Go to https://license.qnap.com.
- 3. Sign in with your QNAP ID.
- 4. Go to My Licenses.
- **5.** From the list of licenses, select the license you want to generate a key for.
- **6.** In the table below, select **Activation and Installation** and then select **Activate on QNAP Device**. The **Activate License** window appears.
- 7. Select Activate using the license key.
- 8. Click Next.

License Manager generates the license key.

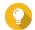

### Tip

Click Renew License Key to generate a new key.

This renews your license key and protects you from any unauthorized access to your existing license key.

9. Click

Your system copies the license.

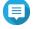

### Note

The copied license key can be pasted later for license activation. For details, see Activating a License Using a Product or License Key.

10. Click Done.

# **Activating a License Using a PAK**

Before activating a license using a product authorization key (PAK), ensure the following.

· Your NAS is connected to the internet.

- · You are signed in to myQNAPcloud.
- 1. Open License Center.
- 2. Go to My Licenses.
- 3. Click Add.

The **License Activation** window appears.

- 4. Click manually activate a license.
- 5. Select Use product authorization key (PAK).
- 6. Click Next.
- 7. Specify the PAK.
- 8. Click Next.

License Center transfers and activates the license.

A confirmation message appears.

9. Click Close.

The license appears on the list of active licenses.

# **Activating a License Offline**

- 1. Open License Center.
- 2. Go to My Licenses.
- 3. Click Add.

The License Activation window appears.

- 4. Click manually activate a license.
- 5. Select Offline Activation.
- 6. Click Next.
- **7.** Read the instructions, and then click **Download**. License Center downloads the device identity file (DIF) file to your computer.
- **8.** Read and agree to the terms of service.
- 9. Click Next.
- **10.** Read the instructions, and then click **Go to License Manager**. Your web browser opens the **QNAP License Manager** website.
- 11. Sign in with your QNAP ID.
- **12.** From the list of licenses, select the license you want to activate.
- 13. Click ...

The Activate License window appears.

14. Click Browse.

The file browser appears.

15. Locate and select the DIF from your computer.

## 16. Click Upload.

QNAP License Manager activates the license.

A confirmation message appears.

# 17. Click Download.

QNAP License Manager downloads the license install file (LIF) to your computer.

- 18. Click Done.
- 19. Go back to License Center.
- 20. In the License Activation window, click Next.

#### 21. Click Browse Files.

The file browser appears.

- 22. Locate and select the LIF from your computer.
- 23. Click Next.

License Center uploads the LIF and displays the license summary.

#### 24. Click Activate.

The license appears on the list of active licenses.

#### **License Deactivation**

You can deactivate QNAP or QNAP-affiliated licenses using the following methods.

| Activation Method | Description                                                                                                    |
|-------------------|----------------------------------------------------------------------------------------------------|
| Using QNAP ID     | Licenses purchased through Software Store are stored in your QNAP ID account, and can be accessed through both License Center and the QNAP License Manager website To deactivate this type of license, see Deactivating a License Using QNAP ID. |
| Offline           | Use this method when the NAS is not connected to the internet. For details, see Deactivating a License Offline.                                                                                                    |

# **Deactivating a License Using QNAP ID**

Before deactivating your license, ensure the following.

- · Your device is connected to the internet.
- · You are signed in to myQNAPcloud.

Users can deactivate their licenses using QNAP ID in either License Center or License Manager.

• Deactivate your license using one of the following methods.

| Method             | Steps                                                                                                    |
|--------------------|----------------------------------------------------------------------------------------------------|
| License Center     | a. Open License Center.                                                                                                    |
|                    | b. Go to My Licenses.                                                                                                    |
|                    | c. Identify the license you want to deactivate, and then click  ☐. The License Deactivation window appears.                                            |
|                    | d. Select Use QNAP ID.                                                                                                    |
|                    | e. Read and acknowledge the warning.                                                                                                    |
|                    | <ul><li>f. Click Next.</li><li>License Center deactivates the license.</li><li>A confirmation message appears.</li></ul>                               |
|                    | <ul> <li>g. Click Close.</li> <li>License Center removes the license from the list of active licenses.</li> </ul>                                      |
| By License Manager | a. Open your web browser.                                                                                                    |
|                    | <b>b.</b> Go to https://license.qnap.com.                                                                                                    |
|                    | c. Go to My Licenses.                                                                                                    |
|                    | d. From the list of licenses, select the license you want to deactivate.                                                                               |
|                    | e. Click Activation and Installation.                                                                                                    |
|                    | <ul> <li>f. Click .</li> <li>The Deactivate License window appears.</li> <li>You need to specify your credentials on the device to proceed.</li> </ul> |
|                    | g. Read and acknowledge the warning.                                                                                                    |
|                    | h. Click Deactivate. License Center deactivates the license. A confirmation message appears.                                                           |
|                    | <ul> <li>Click Close.</li> <li>License Center removes the license from the list of active licenses.</li> </ul>                                         |

# **Deactivating a License Offline**

- **1.** Open License Center.
- 2. Go to My Licenses.
- **3.** Identify the license you want to deactivate, and then click □. The **License Deactivation** window appears.
- 4. Select Offline Deactivation.
- 5. Read and acknowledge the warning.
- 6. Click Next.
- **7.** Read the instructions, and then click **Download**. License Center downloads the license uninstall file (LUF) to your computer.

- 8. Click Next.
- 9. Read the instructions, and then click Finish.
- 10. Open your web browser.
- 11. Go to https://license.qnap.com.
- 12. Sign in with your QNAP ID.
- 13. Go to My Licenses.
- **14.** From the list of licenses, select the license you want to deactivate.
- **15.** In the table below, click **Activation and Installation**. The license activation details appear.
- 16. Under Advanced Options, click —.
  The Deactivate License window appears.
- 17. Click Offline Deactivation.
- **18.** Click **Browse**. The file browser appears.
- 19. Locate and select the LUF from your computer.
- 20. Click Upload.

QNAP License Manager deactivates the license. A confirmation message appears.

21. Click Done.

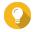

#### Tip

If the license is still listed in **My Licenses**, click to remove it from the list. If the license has not yet expired, this action does not permanently delete the license from License Center.

#### **License Extension**

License Center will notify you 30 days before any of your subscription-based licenses expire. You can extend your QNAP or QNAP-affiliated licenses using the following methods.

| Activation Method               | Description                                                                                                    |
|---------------------------------|----------------------------------------------------------------------------------------------------|
| Using QNAP ID                   | Licenses purchased through License Center or Software Store are stored in your QNAP ID account, and can be accessed through both License Center and the QNAP License Manager website. If you have an existing valid, unused subscription-based license in License Center, you can use this to extend your expiring license. For details, see Extending a License Using QNAP ID. |
| Offline using an unused license | If you have a valid, unused subscription-based license and your NAS is not connected to the internet, you can use this method to extend your expiring license. For details, see Extending a License Offline Using an Unused License.                                                                                                    |

| Activation Method           | Description                                                                                                    |
|-----------------------------|----------------------------------------------------------------------------------------------------|
| Offline using a product key | The 25-character product key is purchased together with the product from either QNAP or an authorized reseller. The product key is normally printed on the product package. If you have a valid, unused product key for a subscription-based license, and your NAS is not connected to the internet, you can use this method to extend your expiring license. For details, see Extending a License Offline Using a Product Key. |

# **Extending a License Using QNAP ID**

Before extending licenses, ensure the following.

- · Your device is connected to the internet.
- · You are signed in to myQNAPcloud.
- · You have an existing valid, unused license.

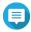

#### **Note**

Subscription-based licenses will be automatically renewed in License Manager. You cannot manually extend a subscription-based license.

- 1. Open License Center.
- 2. Go to My Licenses.
- 3. Identify the license you want to extend, and then click \(\bar{l}\).

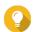

### Tip

If a license is expiring in 30 days or less, its status is <code>Expires soon</code>.

The **License Extension** window appears.

4. Select an unused license.

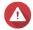

#### Warning

License Center will use this license to extend your expiring license. This process is irreversible. Once this license is used for extension, you cannot use it for anything else.

5. Click Extend.

License Center extends the license. A confirmation message appears.

6. Click Close.

### **Extending a License Offline Using an Unused License**

- 1. Open License Center.
- 2. Go to My Licenses.
- 3. Identify the license you want to extend, and then click 🛅.

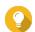

#### Tip

If a license is expiring in 30 days or less, its status is Expires soon.

The License Extension window appears.

- 4. Select manually extend a license.
- 5. Select Extend offline.
- 6. Click Next.
- 7. Read the instructions, and then click **Download**.

  License Center downloads the device identity file (DIF) file to your computer.
- 8. Read and agree to the terms of service.
- 9. Click Next.
- **10.** Read the instructions, and then click **Go to License Manager**. Your web browser opens the QNAP License Manager website.
- 11. Sign in with your QNAP ID.
- 12. Go to My Licenses.
- 13. From the list of licenses, select the license you want to activate.
- **14.** In the table below, click **Activation and Installation**. The license activation details appear.
- 15. Click Extend on QuTS Hero.

The Extend License window appears.

**16.** Select **Use an unused license**, and then click **Next**.

The list of unused licenses appears.

17. Select an unused license.

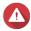

#### Warning

License Center will use this license to extend your expiring license. This process is irreversible. Once this license is used for extension, you cannot use it for anything else.

- 18. Click Next.
- 19. Click Browse.

The file browser appears.

- 20. Locate and select the DIF from your computer.
- 21. Click Upload.

A confirmation message appears.

22. Click Download.

QNAP License Manager downloads the license install file (LIF) to your computer.

- 23. Click Done.
- 24. Go back to License Center.
- 25. In the License Extension window, click Next.
- 26. Click Browse Files.

The file browser appears.

- 27. Locate and select the LIF from your computer.
- 28. Click Next.

License Center uploads the LIF and displays the license summary.

29. Click Extend.

A confirmation message appears.

30. Click Close.

The license appears on the list of active licenses.

## **Extending a License Offline Using a Product Key**

- 1. Open License Center.
- 2. Go to My Licenses.
- 3. Identify the license you want to extend, and then click  $\stackrel{\frown}{\mathbb{L}}$ .

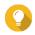

#### Tip

If a license is expiring in 30 days or less, its status is Expires soon.

The License Extension window appears.

- 4. Click manually extend a license.
- 5. Select Extend offline.
- 6. Click Next.
- **7.** Read the instructions, and then click **Download**. A notification message appears.
- 8. Click Download.

License Center downloads the device identity file (DIF) file to your computer.

- **9.** Read and agree to the terms of service.
- 10. Click Next.
- **11.** Read the instructions, and then click **Go to License Manager**. Your web browser opens the QNAP License Manager website.
- 12. Sign in with your QNAP ID.
- 13. Go to My Licenses.
- **14.** From the list of licenses, select the license you want to activate.
- **15.** In the table below, click **Activation and Installation**. The license activation details appear.
- 16. Click Extend on QuTS Hero.

The **Extend License** window appears.

- 17. Select Use a product key, and then click Next.
- **18.** Specify the product key.
- 19. Click Next.

A confirmation message appears.

#### 20. Click Download.

QNAP License Manager downloads the license install file (LIF) to your computer.

- 21. Click Done.
- 22. Go back to License Center.
- 23. In the License Extension window, click Next.

#### 24. Click Browse Files.

The file browser appears.

- 25. Locate and select the LIF from your computer.
- 26. Click Next.

License Center uploads the LIF and displays the license summary.

#### 27. Click Extend.

A confirmation message appears.

#### 28. Click Close.

The license appears on the list of active licenses.

# **Upgrading a License**

Before buying a license, ensure the following.

- The application is already installed on your device.
- You are signed in to myQNAPcloud.

Users can upgrade their existing basic licenses to premium licenses to gain access to advanced features.

- 1. Open your web browser.
- 2. Go to https://software.gnap.com.
- 3. Click your account name and select MY ACCOUNT.
- 4. Click Upgrade Plans.

A list of upgradable subscriptions is displayed.

- **5.** From the list of subscriptions, find the license you want to upgrade and click **Upgrade**. The **Current Plan** window appears.
- **6.** From the list of upgrade plans, select an upgrade and click **Add to Cart**.
- 7. Click
- 8. Click GO TO CHECKOUT.
- **9.** Specify the required fields under PAYMENT METHOD.
- 10. Read and agree to the QNAP terms and conditions.
- 11. Click PAY WITH PAYPAL.

The secure PayPal browser window appears.

### 12. Select a payment method.

| Payment Method       | Description                                                                                              |
|----------------------|----------------------------------------------------------------------------------------------------|
| Credit or debit card | Specify your payment information, including your card details, billing address, and contact information. |
| PayPal               | Use your existing PayPal account or create a new one.                                                    |

#### 13. Click Pay Now.

The payment confirmation window appears.

**14.** Review the license details, and then click **Activate Now**. The license is upgraded.

- **15.** Apply the license upgrade to your QNAP device.
  - a. Open your web browser.
  - **b.** Go to https://license.qnap.com.
  - c. Sign in with your QNAP ID.
  - d. Locate the license from the license list.
  - e. Click

The **Activate License** window appears.

- f. Select Activate using myQNAPcloud Link (Requires installation of myQNAPcloud Link
- g. Click Next.
- h. Specify your credentials on the device.
- i. Click Allow.

A confirmation message appears.

j. Click Close.

The upgraded license is activated.

# **Viewing License Information**

- 1. Open your web browser.
- 2. Go to https://license.qnap.com.
- 3. Sign in with your QNAP ID.
- 4. Go to My Licenses.
- **5.** View the license information using one of the following modes.

| Viewing Mode    | User Actions                                                                                                    |
|-----------------|----------------------------------------------------------------------------------------------------|
| List by Device  | This mode shows your device names, device models, and activated licenses. You can also activate or deactivate licenses applied to these devices.                                                                            |
|                 | <ul> <li>Click on a device, then click <b>Device Details</b> to view the details of the<br/>selected device.</li> </ul>                                                                                                    |
|                 | Click on a device, then click <b>Activation and Installation</b> to view the details of your licenses. You can also activate or deactivate licenses.                                                                        |
| List by License | This mode shows your purchased licenses, available seats, license types, validity period, and status. You can also activate or deactivate the license, download the license file, or upload the device identity file.       |
|                 | Click on a license, then click <b>License Details</b> to view the details of the selected license.                                                                                                    |
|                 | Click on a license, then click <b>Activation and Installation</b> to view the details of your licenses. You can also activate licenses, deactivate licenses, download the license file, or upload the device identity file. |
|                 | <ul> <li>Click on a license, then click Usage Record to view the actions taken of the selected license.</li> </ul>                                                                                                    |
| List by Product | This mode shows your purchased products and their available licenses, and available seats.                                                                                                    |
|                 | Click on a product to view the details of your licenses. You can also activate licenses, deactivate licenses, download the license file, or upload the device identity file.                                                |

# **Recovering Licenses**

Before recovering licenses, ensure that your device is connected to the internet.

- 1. Open License Center.
- 2. Go to Recover Licenses.
- Click Get Started. The License Recovery dialog box appears.
- 4. Read and agree to the terms of service.
- **5.** Click **Recovery**. License Center automatically recovers all available licenses for applications installed on your devices.

# Transferring a License to the New QNAP License Server

This task only applies to existing licenses that have been activated using PAK.

Before transferring licenses, ensure the following.

- · Your NAS is connected to the internet.
- You are signed in to myQNAPcloud.
- 1. Open License Center.

- 2. Go to My Licenses.
- **3.** Identify the license you want to transfer, and then click ☑. A confirmation message appears.
- 4. Read the terms of service, and then click **Transfer & Activate**.

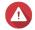

#### Warning

After you register a license with your current QNAP ID, it will no longer be transferable.

License Center transfers the license. A confirmation message appears.

- 5. Optional: Click QNAP License Manager to review the license details.
- 6. Click Close.

# **Deleting a License**

Before deleting a license, ensure that you have deactivated this license.

- 1. Open License Center.
- 2. Go to My Licenses.
- **4.** Click **Yes**. License Center deletes the license.

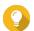

#### Tip

If the license has not yet expired, the license will still be listed in the **License Activation** table.

# 13. Multimedia

QuTS hero provides a range of applications and utilities for viewing, playing, and streaming multimedia files stored on the NAS.

| Application/Utility             | Description                                                                                                    |
|---------------------------------|----------------------------------------------------------------------------------------------------|
| HybridDesk Station (HD Station) | Connect to an HDMI display to access multimedia content on your NAS.                                                                       |
| DLNA Media Server               | Configure your NAS as a Digital Living Network Alliance (DLNA) server to access media files on your NAS from devices on your home network. |
| Media Streaming Add-on          | Stream media from your NAS to DLNA, Chromecast, and HDMI-connected devices.                                                                |
| Multimedia Console              | Manage multimedia apps and content on the NAS. You can index files, transcode videos, and generate thumbnails for multimedia content.      |

# **HybridDesk Station (HD Station)**

HybridDesk Station (HD Station) allows you to connect to an HDMI display and directly access multimedia content and use other applications on your NAS. You can use your NAS as a home theater, multimedia player, or desktop substitute. After installing HD Station and connecting the NAS to an HDMI display, you can navigate your NAS using HD Station.

#### HD Station requires:

- · A TV or monitor with an HDMI port
- · A mouse, keyboard, or remote control for navigation
- A graphics card (some NAS models only). Go to <a href="https://www.qnap.com">https://www.qnap.com</a> to check the software specifications for your NAS and verify that it is compatible with HD Station.

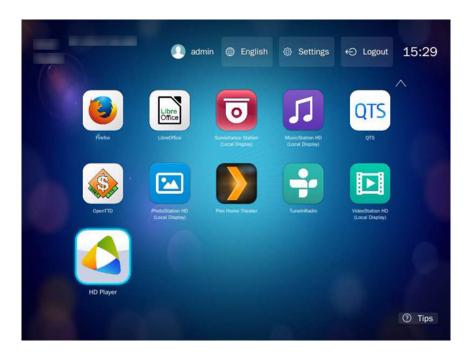

# **Installing HD Station**

- 1. Go to Control Panel > Applications > HDMI Display Applications .
- **2.** Choose one of the following installation methods.

| Installation Method | Steps                                                                                                    |
|---------------------|----------------------------------------------------------------------------------------------------|
| Guided installation | a. Click Get Started Now.     The HybridDesk Station window appears.                                     |
|                     | b. Review the list of selected applications.  Tip                                                        |
|                     | All applications are selected by default. You can deselect applications that you do not want to install. |
|                     | c. Click Apply.                                                                                          |
| Manual installation | a. Under Install Manually, click Browse.                                                                 |
|                     | <ul><li>b. Select the HD Station QKPG.</li><li>c. Click Install.</li></ul>                               |
|                     | C. OHOR HIStan.                                                                                          |

QuTS hero installs HD Station and the selected applications.

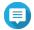

#### Note

Multimedia Services must be enabled to play multimedia content in HD Station. Go to **Main Menu > Applications > Multimedia Console** to enable Multimedia Services. HD Player, Photo Station, Music Station, and Video Station must also be installed on the NAS to play multimedia content from the respective applications.

# **Configuring HD Station**

- 1. Go to Control Panel > Applications > HDMI Display Applications > Local Display settings .
- **2.** Perform any of the following actions.

| Action                                     | Steps                                                                    |
|--------------------------------------------|--------------------------------------------------------------------------|
| Enable HD Station                          | Click Enable.                                                            |
|                                            | Note HD Station must be disabled to perform this action.                 |
| Disable HD Station                         | Click <b>Disable</b> .                                                   |
|                                            | Note HD Station must be enabled to perform this action.                  |
| Install all HD Station applications        | a. Click Install All Apps. A dialog box appears.                         |
| Hadata Sastallad agus                      | b. Click OK.                                                             |
| Update installed apps                      | Click Update.                                                            |
| Restart HD Station                         | Click Restart.                                                           |
| Remove HD Station and related applications | a. Click Remove. A dialog box appears.                                   |
|                                            | b. Click OK.                                                             |
| Edit HD Station settings                   | a. Click Settings.     The Settings window appears.                      |
|                                            | <b>b.</b> Modify any of the following settings:                          |
|                                            | Output resolution: Change the resolution of HD Station.                  |
|                                            | Overscan: Reduce the visible area of a video displayed in HD Station.    |
|                                            | Enable Remote Desktop: View the NAS HDMI output using your web browser.  |
|                                            | Note                                                                     |
|                                            | Enabling Remote Desktop may affect the playback quality of local videos. |
|                                            | You must restart Remote Desktop after changing the output resolution.    |
|                                            | Tip You can also open and restart Remote Desktop from this screen.       |
| Install HD Station apps                    | a. Under Install Manually, click Browse.                                 |
|                                            | <b>b.</b> Select the application QKPG.                                   |
|                                            | c. Click Install.                                                        |

## **HD Station Applications**

Go to App Center > HybridDesk Station to install or configure applications used with HD Station.

# **Using HD Player in HD Station**

You can use HD Player to browse and play multimedia content in Photo Station, Music Station, and Video Station.

- 1. Connect an HDMI display to the NAS.
- 2. Select your NAS account.
- **3.** Specify your password.
- 4. Start HD Player.
- 5. Select your NAS account.
- 6. Specify your password.

#### **DLNA Media Server**

You can configure your NAS as a Digital Living Network Alliance (DLNA) server, allowing you to access media files on your NAS through your home network using DLNA devices such as TVs, smartphones, and computers.

The contents displayed in DLNA Media Server are based on user account permissions and Multimedia Console settings.

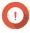

#### Important

- You must enable Multimedia Services before using DLNA Media Server. Go to Control Panel > Applications > Multimedia Console > Overview to enable Multimedia Services.
- The first time you enable DLNA Media Server, QuTS hero automatically installs the Media Streaming Add-on if it is not already installed on the NAS. For details, see Media Streaming Add-on.

# **Enabling DLNA Media Server**

- 1. Go to Control Panel > Applications > DLNA Media Server.
- 2. Select Enable DLNA Media Server.
- 3. Optional: Specify the following information.

| Field                       | Description                                                                   |
|-----------------------------|-------------------------------------------------------------------------------|
| Service Name                | Specify a name for the DLNA Media Server.                                     |
| Select default user account | Select the user account that will be the directory for the DLNA Media Server. |

4. Click Apply.

# **Configuring DLNA Media Server**

- 1. Go to Control Panel > Applications > DLNA Media Server.
- 2. Perform any of the following actions.

| Action                      | Steps                                                                                                    |
|-----------------------------|----------------------------------------------------------------------------------------------------|
| Scan for multimedia content | Click Scan now.                                                                                                    |
| Restart DLNA Media Server   | Click Restart.                                                                                                    |
| Configure advanced settings | <ul> <li>a. Click Advanced Settings. The Media Streaming Add-on portal opens in a new browser window.</li> <li>b. Configure the settings.</li> </ul> |
|                             | Note Media Streaming Add-on must be installed to configure advanced settings. For details, see Media Streaming Add-on.                               |

# **Media Streaming Add-on**

Media Streaming Add-on allows you to stream media from your NAS to different DLNA, Chromecast, and HDMI-connected devices simultaneously using the following QuTS hero multimedia applications:

- · File Station
- · Photo Station
- · Music Station
- Video Station

Go to App Center to install Media Streaming Add-on.

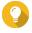

#### Tip

You can restart Media Streaming Add-on anytime by clicking **Restart** on the home screen.

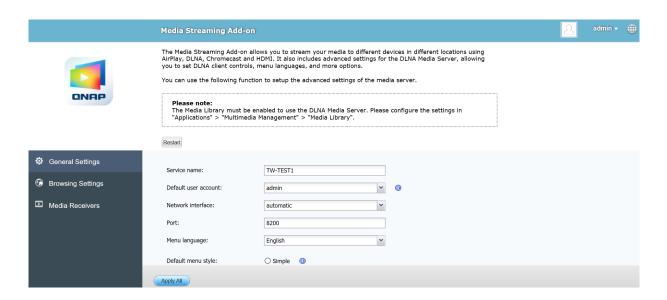

# **Configuring General Settings**

Open Media Streaming Add-on.
 Media Streaming Add-on opens in a new tab.

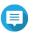

#### Note

Media Streaming Add-on logs you in based on your QuTS hero user credentials. If a login screen appears, you will need to specify your username and password to log in.

- 2. Go to General Settings.
- 3. Modify any of the following settings.

| Setting              | Description                                                                                                    |
|----------------------|----------------------------------------------------------------------------------------------------|
| Service name         | This is the name that devices on the local network will see when connecting to the NAS.                                                                                                    |
| Default user account | Select the user account that media devices receive content from.  To connect using a different user account, you must specify the account's username and password in the connection settings of the media receiver. |
| Network interface    | Select the network interface.                                                                                                    |
| Port                 | Specify the port number.                                                                                                    |
| Menu language        | Select the language displayed for menu items.                                                                                                    |
| Default menu style   | Select the type of menu style.  • Simple                                                                                                    |
|                      | <ul> <li>All categories</li> <li>Custom         Select one of the Custom options and click Customize to configure the display options for the menu.     </li> </ul>                                                 |

| Setting                                                                  | Description                                                                                                    |  |
|--------------------------------------------------------------------------|----------------------------------------------------------------------------------------------------|--|
| Always stream videos to Apple TV and Chromecast in original file formats | When selected, the NAS streams videos to these devices without transcoding or embedding subtitles.                       |  |
|                                                                          | Important Ensure that Apple TV and Chromecast support the file formats of videos on your NAS when selecting this option. |  |

4. Click Apply All.

# **Configuring Browsing Settings**

Open Media Streaming Add-on.
 Media Streaming Add-on opens in a new tab.

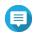

#### Note

Media Streaming Add-on logs you in based on your QuTS hero user credentials. If you see a login screen, you will need to specify your username and password and log in.

- 2. Go to Browsing Settings.
- 3. Modify any of the following settings.

| Setting                   | Description                                                                                 |
|---------------------------|---------------------------------------------------------------------------------------------|
| Display Photo             | Select the display size of the thumbnail for photo albums.                                  |
| Music title display style | Select the type of information that is displayed for music files.                           |
| Video title display style | Select whether video titles display the file name of the video or the embedded information. |

4. Click Apply All.

# **Configuring Media Receivers**

Open Media Streaming Add-on.
 Media Streaming Add-on opens in a new tab.

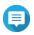

#### Note

Media Streaming Add-on logs you in based on your QuTS hero user credentials. If you see a login screen, you will need to specify your username and password and log in.

- 2. Go to Media Receivers.
- 3. Perform any of the following actions.

| Action                | Steps                                                                                                    |
|-----------------------|----------------------------------------------------------------------------------------------------|
| Enable device sharing | Select Enable sharing for new media receivers automatically. When enabled, newly discovered devices will automatically be allowed to connect to DLNA Media Server. |
| Scan for new devices  | Click <b>Scan for devices</b> Media Streaming Add-on searches for new media devices connected to the NAS.                                                          |

| Action                    | Steps                                                                                     |
|---------------------------|-------------------------------------------------------------------------------------------|
| Modify device connections | Select or deselect media devices. Only selected devices can connect to DLNA Media Server. |

#### 4. Click Apply All.

#### **Multimedia Console**

Multimedia Console helps you manage installed multimedia apps and content stored on the NAS. Multimedia Console can index files, transcode videos, and generate thumbnails for apps and system services such as Photo Station, Video Station, Music Station, and DLNA Server.

#### Overview

The **Overview** screen displays the indexing and thumbnail generation status for multimedia files as well as the total number of photos, videos, and music files on your NAS

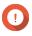

#### **Important**

To use third-party applications and Multimedia Console features like indexing and thumbnail generation, Multimedia Services must be enabled.

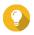

#### Tip

You can enable or disable Multimedia Services in the upper right of the Overview screen.

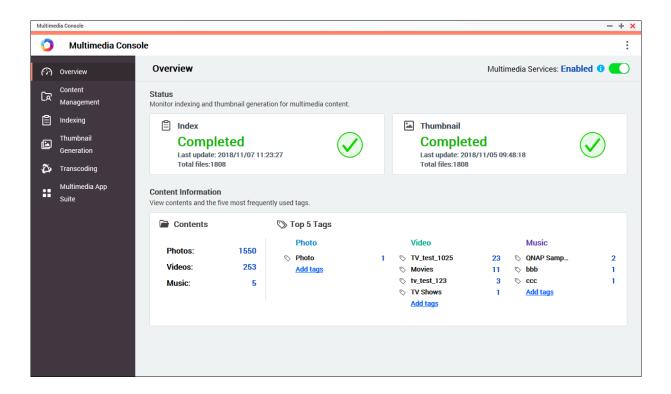

#### **Content Management**

The **Content Management** screen displays the content source folders for multimedia apps installed on the NAS. You can view and edit the content source folders for apps and system services such as Photo Station, Video Station, Music Station, and DLNA Media Server.

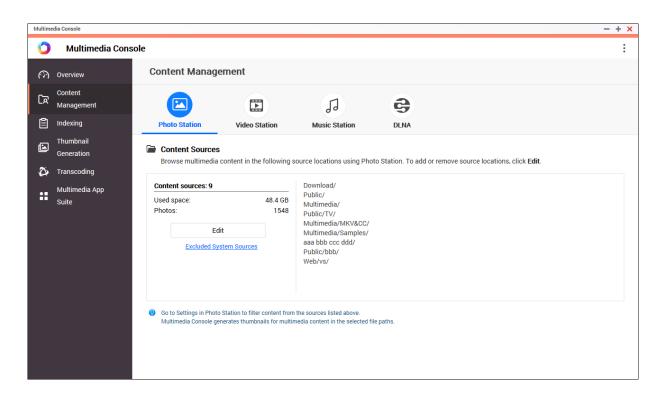

# **Editing Content Sources**

- 1. Open Multimedia Console.
- 2. Go to Content Management.
- 3. Select an app or service.
- 4. Click Edit.

The Edit Content Sources window appears.

- **5.** Select or deselect content source folders. The **Selected Folder Paths** list updates.
- 6. Click Apply.

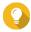

#### Tip

Click **Excluded System Sources** on the **Content Management** screen to view system folder paths that are excluded from Multimedia Services.

# Indexing

Multimedia Console improves content management, browsing, and playback when accessing files in various multimedia apps by scanning and indexing multimedia files on your NAS.

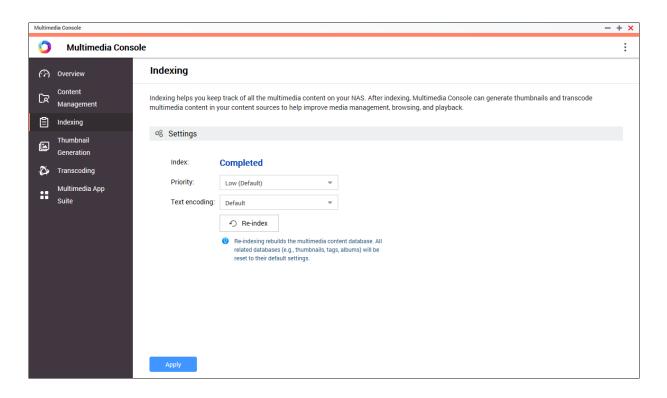

# **Configuring Indexing Settings**

- 1. Open Multimedia Console.
- 2. Go to Indexing.
- **3.** Select the **Priority**.
  - · Low (Default)
  - Normal

The **Priority** determines the amount of system resources allocated to the indexing process.

- 4. Select the type of **Text encoding**.
  - The type of **Text encoding** determines the character encoding scheme that Multimedia Console uses to index text and data in your multimedia files. The default encoding scheme is Unicode.
- 5. Click Apply.

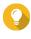

#### Tip

Click **Re-index** to rebuild the multimedia content database and revert dependent databases to their default settings.

### **Thumbnail Generation**

Multimedia Console generates thumbnails for multimedia files to improve browsing.

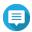

#### Note

• Thumbnail generation is enabled by default if Multimedia Services is enabled.

- You can disable thumbnail generation in the upper right of the **Thumbnail Generation** screen.
- · Generating thumbnails may affect system performance.

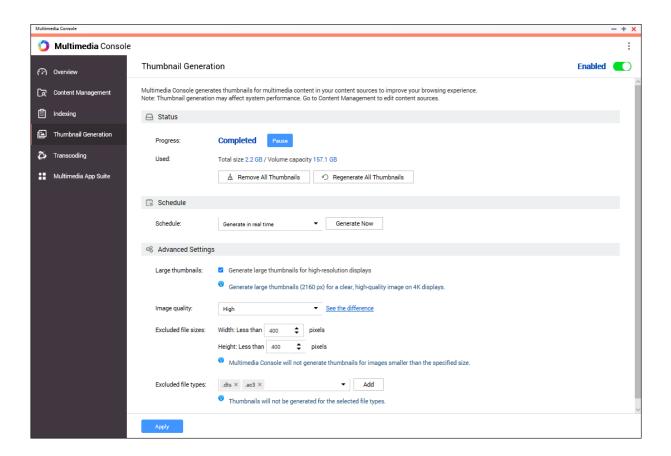

# **Configuring Status**

- 1. Open Multimedia Console.
- 2. Go to Thumbnail Generation > Status .
- 3. Perform any of the following tasks.

| Task                       | Steps                                                                                |
|----------------------------|--------------------------------------------------------------------------------------|
| Pause thumbnail generation | a. Next to Progress, click Pause.     The Pause window opens.                        |
|                            | b. Select Pause.                                                                     |
|                            | c. Click OK.                                                                         |
|                            | Tip Click Resume when thumbnail generation is paused to resume thumbnail generation. |

| Task                          | Steps                                                                                   |
|-------------------------------|-----------------------------------------------------------------------------------------|
| Postpone thumbnail generation | a. Next to Progress, click Pause.     The Pause window opens.                           |
|                               | b. Select Postpone.                                                                     |
|                               | 1. Select the duration.                                                                 |
|                               | c. Click OK.                                                                            |
|                               | Tip Click Resume when thumbnail generation is postponed to resume thumbnail generation. |
| Remove thumbnails             | a. Under Used, click Remove All Thumbnails. A dialog box appears.                       |
|                               | b. Click OK.                                                                            |
| Regenerate thumbnails         | a. Under Used, click Regenerate All Thumbnails.     A dialog box appears.               |
|                               | b. Click OK.                                                                            |

# **Configuring Schedule**

- 1. Open Multimedia Console.
- 2. Go to Thumbnail Generation > Schedule .
- 3. Next to **Schedule**, select one of the following options.

| Option                  | Description                                                                                                    |  |
|-------------------------|----------------------------------------------------------------------------------------------------|--|
| Generate in real time   | Multimedia Console generates thumbnails for new files as soon as they are detected.                                                               |  |
| Generate using schedule | Multimedia Console generates thumbnails according to a specified schedule.  Note When selected, you must specify a thumbnail generation schedule. |  |
| Generate manually       | Multimedia Console generates thumbnails only after clicking <b>Generate Now</b> .                                                                 |  |

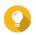

Tip

Click **Generate Now** to force Multimedia Console to start generating thumbnails immediately.

4. Click Apply.

# **Configuring Advanced Settings**

- 1. Open Multimedia Console.
- 2. Go to Thumbnail Generation > Advanced Settings .
- **3.** Configure any of the following settings.

| Setting             | Description                                                                                                    |  |
|---------------------|----------------------------------------------------------------------------------------------------|--|
| Large thumbnails    | When selected, Multimedia Console generates high-resolution thumbnails (2160 px) for media files.                        |  |
| Image quality       | Select High or Low.  Tip Click See the difference to view a side-by-side comparison of high- and low-quality thumbnails. |  |
| Excluded file sizes | Multimedia Console only generates thumbnails for images that are larger than the specified resolution.                   |  |
| Excluded file types | Multimedia Console will not generate thumbnails for the selected file types.                                             |  |

4. Click Apply.

# **Transcoding**

The transcoding feature in Multimedia Console converts video files to MPEG-4 format for improved compatibility with media players on mobile devices, smart TVs, and web browsers. Transcoding can also scale down the resolution of video files to prevent buffering in slower network environments.

You can create and manage transcoding tasks and configure settings from the **Transcoding** screen in Multmedia Console.

#### **Overview**

You can manage Background Transcoding and On-the-Fly Transcoding tasks from the Overview tab on the **Transcoding** screen.

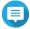

#### Note

- Transcoding is only available for certain NAS models. Go to https://www.qnap.com/en/compatibility to view specifications for your NAS and verify that it is compatible.
- Transcoding uses additional NAS storage space to store transcoded files.

| Туре                   | Description                                                                                                    |
|------------------------|----------------------------------------------------------------------------------------------------|
| Background Transcoding | Background Transcoding converts videos asynchronously to minimize consumption of system resources if the video is accessed by multiple users simultaneously.  You can manually add videos to background transcoding folders using File Station, Photo Station, or Video Station.  For details on managing background transcoding folders, see Configuring Background Transcoding Folders. |

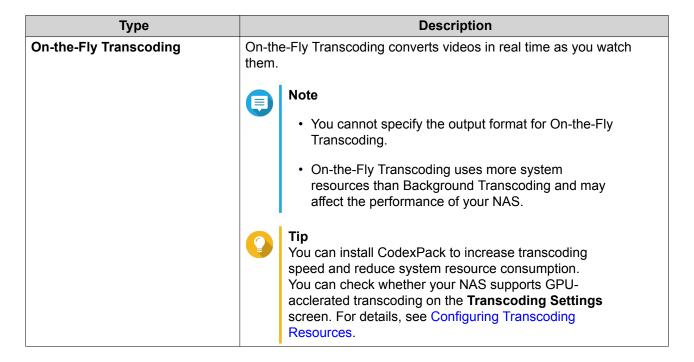

#### **Background Transcoding**

The Background Transcoding tab displays the overall background transcoding status as well as additional information about specific background transcoding tasks. You can view and manage background transcoding tasks from this tab.

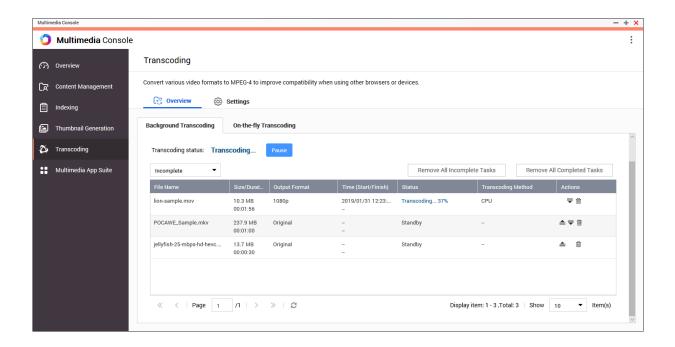

General Tasks

| Task                            | User Action                                                                                                    |  |
|---------------------------------|----------------------------------------------------------------------------------------------------|--|
| Pause background transcoding    | <ol> <li>Click Pause.         The Pause window opens.</li> <li>Select Pause.</li> <li>Click OK.</li> <li>Tip         Click Resume when background transcoding is paused to resume background transcoding.</li> </ol> |  |
| Postpone background transcoding | 1. Click Pause. The Pause window opens.  2. Select Postpone.  a. Select the duration.  3. Click OK.  Tip Click Resume when background transcoding is postponed to resume background transcoding.                     |  |
| View completed tasks            | Above the background transcoding task table, select <b>Completed</b> from the drop-down list.  Multimedia Console displays completed background transcoding tasks.                                                   |  |
| View incomplete tasks           | Above the background transcoding task table, select <b>Incomplete</b> from the drop-down list.  Multimedia Console displays incomplete background transcoding tasks.                                                 |  |
| Remove incomplete tasks         | Click Remove All Incomplete Tasks.     A dialog box appears.      Click OK.                                                                                                    |  |
| Remove completed tasks          | Click Remove All Completed Tasks.     A dialog box appears.      Click OK.                                                                                                    |  |

# Task Table Configuration (Incomplete Tasks)

| Button | Button Description                                        |  |
|--------|-----------------------------------------------------------|--|
|        | Moves a task up in the list and increases its priority.   |  |
| ₹      | Moves a task down in the list and decreases its priority. |  |
|        | Removes a task from the list.                             |  |

# **On-the-fly Transcoding**

The On-the-Fly Transcoding tab displays information about on-the-fly transcoding tasks. You can view and manage on-the-fly transcoding tasks from this tab.

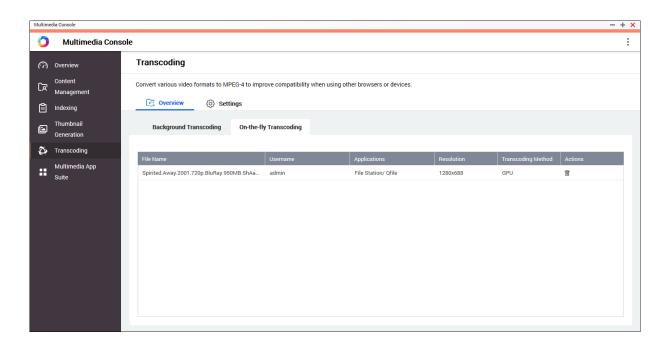

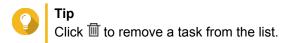

# **Settings**

You can manage Background Transcoding and On-the-Fly Transcoding settings from the Settings tab on the **Transcoding** screen.

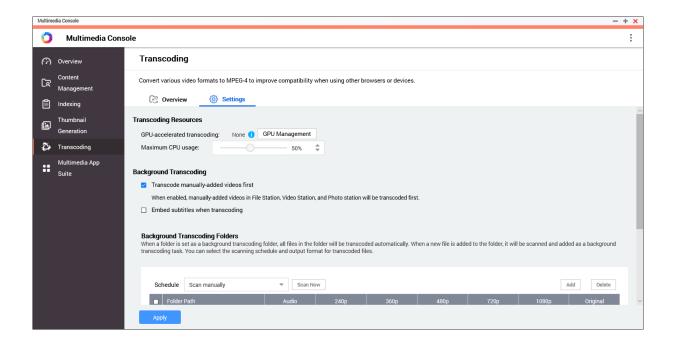

### **Configuring Transcoding Resources**

1. Open Multimedia Console.

- 2. Go to Transcoding > Settings > Transcoding Resources .
- 3. Optional: Enable GPU-accelerated transcoding.
  - a. Click GPU Management.The System > Hardware > Graphics Card screen appears.
  - **b.** Configure graphics card settings. For details, see Configuring Expansion Cards Settings.
- 4. Specify the Maximum CPU usage allocated to transcoding tasks.
- 5. Click Apply.

### **Configuring Background Transcoding Settings**

- 1. Open Multimedia Console.
- 2. Go to Transcoding > Settings > Background Transcoding .
- **3.** Configure any of the following settings.

| Setting                               | Description                                                                                                |
|---------------------------------------|----------------------------------------------------------------------------------------------------|
| Transcode manually-added videos first | Videos in File Station, Video Station, and Photo Station that are manually added will be transcoded first. |
| Embed subtitles when transcoding      | Multimedia Console automatically embeds subtitles to videos when transcoding them.                         |

4. Click Apply.

# **Configuring Background Transcoding Folders**

- 1. Open Multimedia Console.
- 2. Go to Transcoding > Settings > Background Transcoding Folders .
- 3. Perform any of the following tasks.

| Task                                                               | User Action                                                                                                    |
|--------------------------------------------------------------------|----------------------------------------------------------------------------------------------------|
| Configure the scanning schedule for background transcoding folders | Scan in real time: Multimedia Console scans background transcoding folders for new files and adds the files as background transcoding tasks as soon as they are detected.      Scan using schedule: Multimedia Console scans background transcoding folders for files according to a specified schedule.  Note When selected, you must specify the time of day that Multimedia Console generates thumbnails.      Scan manually: Multimedia Console scans |
|                                                                    | background transcoding folders only when you click <b>Scan Now</b> .                                                                                                    |
| Add a background transcoding folder                                | a. Click Add.     The Add Background Transcoding Folders window appears.                                                                                                    |
|                                                                    | <b>b.</b> Select a folder.                                                                                                    |
|                                                                    | <b>c.</b> Specify the output format.                                                                                                    |
|                                                                    | d. Click Apply.                                                                                                    |
| Remove a background transcoding folder                             | Select a background transcoding folder.                                                                                                    |
|                                                                    | b. Click Delete.                                                                                                    |
| Configure transcoding output format                                | <ul><li>a. Locate a background transcoding folder on the list.</li><li>b. Select the output format.</li></ul>                                                                                                    |
|                                                                    | Note Multimedia Console upscales the video if the selected resolution is higher than the original resolution of the video.  c. Click Apply.                                                                                                    |

# **Multimedia App Suite**

You can view statuses and configure user and group access permissions for installed multimedia apps and services from the **Multimedia App Suite** screen.

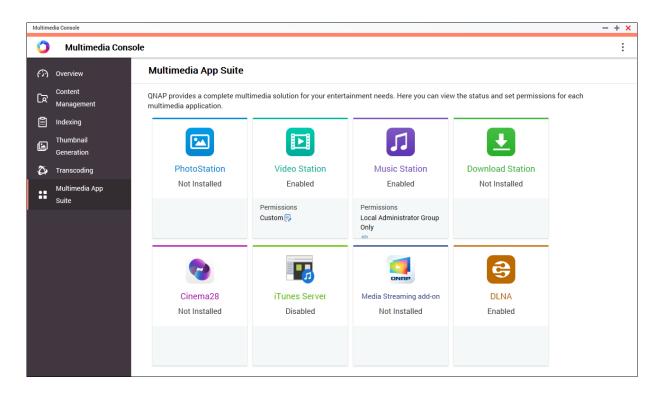

# **Configuring Multimedia Apps and Services**

- 1. Open Multimedia Console.
- 2. Go to Multimedia App Suite.
- 3. Perform any of the following tasks.

| Task                      | User Action                                                                                     |
|---------------------------|-------------------------------------------------------------------------------------------------|
| Install an app or service | a. Locate an app or service with the status <b>Not Installed</b> under the app or service name. |
|                           | b. Click Not Installed. The App Center and app installation windows open.                       |
|                           | c. Click + Install .                                                                            |
| Enable an app or service  | a. Locate an app or service with the status <b>Disabled</b> under the app or service name.      |
|                           | b. Click Disabled.                                                                              |
|                           | c. The app or service opens in a new window.                                                    |
|                           | d. Enable the app or service.                                                                   |
| Disable an app or service | a. Locate an app or service with the status <b>Enabled</b> under the app or service name.       |
|                           | b. Click Enabled.                                                                               |
|                           | c. The app or service opens in a new window.                                                    |
|                           | d. Disable the app or service.                                                                  |

# **Configuring Multimedia App Permissions**

- 1. Open Multimedia Console.
- 2. Go to Multimedia App Suite.
- **3.** Locate an app with access permissions.
- **4.** Under **Permissions**, click the permission status. The **Permission Settings** window opens.
- **5.** Select a permission type.

| Permission Type                       | Description                                                     |
|---------------------------------------|-----------------------------------------------------------------|
| All Users                             | All users can access the app.                                   |
| <b>Local Administrator Group Only</b> | Only users in the local administrator group can access the app. |
| Custom                                | Specified users and user groups can access the app.             |

A dialog box appears.

- 6. Click OK.
- **7.** Perform any of the following actions.

| Permission Type                       | User Action  |
|---------------------------------------|--------------|
| All Users                             | Click Close. |
| <b>Local Administrator Group Only</b> | Click Close. |

| Permission Type | User Action                                                                                                    |
|-----------------|----------------------------------------------------------------------------------------------------|
| Custom          | a. Select a user or user group type:                                                                                       |
|                 | • Local                                                                                                    |
|                 | • Domain                                                                                                    |
|                 | <ul> <li>b. Choose to deny or allow access to selected users or groups.</li> <li>A dialog box appears.</li> </ul>          |
|                 | 1. Click <b>OK</b> .                                                                                                    |
|                 | c. Filter the list by users or groups.                                                                                     |
|                 | Tip Use the Search field to quickly find users or groups.                                                                  |
|                 | d. Select a user or group.                                                                                                 |
|                 | e. Click Add. The user or group is added to the Selected Users/Groups list.                                                |
|                 | <ul> <li>Tip</li> <li>Select a user or group and click <b>Delete</b> to remove the user or group from the list.</li> </ul> |
|                 | Click <b>Delete All</b> to remove all users or groups from the list.                                                       |
|                 | f. Click Save.                                                                                                    |
|                 | g. Click Close.                                                                                                    |

# 14. QuLog Center

QuLog Center allows you to centrally manage and monitor logs from local devices and remote devices. You can specify log filters, create notification rules, and configure log settings to stay informed of your device status and important events. You can view and manage system logs in **Control Panel > System > QuLog Center**.

#### **Overview**

The **Overview** screen provides statistical graphics to help you visualize system log data and monitor device status.

## **System Event Log**

The **System Event Log** tab provides the following widgets to visualize the statistical data of the system event logs from your devices.

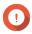

#### **Important**

You must configure a log destination to enable the system event log feature. For details, see Configuring Event Log Settings.

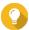

#### Tip

You can choose to view the data of local devices or sender devices. You can choose to view data from all sender devices or view each device information separately. You can also specify a time period for the displayed statistics.

| Widget                              | Description                                                                                                    |
|-------------------------------------|----------------------------------------------------------------------------------------------------|
| Logs Over Time                      | This widget displays a line chart to visualize the number of log entries over time.  Tip  Click " to specify the event types that you want to include in the line chart.  Hover the mouse pointer over the line chart to see the number of logs at a particular point in time. |
| Top 5 Applications for Error Logs   | This widget displays the five applications that have the largest numbers of error log entries.                                                                                                    |
| Top 5 Applications for Warning Logs | This widget displays the five applications that have the largest numbers of warning log entries.                                                                                                    |

## **System Access Log**

The **System Access Log** tab provides the following widgets to visualize the statistical data of the system access logs from your devices.

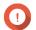

#### **Important**

You must configure a log destination to enable the system access log feature. For details, see Configuring Access Log Settings.

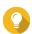

#### Tip

You can choose to view the data of local devices or sender devices. You can choose to view data from all sender devices or view each device information separately. You can also specify a time period for the displayed statistics.

| Section          | Description                                                                                                    |  |
|------------------|----------------------------------------------------------------------------------------------------|--|
| Logs Over Time   | <ul> <li>This widget displays a line chart to visualize the number of log entries over time.</li> <li>Tip <ul> <li>Click " to specify the event types that you want to include in the line chart.</li> <li>Hover the mouse pointer over the line chart to see the number of logs at a particular point in time.</li> </ul> </li> </ul> |  |
| Currently Online | This widget lists the current online users and provides the information of their user sessions.                                                                                                    |  |
| Connection Types | This widget displays a pie chart to visualize the numbers of user sessions for each communication protocol.                                                                                                    |  |
| Logged in        | This widget displays a pie chart to visualize the numbers of successful logins using each IP address or user account.                                                                                                    |  |
| Failed to log in | This widget displays a pie chart to visualize the numbers of failed login attempts using each IP address or user account.                                                                                                    |  |

# **Local Device Logs**

# **Local System Event Logs**

You can view and manage system event logs from local devices in Local Device > System Event Log .

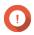

### **Important**

You must configure a log destination to enable the local system event log feature. For details, see Configuring Event Log Settings.

On the **System Event Log** screen, you can perform the following tasks:

| Task                | Steps                                                                                    |
|---------------------|------------------------------------------------------------------------------------------|
| Select a group mode | 1. Click 品.                                                                              |
|                     | 2. Select one of the following grouping modes.                                           |
|                     | No grouping: this mode displays and lists all log entries.                               |
|                     | By app: this mode groups log entries by app name.                                        |
|                     | By date: this mode groups log entries by date.                                           |
|                     | By content: this mode groups log entries by log content.                                 |
|                     | By user: this mode groups log entries by users.                                          |
|                     | <ul> <li>By Source IP: this mode groups log entries by source IP<br/>address.</li> </ul> |

| Task                   | Steps                                                                                                    |
|------------------------|----------------------------------------------------------------------------------------------------|
| Select a display style | 1. Click .                                                                                                 |
|                        | 2. Select a display style.                                                                                 |
|                        | Tip You can also click Add Style to create a display style. For details, see Configuring Display Settings. |
| Export logs            | 1. Click    The Export Logs drop-down menu appears.                                                        |
|                        | 2. Click Export                                                                                            |
|                        | 3. Select an export file format.                                                                           |
|                        | Note QuLog Center supports CSV and HTML log file formats.                                                  |
|                        | 4. Select the maximum number of log entries per file.                                                      |
|                        | Optional:     Compress the export file and specify a password.                                             |
|                        | 6. Specify the destination shared folder for exporting logs.                                               |
|                        | a. Click Browse.     The Select a shared folder window appears.                                            |
|                        | 7. Click Export.                                                                                           |
| Download export logs   | 1. Click    The Export Logs drop-down menu appears.                                                        |
|                        | 2. Click Download.                                                                                         |
|                        | 3. Select an export file format.                                                                           |
|                        | Note QuLog Center supports CSV and HTML log file formats.                                                  |
|                        | 4. Select the maximum number of log entries per file.                                                      |
|                        | Optional:     Compress the export file and specify a password.                                             |
|                        | Click <b>Download</b> .     The log file is downloaded to your computer.                                   |

| Task                              | Steps                                                                                                    |
|-----------------------------------|----------------------------------------------------------------------------------------------------|
| Perform a search                  | Specify keywords in the search field.                                                                                                    |
|                                   | 2. Press Enter.                                                                                                    |
|                                   | 3. Optional:                                                                                                    |
|                                   | Click <b>Add as Customized Tab</b> and specify a tab name.  This allows you to create a custom tab using the keywords and criteria that you have specified. For details, see Creating a Custom Filter Tab for System Event Log. |
| Select display items              | 1. Click +.                                                                                                    |
|                                   | 2. Select the items to display.                                                                                                    |
| Create an event notification rule | You can quickly create an event notification rule using a log entry. This allows you to receive notifications for events similar to the selected log entry.                                                                     |
|                                   | Locate a log entry.                                                                                                    |
|                                   | 2. Click :                                                                                                    |
|                                   | <ol> <li>Select Create event notification rule.         Notification Center opens and the Create event notification rule windows appears.     </li> <li>For details, see Creating an Event Notification Rule.</li> </ol>        |
| Create an event flag rule         | You can quickly create an event flag rule using a log entry.                                                                                                    |
|                                   | 1. Locate a log entry.                                                                                                    |
|                                   | Click :                                                                                                    |
|                                   | Select Create event flag rule.     The Create Event Flag Rule window appears.                                                                                                    |
|                                   | 4. Click Create.                                                                                                    |
|                                   | The event is flagged. Go to <b>Log Settings</b> > <b>Event Indicators</b> to view all event flags.                                                                                                    |
| Select all log entries            | Click Select multiple entries.     The select multiple entries drop-down menu appears.                                                                                                    |
|                                   | 2. Click Select all.                                                                                                    |
| Deselect all log entries          | Click Select multiple entries.     The select multiple entries drop-down menu appears.                                                                                                    |
|                                   | 2. Click Invert selection.                                                                                                    |
| Copy one or more log entries      | 1. Select one or more log entries.                                                                                                    |
|                                   | 2. Click .                                                                                                    |
|                                   | The content of the selected log entries is copied to the clipboard and can be pasted elsewhere.                                                                                                    |

| Task                           | Steps                                   |
|--------------------------------|-----------------------------------------|
| Delete one or more log entries | Select one or more log entries.         |
|                                | Click . A confirmation message appears. |
|                                | 3. Click Yes.                           |

# **Local System Access Logs**

You can view and manage system access logs from local devices in Local Device > System Access Log .

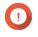

#### **Important**

You must configure a log destination to enable the system access logs feature. For details, see Configuring Local System Access Logs.

On the **System Access Log** screen, you can perform the following tasks:

| Task                   | Steps                                                                                                    |
|------------------------|----------------------------------------------------------------------------------------------------|
| Select a group mode    | 1. Click 品.                                                                                                |
|                        | 2. Select one of the following grouping modes.                                                             |
|                        | <ul> <li>No grouping: this mode displays and lists all log<br/>entries.</li> </ul>                         |
|                        | By date: this mode groups log entries by date.                                                             |
|                        | By user: this mode groups log entries by user.                                                             |
|                        | <ul> <li>By source IP: this mode groups log entries by source<br/>IP address.</li> </ul>                   |
| Select a display style | 1. Click .                                                                                                 |
|                        | 2. Select a display style.                                                                                 |
|                        | Tip You can also click Add Style to create a display style. For details, see Configuring Display Settings. |

| Task                 | Steps                                                                                                    |
|----------------------|----------------------------------------------------------------------------------------------------|
| Export logs          | 1. Click   ∴ The Export Logs drop-down menu appears.                                                                                                    |
|                      | 2. Click Export                                                                                                    |
|                      | 3. Select an export file format.                                                                                                    |
|                      | Note QuLog Center supports CSV and HTML log file formats.                                                                                                    |
|                      | 4. Select the maximum number of log entries per file.                                                                                                    |
|                      | 5. Compress the export file and specify a password.                                                                                                    |
|                      | 6. Specify the destination shared folder for exporting logs.                                                                                                    |
|                      | a. Click Browse.     The Select a shared folder window appears.                                                                                                    |
|                      | <b>b.</b> Select a shared folder.                                                                                                    |
|                      | 7. Click Export.                                                                                                    |
| Download export logs | 1. Click   The Export Logs drop-down menu appears.                                                                                                    |
|                      | 2. Click Download.                                                                                                    |
|                      | 3. Select an export file format.                                                                                                    |
|                      | Note QuLog Center supports CSV and HTML log file formats.                                                                                                    |
|                      | 4. Select the maximum number of log entries per file.                                                                                                    |
|                      | 5. Compress the export file and specify a password.                                                                                                    |
|                      | Click <b>Download</b> .     The log file is downloaded to your computer.                                                                                                    |
| Perform a search     | Specify keywords in the search field.                                                                                                    |
|                      | 2. Press Enter.                                                                                                    |
|                      | 3. Click Add as Customized Tab and specify a tab name. This allows you to create a custom tab using the keywords and criteria that you have specified. For details, see Creating a Custom Filter Tab for Local System Access Log. |
| Select display items | 1. Click +.                                                                                                    |
|                      | 2. Select the items to display.                                                                                                    |

| Task                                        | Steps                                                                                                    |
|---------------------------------------------|----------------------------------------------------------------------------------------------------|
| Select all log entries                      | 1. Select one log entry.                                                                                 |
|                                             | Click Select multiple entries.     The Select multiple entries drop-down menu appears.                   |
|                                             | 3. Click Select all .  All log entries are selected.                                                     |
| Deselect all log entries                    | Select one log entry.                                                                                    |
|                                             | Click Select multiple entries.     The Select multiple entries drop-down menu appears.                   |
|                                             | Click Invert selection .     All log entries are deselected.                                             |
| Copy one or more log entries                | Select one or more log entries.                                                                          |
|                                             | Click .  The content of the selected log entries is copied to the clipboard and can be pasted elsewhere. |
| Delete one or more log entries              | 1. Select one or more log entries.                                                                       |
|                                             | 2. Click . A confirmation message appears.                                                               |
|                                             | 3. Click Yes.                                                                                            |
| Add one or more log entry to the block list | Select one or more log entries.                                                                          |
|                                             | Click Add to block list.     The Add to block list drop-down menu appears.                               |
|                                             | 3. Select a block period option.                                                                         |

# **Online Users**

On the **Online Users** screen, you can see the list of online users and their detailed information, such as login date, login time, username, source IP address, and connection type.

You can perform the following tasks:

| Task                | Steps                                                  |
|---------------------|--------------------------------------------------------|
| Remove a connection | Locate a user from the list.                           |
|                     | 2. Right-click the user.                               |
|                     | Select Disconnect.     A confirmation message appears. |
|                     | 4. Click Yes.                                          |

| Task                                    | Steps                                         |
|-----------------------------------------|-----------------------------------------------|
| Block a user                            | Locate a user from the list.                  |
|                                         | 2. Right-click the user.                      |
|                                         | 3. Select Add to block list.                  |
|                                         | 4. Select a block period option.              |
| Remove the connection and block the     | Locate a user from the list.                  |
| user                                    | 2. Right-click the user.                      |
|                                         | 3. Select Disconnect and add to a block list. |
|                                         | A confirmation message appears.               |
|                                         | 4. Select a block period option.              |
| Select the items to display on the list | 1. Click ±.                                   |
|                                         | 2. Select the items to display.               |

# **Creating a Custom Filter Tab for Local Device Logs**

You can create custom filter tabs for Local System Event Logs, Local System Access Logs, and Online Users. The customized filter tabs can filter logs or user information based on specified keywords or criteria. For details, see the following topics:

- · Creating a Custom Filter Tab for System Event Logs
- · Creating a Custom Filter Tab for Local System Access Logs

# **Creating a Custom Filter Tab for System Event Log**

- 1. Open QuLog Center.
- 2. Go to Local Device > System Event Log
- 3. Go to the search bar.
- 4. Click \* . The Advanced Search window appears.
- **5.** Specify the following filter fields:

| Fields         | Steps                                                                                                    |
|----------------|----------------------------------------------------------------------------------------------------|
| Severity Level | <ul> <li>a. Click .</li> <li>The severity level drop-down menu appears.</li> <li>b. Select a severity level option.</li> </ul> |

| Fields      | Steps                                                                                                    |
|-------------|----------------------------------------------------------------------------------------------------|
| Application | <ul> <li>a. Click . The application drop-down menu appears.</li> <li>b. Select an application. The Category option appears.</li> </ul> |
|             | Note The Category option does not appear if you select any applications or do not specify the application.                             |
| Date        | c. Specify the application Category.  a. Click T. The date drop-down menu appears.                                                     |
|             | <b>b.</b> Select a date option.                                                                                                    |
| Content     | a. Click . The content condition option appears.                                                                                       |
|             | <b>b.</b> Select a condition.                                                                                                    |
|             | c. Specify the content keywords.                                                                                                    |
| User        | a. Click . The user condition option appears.                                                                                          |
|             | <b>b.</b> Select a condition.                                                                                                    |
|             | c. Specify the keywords.                                                                                                    |
| Source IP   | a. Click . The source IP address condition option appears.                                                                             |
|             | <b>b.</b> Select a condition.                                                                                                    |
|             | c. Specify the source IP address.                                                                                                    |

**6.** Optional: Click **Reset** to clear all search filters. Respecify search filters as many times as required.

### 7. Click Search.

The list of filtered results is displayed.

Click Add as Customized Tab.The Add as Customized Tab window appears.

9. Enter a tab name.

# 10. Click Apply.

- The custom filter tab is created.
- The custom filter tab is displayed next to the **Main** tab.

# **Creating a Custom Filter Tab for Local System Access Log**

- 1. Open QuLog Center.
- 2. Go to Local Device > System Access Log
- 3. Go to the search bar.
- **4.** Click . The **Advanced Search** window appears.
- **5.** Specify the following filter fields:

| Fields             | Steps                                                      |
|--------------------|------------------------------------------------------------|
| Severity Level     | a. Click . The severity level drop-down menu appears.      |
|                    | <b>b.</b> Select a severity level option.                  |
| Accessed Resources | a. Click . The content condition option appears.           |
|                    | <b>b.</b> Select a condition.                              |
|                    | c. Specify the keywords.                                   |
| Date               | a. Click . The date drop-down menu appears.                |
|                    | b. Select a date option.                                   |
| Connection type    | a. Click . The connection type option appears.             |
|                    | <b>b.</b> Select a connection type.                        |
| User               | a. Click . The user condition option appears.              |
|                    | b. Select a condition.                                     |
|                    | c. Specify the keywords.                                   |
| Action             | a. Click . The action drop-down menu appears.              |
|                    | b. Select an action option.                                |
| Source IP          | a. Click . The source IP address condition option appears. |
|                    | <b>b.</b> Select a condition.                              |
|                    | c. Specify the source IP address.                          |

**6.** Optional: Click **Reset** to clear all search filters. Respecify search filters as many times as required.

7. Click Search.

The list of filtered results is displayed.

8. Click Add as Customized Tab.
The Add as Customized Tab window appears.

- **9.** Enter a tab name.
- 10. Click Apply.
  - The custom filter tab is created.
  - The custom filter tab is displayed next to the **Main** tab.

# **Log Settings**

# **Configuring Event Log Settings**

You can specify the database size and the log language, or delete all the log entries for the system events logs.

- 1. Open QuLog Center.
- 2. Go to Local Device > Log Settings > Event Log Settings .
- 3. Specify the following settings:

| Settings                  | Steps                                                                                                    |
|---------------------------|----------------------------------------------------------------------------------------------------|
| Destination               | a. Click The log destination option drop-down menu appears.  b. Select a log destination.  Important  You must configure a log destination to enable event logging features.  You cannot select a volume that is encrypted or has less than 10% of free volume space. |
| Maximum number of entries | <ul> <li>a. Click . The maximum number of entries option dropdown menu appears.</li> <li>b. Select the maximum number of entries allowed. The log database size is specified.</li> </ul>                                                                              |
| Log retention time        | <ul> <li>a. Click .</li> <li>The log retention time drop-down menu appears.</li> <li>b. Select the log retention time.</li> </ul>                                                                                                    |

| Settings                                                  | Steps                                                                                                    |
|-----------------------------------------------------------|----------------------------------------------------------------------------------------------------|
| Archive overflow log entries to a standby log destination | a. Click Archive and move log entries to the specified location after reaching the database limit.  The destination folder option is activated. |
|                                                           | b. Click Browse. The Select a shared folder window appears.                                                                                     |
|                                                           | c. Select a shared folder.                                                                                                    |
|                                                           | d. Click OK.  The shared folder is selected as the standby log destination.                                                                     |

- 4. Optional: Delete all event logs.
  - a. Click Delete All Event Logs.A confirmation message appears.
  - b. Click Yes.

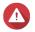

### Warning

You cannot restore deleted logs.

- **5.** Select the log language.
  - Click .The log language drop-down menu appears.
  - **b.** Select a language.
- 6. Click Apply.

# **Configuring Access Log Settings**

You can specify the database size and the log language, or delete all system access log entries.

- 1. Open QuLog Center.
- 2. Go to Local Device > Log Settings > Access Log Settings .
- 3. Specify the log database size.
  - a. Go to Maximum number of entries.
  - Click .
     The maximum number of entries option drop-down menu appears.
  - c. Select the maximum number of entries allowed.
- 4. Optional: Delete all event logs.
  - **a.** Click **Delete All Access Logs**. A confirmation message appears.
  - b. Click Yes.

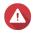

# Warning

You cannot restore deleted logs.

**5.** Select the connection types.

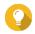

### qiT

You can select multiple connection types.

6. Click Apply.

# **Configuring Display Settings**

You can customize your log display style to enhance readability or to highlight certain entries.

- 1. Open QuLog Center.
- **2.** Open **Display Settings** through one of the following methods:

| Accessing Display Setting Method | Steps                                                    |
|----------------------------------|----------------------------------------------------------|
| System Event Log                 | Go to Local Device > System Event Log > Display style .  |
| System Access Log                | Go to Local Device > System Access Log > Display style . |

3. Click .

The display style drop-down menu appears.

4. Click Settings.

The **Display Style Settings** window appears.

**5.** Perform one or more of the following tasks:

| Task                | Steps                                                                                                    |
|---------------------|----------------------------------------------------------------------------------------------------|
| Add a display style | <ul> <li>a. Click Add Style. The Add Style window appears.</li> <li>b. Specify a name for the style.</li> <li>c. Click Apply.</li> </ul>                   |
| Delete a style      | <ul> <li>a. Select a display style.</li> <li>b. Click Delete Style. <ul> <li>A confirmation message appears.</li> </ul> </li> <li>c. Click Yes.</li> </ul> |

| Task                          | Steps                                                                                              |
|-------------------------------|----------------------------------------------------------------------------------------------------|
| Add a rule to a display style | a. Select a display style.                                                                         |
|                               | b. Click Add Rule. The Syle Rule window appears.                                                   |
|                               | c. Select a field.                                                                                 |
|                               | d. Select a keyword.                                                                               |
|                               | e. Select one or more formatting effects.                                                          |
|                               | Tip You can instantly preview the results of the selected formatting effects.                      |
|                               | f. Click Apply.                                                                                    |
| Edit a rule                   | a. Select a display style.                                                                         |
|                               | <b>b.</b> Select a rule from the list.                                                             |
|                               | c. Click Edit. The Style Rule window appears.                                                      |
|                               | d. Select a field.                                                                                 |
|                               | e. Specify the condition.                                                                          |
|                               | f. Select one or more formatting effects.                                                          |
|                               | Tip You can instantly preview the results of selected formatting effects.                          |
|                               | g. Click Apply.                                                                                    |
| Remove a condition            | a. Select a display style.                                                                         |
|                               | <b>b.</b> Select a condition from the list.                                                        |
|                               | c. Click <b>Delete</b> . A confirmation message appears.                                           |
|                               | d. Click Yes.                                                                                      |
| Specify the priority of rules | a. Select a display style.                                                                         |
|                               | <b>b.</b> Select a rule from the list.                                                             |
|                               | c. Beside <b>Priority</b> , click ^ or ~ to change its priority.                                   |
|                               | Note The formatting results of rules with a higher priority overwrite those with a lower priority. |

# **Removing Event Indicators**

1. Open QuLog Center.

- 2. Go to Local device > Log Settings > Event Indicators .
- 3. Select an event flag rule.

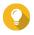

### Tip

Click the box in the top left column to select all event flag rules.

# **QuLog Service**

# Log Sender

The Log Sender allows you to send system event logs and system access logs on the local device to a remote QuLog Center.

# **Adding a Destination IP Address**

- 1. Open QuLog Center.
- **2.** Select one of the following options:

| Options               | Steps                                                                                                    |
|-----------------------|----------------------------------------------------------------------------------------------------|
| Send to QuLog Center  | a. Go to QuLog Service > Log Sender > Send to QuLog Center.                                                                                                    |
|                       | <ul> <li>b. Enable Send logs to remote QuLog Center.</li> <li>System event logs and access logs from the local device are sent to a remote QuLog Center.</li> </ul>   |
| Send to Syslog Server | a. Go to QuLog Service > Log Sender > Send to Syslog Server .                                                                                                    |
|                       | <ul> <li>b. Enable Send logs to remote syslog server.</li> <li>System event logs and access logs from the local device are sent to a remote syslog server.</li> </ul> |

- Click Add Destination.The Add Destination window appears.
- 4. Specify the following IP address information:
  - Destination IP

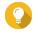

### Tip

You can enter the destination IP address manually or click **Search** to automatically select a device from your local network.

- Port
- Transfer protocol
- Format

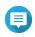

### **Note**

You can click **Send a Test Message** to test the connection.

5. Click Apply.

# **Editing a Destination IP Address**

- 1. Open QuLog Center.
- 2. Go to Log Sender.
- 3. Select Send to QuLog Center or Send to Sylog Server.
- **4.** Select a destination IP address.
- 5. Click .

The **Edit Destination** window appears.

- **6.** Edit the IP address information. For details, see Adding a Destination IP Address.
- 7. Click Apply.

# **Removing a Destination IP Address**

- 1. Open QuLog Center.
- 2. Go to QuLog Service > Log Sender.
- 3. Select Send to QuLog Center or Send to Sylog Server.
- 4. Select one or multiple destination IP addresses.
- Click Remove or .
   A confirmation message window appears.
- **6.** Click **Yes**. The destination IP address is removed.

# Log Reciever

The Log Reciever allows you to centrally manage ad monitor system event logs and system access logs sent from other QNAP devices.

# **Configuring Log Receiver General Settings**

- 1. Open QuLog Center.
- 2. Go to QuLog Service > Log Receiver > General Settings
- 3. Select Receive logs from a remote QuLog Center.
- **4.** Select transfer protocols and then specify the port number.

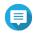

### Note

QuLog Center supports TCP and UDP protocols.

- 5. Optional: Click Enable Transport Layer Security (TLS).
- 6. Select System Event Log or System Access Log.
- **7.** Specify the following settings:

| Settings                                                  | Steps                                                                                                    |
|-----------------------------------------------------------|----------------------------------------------------------------------------------------------------|
| Destination                                               | a. Click . The log destination option drop-down menu appears.                                                                                   |
|                                                           | <b>b.</b> Select a log destination.                                                                                                    |
|                                                           | Important You cannot select a volume that is encrypted or has less than 10% of free volume space.                                               |
| Maximum number of entries                                 | a. Click . The maximum number of entries option dropdown menu appears.                                                                          |
|                                                           | <b>b.</b> Select the maximum number of entries allowed. The log database size is specified.                                                     |
| Log retention time                                        | a. Click . The log retention time drop-down menu appears.                                                                                       |
|                                                           | <b>b.</b> Select the log retention time.                                                                                                    |
| Archive overflow log entries to a standby log destination | a. Click Archive and move log entries to the specified location after reaching the database limit.  The destination folder option is activated. |
|                                                           | b. Click Browse. The Select a shared folder window appears.                                                                                     |
|                                                           | c. Select a shared folder.                                                                                                    |
|                                                           | d. Click <b>OK</b> .  The shared folder is selected as the standby log destination.                                                             |
| Delete all event logs                                     | a. Click Delete All Event Logs.     A confirmation window appears.                                                                              |
|                                                           | Warning You cannot restore deleted logs.                                                                                                    |
|                                                           | b. Click Yes.                                                                                                    |

8. Click Apply.

# Log Filter Configurations

# **Configuring a Log Filter Criterion**

You can specify log filter criteria to choose the types of log entries that will be received by Log Receiver.

- 1. Open QuLog Center.
- 2. Go to QuLog Service > Log Receiver > Filter Criteria .
- 3. Select System Event Log or System Access Log.

### 4. Click Add Filter Criteria.

The filter criteria window appears.

**5.** Specify the following information:

| Log Type          | Settings           |
|-------------------|--------------------|
| System Event Log  | Severity level     |
|                   | • User             |
|                   | Source IP          |
|                   | Application        |
|                   | Category           |
|                   | Content            |
| System Access Log | Severity level     |
|                   | • User             |
|                   | Source IP          |
|                   | Connection type    |
|                   | Accessed resources |
|                   | Action             |

### 6. Click Apply.

QuLog Center adds the specified log filter criteria.

# **Editing a Log Filter Criterion**

- 1. Open QuLog Center.
- 2. Go to QuLog Service > Log Receiver > Filter Criteria .
- 3. Go to System Event Log or System Access Log.
- 4. Select a filter criteria.
- 5. Optional: Click **Reset** to clear all filter criteria settings.
- 6. Click .

The Filter Criteria window appears.

- **7.** Edit the log filter fields. For details, see Configuring a Log Filter Criterion.
- **8.** Click **Apply**. All changes are applied.

# **Deleting a Log Filter Criterion**

- 1. Open QuLog Center.
- 2. Go to QuLog Service > QuLog Server > Filter Criteria .

- 3. Select System Event Log or System Access Log.
- 4. Select a filter criteria.
- 5. Click 🛅 .

A confirmation window appears.

6. Click Yes.

### **Importing a Custom Filter Criterion**

- 1. Open QuLog Center.
- 2. Go to QuLog Service > Log Receiver > Filter Criteria.
- 3. Click System Event Log or System Access Log.
- 4. Click Add Filter Criteria.
- 5. Go to Import custom filter criteria from the selected tab.
- 6. Click .

The custom filter criteria drop-down menu appears.

7. Select the custom filter tab from the drop-down menu.

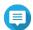

#### Note

For details on how to create a custom filter tab, see the following topics:

- · Creating a Custom Filter Tab for System Event Log on the Sender Device
- Creating a Custom Filter Tab for Log System Access Log on the Sender Device

The selected custom filter criteria are applied to the log.

# **Sender Devices**

The Sender Devices displays all devices sending log entries to the local device QuLog Center. You can choose to view all sender devices log entries or view each sender device logs individually.

### Managing System Event Logs on the Log Reciever

You can view and manage system event logs received by the **Log Reciever** in **QuLog Service** > **All Devices** > **System Event Log**. You can also view system event logs from individual sender devices.

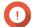

### Important

You must configure the log destination of the log receiver to enable this feature. For details, see Configuring Log Receiver General SettingsConfiguring Log Receiver General Settings.

On the **System Event Log** screen, you can perform the following tasks:

| Task                              | Steps                                                                                                    |
|-----------------------------------|----------------------------------------------------------------------------------------------------|
| Select a group mode               | 1. Click ⊞.                                                                                                    |
|                                   | 2. Select one of the following grouping modes.                                                                                                    |
|                                   | No grouping: this mode displays and lists all log entries.                                                                                                    |
|                                   | By app: this mode groups log entries by app name.                                                                                                    |
|                                   | By date: this mode groups log entries by date.                                                                                                    |
|                                   | By content: this mode groups log entries by log content.                                                                                                    |
|                                   | By user: this mode groups log entries by users.                                                                                                    |
|                                   | By source IP: this mode groups log entries by source IP address.                                                                                                    |
|                                   | By Host Name: this mode groups log entries by the host name.                                                                                                    |
| Select a display style            | 1. Click .                                                                                                    |
|                                   | 2. Select a display style.                                                                                                    |
|                                   | Tip You can also click Add Style to create a display style. For details, see Configuring Display Settings.                                                                             |
| Create an event notification rule | You can quickly create an event notification rule using a log entry. This allows you to receive notifications for events similar to the selected log entry.                            |
|                                   | 1. Locate a log entry.                                                                                                    |
|                                   | 2. Click                                                                                                    |
|                                   | Select Create event notification rule.     Notification Center opens and the Create event notification rule windows appears.     For details, see Creating an Event Notification Rule. |
| Create an event flag rule         | You can quickly create an event flag rule using a log entry. This allows you to set event indicators for malware detection.                                                            |
|                                   | Locate a log entry.                                                                                                    |
|                                   | 2. Click                                                                                                    |
|                                   | Select Create event flag rule.     The Create Event Flag Rule window appears.                                                                                                    |
|                                   | Click Create.     The log flag rule is created.                                                                                                    |

| Task                 | Steps                                                                                                    |
|----------------------|----------------------------------------------------------------------------------------------------|
| Export logs          | 1. Click    The Export Logs drop-down menu appears.                                                                                                    |
|                      | 2. Click Export.                                                                                                    |
|                      | 3. Select an export file format.                                                                                                    |
|                      | Note QuLog Center supports CSV and HTML log file formats.                                                                                                    |
|                      | 4. Select the maximum number of log entries per file.                                                                                                    |
|                      | 5. Compress the export file and specify a password.                                                                                                    |
|                      | 6. Specify the destination shared folder for exporting logs.                                                                                                    |
|                      | a. Click Browse.     The Select a shared folder window appears.                                                                                                    |
|                      | <b>b.</b> Select a shared folder.                                                                                                    |
|                      | 7. Click Export.                                                                                                    |
| Download export logs | 1. Click    The Export Logs drop-down menu appears.                                                                                                    |
|                      | 2. Click Download.                                                                                                    |
|                      | 3. Select an export file format.                                                                                                    |
|                      | Note QuLog Center supports CSV and HTML log file formats.                                                                                                    |
|                      | 4. Select the maximum number of log entries per file.                                                                                                    |
|                      | Optional:     Compress the export file and specify a password.                                                                                                    |
|                      | Click Download.     The log file is downloaded to your computer.                                                                                                    |
| Perform a search     | Specify keywords in the search field.                                                                                                    |
|                      | 2. Press Enter.                                                                                                    |
|                      | <ol> <li>Optional:         Click Add as Customized Tab and specify a tab name.         This allows you to create a custom tab using the keywords and criteria that you have specified.     </li> </ol> |
|                      | For details, see Creating a Custom Filter Tab for System Event Log on the Sender Device.                                                                                                    |
| Select display items | 1. Click +.                                                                                                    |
|                      | 2. Select the items to display.                                                                                                    |

| Task                           | Steps                                                                                                    |
|--------------------------------|----------------------------------------------------------------------------------------------------|
| Select all log entries         | Click Select multiple entries.     The select multiple entries drop-down menu appears.      Click Select all.                                                                      |
| Deselect all log entries       | Click Select multiple entries.     The select multiple entries drop-down menu appears.      Click Invert selection.                                                                |
| Copy one or more log entries   | <ol> <li>Select one or more log entries.</li> <li>Click  .         The content of the selected log entries is copied to the clipboard and can be pasted elsewhere.     </li> </ol> |
| Delete one or more log entries | <ol> <li>Select one or more log entries.</li> <li>Click .         <ul> <li>A confirmation message appears.</li> </ul> </li> <li>Click Yes.</li> </ol>                              |

# Managing System Access Logs on the Log Receiver

You can view and manage system access logs received by the Log Receiver in QuLog Service > All Devices > System Access Log . You can also view system access logs from individual sender devices by clicking on the device.

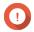

**Important**You must configure the log destination of the log receiver to enable this feature. For details, see Configuring Log Receiver General Settings.

On the **System Access Log** tab, you can perform the following tasks:

| Task                | Steps                                                      |
|---------------------|------------------------------------------------------------|
| Select a group mode | 1. Click                                                   |
|                     | 2. Select one of the following grouping modes.             |
|                     | No grouping: this mode displays and lists all log entries. |
|                     | By date: this mode groups log entries by date.             |
|                     | By user: this mode groups log entries by user.             |
|                     | By source IP: this mode groups log entries by source IP.   |
|                     | By Host Name: this mode groups log entries by host name.   |

| Task                   | Steps                                                                                                    |
|------------------------|----------------------------------------------------------------------------------------------------|
| Select a display style | 1. Click .                                                                                                    |
|                        | 2. Select a display style.                                                                                                    |
|                        | You can also click and select Create a Style to create a display style. For details, see Configuring Display Settings.                                                                                                    |
| Export logs            | 1. Click    The Export Logs window appears.                                                                                                    |
|                        | 2. Select an export file format.                                                                                                    |
|                        | 3. Specify the maximum number of log entries per file.                                                                                                    |
|                        | 4. Compress the export file and specify a password.                                                                                                    |
|                        | 5. Click Export.                                                                                                    |
| Download exported logs | 1. Click    The Export Logs drop-down menu appears.                                                                                                    |
|                        | 2. Click Download.                                                                                                    |
|                        | 3. Select an export file format.                                                                                                    |
|                        | Note QuLog Center supports CSV and HTML log file formats.                                                                                                    |
|                        | 4. Select the maximum number of log entries per file.                                                                                                    |
|                        | 5. Compress the export file and specify a password.                                                                                                    |
|                        | Click Download.     The log file is downloaded to your computer.                                                                                                    |
| Perform a search       | Specify keywords in the search field.                                                                                                    |
|                        | 2. Press Enter.                                                                                                    |
|                        | 3. Click Add as Customized Tab and specify a tab name.<br>This allows you to create a custom tab using the keywords and criteria that you have specified.<br>For details, see Creating a Custom Filter Tab for System Access Log on a Sender Device. |
| Select display items   | 1. Click +.                                                                                                    |
| Onlant all land at the | 2. Select the items to display.                                                                                                    |
| Select all log entries | Click Select multiple entries.     The select multiple entries drop-down menu appears.                                                                                                    |
|                        | 2. Click Select all.                                                                                                    |

| Task                           | Steps                                                                                                    |
|--------------------------------|----------------------------------------------------------------------------------------------------|
| Deselect all log entries       | Click Select multiple entries.     The select multiple entries drop-down menu appears.                                               |
|                                | 2. Click Invert selection.                                                                                                    |
| Copy one or more log entries   | Select one or more log entries.                                                                                                    |
|                                | <ol> <li>Click .</li> <li>The content of the selected log entries is copied to the clipboard and can be pasted elsewhere.</li> </ol> |
| Delete one or more log entries | <ol> <li>Select one or more log entries.</li> <li>Click .         <ul> <li>A confirmation message appears.</li> </ul> </li> </ol>    |
|                                | 3. Click Yes.                                                                                                    |

# Logging in a Sender Device

- 1. Open QuLog Center.
- 2. Go to QuLog Service > Sender Devices .
- 3. Select a device.
- 4. Click Settings.
- 5. Specify the following:
  - Host IP address
  - Port
  - Username
  - Password
- 6. Optional: Select Secure login (HTTPS).
- 7. Click Sign in.
  - You are logged into the sender device.
  - All destination IP addresses of the sender device are listed.
  - You can configure the destination IP addresses of sender devices. For details, see Configuring a Destination IP Address.

# Creating a Custom Filter Tab for System Event Log on a Sender Device

- 1. Open QuLog Center.
- 2. Go to QuLog Service > Sender Devices
- 3. Click on a sender device.
- 4. Go to System Event Log .

- **5.** Go to the search bar.
- **6.** Click .
- **7.** Specify the following filter fields:

| Fields         | Steps                                                                                                    |
|----------------|----------------------------------------------------------------------------------------------------|
| Severity Level | <ul> <li>a. Click .</li> <li>The severity level drop-down menu appears.</li> <li>b. Select a severity level option.</li> </ul>                                                                                                    |
| Application    | <ul> <li>a. Click . The application drop-down menu appears.</li> <li>b. Select an application. The Category option appears.</li> <li>Note The Category option does not appear if you select any applications or do not specify the application.</li> <li>c. Specify the application Category.</li> </ul> |
| Date           | <ul> <li>a. Click . The date drop-down menu appears.</li> <li>b. Select a date option.</li> </ul>                                                                                                    |
| Content        | <ul> <li>a. Click . The content condition option appears.</li> <li>b. Select a condition.</li> <li>c. Specify the content keywords.</li> </ul>                                                                                                    |
| User           | <ul> <li>a. Click . The user condition option appears.</li> <li>b. Select a condition.</li> <li>c. Specify the keywords.</li> </ul>                                                                                                    |
| Source IP      | <ul> <li>a. Click . The source IP address condition option appears.</li> <li>b. Select a condition.</li> <li>c. Specify the source IP address.</li> </ul>                                                                                                    |

- **8.** Optional: Click **Reset** to clear all search filters. Respecify search filters as many times as required.
- 9. Click Search.

The list of filtered results is displayed.

10. Click Add as Customized Tab.

The **Add as Customized Tab** window appears.

- **11.** Enter a tab name.
- 12. Click Apply.
  - The custom filter tab is created.
  - The custom filter tab is displayed next to the Main tab.

# Creating a Custom Filter Tab for System Access Log on the Sender Device

- 1. Open QuLog Center.
- 2. Go to QuLog Service > Sender Devices
- **3.** Click on a sender device.
- 4. Go to System Access Log .
- **5.** Go to the search bar.
- 6. Click .
- **7.** Specify the following filter fields:

| Fields             | Steps                                                                                                    |
|--------------------|----------------------------------------------------------------------------------------------------|
| Severity Level     | <ul> <li>a. Click . The severity level drop-down menu appears.</li> <li>b. Select a severity level option.</li> </ul>                  |
| Accessed Resources | <ul> <li>a. Click . The content condition option appears.</li> <li>b. Select a condition.</li> <li>c. Specify the keywords.</li> </ul> |
| Date               | <ul> <li>a. Click . The date drop-down menu appears.</li> <li>b. Select a date option.</li> </ul>                                      |
| Connnection type   | <ul> <li>a. Click . The connection type option appears.</li> <li>b. Select a connection type.</li> </ul>                               |
| User               | <ul> <li>a. Click . The user condition option appears.</li> <li>b. Select a condition.</li> <li>c. Specify the keywords.</li> </ul>    |
| Action             | <ul> <li>a. Click . The action drop-down menu appears.</li> <li>b. Select an action option.</li> </ul>                                 |

| Fields    | Steps                                                      |
|-----------|------------------------------------------------------------|
| Source IP | a. Click . The source IP address condition option appears. |
|           | <b>b.</b> Select a condition.                              |
|           | c. Specify the source IP address.                          |

Optional: Click Reset to clear all search filters.Respecify search filters as many times as required.

9. Click Search.

The list of filtered results is displayed.

Click Add as Customized Tab.
 The Add as Customized Tab window appears.

- 11. Enter a tab name.
- 12. Click Apply.
  - · The custom filter tab is created.
  - The custom filter tab is displayed next to the Main tab.

# **Configuring Event Indicators on the Sender Device**

The event severity indicators on the device list is displayed according to the event severity level (information, warning, and error) that occurrs over a specified period. Only the highest severity level icon is displayed when multiple events occur.

- 1. Open QuLog Center.
- 2. Go to QuLog Service > Sender Devices .
- 3. Select a device.
- 4. Click Event Indicators.
- 5. Click •

The event period drop-down menu appears.

**6.** Select the event period. Events that meet the specified criteria are listed in the Event Flag Rules table below.

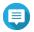

### Note

You can remove event flag rules from the list. For details, see Removing Event Indicators.

# **Notification Settings**

You can configure notification rules in Notification Center. You can also create filters for sending local NAS system access logs, QuLog Service system event logs and QuLog Service system access logs.

# **Configuring Notification Rule Settings**

QuLog Center can send notifications to recipients when **Log Receiver** receives system event logs or system access logs from **Log Sender**.

- 1. Open QuLog Center.
- 2. Go to Notification Settings.
- **3.** You can perform any of the following actions:

| Setting                               | Steps                                                                                                    |  |
|---------------------------------------|----------------------------------------------------------------------------------------------------|--|
| Steps                                 | <ul> <li>a. Click Configure Notification Rule.         Notification Center opens. Follow the instructions on the Create event notification rule wizard to add an event notification rule for QuLog Center.         For details, see Creating an Event Notification Rule.     </li> <li>Important         You must select the Log filter criteria option in System Notification Rules when creating QuLog Center notification rules for receiving local device logs, QuLog Service system event logs, and QuLog Service system access logs.         To enable the Log filter criteria option, go to System Notification Rules &gt; QuLog Center &gt; &gt; Log Filter Criteria .     </li> <li>b. Click Apply.         The notification rule is created.     </li> </ul> |  |
| Edit a notification rule              | Click .                                                                                                    |  |
| Enable or disable a notification rule | Click toggle.                                                                                                    |  |
| Delete a notification rule            | <ul> <li>a. Click . A confirmation message window appears.</li> <li>b. Click Yes. The notification rule is deleted.</li> </ul>                                                                                                    |  |
| View notification history             | Click <b>View notification history</b> .  Notification Center opens and displays the QuLog Center notification history page.                                                                                                    |  |

# **Adding a Log Filter**

You can add filter criteria to local NAS system access logs, QuLog Service system event logs, and QuLog Service system access logs. The filtered log results are sent to Notification Center.

- 1. Open QuLog Center.
- 2. Go to Notification Settings.
- Click Add Filter Criteria. The filter criteria window appears.
- **4.** Specify the following information:

| Log Type          | Settings           |  |
|-------------------|--------------------|--|
| System Event Log  | Severity level     |  |
|                   | • User             |  |
|                   | Source IP          |  |
|                   | Application        |  |
|                   | Category           |  |
|                   | Content            |  |
| System Access Log | Severity level     |  |
|                   | • User             |  |
|                   | Source IP          |  |
|                   | Connection type    |  |
|                   | Accessed resources |  |
|                   | Action             |  |

5. Click Apply.

The filter is applied to logs sent to Notification Center.

# **Editing a Log Filter**

- 1. Open QuLog Center.
- 2. Go to QuLog Service > Notification Settings .
- 3. Select a filter criteria.
- 4. Optional: Click Reset to clear all filter criteria settings.
- 5. Click . The Filter Criteria window appears.
- **6.** Edit the log filter criteria. For details, see Adding a Log Filter.
- **7.** Click **Apply**. All changes are applied.

# Removing a Log Filter

- 1. Open QuLog Center.
- 2. Go to QuLog Service > Notification Settings .
- 3. Select a filter criteria.
- **4.** Click . A confirmation message window appears.
- 5. Click Yes.

The filter criteria is removed.

# 15. Notification Center

Notification Center consolidates all QuTS hero notifications to help you monitor the status of your NAS and its applications and address potential issues more closely and promptly. You can send notifications to recipients through different channels including emails, SMS, instant messaging, and other push services. Notification Center also lets you create custom notification rules and criteria, ensuring that you receive notifications that are most relevant to your needs.

### **Overview**

The **Overview** screen displays the number of notifications delivered over a specific period of time. It also displays the number of notification rules, service accounts, and paired devices you configured.

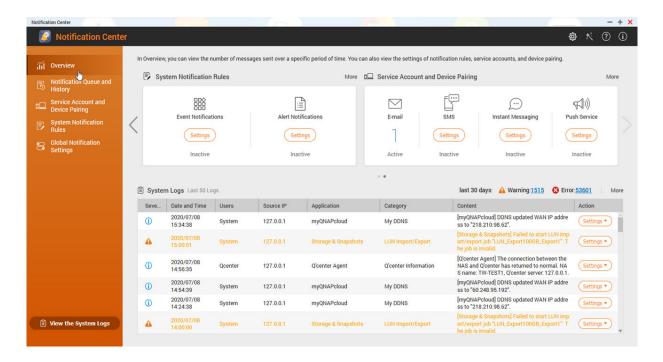

# **Notification Queue and History**

### Queue

The Queue screen displays the messages that Notification Center is going to send. The required transmission time depends on the current status of your NAS. You can remove a message from the queue before it is sent. Messages removed from the queue will not appear in the **History** screen.

# **History**

The **History** screen displays the messages that Notification Center has sent. You can view details, resend messages, configure settings, and export the history as a CSV file. In the settings, you can specify how long your notification records are retained and where they are stored.

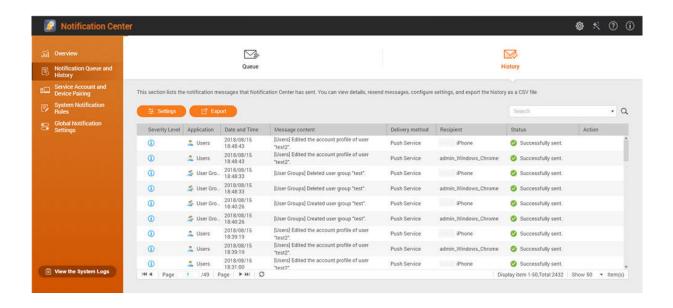

| No. | Task                                     | User Action                                                                                                    |
|-----|------------------------------------------|----------------------------------------------------------------------------------------------------|
| 1   | Export the notification message history. | Click <b>Export</b> .  Notification Center saves the CSV file on your computer.                                                                                      |
| 2   | Resend the notification.                 | Identify the notification you want to resend, and then click  This button only appears when Notification Center is unable to send the notification to the recipient. |

### **Configuring History Settings**

- 1. Open Notification Center.
- 2. Go to Notification Queue and History > History .
- 3. Click Settings.

The **Settings** window appears.

- **4.** Configure the following information.
  - · Retention period: Specify the maximum number of days Notification Center retains notification records before deleting them.
  - · Notification record storage: Select whether or not you want to keep notification records in a specified local folder.
- 5. Click Confirm.

Notification Center saves your settings.

### Service Account and Device Pairing

Service Account and Device Pairing allows you to configure the simple mail transfer protocol (SMTP) and short message service center (SMSC) settings so you can receive notifications through email and SMS. You can also pair your instant messaging accounts and devices with your NAS to receive notifications through instant messaging or push services.

# **Email Notifications**

The **Email** screen allows you to add and view email notification recipients and configure your simple mail transfer protocol (SMTP) service settings.

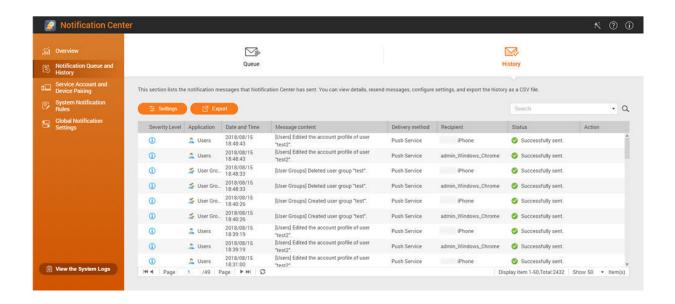

| Button          | Task                                                 | User Action                                              |
|-----------------|------------------------------------------------------|----------------------------------------------------------|
| $\triangleleft$ | Send a test message to a specified recipient.        | 1. Click . The Send test message window appears.         |
|                 |                                                      | 2. Specify an email address.                             |
|                 |                                                      | 3. Click Send.                                           |
|                 | Edit the configurations of an existing email server. | 1. Click . The Edit SMTP Service Account window appears. |
|                 |                                                      | 2. Edit the settings.                                    |
|                 |                                                      | 3. Click Confirm.                                        |
|                 | Remove an email server.                              | 1. Click . A confirmation message appears.               |
|                 |                                                      | 2. Click Confirm.                                        |

# **Configuring an Email Notification Server**

- 1. Go to Service Account and Device Pairing > E-mail .
- 2. Click Add SMTP Service.
  The Add SMTP Service window appears.
- 3. Select an email account.
- 4. Configure the following.

| Service Provider | User Action                                                                                                    |  |
|------------------|----------------------------------------------------------------------------------------------------|--|
| Gmail or Outlook | <ul> <li>a. Click Add account. The email account window appears.</li> <li>b. Specify the email address that will act as the sender for QuTS hero notifications. A confirmation message appears.</li> </ul>                                                                                                    |  |
|                  |                                                                                                    |  |
|                  | c. Click Allow.                                                                                                    |  |
| Yahoo            | Important Before configuring the Yahoo Mail settings, do the following.                                                                                                    |  |
|                  | a. Log in to your Yahoo Mail account.                                                                                                    |  |
|                  | b. Go to Help > Account Info > Account Security .                                                                                                    |  |
|                  | c. Enable Allow apps that use less secure sign in.                                                                                                    |  |
|                  | Specify a valid Yahoo mail address and its account password.                                                                                                    |  |
| Custom           | <ul> <li>a. Specify the domain name or the IP address of your SMTP service such as smtp.gmail.com.</li> <li>b. Specify the port number for the SMTP server. If you specified an SMTP port when you configured the port forwarding settings, use this port number.</li> <li>c. Specify the email address that will act as the sender for QuTS hero notifications.</li> <li>d. Specify a username that contains a maximum of 128 ASCII characters.</li> <li>e. Specify a password that contains a maximum of 128 ASCII characters.</li> <li>f. Select one of the following secure connection options.</li> <li>SSL: Use SSL to secure the connection.</li> <li>TLS: Use TLS to secure the connection.</li> <li>None: Do not use a secure connection.</li> </ul> |  |
|                  |                                                                                                    |  |
|                  |                                                                                                    |  |
|                  |                                                                                                    |  |
|                  |                                                                                                    |  |
|                  |                                                                                                    |  |
|                  |                                                                                                    |  |
|                  |                                                                                                    |  |
|                  |                                                                                                    |  |
|                  | QNAP recommends enabling a secure connection if the SMTP server supports it.                                                                                                    |  |
| Others           | Specify a valid email address and its account password.                                                                                                    |  |

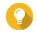

To configure multiple email servers, click **Add SMTP Service**, and then perform the previous

- 5. Optional: Select Set as default SMTP service account.
- Optional: Click 7. The SMTP server sends a test email.
- 7. Click Create.

Notification Center adds the SMTP service to the list.

# **Configuring an Email Server Account Using Browser Station**

You can add an email server account using **Browser Station** authentication to secure your remote email server without setting up a VPN.

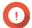

### **Important**

Before you authenticate an email server account using **Browser Station**, please ensure the following:

- You have File Station access permission.
- Your device is compatible with Browser Station.
   For details, see How to Use Browser Station.
- Browser Station is installed on your device.
   For details about installation requirements, see How to Use Browser Station.
- Container Station is installed on your device.
- If you are using a proxy server to access **Browser Station**, the proxy server must support WebSocket.
- 1. Go to Service Account and Device Pairing > E-mail .
- 2. Click Add SMTP Service.
  The Add SMTP Service window appears.
- **3.** Click **Authenticate with Browser Station**. The **Browser Station** window appears.

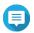

### Note

It may take a few minutes for the **Browser Station** window to load.

- 4. Specify your gmail account.
- 5. Click Next.
- 6. Enter your password.
- Click Next.A warning appears.
- 8. Click Allow.

Add SMTP Service window appears.

- 9. Optional: Select Set as default SMTP service account.
- 10. Click Create.

The SMTP service is added.

### **SMS Notifications**

The SMS screen allows you to view and configure your short message service center (SMSC) settings. You can either configure a custom SMSC or use any of the currently supported SMS service providers: Clickatell, Nexmo, and Twilio.

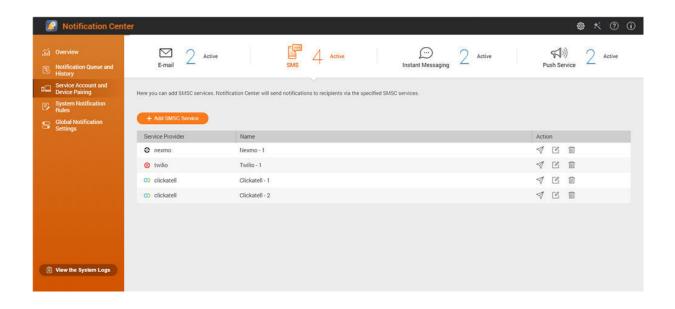

| Button | Task                                               | User Action                                                                                                    |
|--------|----------------------------------------------------|----------------------------------------------------------------------------------------------------|
| 4      | Send a test message to a specified recipient.      | <ol> <li>Click .         The Send test message window appears.</li> <li>Specify a country code and phone number.</li> <li>Click Send.</li> </ol> |
|        | Edit the configurations of an existing SMS server. | <ol> <li>Click .         The Edit SMSC Service Account window appears.</li> <li>Edit the settings.</li> <li>Click Confirm.</li> </ol>            |
|        | Remove an SMS server.                              | Click . A confirmation message appears.  Click Confirm.                                                                                          |

# **Configuring an SMS Notification Server**

- 1. Go to Service Account and Device Pairing > SMS .
- 2. Click Add SMSC Service.
  The Add SMSC Service window appears.
- 3. Select a service provider.
- 4. Specify an alias.
- **5.** Specify the following information.

| SMS Service Provider              | Information                                                                                                    |
|-----------------------------------|----------------------------------------------------------------------------------------------------|
| Clickatell - Communicator/Central | Clickatell username, password, and API ID                                                                                                    |
| Clickatell - SMS Platform         | Clickatell API key                                                                                                    |
| Nexmo                             | Nexmo API key and secret question, and a sender name The sender name can contain a maximum of 32 characters.                                           |
| Twilio                            | Your Twilio account SID, access token, and the Twilio-provided phone number linked to your account                                                     |
| Custom                            | URL template text formatted according to the format specified<br>by your SMS service provider.  Use the following replaceable URL template parameters. |
|                                   | @@UserName@@: Specify the username for this connection.                                                                                                |
|                                   | @@Password@@: Specify the password for this connection.                                                                                                |
|                                   | @@PhoneNumber@@: Specify the phone number where the SMS messages are sent. This parameter is required.                                                 |
|                                   | @@Text@@: Specify the text content of the SMS message. This parameter is required.                                                                     |
|                                   | Important You will not be able to receive SMS messages if the template text does not match the format used by your SMS service provider.               |
|                                   | The name of the service provider. The name can contain a maximum of 32 ASCII characters.                                                               |
|                                   | A password. The password can contain a maximum of 32 ASCII characters.                                                                                 |

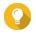

To configure multiple SMS servers, click **Add SMSC Service**, and then perform the previous steps.

The SMS server sends a test message.

7. Click Create.

Notification Center adds the SMTP service to the list.

# **Instant Messaging Notifications**

The Instant Messaging screen allows you to pair Notification Center with instant messaging accounts such as Skype and Facebook Messenger. Notification Center sends notifications to the specified recipents through QBot, the QNAP instant messaging bot account.

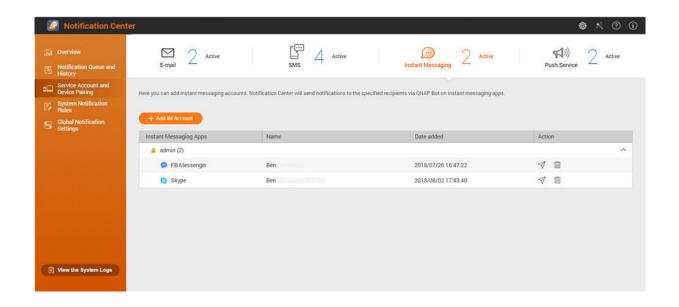

| Button          | Task                                                  | User Action                                |
|-----------------|-------------------------------------------------------|--------------------------------------------|
| $\triangleleft$ | Send a test message.                                  | Click ₹.                                   |
|                 | Unpair from and remove the instant messaging account. | 1. Click . A confirmation message appears. |
|                 |                                                       | 2. Click Confirm.                          |

# **Pairing Notification Center with Skype**

Before configuring Skype notifications, ensure the following.

- Your NAS is registered to an active myQNAPcloud account.
- · You have an active Skype account.
- · Skype is installed on your device.
- 1. Go to Service Account and Device Pairing > Instant Messaging .
- 2. Click Add IM Account. The Notification IM Wizard appears.
- 3. Select Skype.

The Add Bot to Contacts window appears.

- 4. Log in to the Skype account you want to pair. Skype adds QNAP Bot as a contact.
- 5. Close the Add Bot to Contacts window.
- 6. Click Next.

A verification code appears.

**7.** On Skype, enter the verification code. Notification Center verifies and pairs with the Skype account.

### 8. Click Finish.

Notification Center adds the Skype account to the list.

# **Pairing Notification Center with Facebook Messenger**

Before configuring instant messaging (IM) notifications, ensure the following.

- Your NAS is registered to an active myQNAPcloud account.
- · You have an active Facebook Messenger account.
- 1. Go to Service Account and Device Pairing > Instant Messaging .
- 2. Click Add IM Account. The **Notification IM Wizard** appears.
- 3. Select Facebook Messenger. The Add Bot to Contacts window appears.
- 4. Log in to the Facebook Messenger account you want to pair. Facebook Messenger adds QNAP Bot as a contact.
- 5. Click Get Started.

A verification code appears on the **Notification IM Wizard**.

- **6.** On Facebook Messenger, enter the verification code. Notification Center verifies and pairs with the Facebook Messenger account.
- 7. Click Finish.

Notification Center adds the Facebook Messenger account to the list.

### **Push Notifications**

The Push Service screen allows you to configure push services for web browsers and mobile devices.

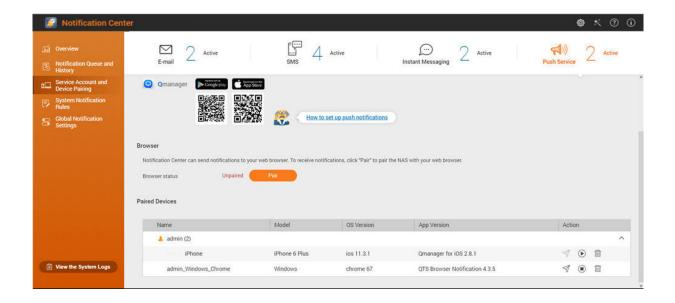

| Button          | Task                                                       | User Action                              |
|-----------------|------------------------------------------------------------|------------------------------------------|
| $\triangleleft$ | Send a test message.                                       | Click .                                  |
| <b>(b)</b>      | Start sending push notifications to the device or browser. | Click .                                  |
|                 | Stop sending push notifications to the device or browser.  | Click .                                  |
|                 | Unpair and remove the device or browser.                   | 1. Click A confirmation message appears. |
|                 |                                                            | 2. Click Confirm.                        |

# **Pairing Notification Center with a Mobile Device**

Before pairing, ensure the following.

- Your NAS is registered to an active myQNAPcloud account.
- · Qmanager is installed on the mobile device.
- · Your NAS is added in Qmanager.
- 1. Open Qmanager on the mobile device.
- 2. Perform one of the following.

| Pairing Option    | User Action                                                                                     |
|-------------------|-------------------------------------------------------------------------------------------------|
| Automatic pairing | a. From the device list, click the NAS you want to pair.     A confirmation message appears.    |
|                   | b. Click Confirm.                                                                               |
| Manual pairing    | a. Identify your NAS from the device list, and then click . The device settings screen appears. |
|                   | b. Select Push notifications.                                                                   |
|                   | c. Click Save. A confirmation message appears.                                                  |
|                   | d. Click Confirm.                                                                               |

Notification Center pairs with the mobile device.

- 3. In Notification Center, go to Service Account and Device Pairing > Push Service .
- **4.** Verify that the mobile device appears in the list of paired devices.

# **Pairing Notification Center with a Web Browser**

Before pairing, ensure the following.

- Your device is registered to an active myQNAPcloud account.
- You are using one of the following web browsers: Google Chrome, Internet Explorer, Firefox, or Safari.

- 1. Go to Service Account and Device Pairing > Push Service .
- 2. Under Browser, click Pair. Notification Center pairs with your current browser. The browser appears in the list of paired devices.
- **3.** Change your browser name.
  - a. Beside your browser name, click .
  - **b.** Specify a browser name. The field accepts a maximum of 127 ASCII characters.
  - c. Press ENTER. Notification Center saves your browser name.

# **System Notification Rules**

# **Event Notifications**

You can create custom rules and select applications and features that you want to receive event notifications from. You can also specify the message type, keywords, and time range to further define notification types or narrow the scope. Notification Center supports sending event notifications in multiple languages and provides four delivery methods to meet your different needs, including emails, SMS, instant messaging, and push services.

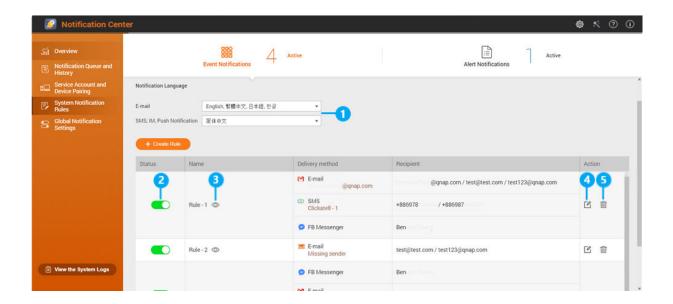

| No. | Task                             | User Action                                               |
|-----|----------------------------------|-----------------------------------------------------------|
| 1   | Specify a notification language. | Select one or more languages for email notifications.     |
|     | languago.                        | 2. Select a language for SMS, IM, and push notifications. |
| 2   | Enable or disable the rule.      | Click .                                                   |

| No. | Task                       | User Action                                                                                                    |
|-----|----------------------------|----------------------------------------------------------------------------------------------------|
| 3   | Preview the rule settings. | <ol> <li>Click .         The Event Notifications window appears.     </li> <li>Review the settings, and then click Close.</li> </ol>          |
| 4   | Edit the rule.             | <ol> <li>Click .         The Edit Rule for Event Notifications window appears.</li> <li>Edit the settings.</li> <li>Click Confirm.</li> </ol> |
| 5   | Delete the rule.           | Click . A confirmation message appears.  Click Confirm.                                                                                       |

# **Creating an Event Notification Rule**

Before creating a notification rule, ensure that your NAS is registered to an active myQNAPcloud account.

- 1. Go to System Notification Rules > Event Notifications .
- 2. Click Create Rule. The Create event notification rule window appears.
- **3.** Specify a rule name.
- 4. Select the events you want recipients to be notified of.

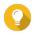

#### Tip

To select all events, select **Select all**.

To display only the events for a specific application or service, select the item from the Displayed Items drop-down menu.

- 5. Click Next.
- **6.** Select a security level.

| Security Level | Description                                                                                                    |
|----------------|----------------------------------------------------------------------------------------------------|
| Information    | Information messages inform users of changes in the NAS settings or its applications.                                                                                   |
| Warning        | Warning messages inform users of events when NAS resources, such as storage space and memory, are critically low, or when the hardware behaves abnormally.              |
| Error          | Error messages inform users of problems that occur when the system tries to update or run applications or processes or when it fails to enable or disable NAS features. |

7. Optional: Specify a keyword filter.

| Filter       | Description                                                                                   |
|--------------|-----------------------------------------------------------------------------------------------|
| All messages | Notification Center sends all notifications that are classified under the types you selected. |

| Filter   | Description                                                                                                    |  |
|----------|----------------------------------------------------------------------------------------------------|--|
| Includes | Notification Center sends only the notifications that are classified under the types you selected and includes the keywords you specify.  To add keyword filters, click , and then specify one or more keywords. |  |
| Excludes | Notification Center sends only the notifications that are classified under the types you selected and excludes the keywords you specify.  To add keyword filters, click , and then specify one or more keywords. |  |

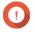

Important
The event notification filter only accepts keywords that are in English or in any of the languages specified on the Event Notifications screen.

- 8. Optional: Specify a time range when you want to receive notifications.
- 9. Click Next.
- **10.** Select a delivery method.
- **11.** Configure the sender information.

| Method                               | User Action                                                                                                    |  |
|--------------------------------------|----------------------------------------------------------------------------------------------------|--|
| Email                                | <ul> <li>a. Select an SMTP server.</li> <li>Tip To add an SMTP server, see Configuring an Email Notification Server.</li> <li>b. Optional: Specify a custom subject line. This text replaces the original email subject line. Use this to help recipients better understand the notifications they recieve.</li> </ul> |  |
|                                      | c. Optional: Select Send email as plain text.                                                                                                    |  |
| SMS                                  | Select an SMSC server.  Note To add an SMSC server, see Configuring an SMS Notification Server.                                                                                                    |  |
| Instant Messaging or<br>Push Service | Notification Center automatically assigns Qbot.                                                                                                    |  |

**12.** Configure the recipient information.

| Method            | User Action                                                                                                    |  |
|-------------------|----------------------------------------------------------------------------------------------------|--|
| Email             | a. Click Select NAS User.     The Select NAS User window appears.                                                                                                    |  |
|                   | b. Select one or more NAS users.                                                                                                    |  |
|                   | c. Click Finish. The Select NAS User window closes.                                                                                                    |  |
|                   | <ul> <li>Tip</li> <li>To add a recipient, click Add, and then specify their email address.</li> <li>To delete a recipient, click .</li> </ul>                                   |  |
| SMS               | a. Click Select NAS User. The Select NAS User window appears.                                                                                                    |  |
|                   | b. Select one or more NAS users.                                                                                                    |  |
|                   | c. Click Finish. The Select NAS User window closes.                                                                                                    |  |
|                   | d. Select a country code for each recipient.                                                                                                    |  |
|                   | <ul> <li>Tip</li> <li>To add a recipient, click Add, and then specify their cell phone number.</li> <li>To delete a recipient, click .</li> </ul>                               |  |
| Instant Messaging | Select one or more recipients.                                                                                                    |  |
|                   | <ul> <li>Tip         To add instant messaging notification recipients, see the following topics:         <ul> <li>Pairing Notification Center with Skype</li> </ul> </li> </ul> |  |
|                   | Pairing Notification Center with Facebook Messenger                                                                                                    |  |
| Push Service      | Select one or more recipients.                                                                                                    |  |
|                   | Tip To add push notification recipients, see the following topics:  • Pairing Notification Center with a Mobile Device                                                          |  |
|                   |                                                                                                    |  |
|                   | Pairing Notification Center with a Web Browser                                                                                                    |  |

- **13.** Optional: Click to send a test message.
- **14.** Optional: Click **Add Pair** to create a new pair.
- 15. Click Next.
- **16.** Verify the rule settings.

### 17. Click Finish.

Notification Center displays the new rule on the **Event Notifications** screen.

# **Creating an Alert Notification Rule**

Before creating a notification rule, ensure that your NAS is registered to an active myQNAPcloud account.

- 1. Go to System Notification Rules > Alert Notifications .
- 2. Click Create Rule.

The Create alert notification rule window appears.

- **3.** Specify a rule name.
- **4.** Select the events you want recipients to be notified of.
  - a. Select a security level.

| Security Level | Description                                                                                                    |
|----------------|----------------------------------------------------------------------------------------------------|
| Information    | Information messages inform users of changes in the NAS settings or its applications.                                                                                   |
| Warning        | Warning messages inform users of events when NAS resources, such as storage space and memory, are critically low, or when the hardware behaves abnormally.              |
| Error          | Error messages inform users of problems that occur when the system tries to update or run applications or processes or when it fails to enable or disable NAS features. |

b. Optional: Specify a keyword filter.

| Filter       | Description                                                                                                    |
|--------------|----------------------------------------------------------------------------------------------------|
| All messages | Notification Center sends all notifications that are classified under the types you selected.                                                                                                    |
| Includes     | Notification Center sends only the notifications that are classified under the types you selected and includes the keywords you specify.  To add keyword filters, click +, and then specify one or more keywords. |
| Excludes     | Notification Center sends only the notifications that are classified under the types you selected and excludes the keywords you specify.  To add keyword filters, click +, and then specify one or more keywords. |

# **Important**

The alert notification filter only accepts keywords that are in English.

- **5.** Optional: Specify a time range when you want to receive notifications.
- 6. Optional: Specify a notification message threshold.
- 7. Click Next.
- **8.** Select a delivery method.
- **9.** Configure the sender information.

| Method                               | User Action                                                                                                    |  |
|--------------------------------------|----------------------------------------------------------------------------------------------------|--|
| Email                                | <ul> <li>a. Select an SMTP server.</li> <li>Tip         To add an SMTP server, see Configuring an Email Notification Server.     </li> <li>b. Optional: Specify a custom subject line.         This text replaces the original email subject line. Use this to help recipients better understand the notifications they recieve.     </li> <li>c. Optional: Select Send email as plain text.</li> </ul> |  |
|                                      |                                                                                                    |  |
| SMS                                  | Select an SMSC server.  Note To add an SMSC server, see Configuring an SMS Notification Server.                                                                                                    |  |
| Instant Messaging or<br>Push Service | Notification Center automatically assigns Qbot.                                                                                                    |  |

# **10.** Configure the recipient information.

| Method | User Action                                                                                                    |  |
|--------|----------------------------------------------------------------------------------------------------|--|
| Email  | <ul> <li>a. Click Select NAS User. The Select NAS User window appears.</li> <li>b. Select one or more NAS users.</li> <li>c. Click Finish. The Select NAS User window closes.</li> </ul> |  |
|        |                                                                                                    |  |
|        | <ul> <li>Tip</li> <li>To add a recipient, click Add, and then specify their email address.</li> <li>To delete a recipient, click</li> </ul>                                              |  |
| SMS    | a. Click Select NAS User. The Select NAS User window appears.  b. Select one or more NAS users.  c. Click Finish.                                                                        |  |
|        |                                                                                                    |  |
|        | The Select NAS User window closes.  d. Select a country code for each recipient.                                                                                                    |  |
|        | <ul> <li>Tip</li> <li>To add a recipient, click Add, and then specify their cell phone number.</li> <li>To delete a recipient, click .</li> </ul>                                        |  |

| Method            | User Action                                                                                                    |  |
|-------------------|----------------------------------------------------------------------------------------------------|--|
| Instant Messaging | Select one or more recipients.                                                                                                    |  |
|                   | Tip To add instant messaging notification recipients, see the following topics:  Pairing Notification Center with Skype Pairing Notification Center with Facebook Messenger |  |
| Push Service      | Select one or more recipients.                                                                                                    |  |
|                   | Tip To add push notification recipients, see the following topics:  Pairing Notification Center with a Mobile Device Pairing Notification Center with a Web Browser         |  |

- 11. Optional: Click to send a test message.
- 12. Optional: Click Add Pair to create a new pair.
- 13. Click Next.
- **14.** Verify the rule settings.
- 15. Click Finish. Notification Center displays the new rule on the **Alert Notifications** screen.

# **Settings**

The **Settings** screen allows you to enable or disable submitting Notification Center data to QNAP. Click to open the **Settings** window.

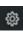

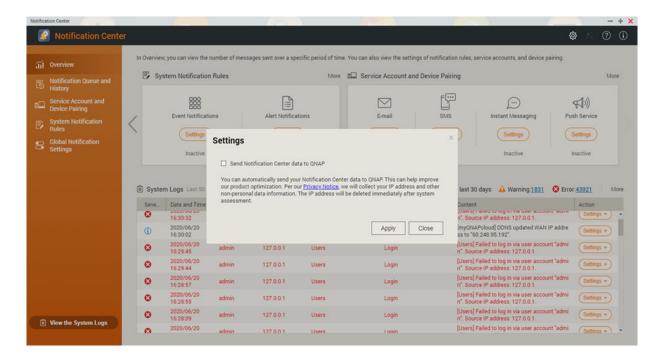

# **Enabling Send Notification Data to QNAP**

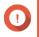

# **Important**

QNAP does not collect your personal data or information.

- 1. Open Notification Center.
- 2. Click

The **Send Notification data to QNAP** window appears.

- 3. Select Send Notification data to QNAP.
- 4. Click Apply.

# **Disabling Send Notification Data to QNAP**

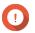

# **Important**

QNAP does not collect your personal data or information.

- 1. Open Notification Center.
- 2. Click

The **Send Notification data to QNAP** window appears.

- 3. Deselect Send Notification data to QNAP.
- 4. Click Apply,

# **Global Notification Settings**

The Global Notification Settings screen allows you to quickly define global notification rules. From the list, you can select or deselect, and then apply the delivery methods for each QuTS hero feature or application. Users only receive notifications related to the selected features through their selected delivery methods.

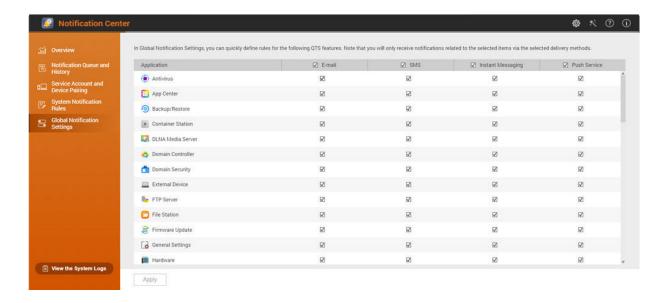

# System Logs

The System Logs screen displays all system events on the NAS. On this screen, you can sort and filter the logs or create notification rules based on existing logs.

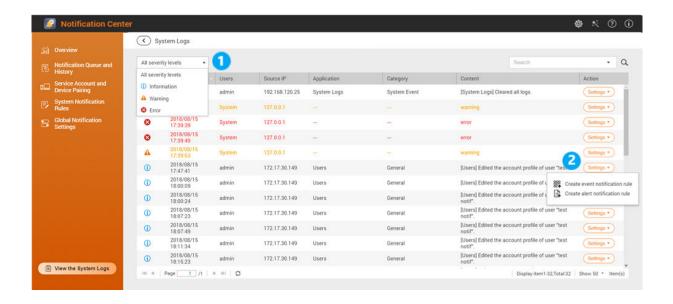

| No. | Task               | User Action              |
|-----|--------------------|--------------------------|
| 1   | Filter system logs | Select a security level. |

| No. | Task                       | User Action                                                                                                   |  |
|-----|----------------------------|----------------------------------------------------------------------------------------------------|--|
| 2   | Search system logs         | Search for logs by keywords or through advanced search. To use advanced search follow the instructions below: |  |
|     |                            | Click in the search bar. The advanced search option drop down menu appears.                                   |  |
|     |                            | 2. Specify the following parameters where applicable:                                                         |  |
|     |                            | Keyword                                                                                                    |  |
|     |                            | Severity Level                                                                                                |  |
|     |                            | • Date                                                                                                    |  |
|     |                            | • Users                                                                                                    |  |
|     |                            | Source IP                                                                                                    |  |
|     |                            | Application                                                                                                   |  |
|     |                            | Category                                                                                                    |  |
|     |                            | Click Search.     Lists all log entries that meet the specified conditions.                                   |  |
| 3   | Create a notification rule | 1. Click Settings.                                                                                            |  |
|     |                            | 2. Select one of the following options.                                                                       |  |
|     |                            | Create event notification rule                                                                                |  |
|     |                            | Create alert notification rule                                                                                |  |
|     |                            | The Create notification rule window appears.                                                                  |  |
|     |                            | 3. Select one of the following options.                                                                       |  |
|     |                            | Add as a new rule                                                                                             |  |
|     |                            | Add to an existing rule                                                                                       |  |
|     |                            | 4. Click Confirm.                                                                                             |  |
|     |                            | Tip To add or edit notification rules, see the following topics:                                              |  |
|     |                            | Creating an Event Notification Rule                                                                           |  |
|     |                            | Creating an Alert Notification Rule                                                                           |  |

# 16. Malware Remover

### **About Malware Remover**

Malware Remover is a built-in utility designed to protect QNAP devices against harmful software. Malware programs are often disguised as or embedded in nonmalicious files and software. They often attempt to gain access to sensitive user information and may negatively impact device performance.

Implementing several layers of protection, Malware Remover allows you to perform instant and scheduled scans on your QNAP device and prevents malicious software from putting your data at risk.

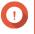

#### **Important**

QNAP strongly recommends running routine scans to prevent malware infections and protect the system from advanced risks, threats, and vulnerabilities.

### **Overview**

This screen displays information and controls connected to Malware Remover.

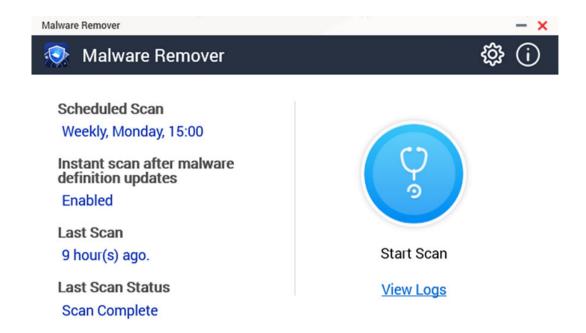

# **Running a Malware Scan**

1. Open Malware Remover.

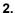

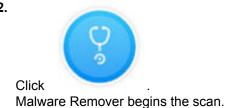

**3.** Optional: After the scan finishes, click **View Logs** to view the results.

# **Running a Scheduled Scan**

Scheduled scans periodically look for security threats on your QNAP device.

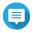

The Enable scheduled scan checkbox is enabled by default.

- 1. Open Malware Remover.
- Click
- 3. Choose from the scheduled scan drop-down menu to configure the settings.

| Setting | Description                                                          |  |
|---------|----------------------------------------------------------------------|--|
| Daily   | The scheduled scan runs daily at the specified time.                 |  |
| Weekly  | The schedules scan runs once a week on the specified day and time.   |  |
| Monthly | The scheduled scan runs once a month on the specified date and time. |  |

4. Click Apply.

# **Settings**

This screen contains the Malware Remover configuration options.

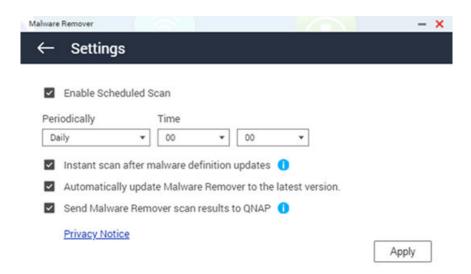

# **Configuring Malware Remover**

- 1. Open Malware Remover.
- 2. The **Settings** window opens.
- 3. Configure the settings.

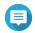

# Note

All settings are enabled by default to prevent malware threats from infecting the system.

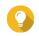

QNAP recommends running scans during off-peak hours.

| Setting                                       | Description                                                                                                    |  |
|-----------------------------------------------|----------------------------------------------------------------------------------------------------|--|
| Enable scheduled scan                         | Enable to scan all applications and files at the user-configured frequency and time.  For details, see Running a Scheduled Scan. |  |
|                                               | Enabling this setting ensures Malware Remover performs routine scans of your device.                                             |  |
| Instant scan after malware definition updates | Enable this option to run instant scans once Malware Remover updates the malware definitions.                                    |  |
|                                               | Note Malware Remover automatically updates malware signatures and security patches to have the most upto-date security content.  |  |
| Send Malware Remover scan results to QNAP     | Enable this option to submit the scan results for malware analysis.  QNAP collects the following data:                           |  |
|                                               | NAS model                                                                                                    |  |
|                                               | NAS IP address (The IP address is immediately deleted after analyzing the malware scan results.)                                 |  |
|                                               | Scan status                                                                                                    |  |
|                                               | Scan errors                                                                                                    |  |
|                                               | Malware detection date and time                                                                                                  |  |
|                                               | Malware ID                                                                                                    |  |
|                                               | Note Disabling this option prevents Malware Remover from sending any data to QNAP.                                               |  |

# 4. Click Apply.

Malware Remover saves the settings.

# 17. Helpdesk

Helpdesk is a built-in application that allows users to quickly find solutions or contact the QNAP support team when they encounter any issues while using QuTS hero and related applications.

#### **Overview**

On the **Overview** screen, you can contact the QNAP support team, browse frequently asked questions and application notes, download QNAP user manuals, find out how to use a QNAP NAS, search the QNAP knowledge base, and find compatible devices. This screen also displays Helpdesk message logs.

| Title                           | Description                                                                            |
|---------------------------------|----------------------------------------------------------------------------------------|
| Help Request                    | Contact the QNAP support team by submitting your issues or questions.                  |
| QNAP Online<br>Tutorial & FAQ   | Browse frequently asked questions and application notes for QNAP NAS and applications. |
| NAS User Manual                 | View or download QNAP NAS user manuals.                                                |
| Help Center                     | Find how to use a QNAP NAS.                                                            |
| QNAP Helpdesk<br>Knowledge Base | Search the QNAP knowledge base for answers from the support team for different issues. |
| Compatibility List              | Find drives and devices that are compatible with QNAP NAS.                             |
| My Tickets                      | View your submitted tickets status.                                                    |

# **Configuring Settings**

- 1. Open Helpdesk.
- 2. Go to Overview.
- 3. Click 戀.

The **Settings** window appears.

- 4. Specify the message retention time.
- 5. Optional: Click Retain all messages.
- 6. Optional: Click I am allowing QNAP Support to access my system logs.
- Optional: click Sign In. The Settings window appears.
- 8. Specify your QNAP ID.
- 9. Specify the password.
- 10. Click Sign In.
- 11. Click Apply.

## **Help Request**

Help Request allows users to directly submit requests to QNAP from your NAS. Helpdesk automatically collects and attaches NAS system information and system logs to your request to help the QNAP technical support team identify and troubleshoot potential issues.

# **Submitting a Ticket**

You can submit a Helpdesk ticket to receive support from QNAP.

- 1. Open Helpdesk.
- 2. Go to Help Request.
- 3. Sign in with your QNAP ID.
- 4. Specify the ticket details.

| Field                                        | User Action                                         |  |
|----------------------------------------------|-----------------------------------------------------|--|
| Subject                                      | Specify the subject.                                |  |
| Issue Category                               | Select an issue category, and then select an issue. |  |
| Issue Type                                   | Select an issue type.                               |  |
| Operating System Select an operating system. |                                                     |  |
| Description                                  | Specify a short description for each issue.         |  |

- **5.** Upload the attachments.
  - a. Optional: Select I am allowing QNAP Support to access my system logs.
  - **b.** Upload screenshots or other related files.

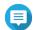

### Note

- You can upload up to 8 attachments, including system logs.
- Each file must be less than 5 MB.
- **6.** Specify the following information.

| Field                                                  | User Action                                                                                               |  |
|--------------------------------------------------------|----------------------------------------------------------------------------------------------------|--|
| Your Email Address                                     | Specify your email address.                                                                               |  |
| Phone number                                           | Specify your phone number.                                                                                |  |
| Customer type                                          | Select a customer type.                                                                                   |  |
| Company name                                           | Specify your company name.  Note This field only appears when Business User is selected in Customer type. |  |
| Your timezone                                          | Select a timezone.                                                                                        |  |
| Apply the changes to my profile in QNAP Account Center | Click to apply the changes to your profile in the QNAP Account Center.                                    |  |
| First name                                             | Specify your first name.                                                                                  |  |
| Last name                                              | Specify your last name.                                                                                   |  |
| Your location                                          | Select a location.                                                                                        |  |

- 7. Optional: Select Apply the changes to my profile in QNAP Account Center.
- 8. Click Submit.

# **Remote Support**

Remote Support allows the QNAP support team to access your NAS directly to assist you with your issues.

# **Enabling Remote Support**

- 1. Open Helpdesk.
- 2. Go to Remote Support.
- **3.** Specify your ticket ID.
- 4. Specify your email address.
- Click Enable Remote Support.
   The QNAP Helpdesk Terms of Service window appears.
- 6. Click I agree to these Terms of Service.
- 7. Click Agree.

The Enable Remote Support window appears.

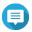

#### Note

Steps 6 and 7 are required only when the user enables Remote Support for the first time.

8. Click Confirm.

Helpdesk creates a private key and temporary account.

# **Extending Remote Support**

Extending Remote Support allows the users to extend the remote session by a week in case users want to have the remote session at a specific time. QNAP will also notify the user to extend the session if the issue is unsolved.

- 1. Open Helpdesk.
- 2. Go to Remote Support.
- 3. Click Extend.

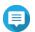

#### Note

The **Extend** button only appears after Remote Support is enabled.

## **Disabling Remote Support**

- 1. Open Helpdesk.
- 2. Go to Remote Support.
- 3. Click Disable.

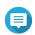

#### Note

The **Disable** button only appears after Remote Support is enabled.

4. Click Finish.

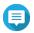

#### Note

Remote Support will also be disabled when the support team has completed the remote session, or when the private key has expired.

# **Diagnostic Tool**

The Diagnostic Tool provides several features for checking the stability of the NAS. Users can export system kernel records to quickly check whether abnormal operations have recently occurred. In addition, users can send the records to QNAP technical support for further investigation. The Diagnostic Tool also provides features for checking the file system, hard drives, and RAM.

# **Downloading Logs**

- 1. Open Helpdesk.
- 2. Go to Diagnostic Tool > Download Logs .
- **3.** Click **Download**. Helpdesk generates a ZIP file.
- 4. Download the ZIP file.
- **5.** Optional: Send the file to QNAP through Help Request for further investigation.

# **Performing an HDD Standby Test**

- 1. Open Helpdesk.
- 2. Go to Diagnostic Tool > HDD Standby Test .
- 3. Select an enclosure to analyze.
- **4.** Click **Start**. Helpdesk performs an HDD standby test.
- **5.** Optional: Click **Download** to download the test reports.

## **Performing an HDD Stress Test**

- 1. Open Helpdesk.
- 2. Go to Diagnostic Tool > HDD Stress Test .
- Click Start. Helpdesk performs an HDD stress test.

# 18. Console Management

Console Management is a text-based tool that helps the admin account perform basic configuration or maintenance tasks, and provide technical support to the NAS users. The program is accessible only after the operating system has finished initialization. Console Management is enabled by default, but you can disable it in the Control Panel. For details, go to the System Settings section of the QuTS hero User Guide. Currently, disabling Console Management only applies to QuTS hero

Only the admin account can use Console Management, and it is automatically launched when the admin account logs in using SSH login, a serial console, or an HDMI monitor and a USB keyboard.

# **Enabling Secure Shell (SSH)**

Secure Shell (SSH) is a cryptographic network protocol that can access Console Management. If you want to access Console Management using SSH, you must first enable SSH on the NAS.

# **Enabling SSH on the NAS**

- 1. Log in to the NAS as the admin account.
- 2. Go to Control Panel > Network & File Services > Telnet / SSH.
- 3. Select Allow SSH connection (Only administrators can login remotely.).
- 4. Optional: Change the port number.
- 5. Click Apply.

# **Enabling SSH on the NAS Using Qfinder Pro**

- 1. Open **Qfinder Pro**, and then locate the NAS you want to access.
- 2. Click Settings.
- 3. Select Connect via SSH. The Connect via SSH screen appears.
- 4. Log in to the NAS as the admin account.

### **Accessing Console Management**

Before you can access Console Management, you must first enable SSH using the NAS or Qfinder Pro. A third-party software is also required on Windows platforms but not on Mac platforms.

### **Accessing Console Management For Windows**

- Install PuTTY from https://www.putty.org/, and then follow the on-screen instructions.
- 2. Open PuTTY, and type the NAS IP address underneath Host Name (or IP address).
- 3. Click Open. A **PuTTY Security Alert** window appears.

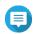

#### Note

This window only appears when you first run the application.

4. Click Yes.

A login screen appears.

# **Accessing Console Management for Mac**

- 1. Open Terminal.
- 2. Type ssh admin@NAS IP.

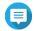

#### Note

Replace NAS IP with the NAS IP address.

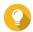

If you encounter an error, run ssh-keygen-R NAS IP. Replace NAS IP with the NAS IP address.

3. Press ENTER.

A login screen appears.

# **Logging In to Console Management**

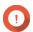

#### **Important**

Before performing this task, you must first complete the following tasks:

- · Enable Secure Shell (SSH).
- Download the third-party software for your platform if it is required. For details, see the
  - Accessing Console Management For Windows
  - Accessing Console Management for Mac
- 1. Log in as the admin account.
  - **a.** Type the username.
  - b. Press ENTER.
  - **c.** Type the password.

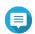

# Note

For security purposes, the password does not show.

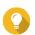

Do not copy and paste the password to the program.

d. Press ENTER.

The Console Management - Main menu screen appears.

# **Managing Existing Applications**

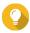

To browse your applications, type n or p and press **ENTER** to go to the next or previous page.

- 1. Log in to Console Management, and then type 5 and press ENTER. The App window and three options appear.
- 2. Type the alphanumeric character corresponding with the action you want to perform, and then press ENTER.

| Alphanumeric<br>Character | Option              | User Action                                                                               |
|---------------------------|---------------------|-------------------------------------------------------------------------------------------|
| 1                         | List installed apps | a. Type 1.                                                                                |
|                           |                     | b. Press ENTER.                                                                           |
|                           |                     | Console Management displays a list of all installed applications on the operating system. |
| 2                         | List enabled apps   | a. Type 2.                                                                                |
|                           |                     | b. Press ENTER.                                                                           |
|                           |                     | Console Management displays a list of all enabled applications on the operating system.   |
| 3                         | List disabled apps  | <b>a.</b> Type 3.                                                                         |
|                           |                     | b. Press ENTER.                                                                           |
|                           |                     | Console Management displays a list of all disabled applications on the operating system.  |
| -                         | Return              | a. Type r.                                                                                |
|                           |                     | b. Press ENTER.                                                                           |
|                           |                     | Console Management returns to the <b>Main menu</b>                                        |

A list of applications appear.

- 3. Type the alphanumeric character corresponding with the application you want to perform an action on, and then press **ENTER**. Five options appear.
- **4.** Type the alphanumeric character corresponding with the action you want to perform, and then press ENTER.

| Alphanumeric<br>Character | Option | User Action             |
|---------------------------|--------|-------------------------|
| 1                         | Start  | a. Type 1.              |
|                           |        | b. Press ENTER.         |
|                           |        | The application starts. |
| 2                         | Stop   | a. Type 2.              |
|                           |        | b. Press ENTER.         |
|                           |        | The application stops.  |

| Alphanumeric<br>Character | Option  | User Action                                                                                                    |
|---------------------------|---------|----------------------------------------------------------------------------------------------------|
| 3                         | Restart | <ul><li>a. Type 3.</li><li>b. Press ENTER.</li></ul>                                                                                                    |
|                           |         | The application restarts.                                                                                                    |
| 4                         | Remove  | a. Type 4.  b. Press ENTER.  The application is removed.  Note  If an application can't be removed, Console Management tells you that this function is currently unavailable. |
| -                         | Return  | <ul><li>a. Type r.</li><li>b. Press ENTER.</li><li>Returns to the Main menu</li></ul>                                                                                         |

The system performs the specified action and tells you whether the action has succeeded or not.

# **Activating or Deactivating a License**

- **1.** Log in to **Console Management**, and then type 4 and press **ENTER**. Two options appear.
- 2. Type the alphanumeric character corresponding with the action you want to perform, and then press ENTER.

| Alphanumeric<br>Character | Option               | User Action                                          |
|---------------------------|----------------------|------------------------------------------------------|
| 1                         | Activate a License   | a. Type 1.                                           |
|                           |                      | b. Press ENTER.                                      |
|                           |                      | c. Enter a license activation key.                   |
|                           |                      | d. Press ENTER.                                      |
| 2                         | Deactivate a License | <b>a.</b> Type 2.                                    |
|                           |                      | b. Press ENTER.                                      |
|                           |                      | c. Enter a license activation key.                   |
|                           |                      | d. Press ENTER.                                      |
| -                         | Return               | a. Type r.                                           |
|                           |                      | b. Press ENTER.                                      |
|                           |                      | Console Management returns to the <b>Main menu</b> . |

The system performs the specified action.

# **Sorting System Logs**

- 1. Log in to Console Management, and then type 2 and press ENTER. Eleven options appear.
- 2. Type the alphanumeric character corresponding with the action you want to perform, and then press ENTER.

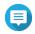

### Note

System logs are displayed in the following format: record\_id, date, time, user, app\_id, application, category\_id, category, msg\_id, message.

| Alphanumeric<br>Character | Option                             | User Action                                                                                  |
|---------------------------|------------------------------------|----------------------------------------------------------------------------------------------|
| 1                         | date in ascending order            | a. Type 1.                                                                                   |
|                           |                                    | b. Press ENTER.                                                                              |
|                           |                                    | Console Management displays all system logs in ascending order according to the date.        |
| 2                         | date in descending order (default) | a. Type 2.                                                                                   |
|                           | order (deladit)                    | b. Press ENTER.                                                                              |
|                           |                                    | Console Management displays all system logs in descending order according to the date.       |
| 3                         | user in ascending order            | <b>a. Type</b> 3.                                                                            |
|                           |                                    | b. Press ENTER.                                                                              |
|                           |                                    | Console Management displays all system logs in ascending order according to the username.    |
| 4                         | user in descending order           | a. Type 4.                                                                                   |
|                           | order                              | b. Press ENTER.                                                                              |
|                           |                                    | Console Management displays all system logs in descending order according to the username.   |
| 5                         | IP in ascending order              | <b>a.</b> Type 5.                                                                            |
|                           |                                    | b. Press ENTER.                                                                              |
|                           |                                    | Console Management displays all system logs in ascending order according to the IP address.  |
| 6                         | IP in descending order             | <b>a.</b> Type 6.                                                                            |
|                           |                                    | b. Press ENTER.                                                                              |
|                           |                                    | Console Management displays all system logs in descending order according to the IP address. |

| Alphanumeric<br>Character | Option                       | User Action                                                                                                    |
|---------------------------|------------------------------|----------------------------------------------------------------------------------------------------|
| 7                         | app name in ascending order  | <ul><li>a. Type 7.</li><li>b. Press ENTER.</li></ul>                                                                                                    |
|                           |                              | Console Management displays all system logs in ascending order according to the name of an application.                                                               |
| 8                         | app name in descending order | <ul><li>a. Type 8.</li><li>b. Press ENTER.</li><li>Console Management displays all system logs in descending order according to the name of an application.</li></ul> |
| 9                         | category in ascending order  | <ul><li>a. Type 9.</li><li>b. Press ENTER.</li><li>Console Management displays all system logs in ascending order according to the category.</li></ul>                |
| 10                        | category in descending order | <ul><li>a. Type 10.</li><li>b. Press ENTER.</li><li>Console Management displays all system logs in descending order according to the category.</li></ul>              |

The filter screen appears.

**3.** Optional: Type a filter, and then press **ENTER**.

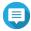

## Note

- Ensure all filter conditions follow the relevant on-screen format. For example, filtering by an application name should follow this format:  $A=\{myQNAPcloud\}$ .
- To filter by multiple conditions, use '&' in between filters. For example, filtering by severity level and an application name should follow this format:  $T = \{0\} \&A = \{myQNAPcloud\}$ .

| Filter           | User Action                                                                                                    |  |  |
|------------------|----------------------------------------------------------------------------------------------------|--|--|
| Severity level   | a. Type one of the following options.                                                                                                  |  |  |
|                  | • T={0}                                                                                                    |  |  |
|                  | Note This filter only includes system logs classified as information. In the QuLog center, this system log has ①as its severity level. |  |  |
|                  | • T={1}                                                                                                    |  |  |
|                  | Note This filter only includes system logs classified as warnings. In the QuLog Center, this system log has 4 as its severity level.   |  |  |
|                  | • T={2}                                                                                                    |  |  |
|                  | Note This filter only includes system logs classified as errors. In the                                                                |  |  |
|                  | QuLog Center, this system log has 🍪 as its severity level.                                                                             |  |  |
|                  | b. Press ENTER.                                                                                                    |  |  |
|                  | Console Management filters all system logs according to the specified severity level.                                                  |  |  |
| Keyword          | a. Type a keyword.                                                                                                    |  |  |
|                  | b. Press ENTER.                                                                                                    |  |  |
|                  | Console Management filters all system logs according to the specified keyword.                                                         |  |  |
| Username         | a. Type an username.                                                                                                    |  |  |
|                  | b. Press ENTER.                                                                                                    |  |  |
|                  | Console Management filters all system logs according to the specified username.                                                        |  |  |
| Source IP        | a. Type a source IP.                                                                                                    |  |  |
|                  | b. Press ENTER.                                                                                                    |  |  |
|                  | Console Management filters all system logs according to the specified source IP.                                                       |  |  |
| Application name | a. Type an application name.                                                                                                    |  |  |
|                  | b. Press ENTER.                                                                                                    |  |  |
|                  | Console Management filters all system logs according to the specified application name.                                                |  |  |
| Category name    | a. Type a category.                                                                                                    |  |  |
|                  | b. Press ENTER.                                                                                                    |  |  |
|                  | Console Management filters all system logs according to the specified category.                                                        |  |  |

A list of system logs appear.

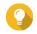

#### Tip

To browse your applications, type n or p and press enter to go to the next or previous page.

# **Showing Network Settings**

1. Log in to Console Management as the admin account, and then type 1 and press ENTER.

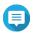

#### **Note**

Network settings appear in the following format: adapter, virtual switch, status, IP, mac address.

The Network settings window appears.

# Restoring or Reinitializing the NAS

- 1. Log in to Console Management as the admin account, and then type 3 and press ENTER. The **Reset** window and five options appear.
- 2. Type the alphanumeric character corresponding with the action you want to perform, and then press ENTER.

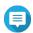

### Note

The admin password is required to reset the settings or reinitialize the NAS.

| Alphanumeric<br>Character | Option                                | User Action                                                                              |
|---------------------------|---------------------------------------|------------------------------------------------------------------------------------------|
| 1                         | Reset network settings                | a. Type 1.                                                                               |
|                           |                                       | b. Press ENTER.                                                                          |
|                           |                                       | Console Management resets the network settings.                                          |
| 2                         | Reset system settings                 | <b>a.</b> Type 2.                                                                        |
|                           |                                       | b. Press ENTER.                                                                          |
|                           |                                       | Console Management restores system settings to default without erasing user data.        |
| 3                         | Restore factory defaults & format all | <b>a. Type</b> 3.                                                                        |
|                           | volumes                               | b. Press ENTER.                                                                          |
|                           |                                       | Console Management restores the system settings to default and formats all disk volumes. |
| 4                         | Reboot to reinitialize the device     | <b>a.</b> Type 4.                                                                        |
|                           |                                       | b. Press ENTER.                                                                          |
|                           |                                       | Console Management erases all data on the NAS and reinitializes the NAS.                 |
| -                         | Return                                | a. Type r.                                                                               |
|                           |                                       | b. Press ENTER.                                                                          |
|                           |                                       | Console Management returns to the <b>Main Menu</b> .                                     |

Console Management performs the action.

# **Rebooting the NAS**

You can reboot the NAS into rescue or maintenance mode from Console Management.

# **Rebooting the NAS Into Rescue Mode**

- 1. Log in to Console Management as the admin account, and then type 6 and press ENTER. The Reboot in rescue mode window appears.
- **2.** Type y, and then press **ENTER**.

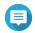

Press escape or type n and press to go to the **Main Menu**.

Console Management reboots the NAS.

# **Rebooting the NAS Into Maintenance Mode**

- 1. Log in to Console Management as the admin account, and then type 7 and press ENTER. The **Reboot in maintenance mode** window appears.
- **2.** Type y, and then press **ENTER**. Press escape or type n and press to go to the Main Menu. Console Management reboots the NAS.